$(11.1)$ **CISCO** 

# 思科软件:使用智能帐户管理智能许可

合作伙伴和客户

### 面向客户的软件培训课程

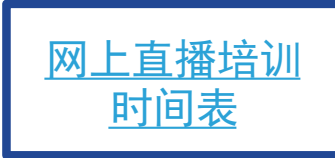

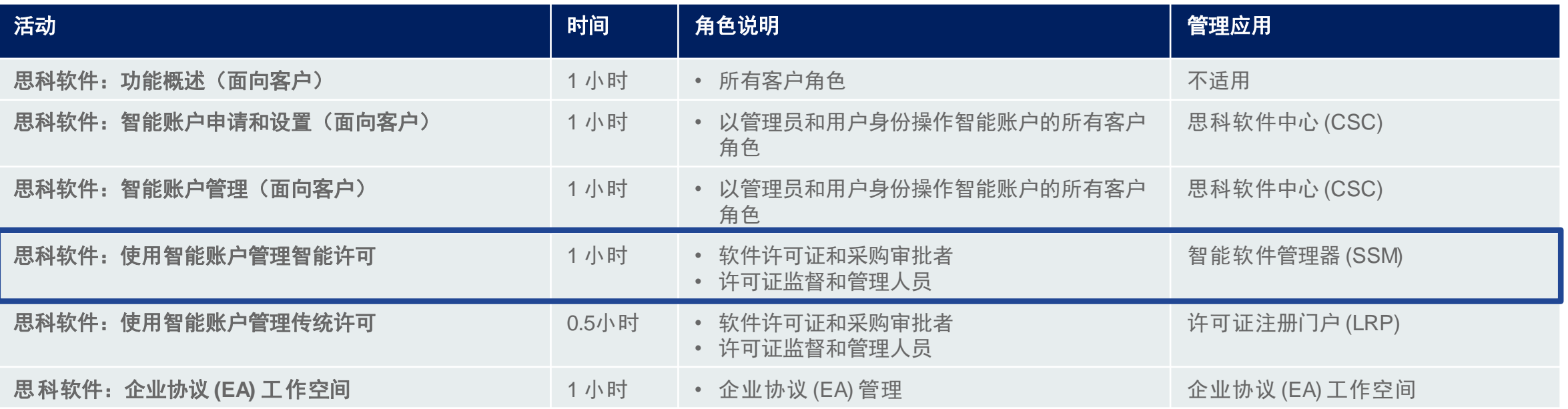

## 面向代理商的软件培训课程 有效的 | [最新培训计划](https://communities.cisco.com/docs/DOC-56985)

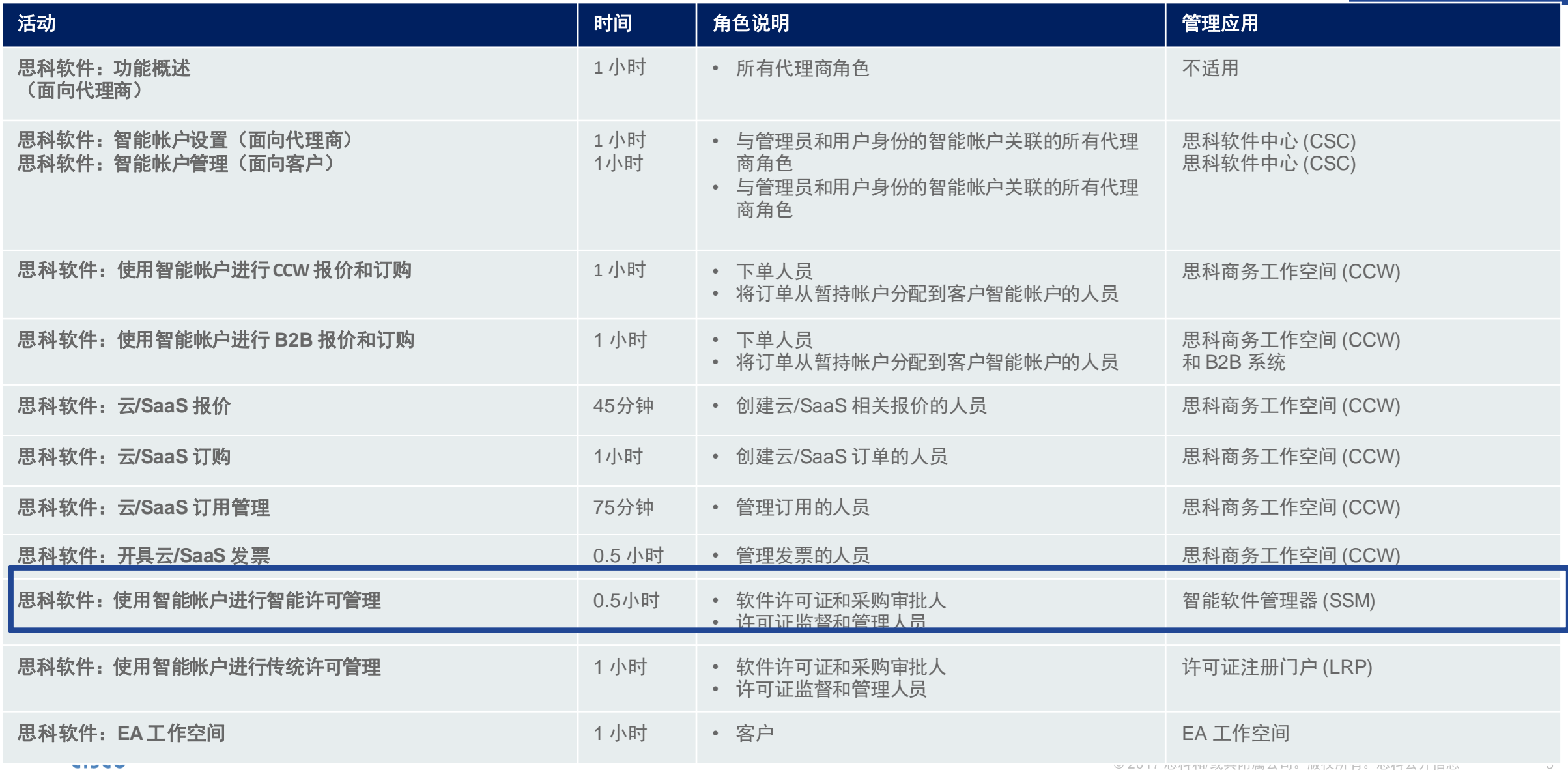

# 您将了解:

• 在智能帐户中管理 SSM 中的智能许可证

 $\frac{\partial |u(t)|}{\partial t}$ 

 $\overline{4}$ 

H

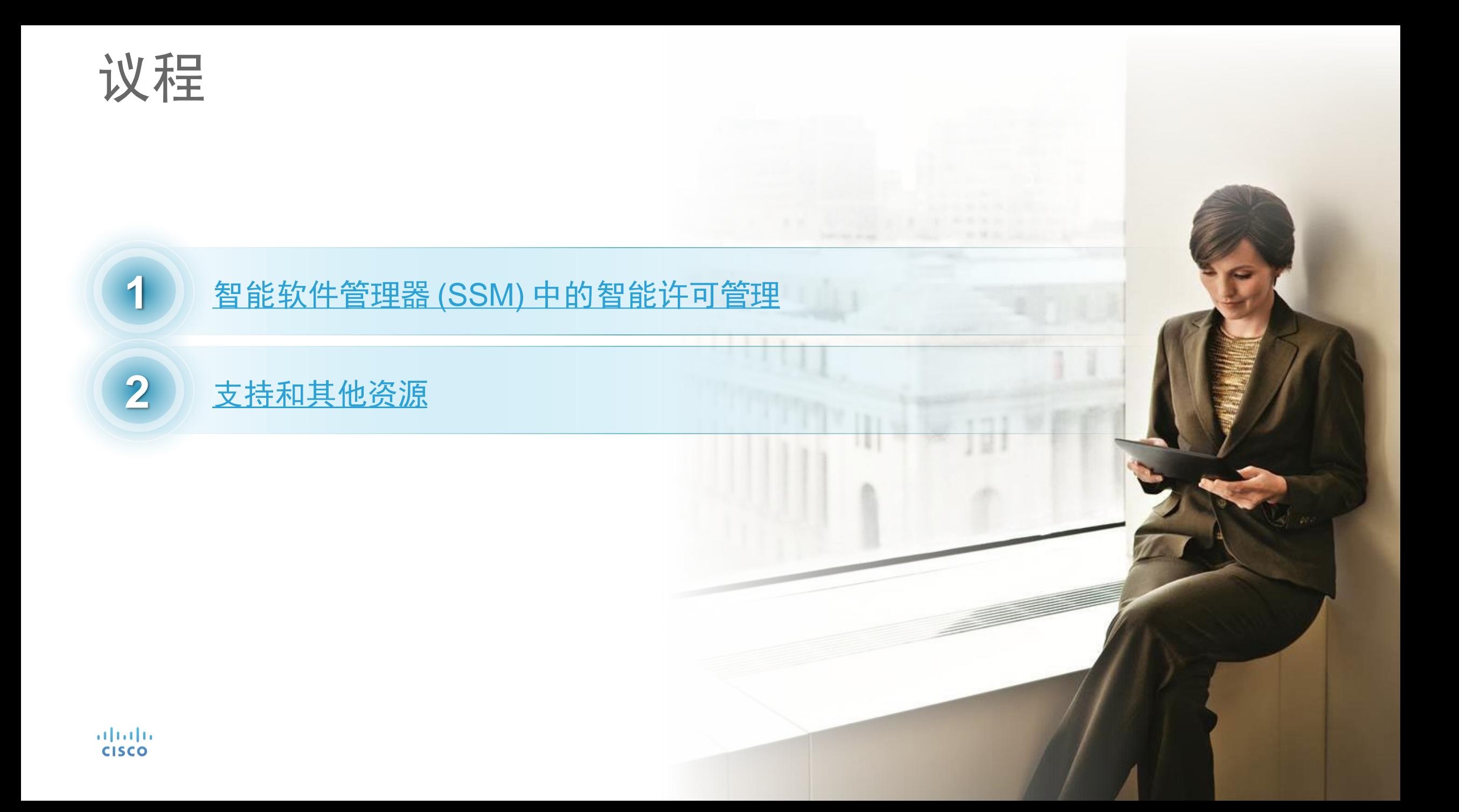

# <span id="page-5-0"></span>智能软件管理器 (SSM) 中的智能许可管理

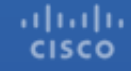

### 智能许可订购场景

**CISCO** 

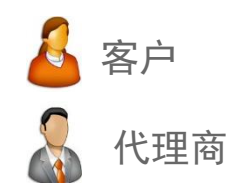

 $\overline{7}$ 

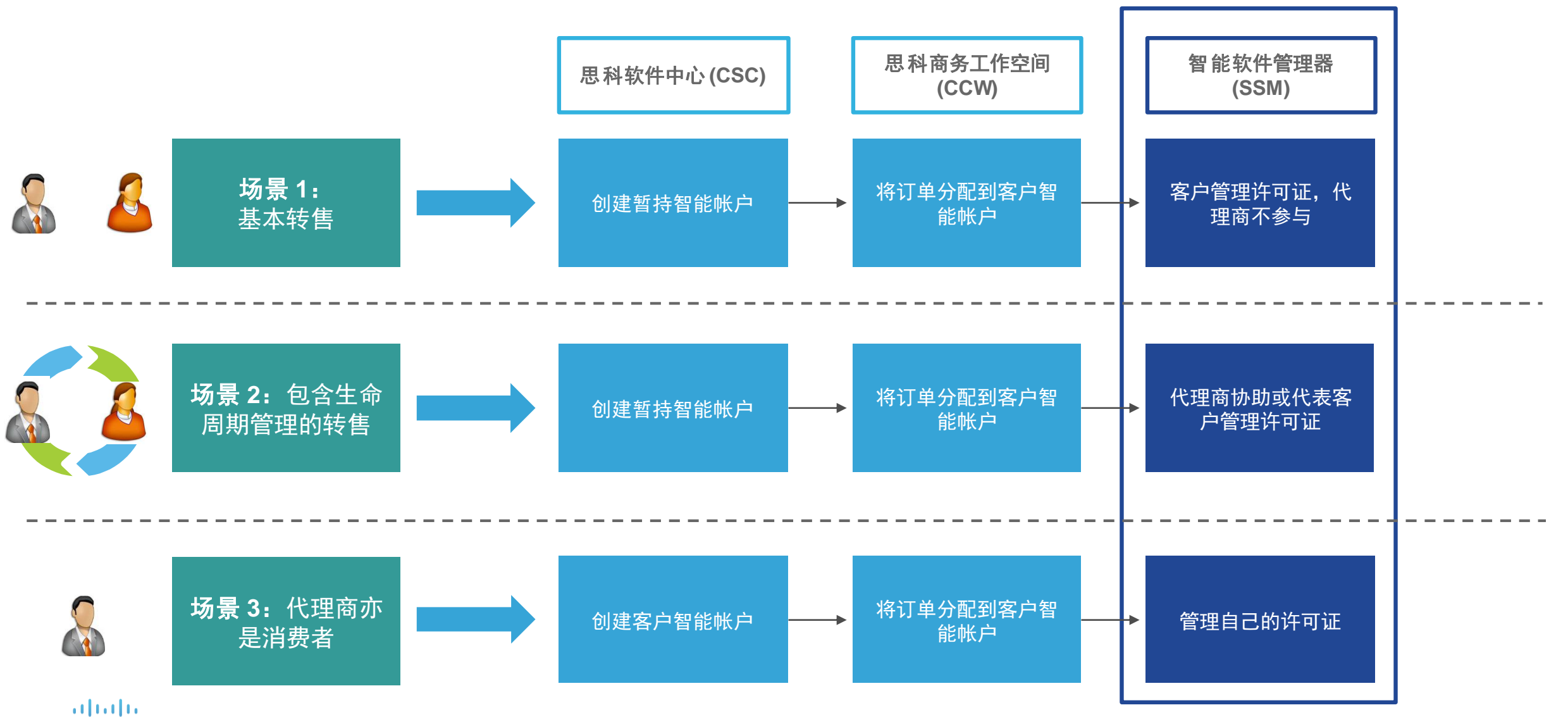

## SSM 入门指南

- **SSM** 提供软件资产管理系统,让客户、思科和优选代理商得以了解有关智能许可证的软件所有权和软件利用 率的信息
- 在 SSM 中只能管理存放于客户智能帐户中的智能许可证
	- 通过一个集中式网站管理资产
	- 组织和查看组(称为虚拟帐户)中的许可证
	- 在虚拟帐户之间轻松迁移许可证

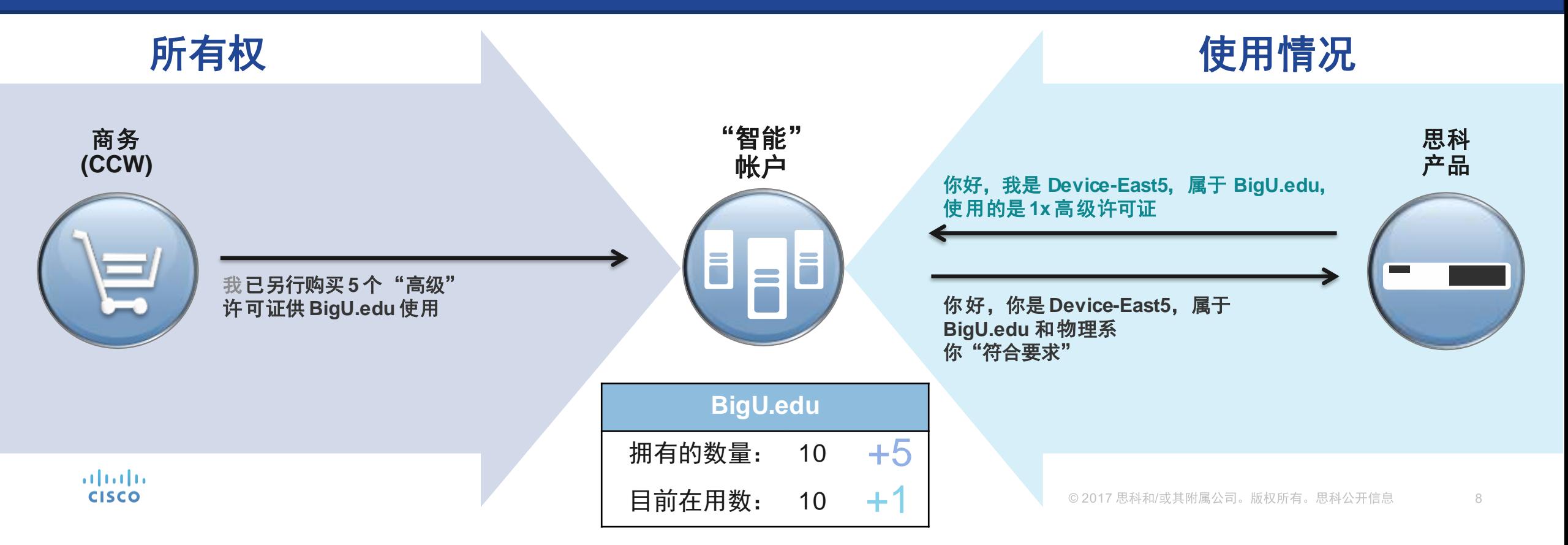

### 智能许可部署选项

altala **CISCO** 

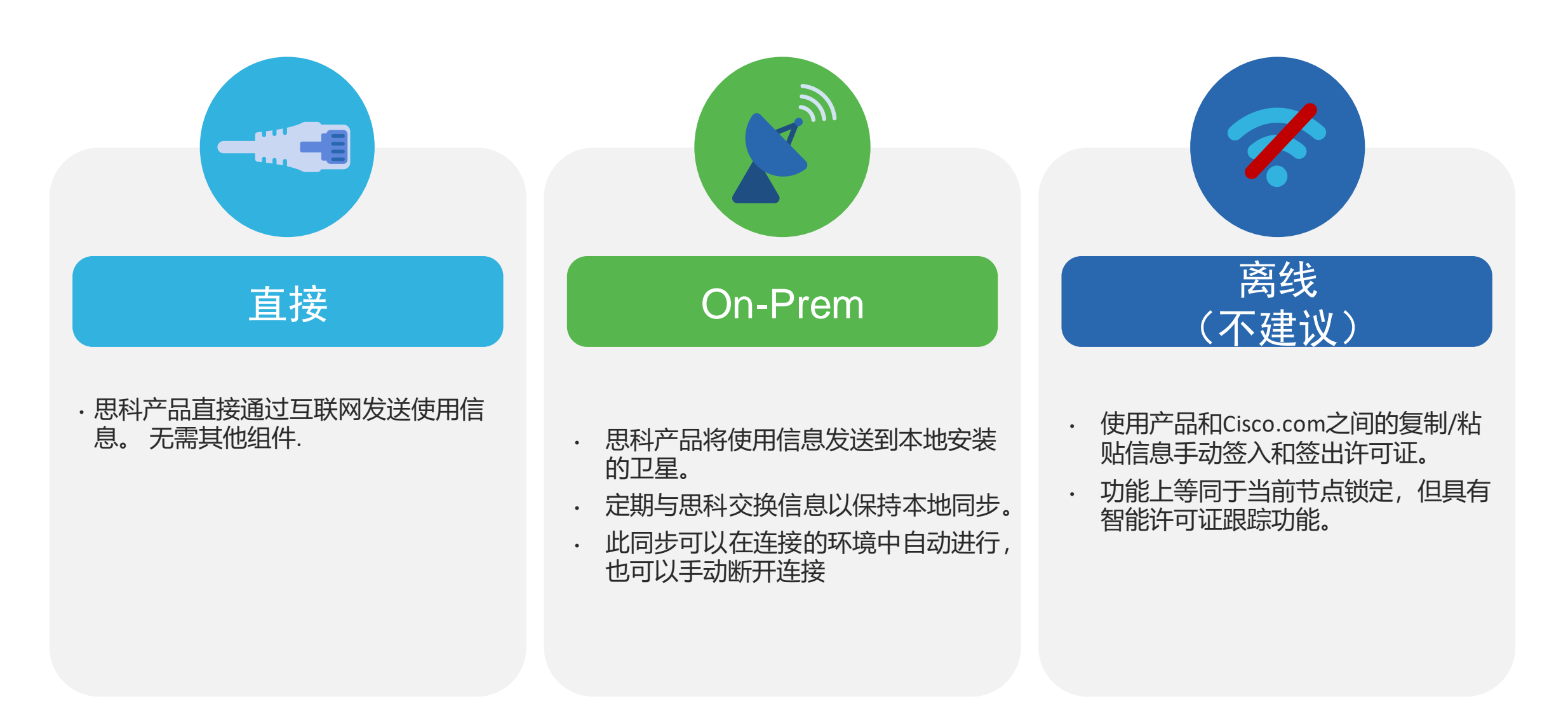

## 与思科安全通信的方法

思科产品将配置为在安装/调配时使用智能许可。思科提供四种不同的连接选项:最佳选项取决于客户许可证的部署方式及其网络设置方式。直 接访问云是默认选项。

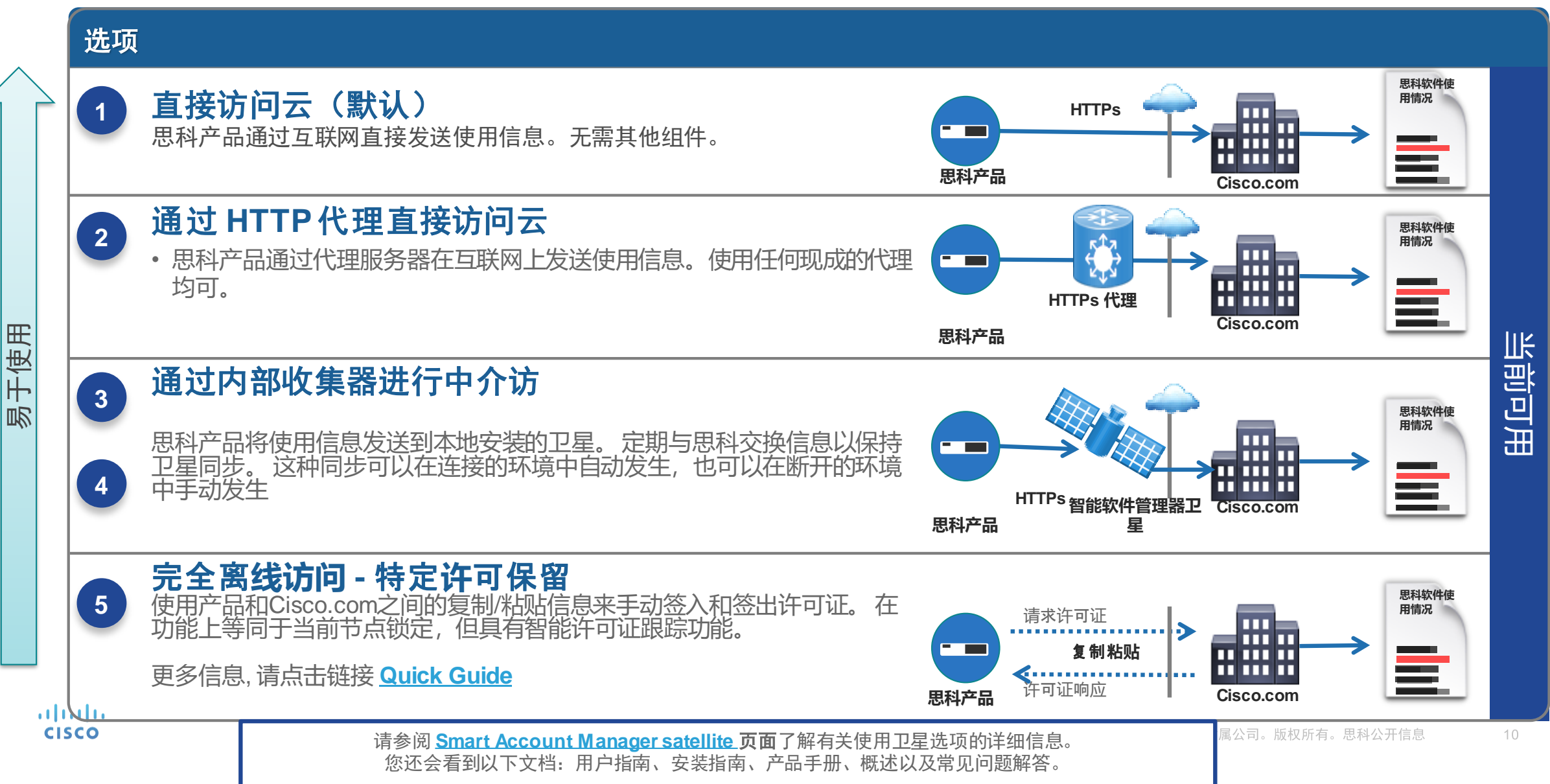

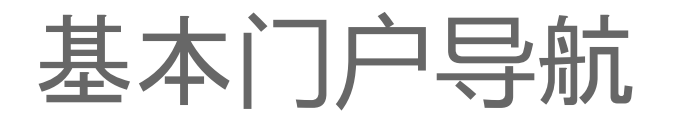

#### 查看多个帐户

**CISCO** 

如果您可以访问多个客户智能帐户,则可以单击SA名称旁边的箭头。 从下拉列表中,您可以轻松地按帐户名称或域ID搜索您的智能帐户。 您还可以在列表视图中显示全部,这会提示弹出窗口。

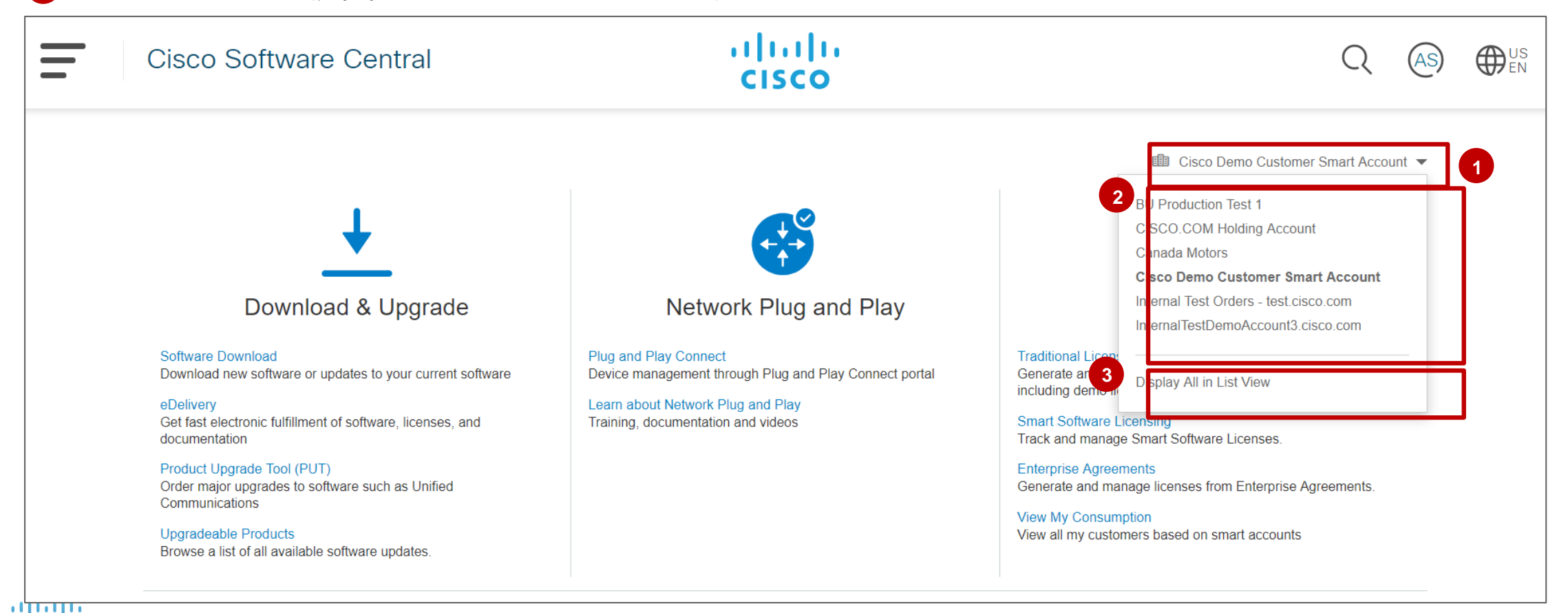

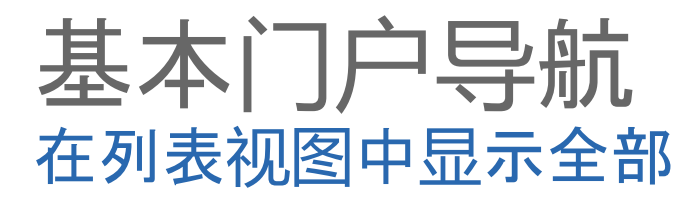

altalia **CISCO** 

在列表视图中显示全部允许您查看所有智能帐户。

您可以选择每页查看的智能帐户数 **1**

您还可以为每个智能帐户和查看警报详细信息选择特定警报。 **2**

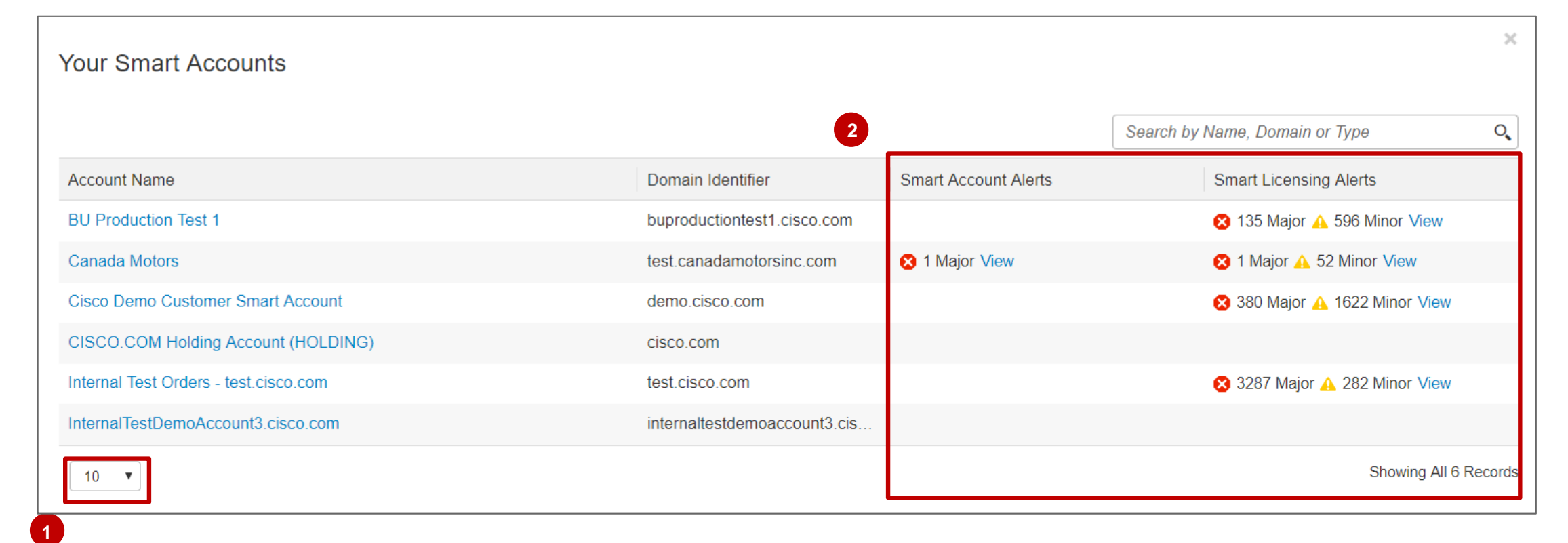

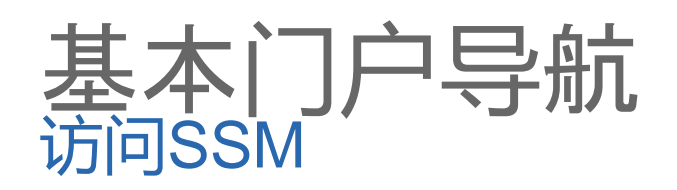

#### **<sup>1</sup>** 从Cisco Software Central(CSC),单击智能软件许可。

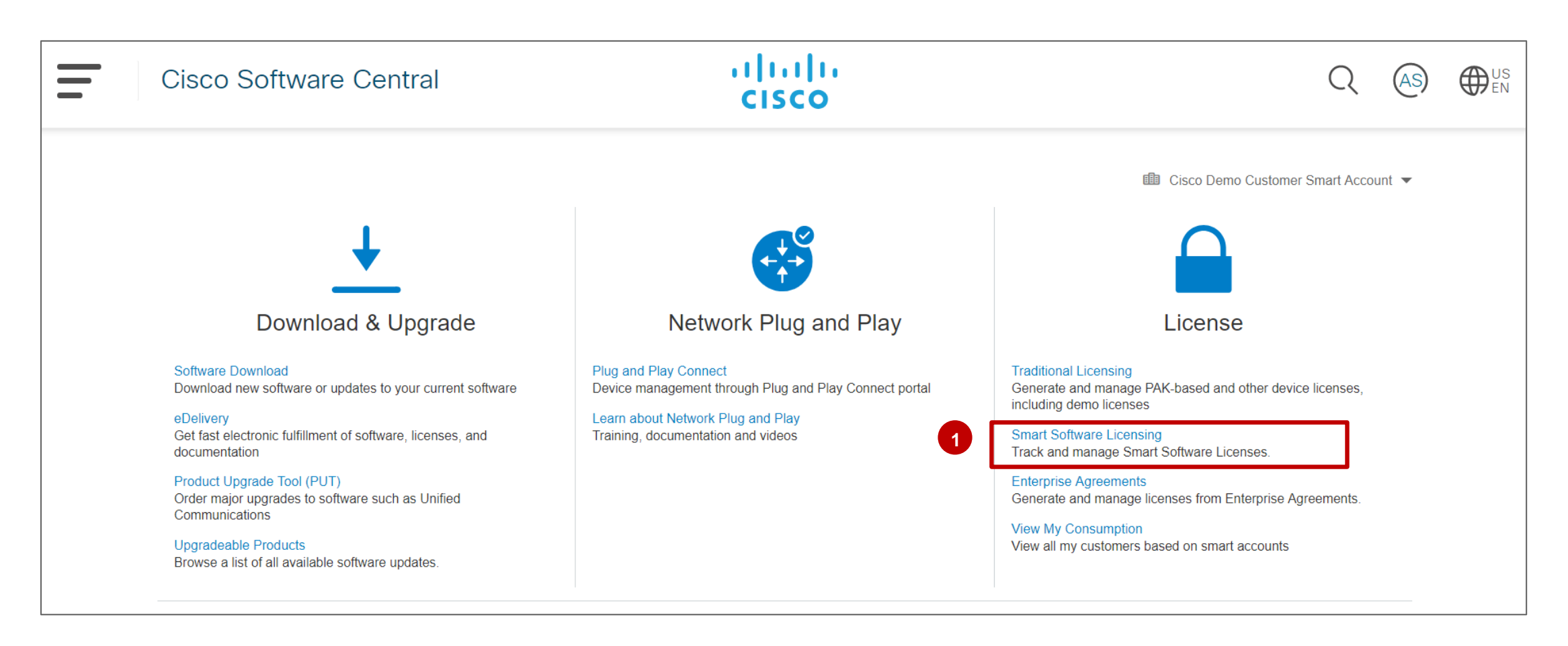

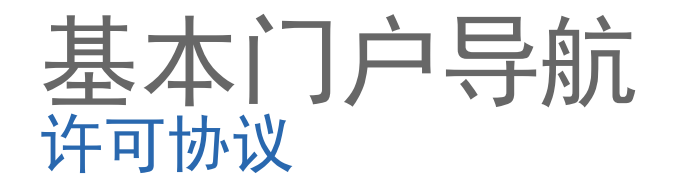

- 1 首次登录 SSM 或需要接受新协议时, 此通知将显示。必须接受协议方可生成令牌和连接产品实例, 从而使 用许可证。
- 2 如果您有权接受协议,请点击**查看/接受**,或点击**继续**推迟协议。
- 3 仔细查看协议。如果同意协议条款,请点击**接受**。

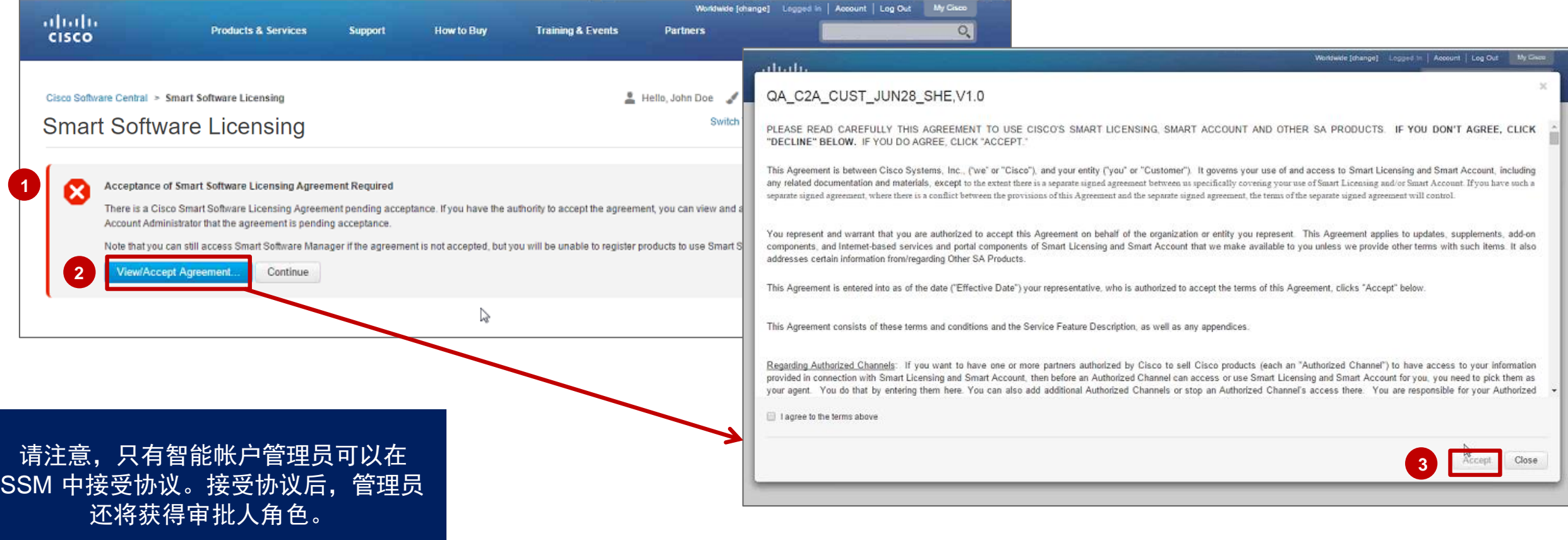

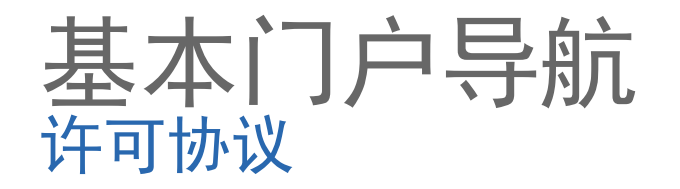

- 1 如果您是管理员,且您选择"继续" 而不是接受协议,系统将向您展示一 个新屏幕。
- 您可以在此屏幕中查看 SSM,但选 **2** 择"资产"时, 界面会生成一个错误, 智能帐户将进入待定状态,直到您接 受智能软件许可协议。

请注意,只有智能帐户管理员可以在 SSM 中接受协议。接受协议后,管理员 还将获得审批人角色。

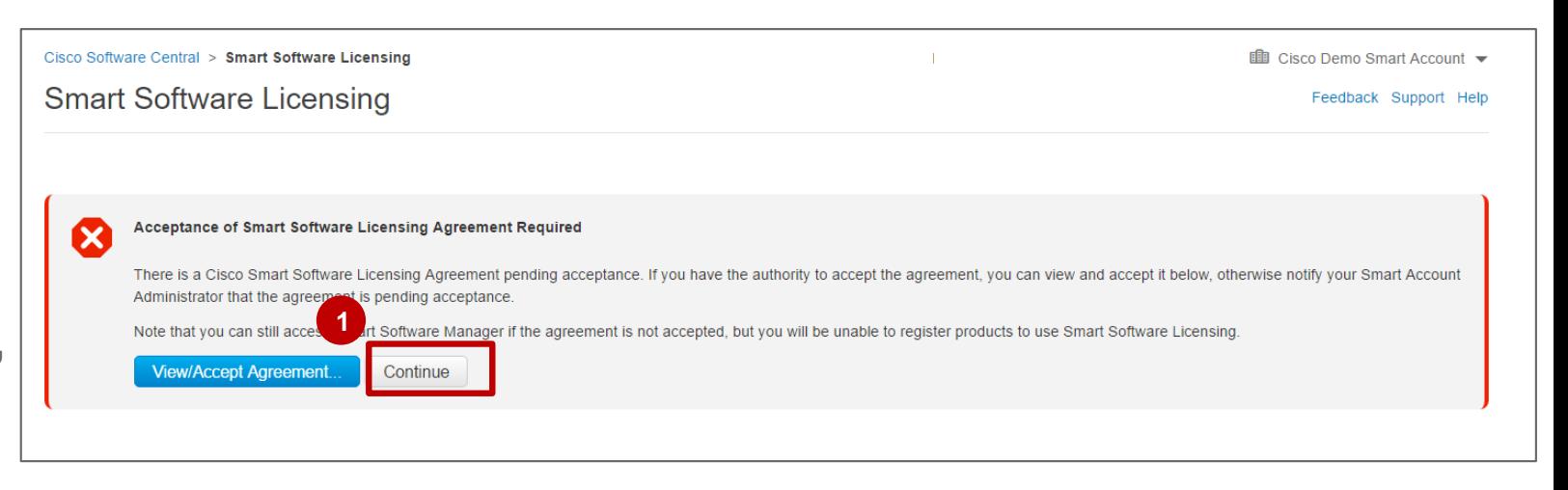

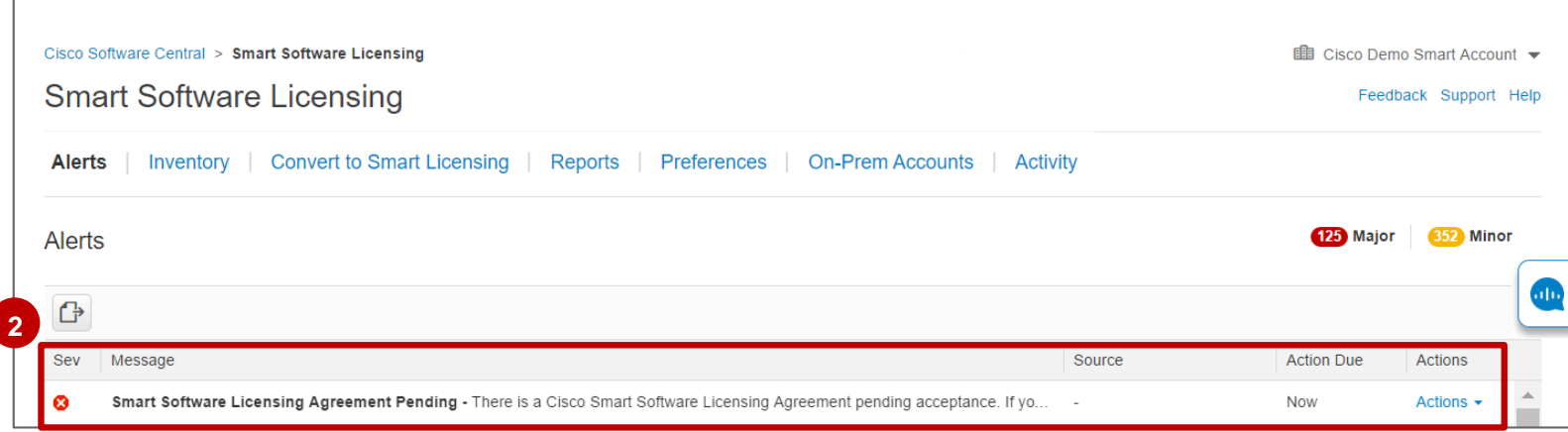

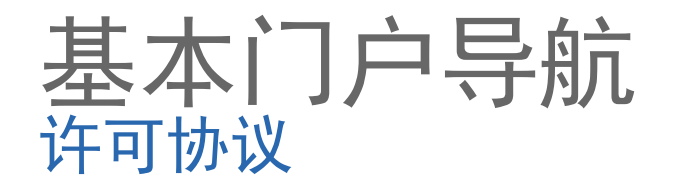

1 如果初次登录时没有接受协议, 则丕会出现生成令牌的选项, 您可以在"常规"选项卡中接受协议。 点击超链接查看并接受协议,这样才能生成令牌。请注意,接受协议后,您将成为智能帐户审批人。 **2**

 $\blacksquare$ 

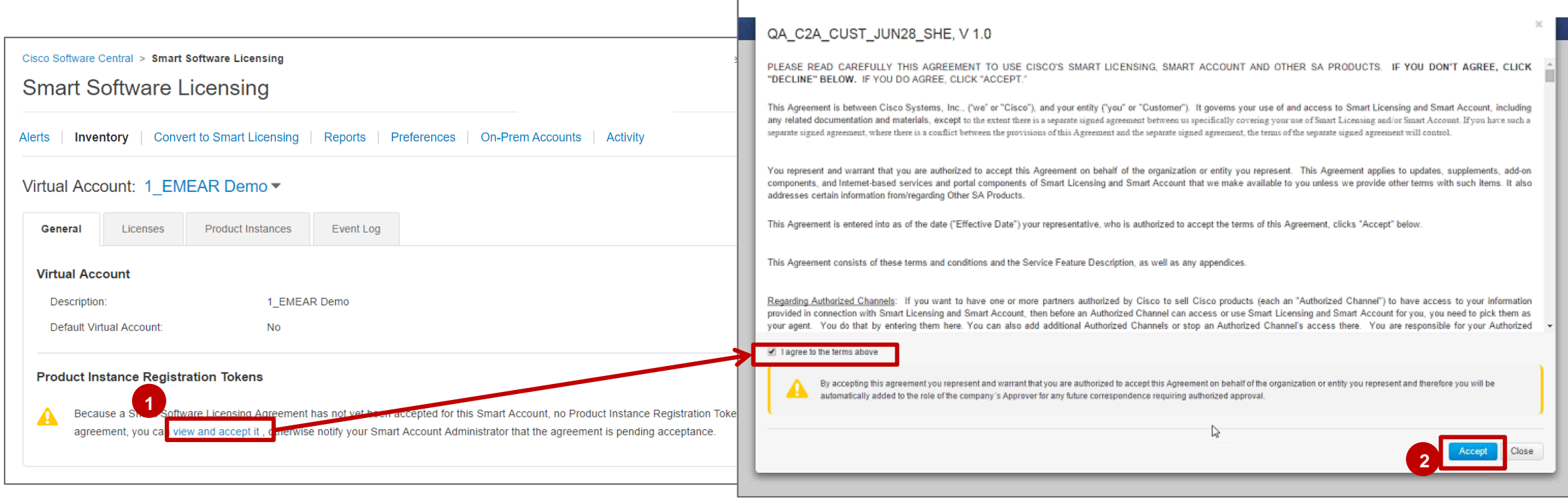

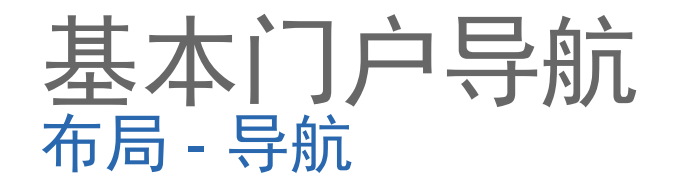

- 1 智能软件管理器有 7 个选项卡, 并让警告一目了然。您可以查看所有严重和轻微警报。在虚拟帐户和 智能帐户级别,当系统针对订用的许可证发出许可证到期警报消息时,许可证类型后面会加上"期限" 一词。
- 2 在该工具各处,点击导出图标即可下载该选项卡中的信息。

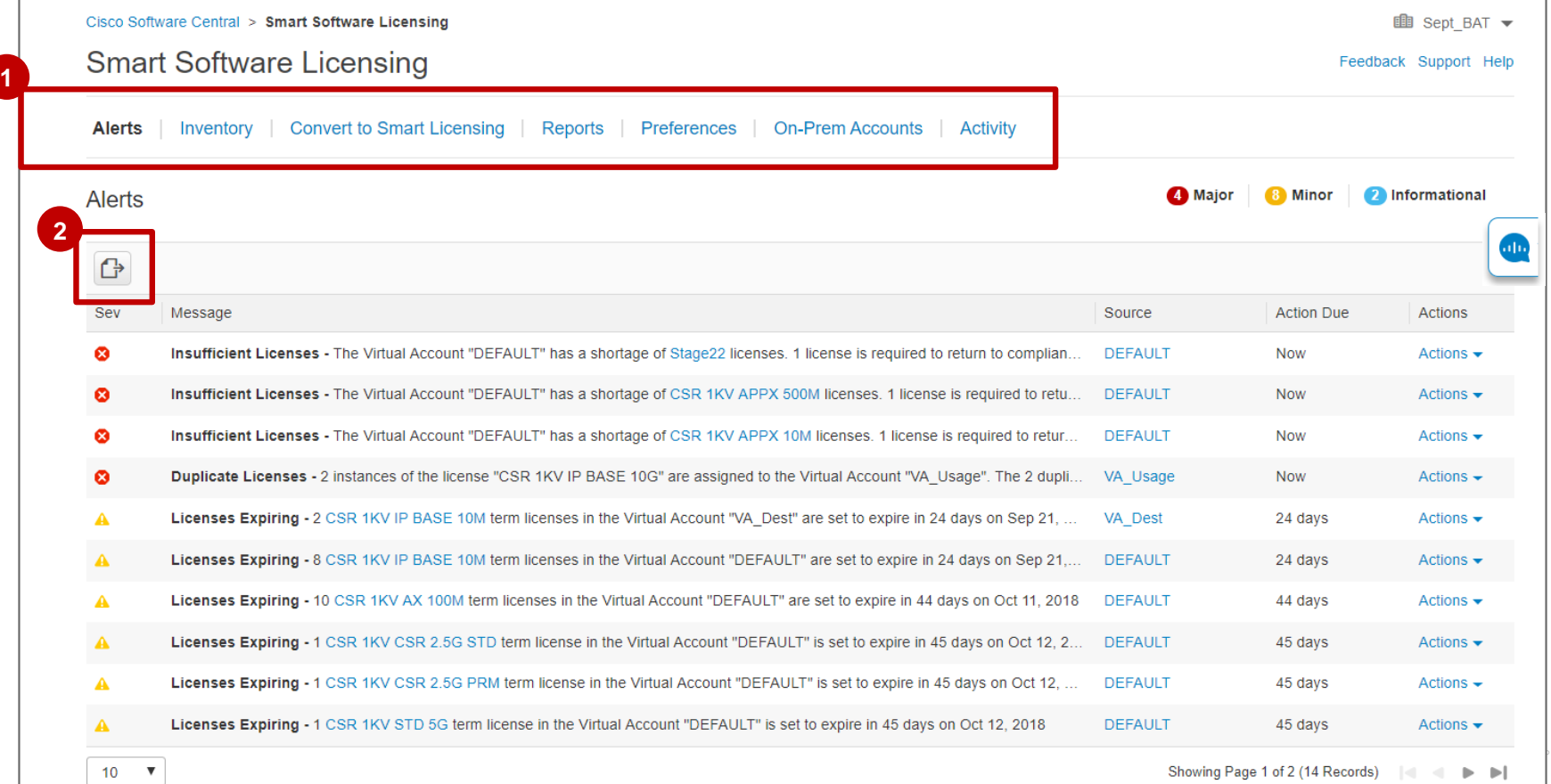

altalia **CISCO** 

 $17$ 

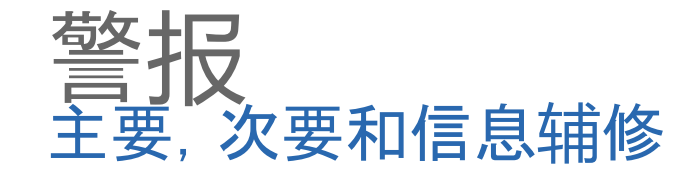

**1**

1 在一个位置查看整个智能帐户的警报。 主要警报为红色,次要警报为黄色,信息警报为浅蓝色。 **2** 单击"操作"以解决任何问题或解除次要/信息警报。 **3** 在"库存"选项卡中按虚拟帐户查看警报。 单击标题级别图标以展开消息。 **4**

#### 查看警报页面时,警报按以下顺序排序: 主要,次要和信息。

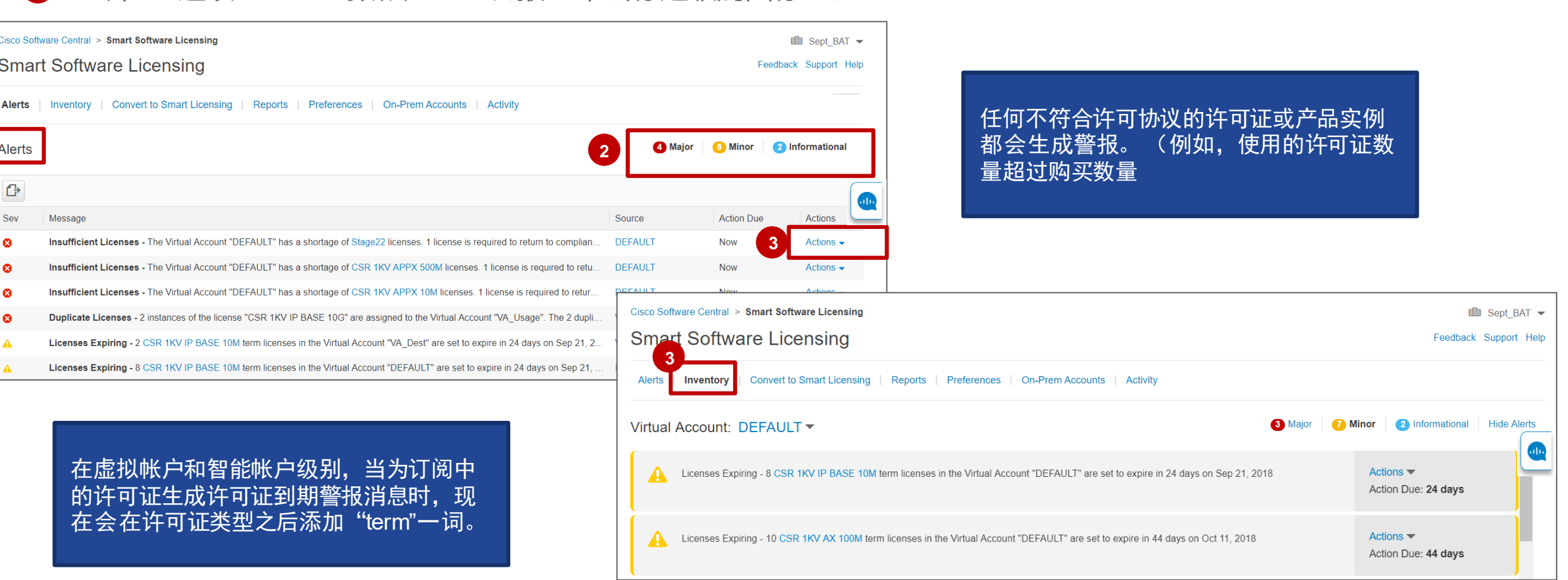

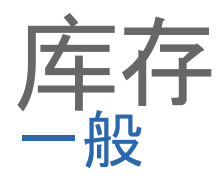

在"库存 - 常规"选项卡中,查看所选虚拟帐户的虚拟帐户详细信息。 **1** <mark>2</mark> 您还可以生成令牌以将新产品实例注册到虚拟帐户。 有关详细信息,请参阅产品实例部分。

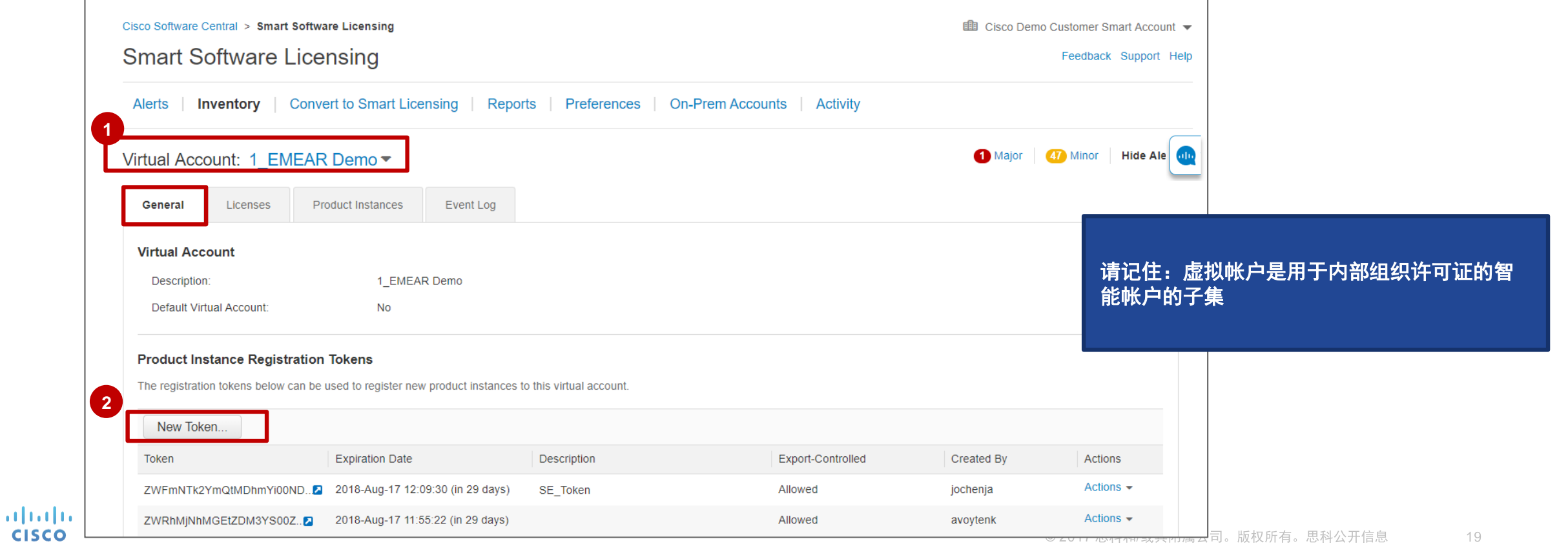

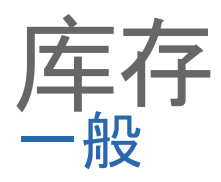

您可以通过单击箭头并选择其他虚拟帐户在"库存"部分中的"虚拟帐户"之间切换。 **1** 您可以按名称或按标签使用"类型向下"搜索来选择虚拟帐户。这样可以更轻松地在虚拟帐户之间切换。 **2**

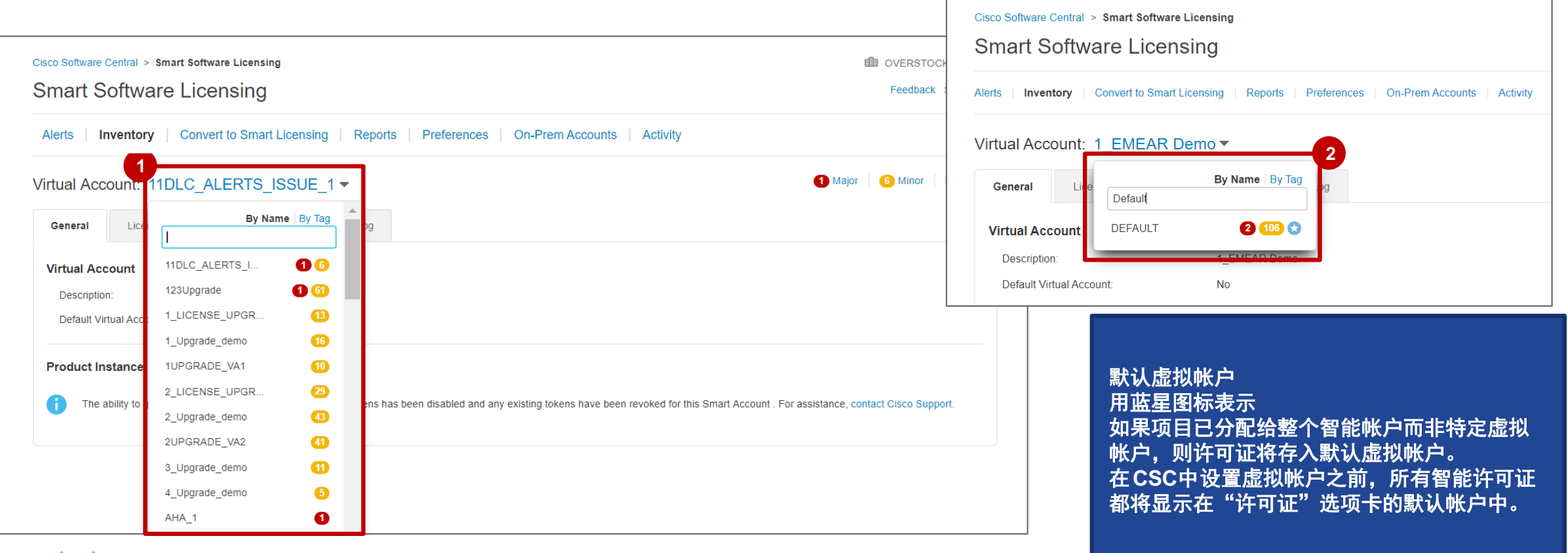

albaha **CISCO** 

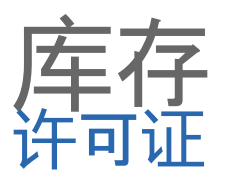

- 从"许可证"选项卡中, 查看许可证清单, 许 可 证使用情况,哪些 许 可 证具有盈余或短 缺以及警 报 。 这可以 让您了解维护 合 规 性 所需的 许 可 证和操作。 **12**
- 2 行级别的警 报表示 许 可 证即将到期,因此 您知道何时续订许 可 证 。如果您没有足 够 的 许 可 证或者有待升 级的升 级,它也会通 知您。 这将确保您保持合 规 。

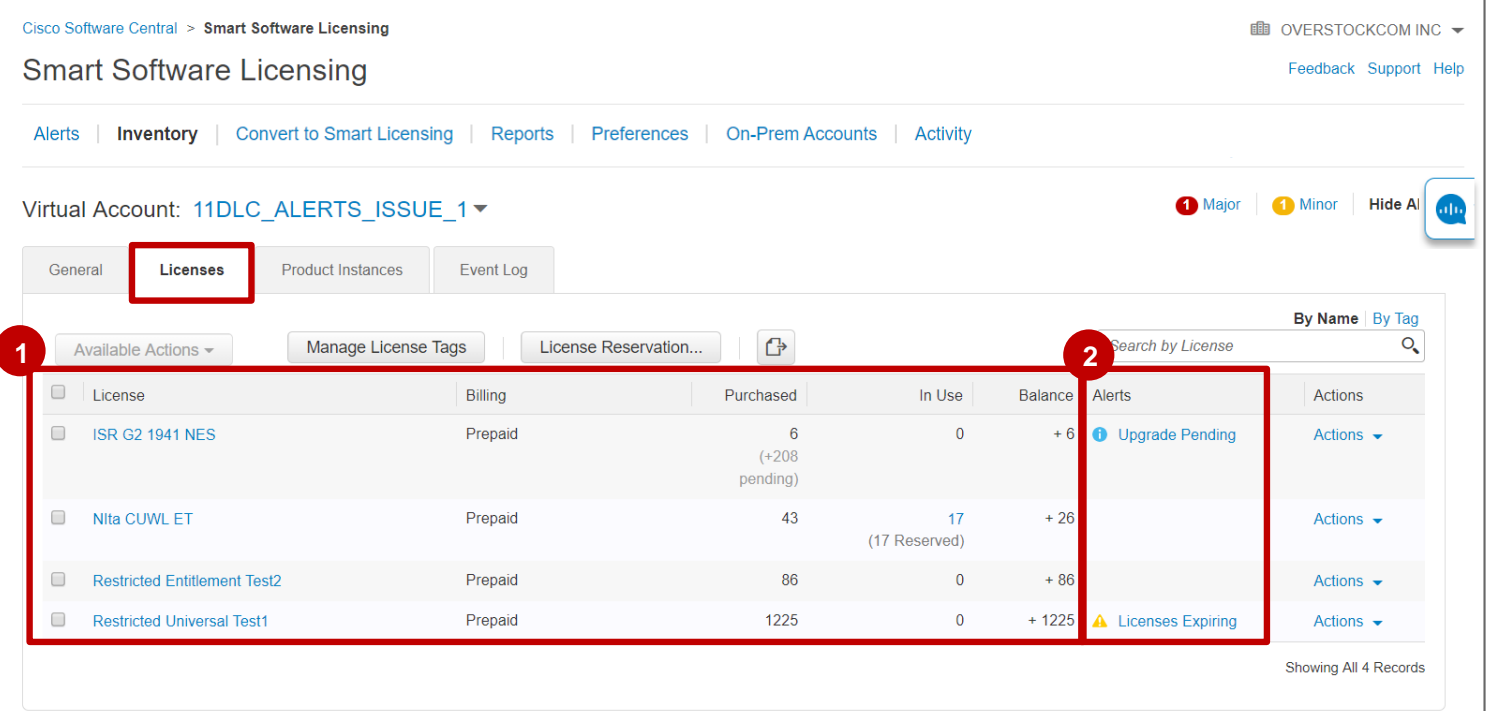

当使用的许可证数量超过购买数量时,许可证警报不 足。 要解决此问题: 从另一个虚拟帐户转移可用许可证 购买更多许可证以恢复合规性

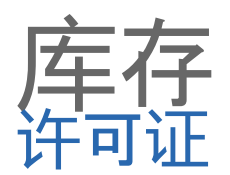

#### 1 您可以选择多个许可证来添加标签, 删除标签和执行传输。

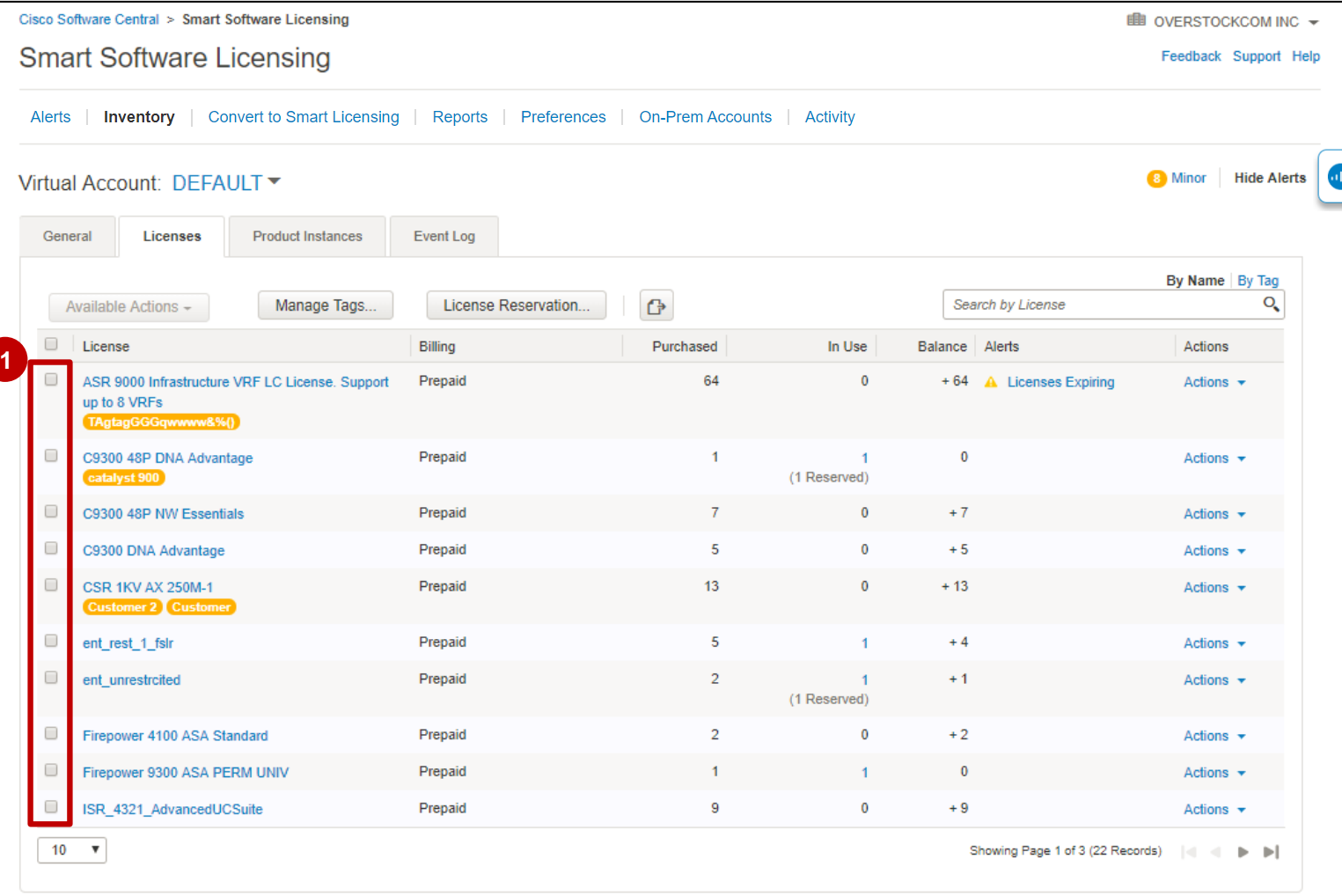

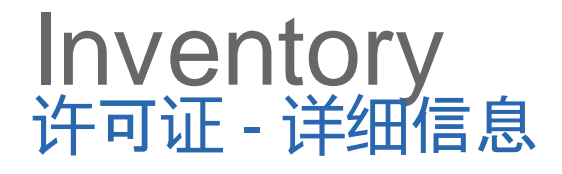

- 单击许可证以查看更多详细信息: **1**
- 2 在弹出窗口中, 您可以看到4个选项卡:概述(虚拟帐户使用情况, 许可证到期), 产品实例, 事件日志和事务历 史记录。

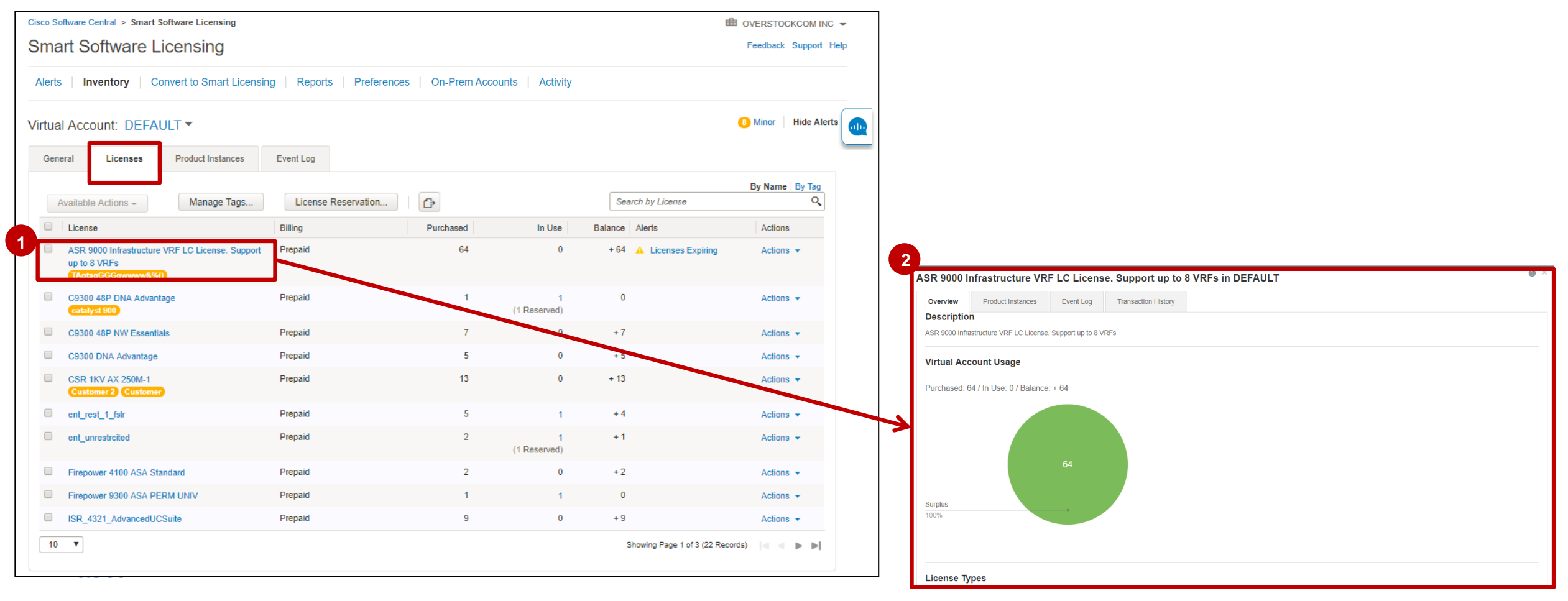

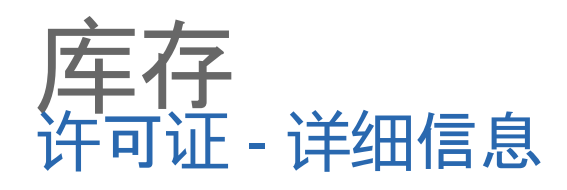

- 在"交易记录 "选项卡中,您可 以看到包含以下详细信息的表 格: 交易日期 许可证SKU 数量许可 证到期 订单(行) 编号。 **23**
- 您 还可以选择"交易", 弹出窗 口将 显示"交易 详情"。

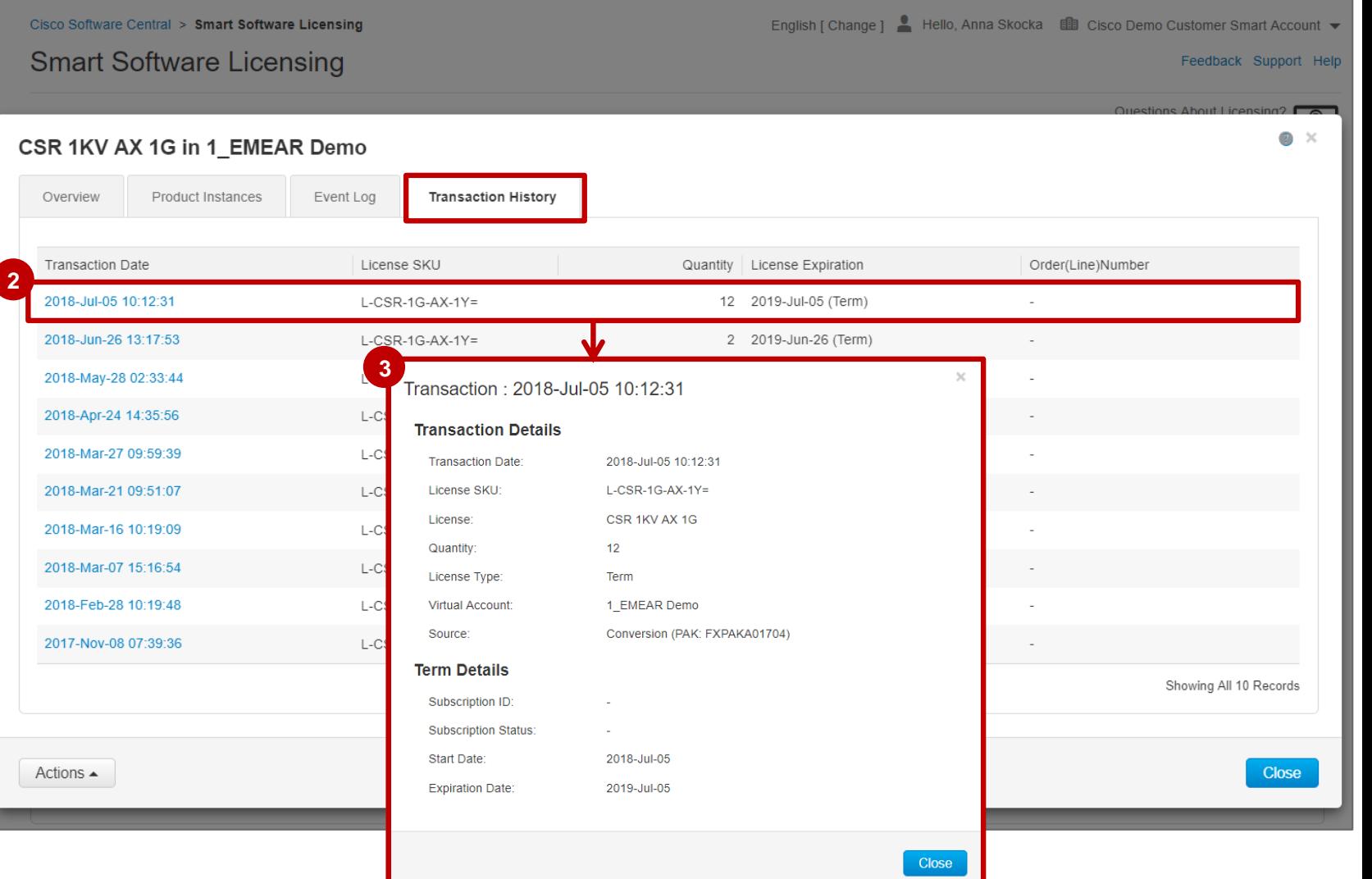

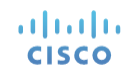

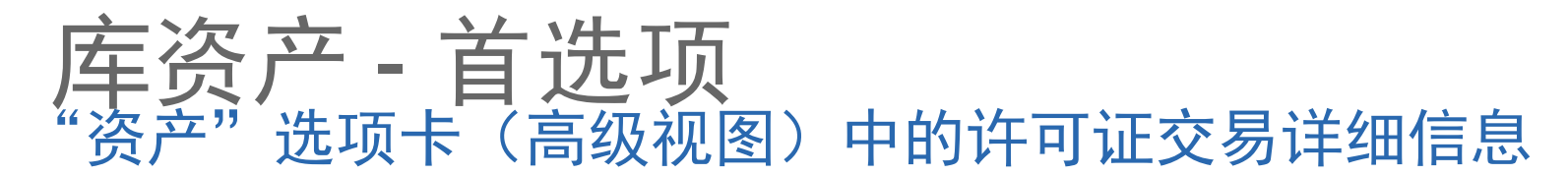

- 1 要启用**许可证交易详细信息高级视图**, 请转至**首选项**选项卡。
- <mark>2</mark> 对于**在"资产"选项卡中显示许可证交易详细信息**,请将默认值从**禁用**改为**启用**。启用该功能后,您将能 够查看许可证交易级别详细信息并执行交易级别操作。

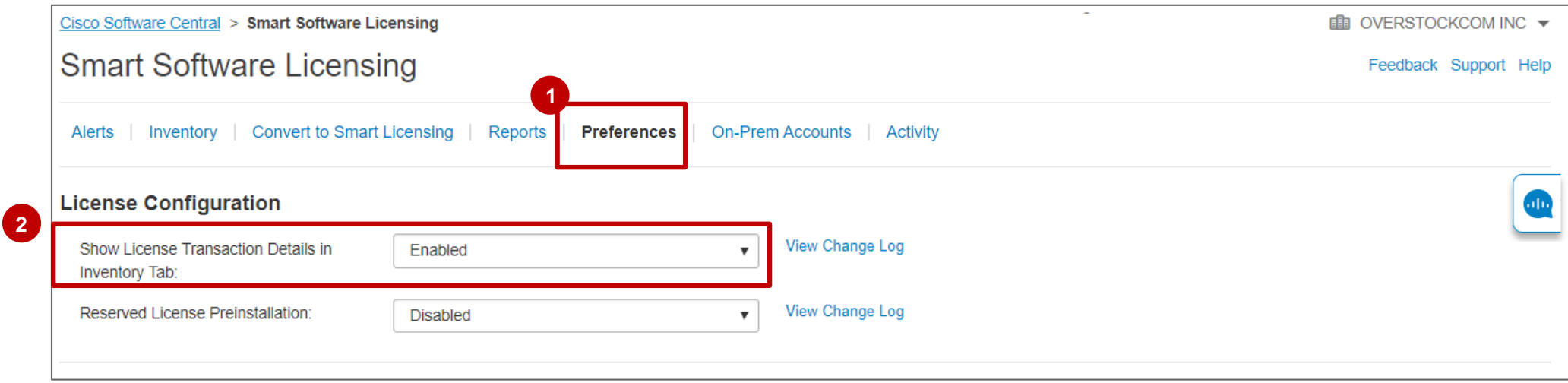

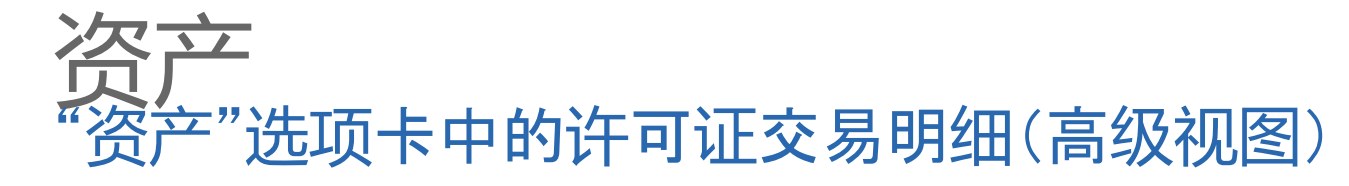

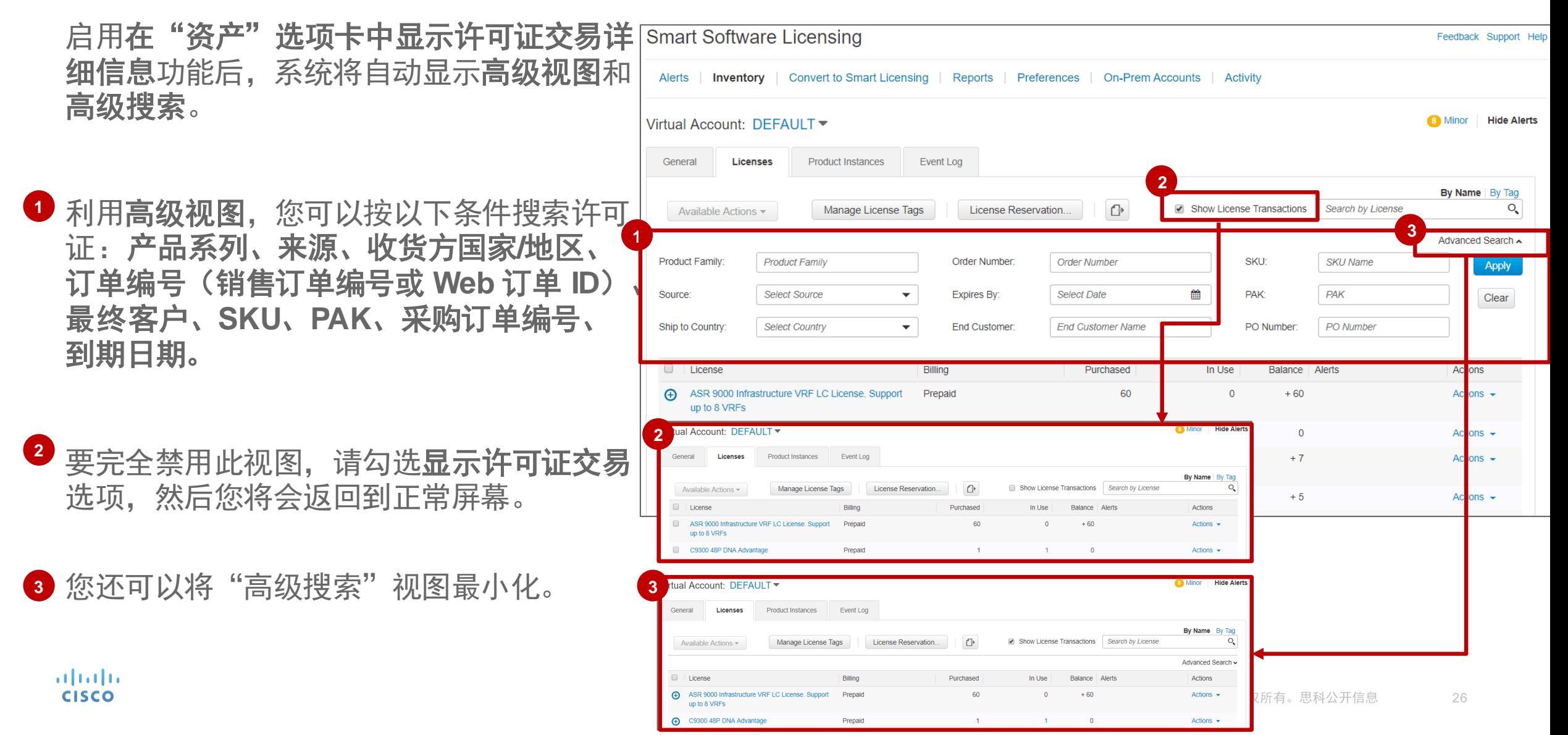

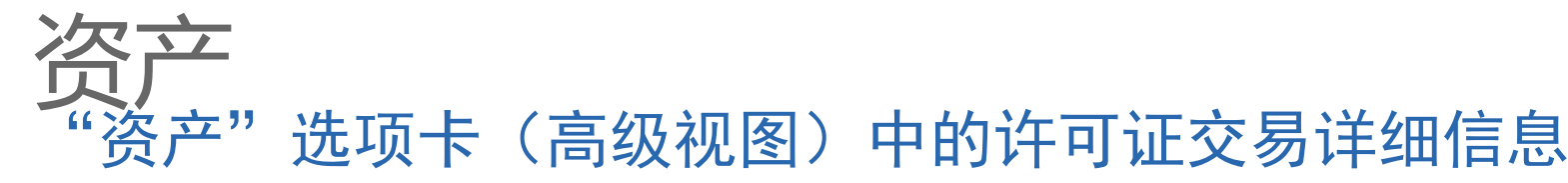

- 利用高级视图,可以展开每个 **1**许可证摘要的视图,这将显示 许可证交易级别详细信息。
	- 注意:一个许可证可能会有以下 多种来源:
	- 手动输入
	- *PAK* 转换
	- 设备转换
	- *DLC* 设备转换
	- 企业协议 *(EA)* 工作空间
	- 设备申请
	- 订单行

altala **CISCO** 

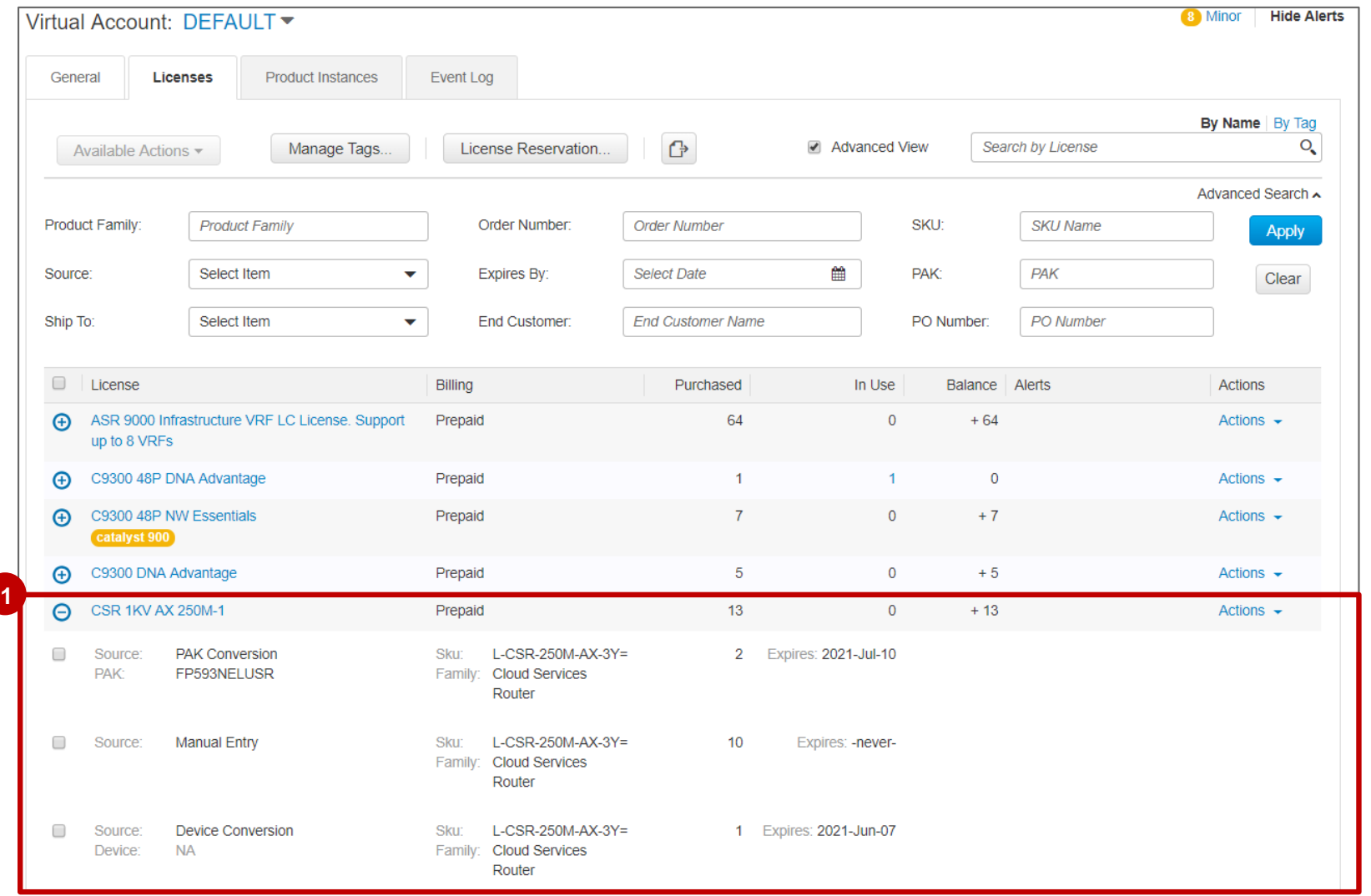

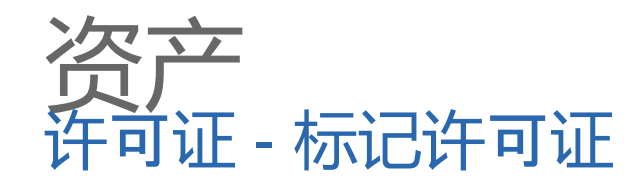

- 1 要标记许可证, 您可以从摘要视图中选择 许可证, 也可以在详细视图中选择特定许 可 证 。
- 选择许可证后, 单击"可用操作", 然后单 击"添加 许 可证标记 **2**
- 在弹出窗口中输入所需的标记,然后点击 **3** 保存。您可以使用回车符、制表符和逗号 分隔符一次添加多个标记。 如果相应标记已经存在,则可以从列表中选 择该标记。

如果是第一次添加某个标记, 在保存之前 先确认创建新许可证标记。 **4**

adraha

**CISCO** 

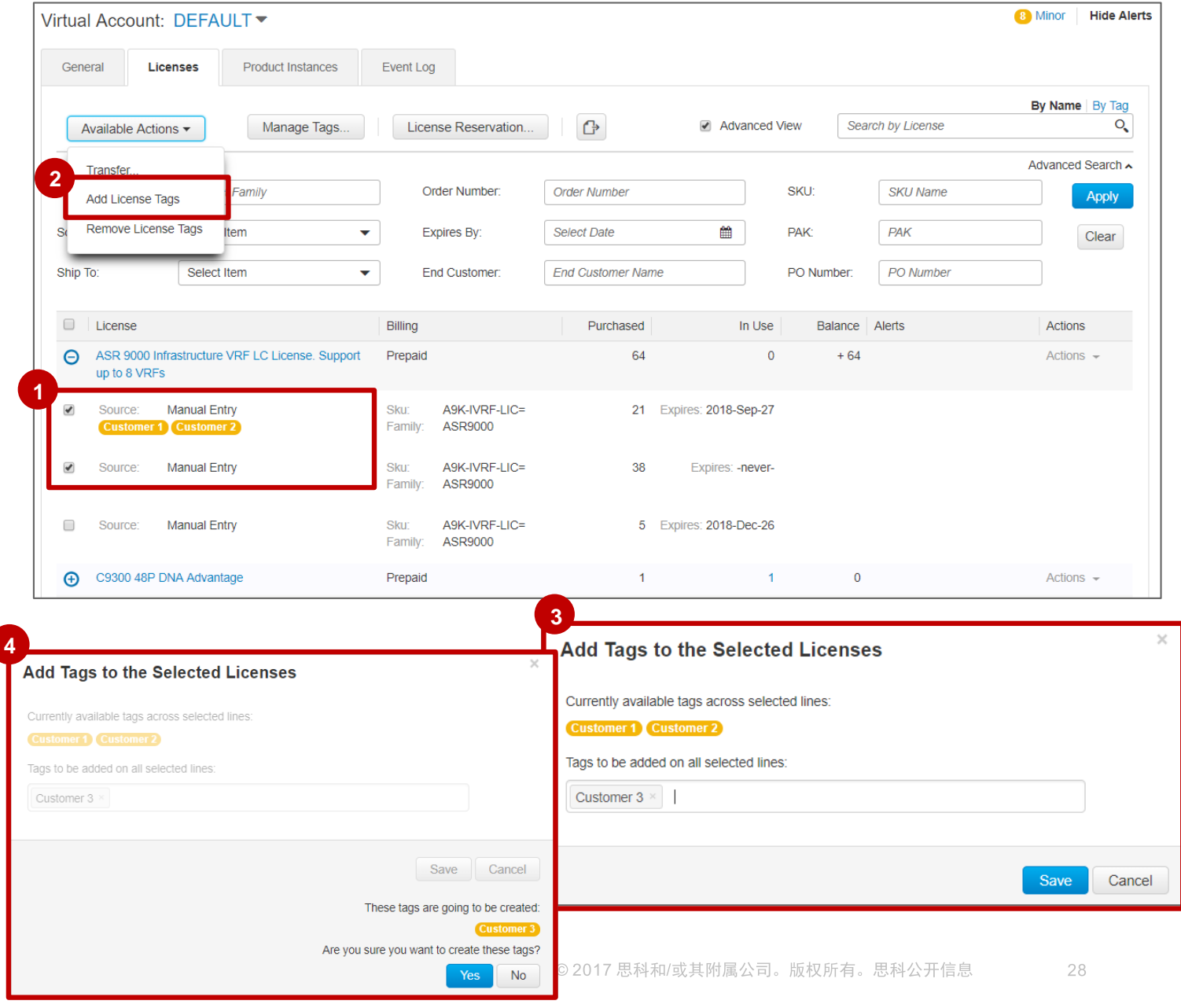

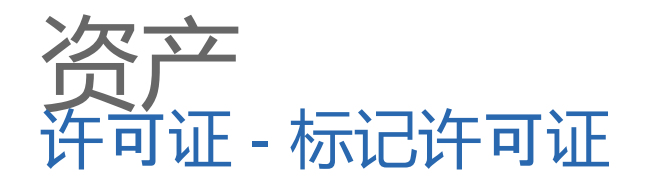

**<sup>5</sup>** 保存后,许可证标签将显示在许可证下,或者在摘要或交易详细信息级别。

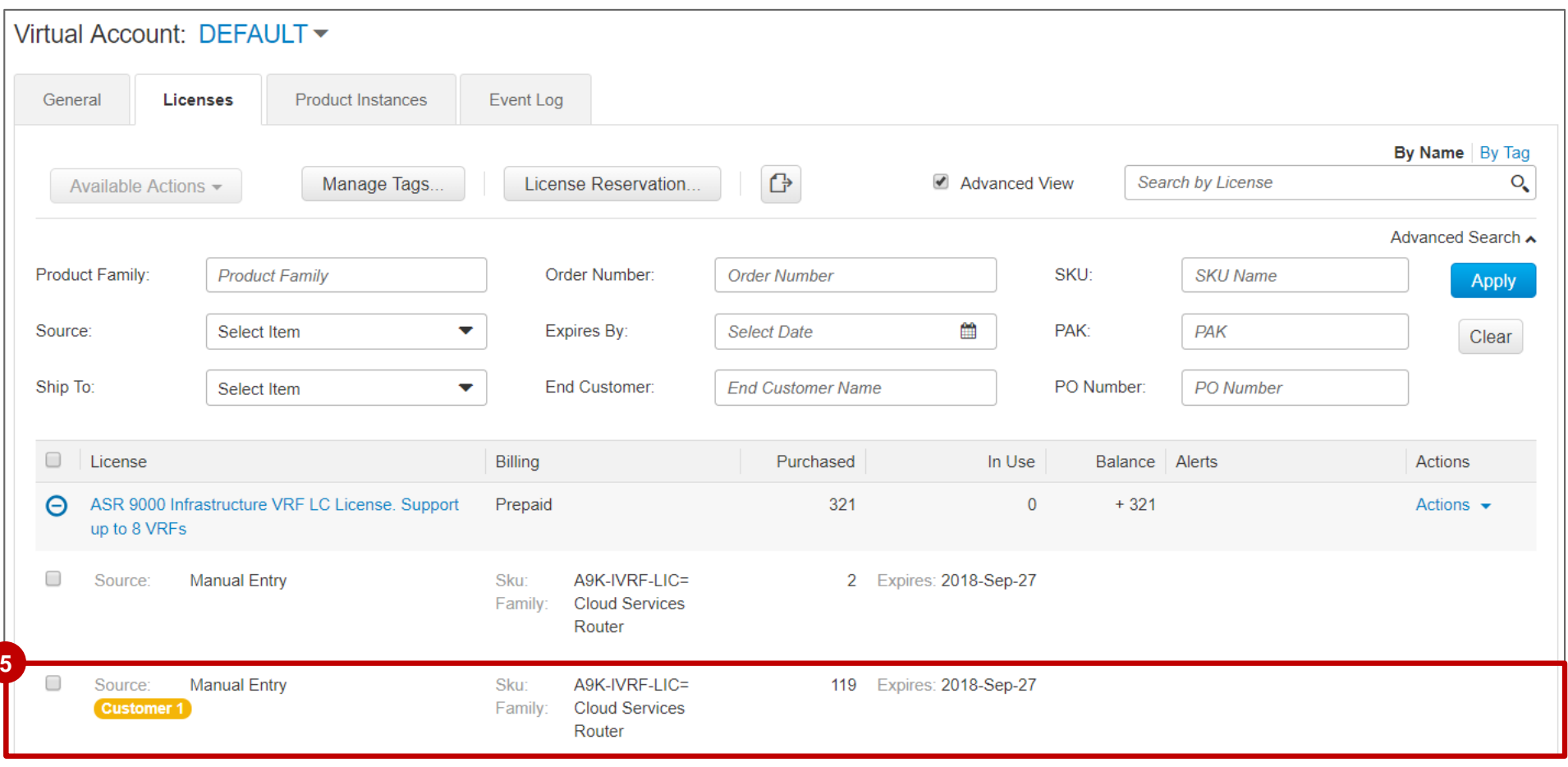

altalia **CISCO** 

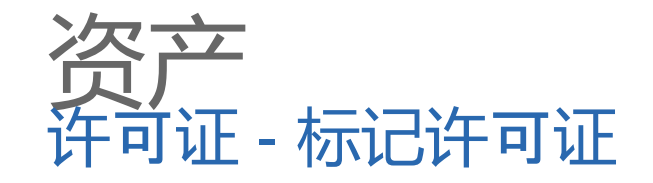

#### 1 点击**管理标记**可删除或编辑现有标记。 2 对于每个**许可证标记**,您可以看到**许可证数量和交易详细信息**。 点击编辑可以更改许可证标记的名称。 **3**

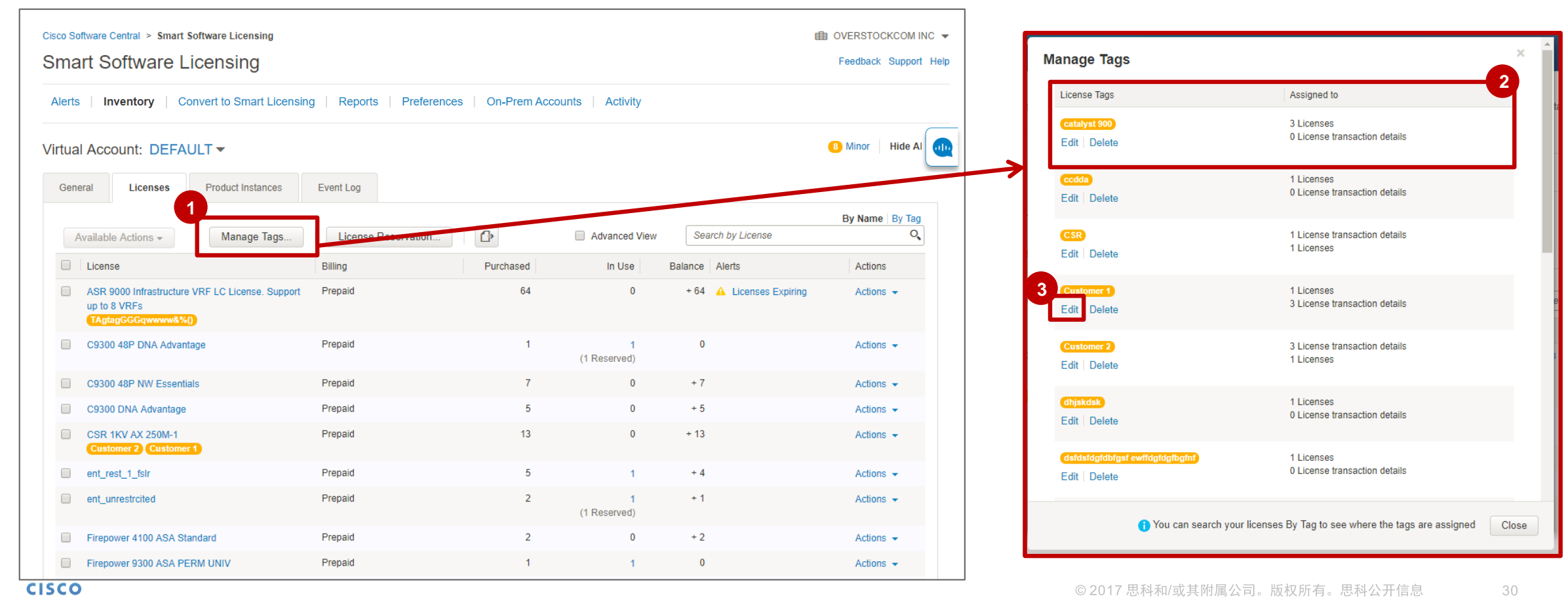

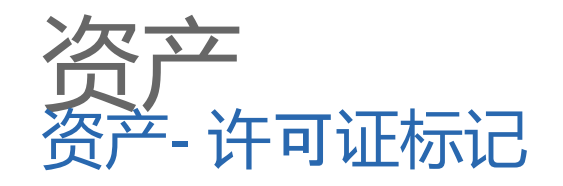

1 您可以执行高级搜索或基于许可证标 签 的简单搜索。

在基于标签执行搜索 时,编写多个标签 将显示带有任一标签的搜索结果.

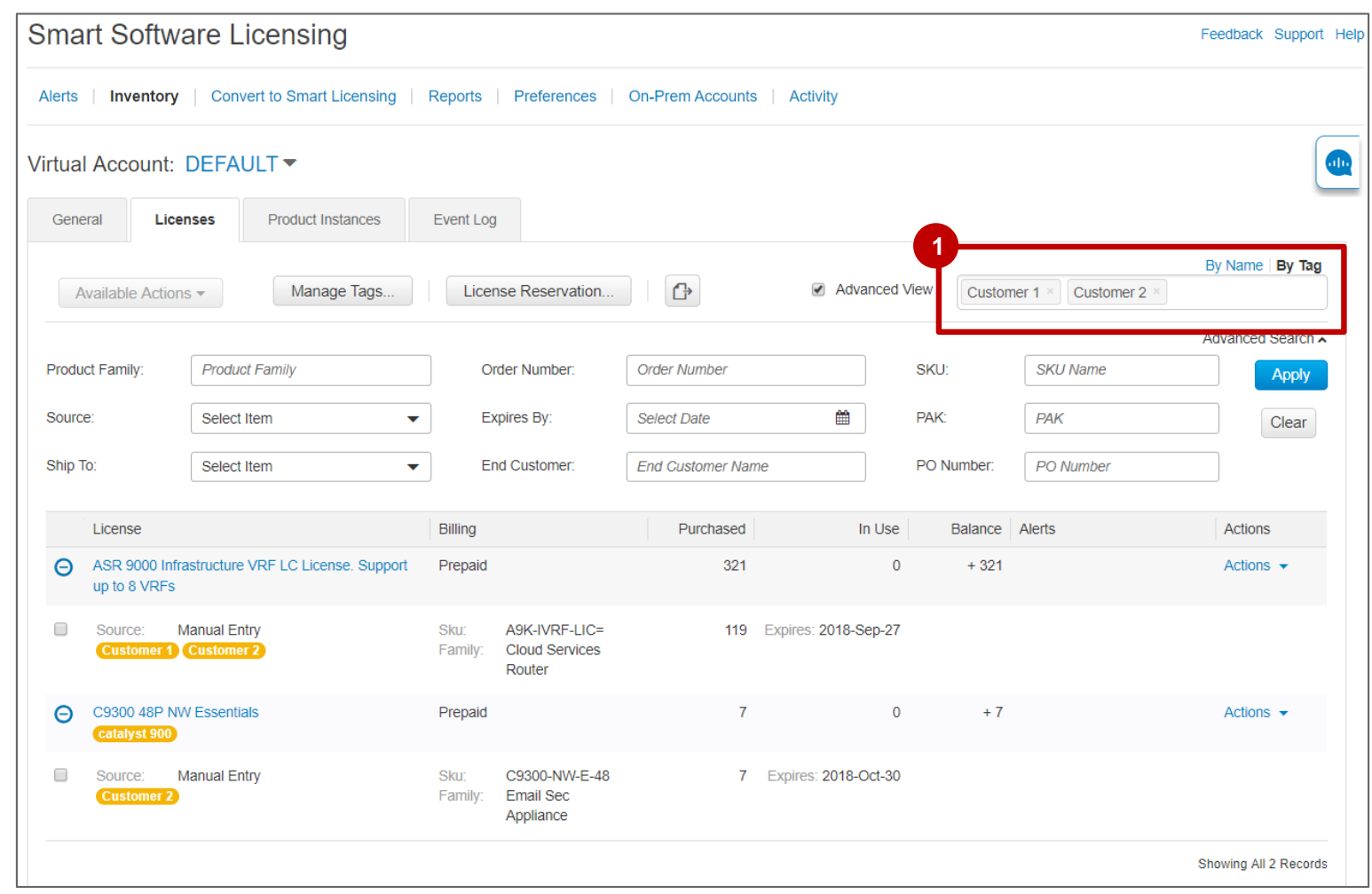

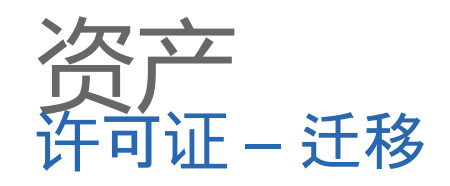

#### 有些许可证不可用于传输,例如设备使用的受限许可证, 仅报告许可证以及永久保留或特定的保留许可证。

#### 要传输单个许可证,请从列表中选择一个,转到"操作",然后单击"传输"。 **<sup>1</sup>**

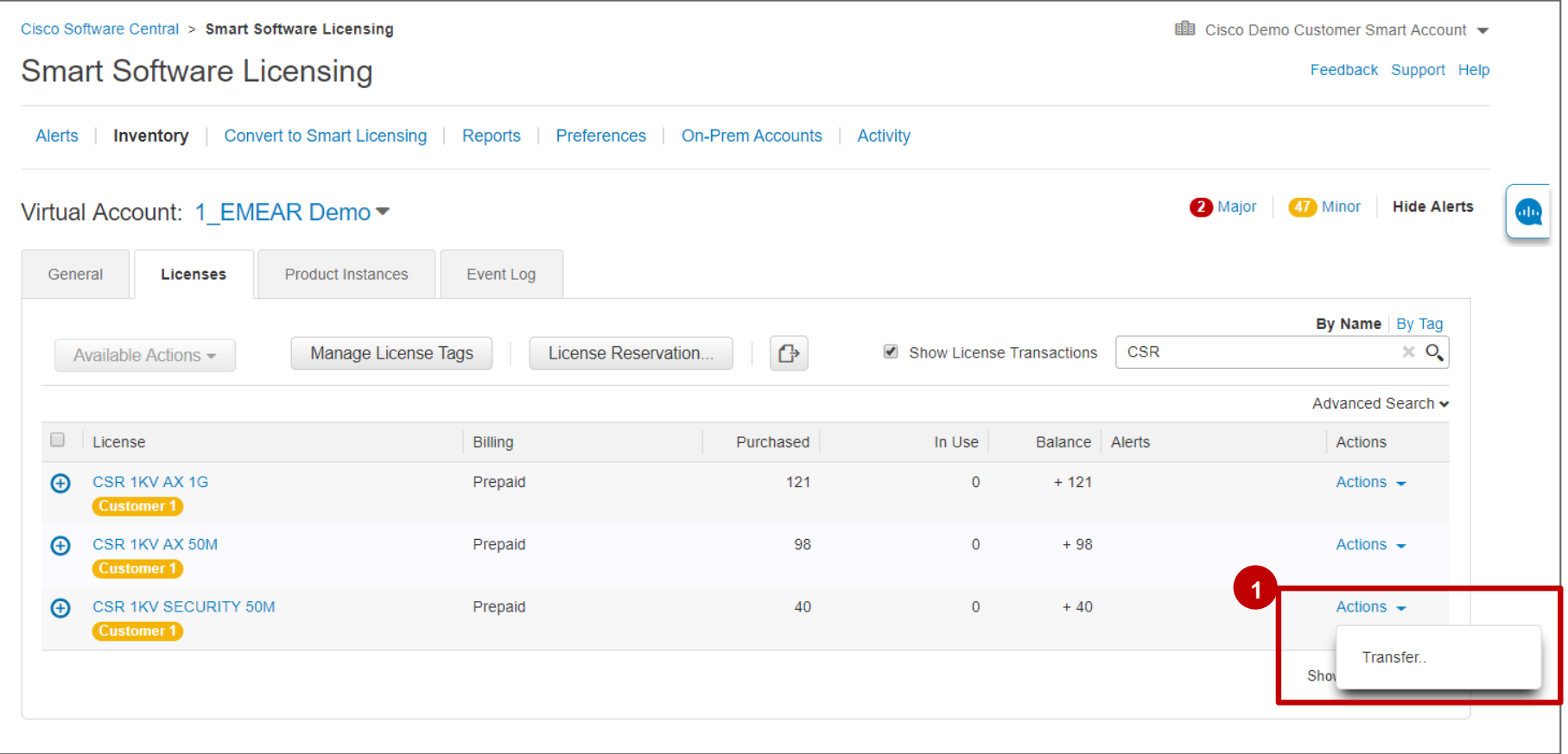

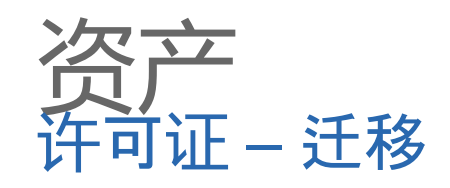

- 选择目标虚拟帐户。 **2** 您可以按名称或标签选择它。
- 输入要传输的所需许可证数量。 **3**
- <mark>4</mark> 单击"显示预览"以查看虚拟帐户之间传输的 许可证的更改。

Virtual Account: 1 EMEAR Demo

**Product Instances** 

Hide Preview Cancel

Event Log

Licenses

**Transfer Preview:** 

**CSR 1KV SECURITY 50M** 

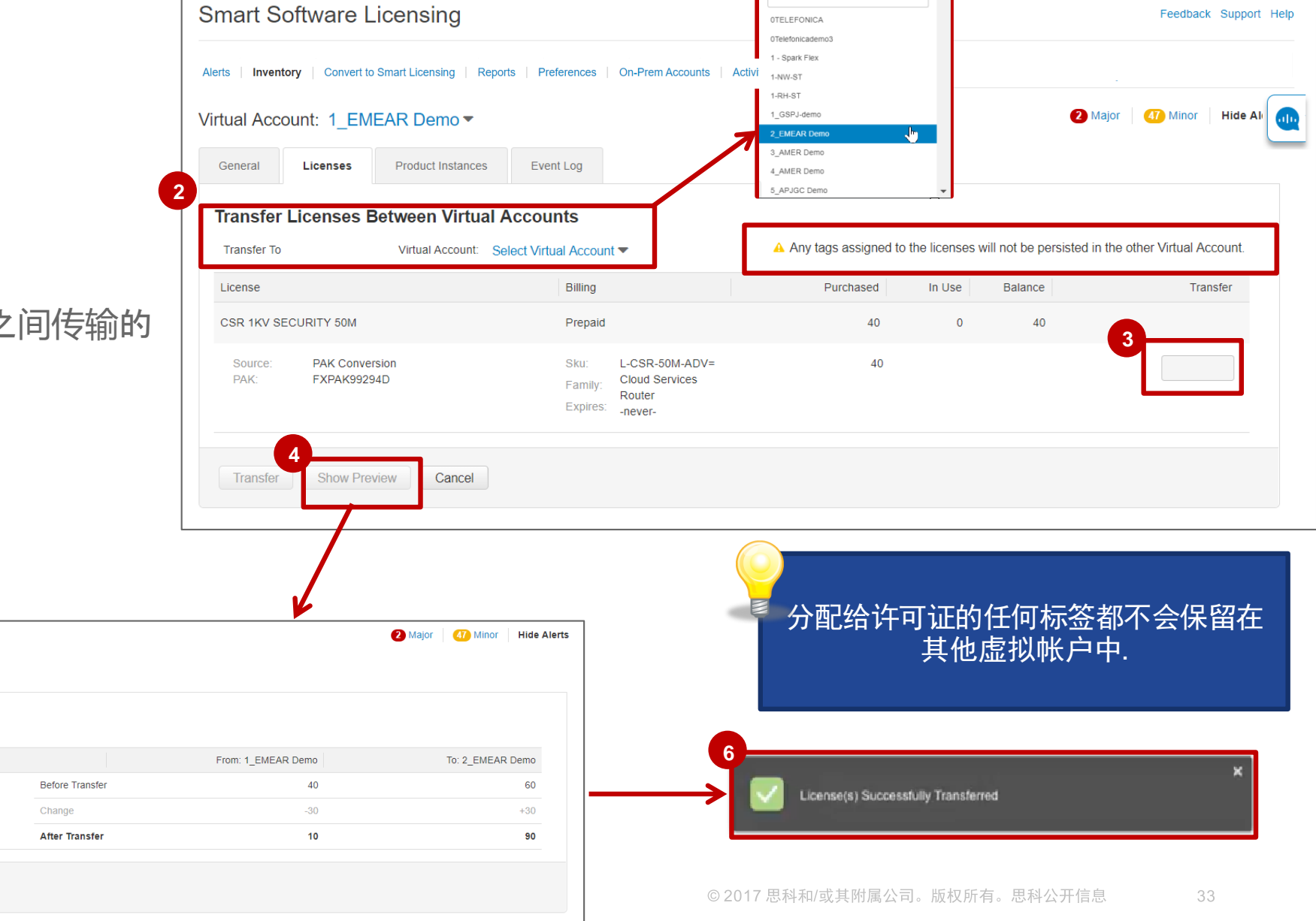

**ED** Cisco Demo Customer Smart Account  $\blacktriangleright$ 

By Name | By Tag

Cisco Software Central > Smart Software Licensing

altalia **CISCO** 

单击转移。

**5**

**6**

您将看到确认消息。

**5**

General

License

ransfe

资产<br>许可证 - 转让

要将您的视图中的所有许可证从一个虚拟 **1** 帐户转移到另一个虚拟帐户,请勾选顶部的 复选框。

您还可以通过单独选择相应的框来传输多 个许可证。

<mark>3</mark> 从可用操作, 单击转移。

 $\alpha$  in the **CISCO** 

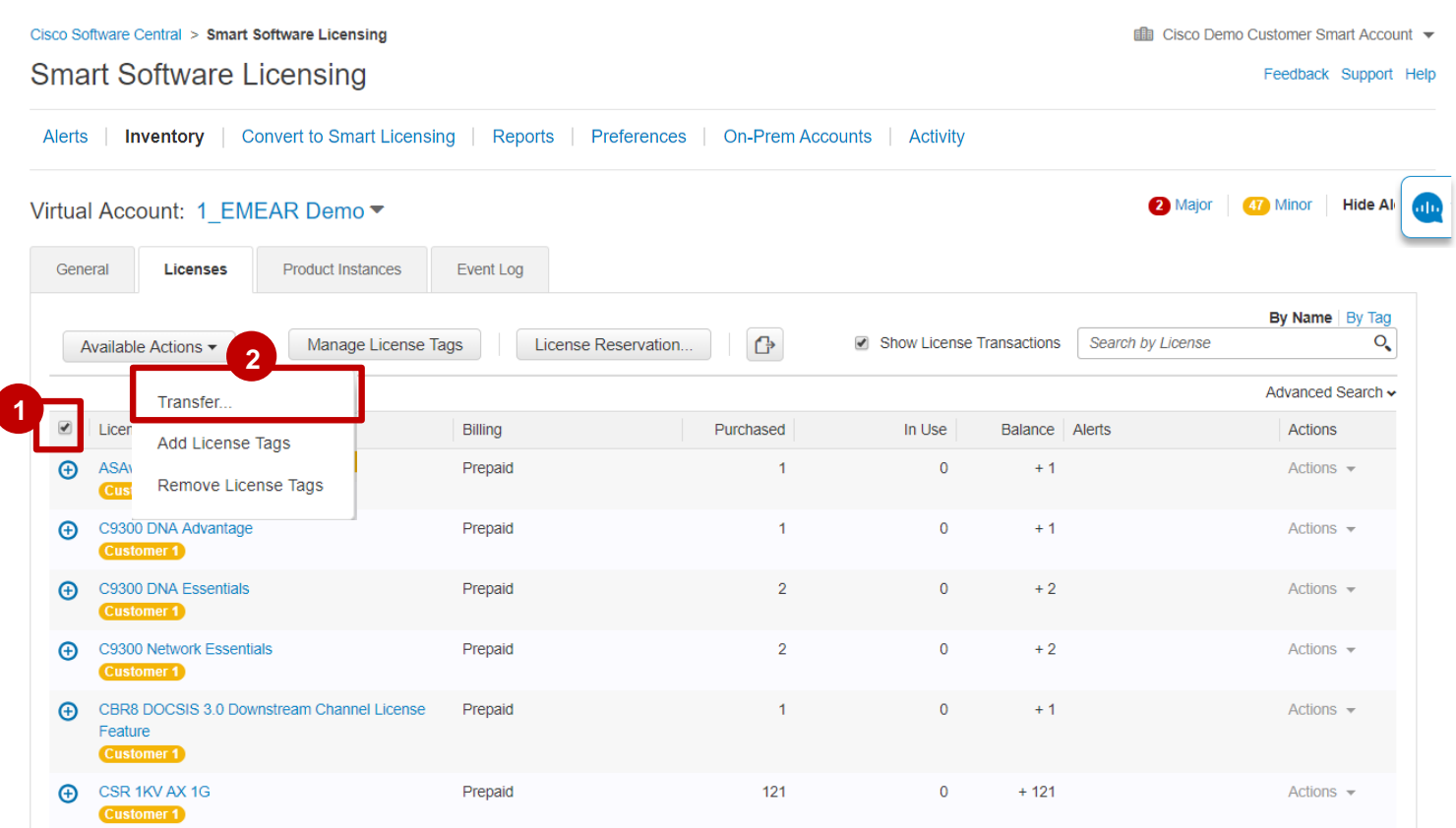

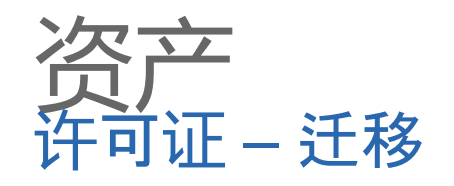

**3**

 $\alpha$  in the **CISCO** 

选择目标虚拟帐户后, 键入要传输的许可 证数。

您将在摘要级别查看要 为每个 许 可证转 移的 许 可证总数。 **12**

同样,您可以单击"显示预览"以查看整体 更改。

分配给许可证的任何标签都不会保留在 其他虚拟帐户中。

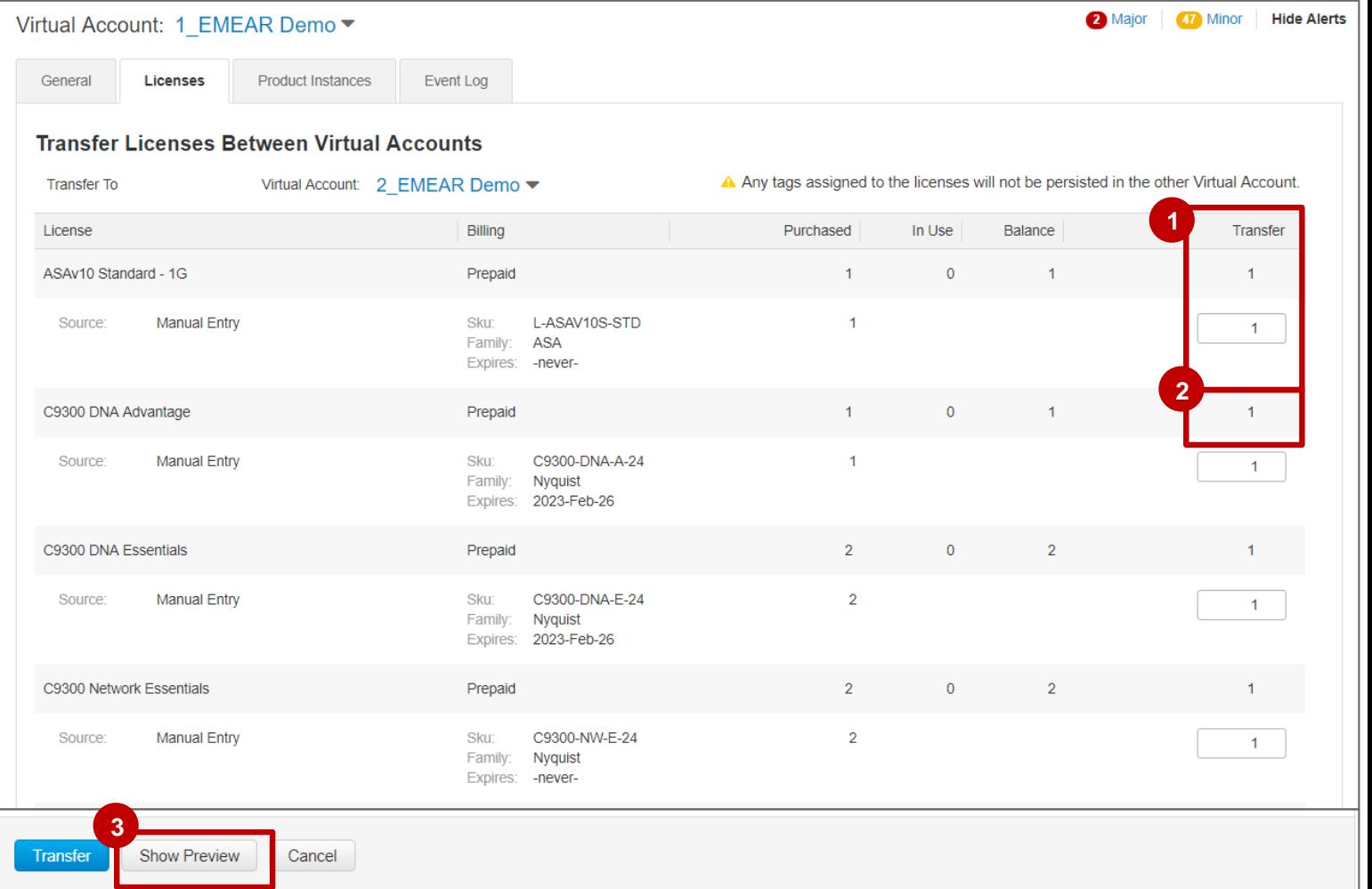

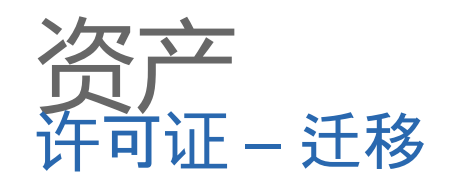

4 在预览中, 您可以验证所做的更改, 并查看I 在传输的许可证的前后状态。

**4**

**5**

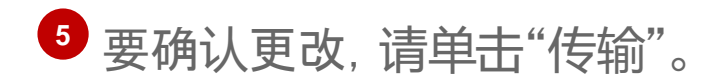

 $\overline{\phantom{a}}$ 您将看到确认消息。

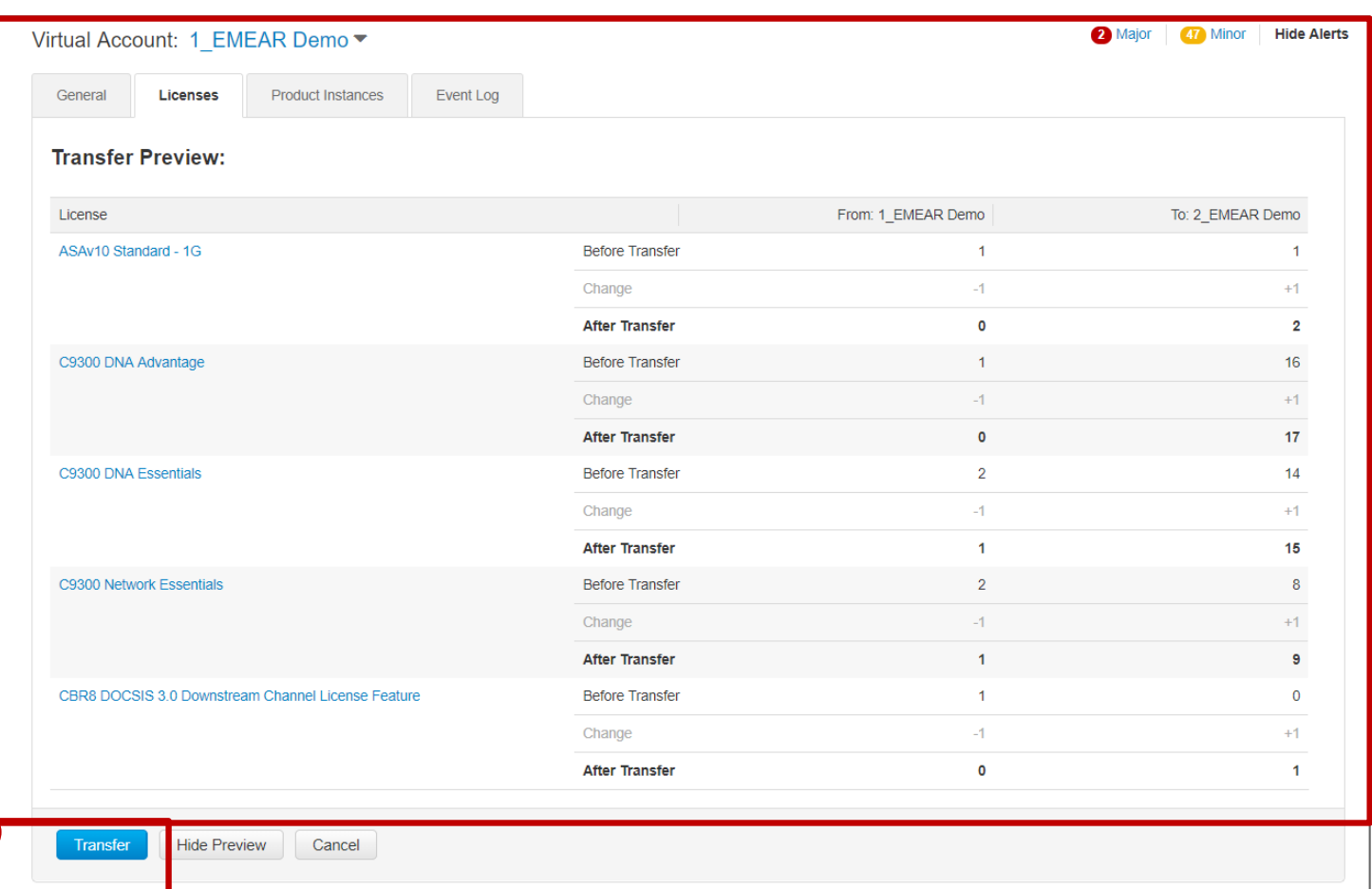

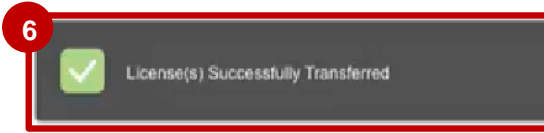

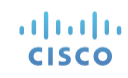
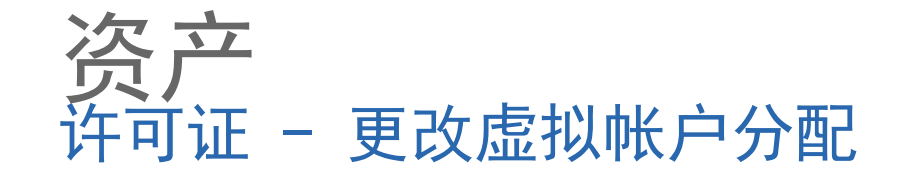

1 对于按使用情况(非预付)计费的许可订阅,您不会将许可转移到另一个虚拟帐户,但您可以更**改虚拟帐户** 分配: 此选项允许您将许可从一个虚拟帐户复制到其他虚拟帐户 (S)。

在"操作"下,单击"更改虚拟帐户分配"。 **2**

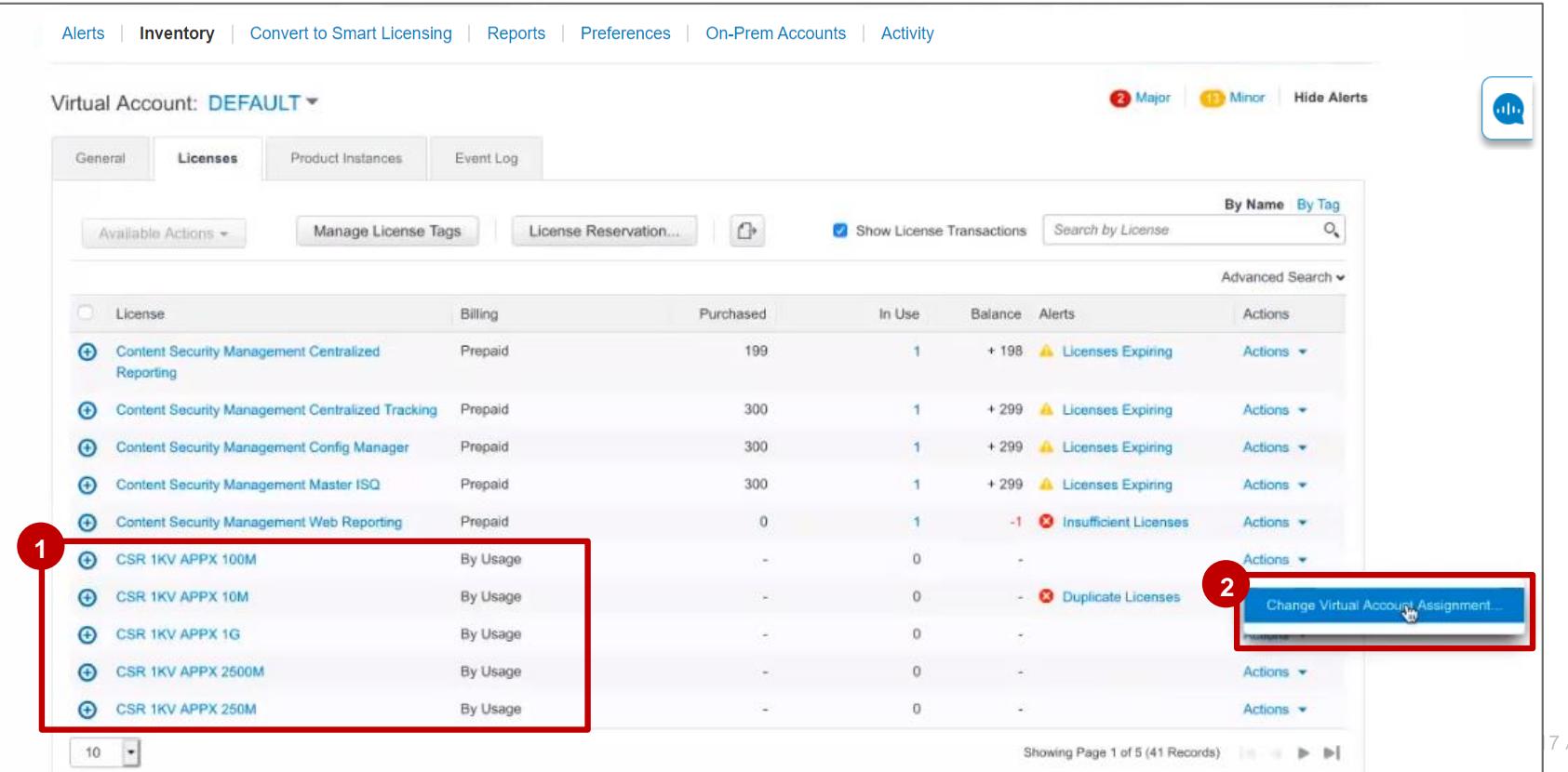

**资产**<br>许可证 - 更改虚拟帐户分配

- 3 在"**更改虚拟帐户分配**"弹出窗口中, 您将看到"许可证"和"**订阅ID**"。
- 4 您可以将许可证**分配给一个或多个虚** 拟帐户(例如,您可以将其分配给您 为特定客户创建的虚拟帐户)。

License

Reporting

 $\odot$ 

 $\odot$ 

4 Content Security Management Centralized

**ED** Content Security Management Config Manage

Content Security Management Web Reporting

A Content Security Management Master ISO

CSR 1KV APPX 100M

CSR 1KV APPX 10M

- 要确认,请单击"确定" **5**
- 您将收到一条成功消息: 成功分配的许可证**. 6**

altalia

**CISCO** 

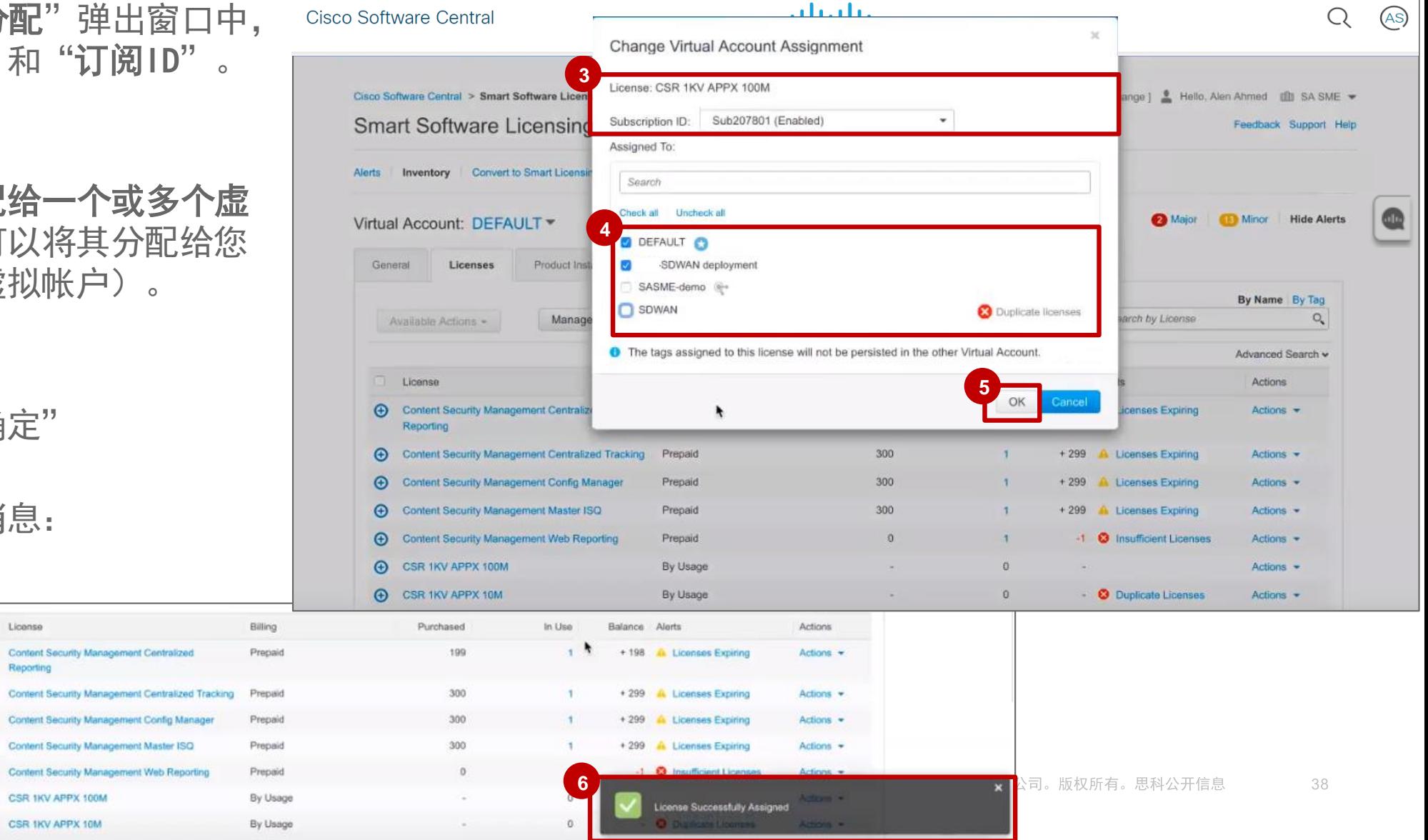

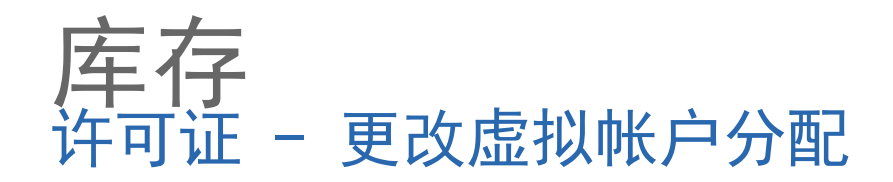

- 7 现在,许可证订阅已成功分配(复 制)到所选的虚拟帐户。
- 8 展开该行时,您可以查看许可证的 所有详细信息,例如订单号,行号, 采购订单,客户,发货地址,SKU, 产品系列和到期日期。

altalia **CISCO** 

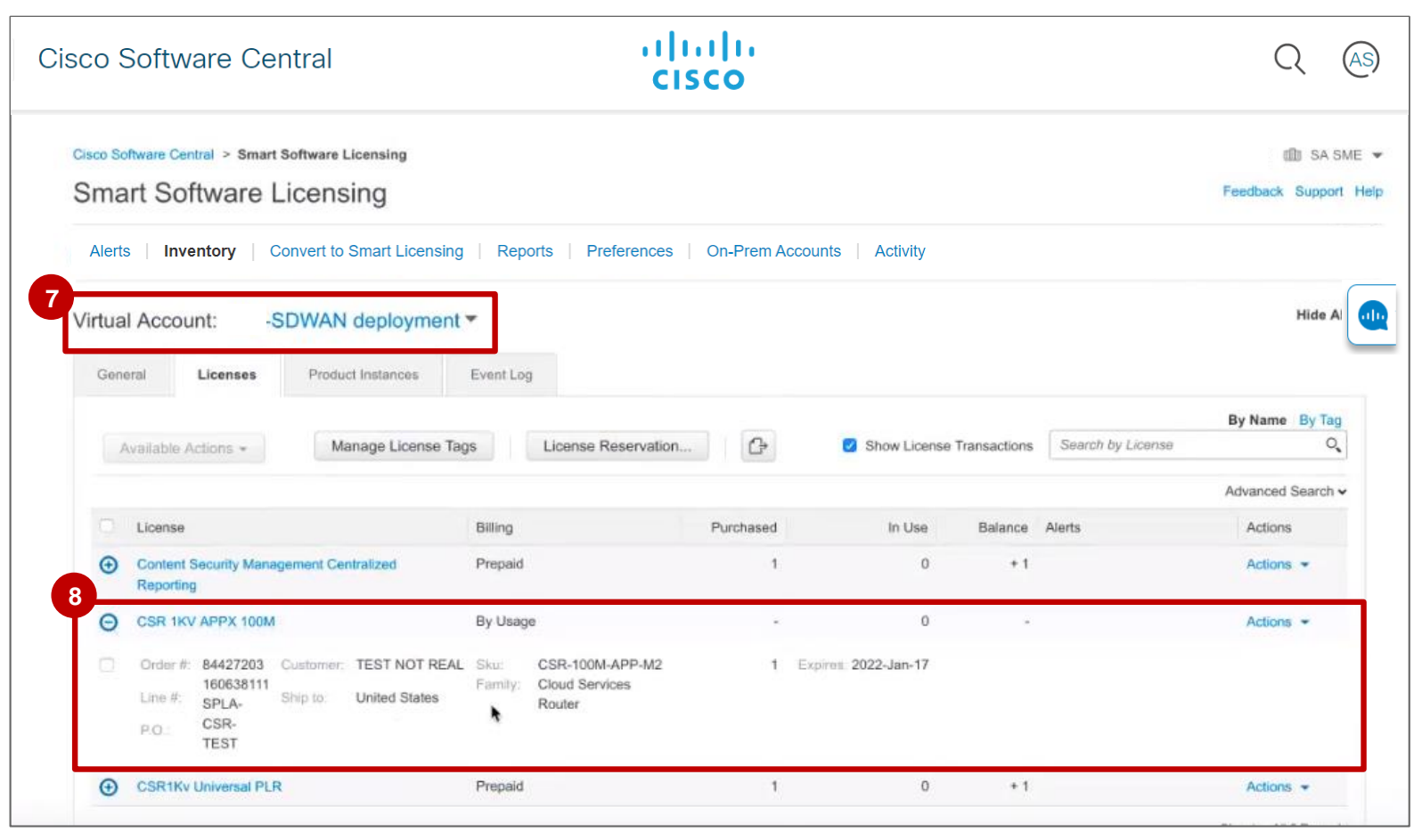

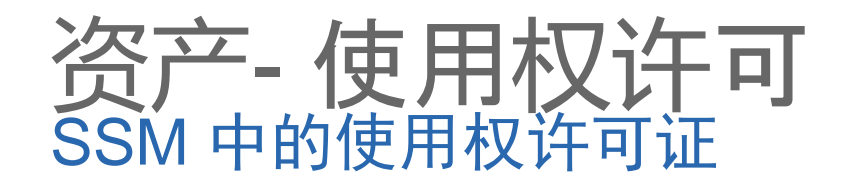

使用权许可证 (RTU) 设置与智能许可证相同。RTU 将映射到 SKU,就像智能 SKU 一样。

RTU 许可证将填入SSM 资产中以供查看,而且会保持不用,直至支持智能许可的产品版本申请这些RTU 许可证。

使用中数量将始终显示 **0**。 **1**

点击相应许可证可查看更多详细信息。 **2**

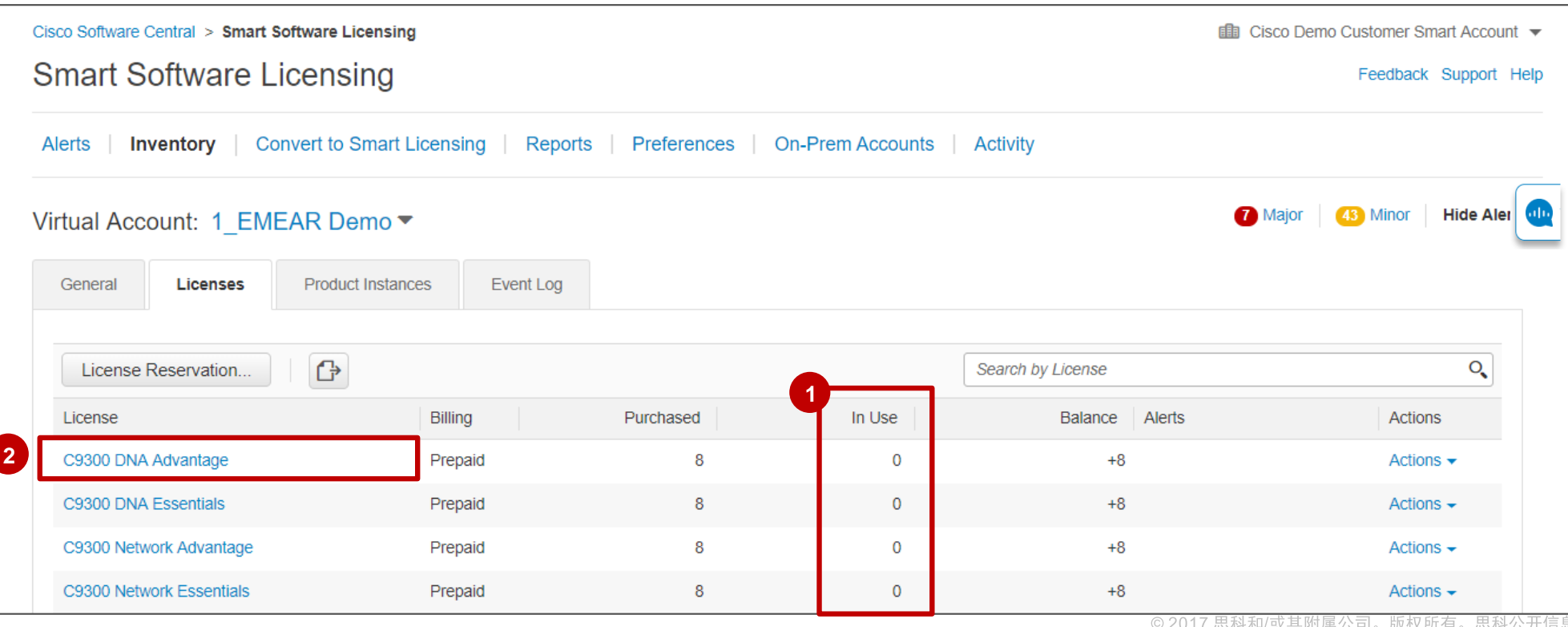

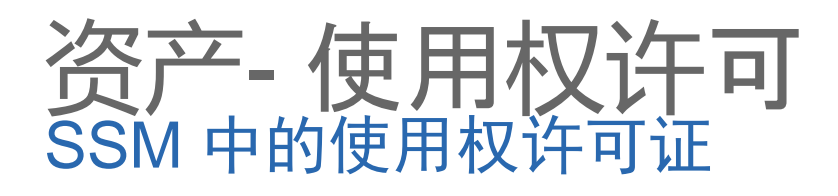

- 1 "概述"选项卡显示SSM中的许可证详 细信息。
- 对于RTU许可证,使用中的数字始终 **2** 为0。

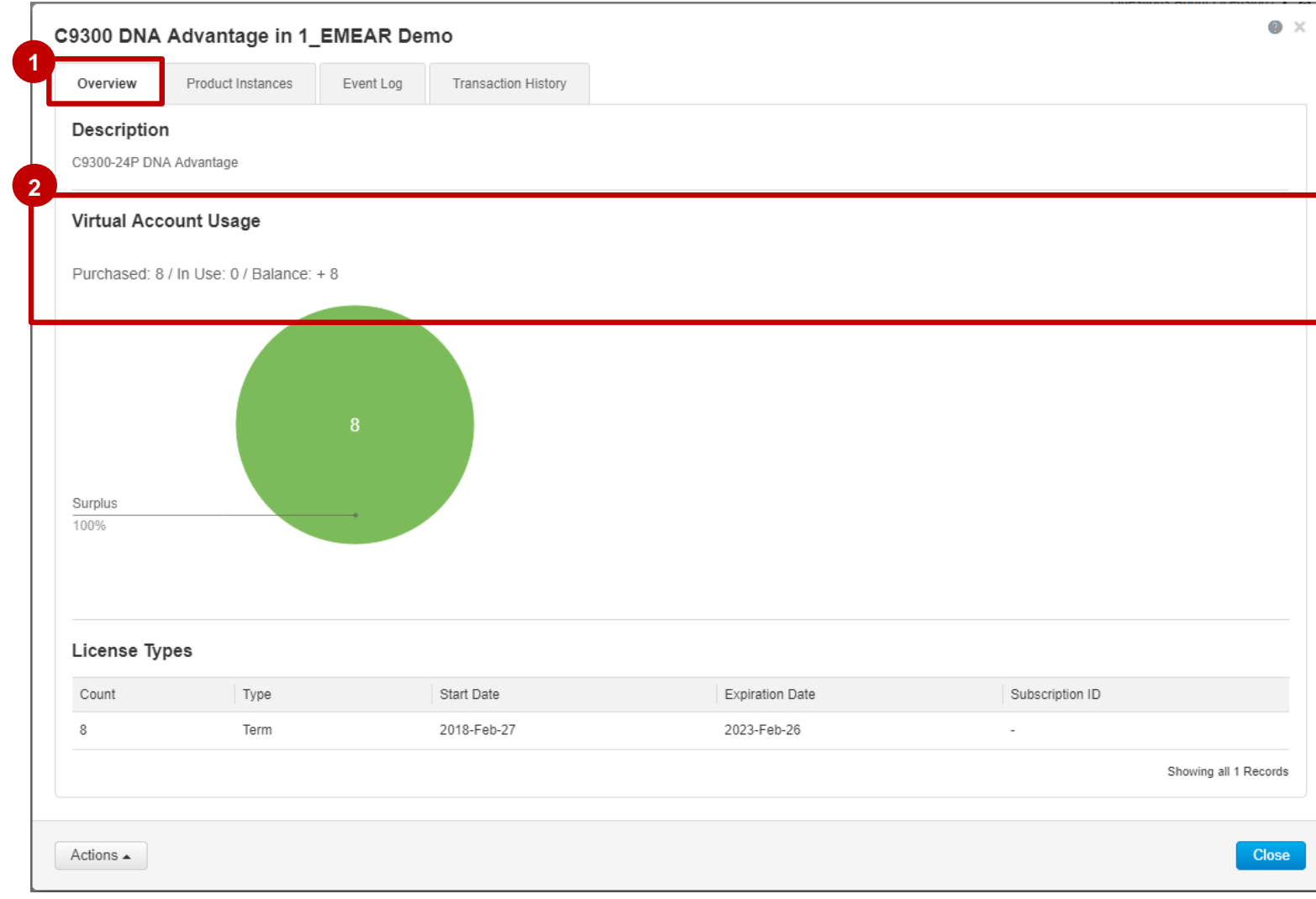

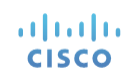

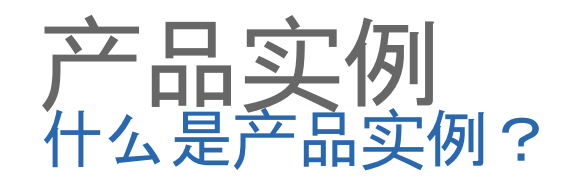

albaha **CISCO** 

产品实例是具有使用产品实例注册令牌注册的唯一设备标识符(UDI)的单个设备。 该令牌特定于虚拟帐户,您可以使用单个注册令 牌注册产品的多个实例。 每个产品实例可以具有一个或多个驻留在同一虚拟帐户中的许可证。

产品实例必须在特定续订期间定期连接到SSM服务器。 如果产品实例无法连接,它将继续使用许可证。 如果 删除产品实例,则会释放其许可证并在虚拟帐户中提供。 令牌将产品连接到虚拟帐户

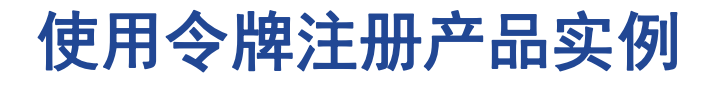

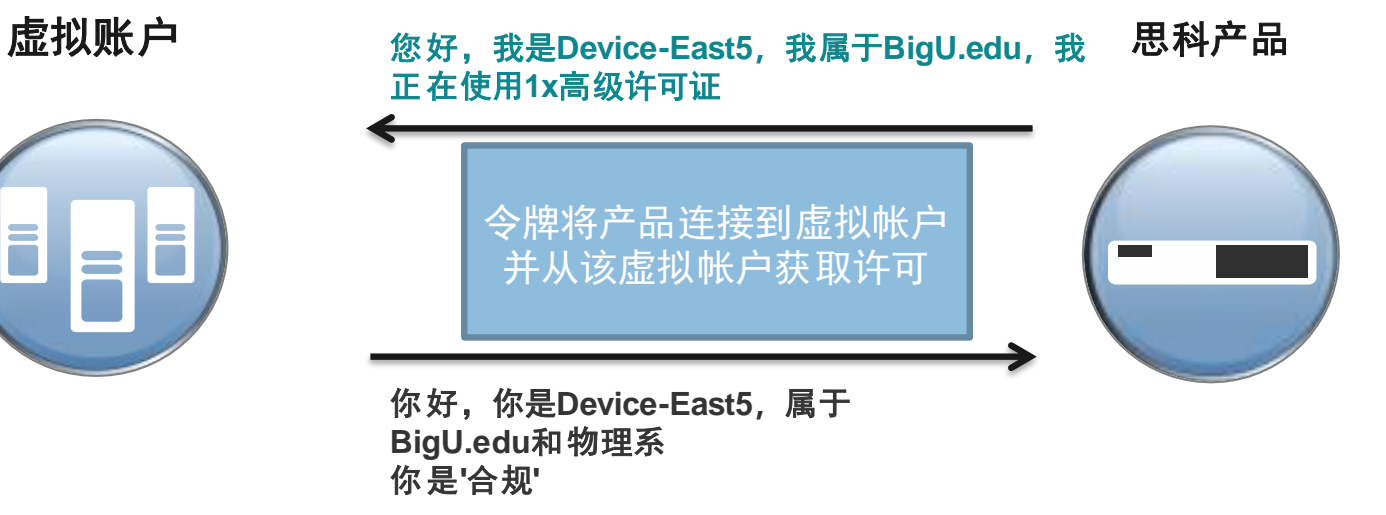

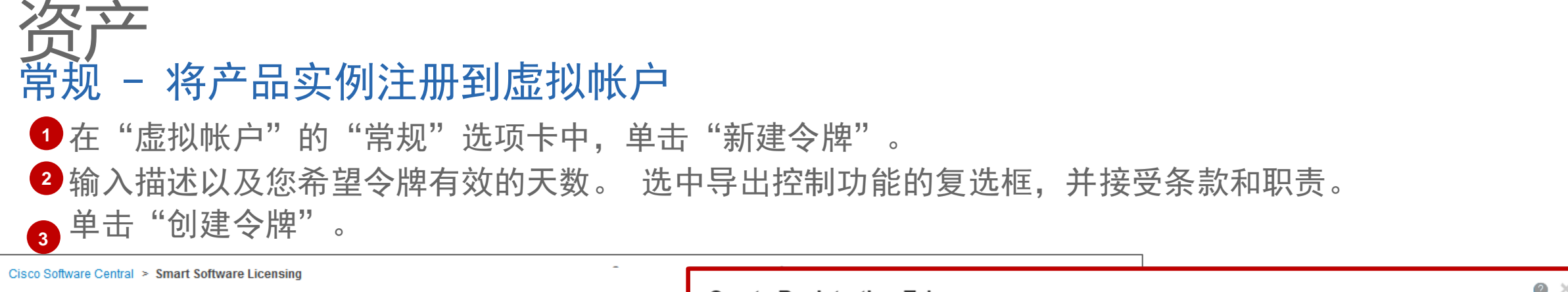

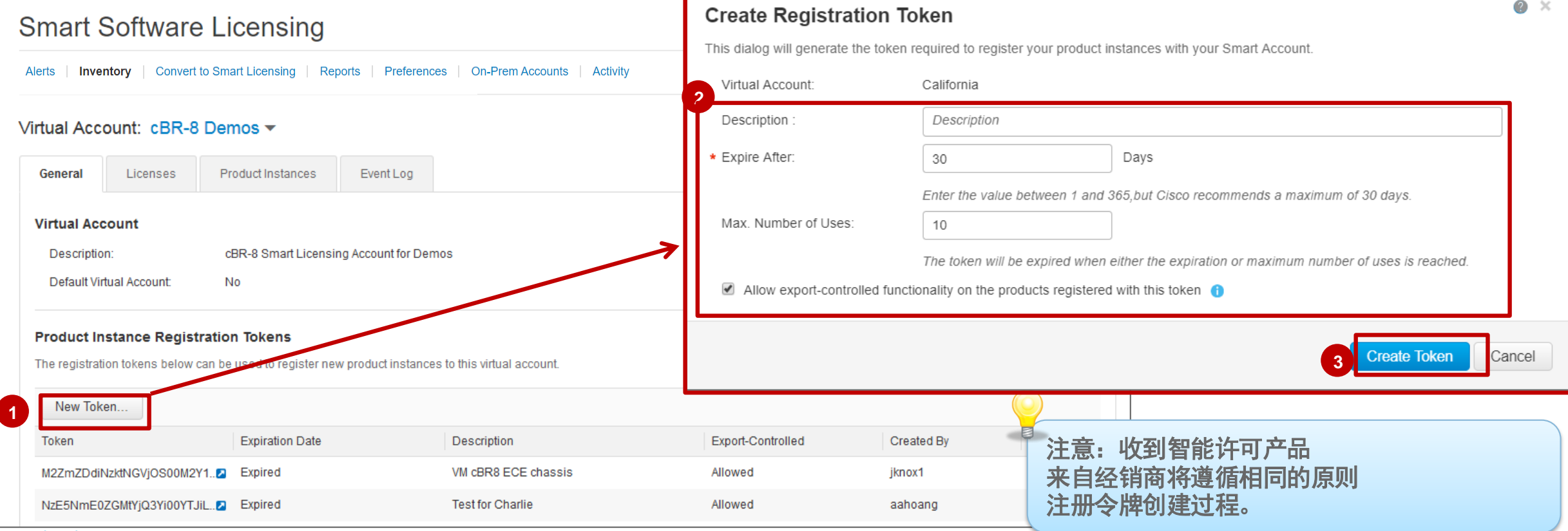

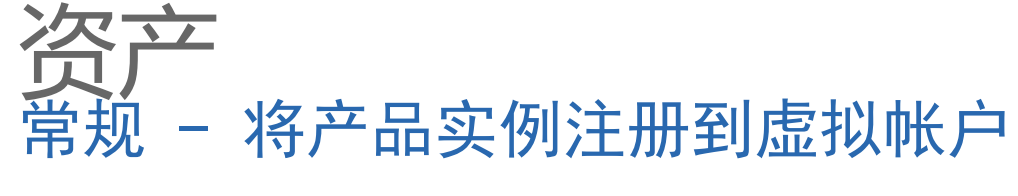

 $|a| |a|$ **CISCO** 

**<sup>1</sup>** 单击"复制"以复制新创建的令牌,或单击"将令牌下载到记事本",以便在产品配置和注册过程中使用。

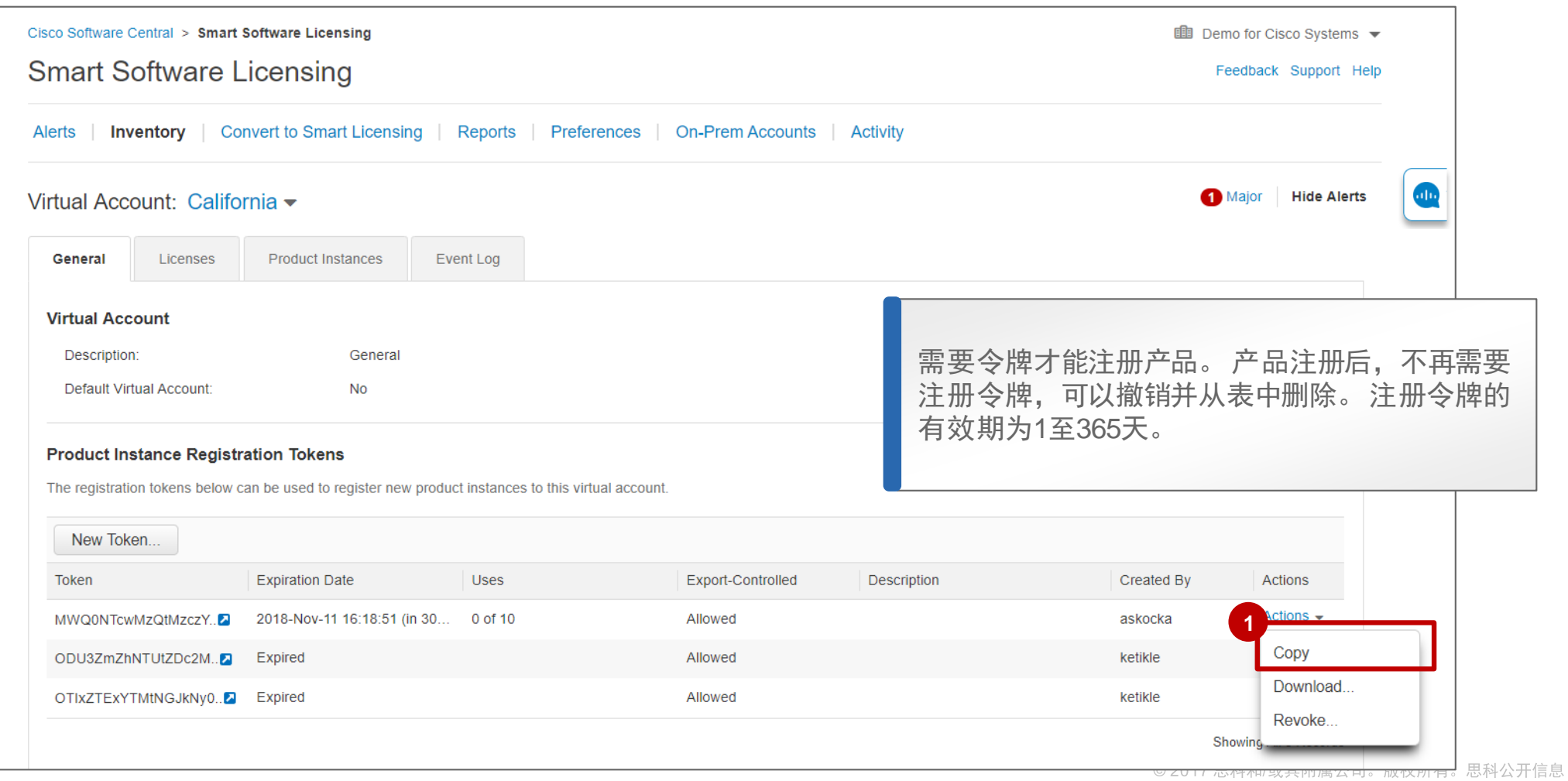

44

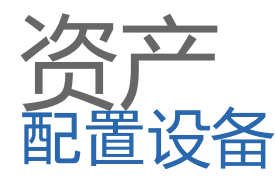

您将根据您的规格配置设备。 其中一个命令将包括输入令牌以注册您的设备,以便它可以与智能软件管理 **1** 器通信。

应在设备上配置Smart Call Home。 以下是Smart Call Home配置的示例:

**1**

call-home contact-email-addr [sch-smart-licensing@cisco.com](mailto:sch-smart-licensing@cisco.com) profile "CiscoTAC-1"

active

destination transport-method http

no destination transport-method email

destination address http

<https://tools.cisco.com/its/service/oddce/services/DDCEService>

no destination address http

<https://tools.cisco.com/its/service/oddce/services/DDCEService>

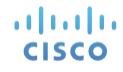

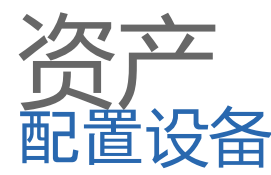

**<sup>2</sup>** 打开设备的终端窗口,并将这些命令粘贴到Smart Software Licensing配置命令中。 这是CSR配置的示例。

- a. (config)license smart enable
- b. (exec)license smart register idtoken NzkxOGQzZDEtY2E3NS00MzJhLWE1NmEtMDhjMmVjM2YyYWU4LTEzODI4OTYw%0AOTcwMTh8WmtXWnh2TXkwUUp6 RTdsZStTNlI5SUV6Y3loYXo5R3RqbE1pYnpM%0AMVI2TT0%3D%0A
- c. (config)license boot level premium

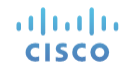

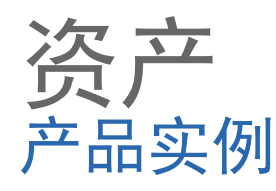

### **<sup>1</sup>** 此处显示新产品实例信息。

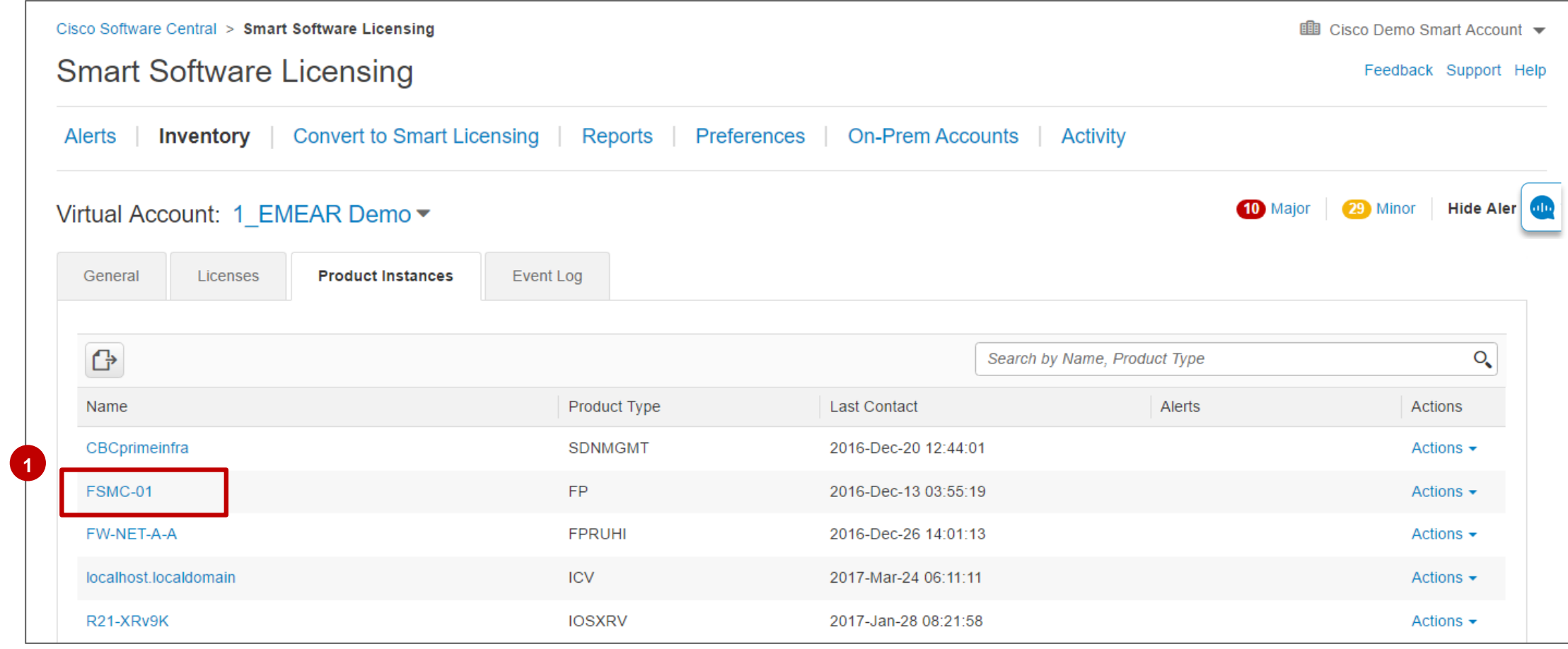

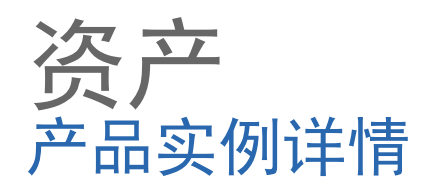

1 "产品实例"选项卡中将显示产品示例。

点击产品实例可查看有关许可证使用情况和事件日志的详情。 **2**

任何不符合智能许可协议的许可证或产品 实例都会生成警报。 (例如,使用的许可 证数量超过购买数量

### altalia **Cisco Software Central** Q  $(AS)$ **CISCO**  $\bullet$ UDI PID:C9300-24UX-A; UDI SN:18062034818; Cisco Software Central > Smart Software Licensing Event Log Overview **Smart Software Licensing Description** Nyquist-Copper **Inventory** | Convert to Smart Licensing | Reports | Preferences | On-Prem Accounts **Activity Alerts** General UDI\_PID:C9300-24UX-A; UDI\_SN:18062034818; Name: Virtual Account: Texas ▼ Product: C9300 **1** Host Identifier  $\sim$ MAC Address  $\sim$ Licenses **Product Instances** Event Log General PID: C9300-24UX-A Serial Number: 18062034818 UUID  $\mathbb{G}$ Transfer Search by Name, Pro Virtual Account: Texas Registration Date 2018-Mav-10 19:33:04 Name **Last Contact** act Type Last Contact: 2018-May-10 19:33:04 (Reserved Licenses) - Download Reservation Authorization Code S02 07 02 **CSR1KV** 2018-Sep-14 18:57:59 **2**License Usage These licenses are reserved on this product instance Update reservation UDI\_PID:C9300-24UX-A; UDI\_SN:18062034818; C9300 2018-May-10 19:33:04 (Reserved Licenses) Billing Expires Required License UDI\_PID:pid\_KT\_7\_24; UDI\_SN:srn\_KT\_7\_24; UDI\_VID:vid\_KT... 2018-Jul-26 15:34:41 (Reserved Licenses) **CSR1KV** C9300 DNA Advantage Prepaid 2023-Jul-24  $1$ UDI PID:pid KT 7 24 PI2; UDI SN:sm KT 7 24 PI2; UDI VI... CSR1KV 2018-Jul-24 21:37:26 (Reserved Licenses) Showing all 1 Rows Actions  $\triangle$

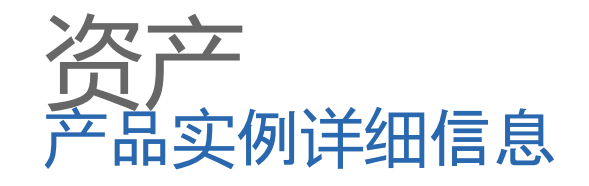

在产品实例的概述选项卡中,您可以看到产品的 **1** 描述和其他详细信息,例如主机标识符,MAC地 址,PID,序列号,UUID(如果可用),虚拟帐户, 注册日期和最后联系人。

<mark>。</mark>您还可以查看许可证使用的详细信息。

此外,您还可以查看事件日志。 **3**

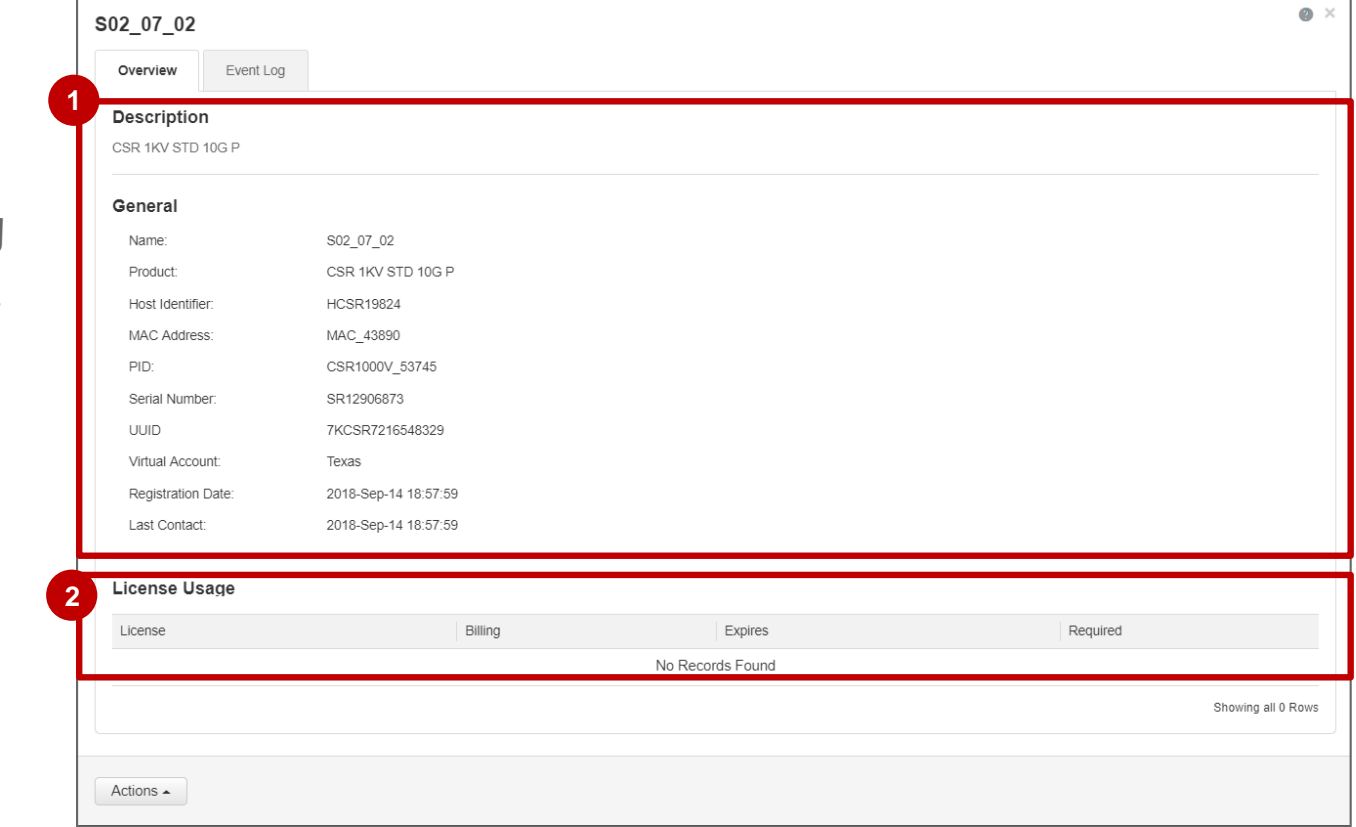

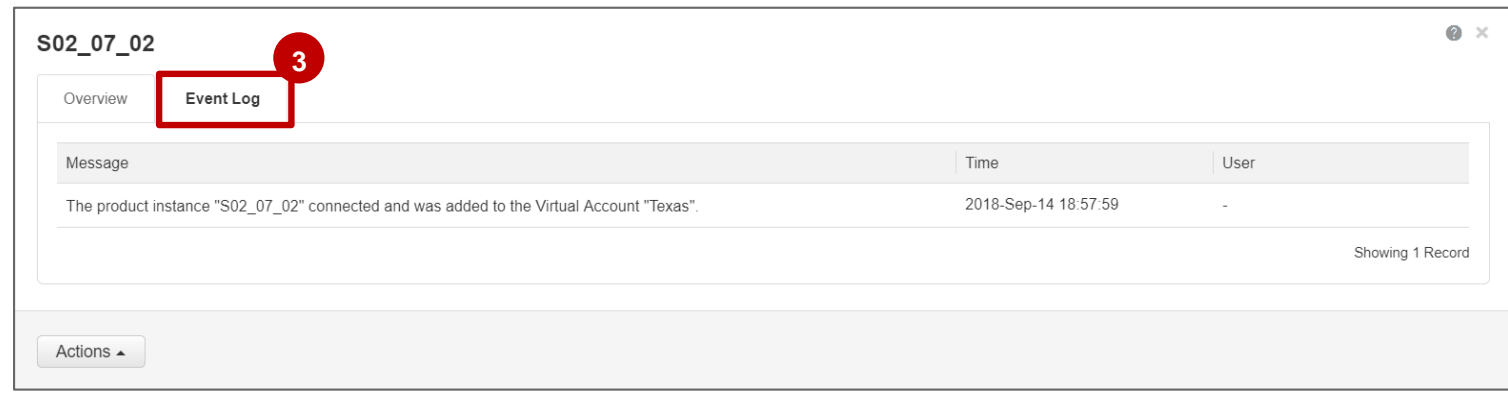

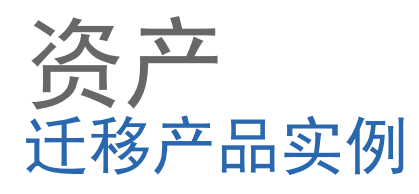

## 1 在"操作"下拉菜单下,点击**迁移**。 2 在**迁移产品实例**对话框中, 选择要迁移到其中的虚拟帐户并点击**确定**。

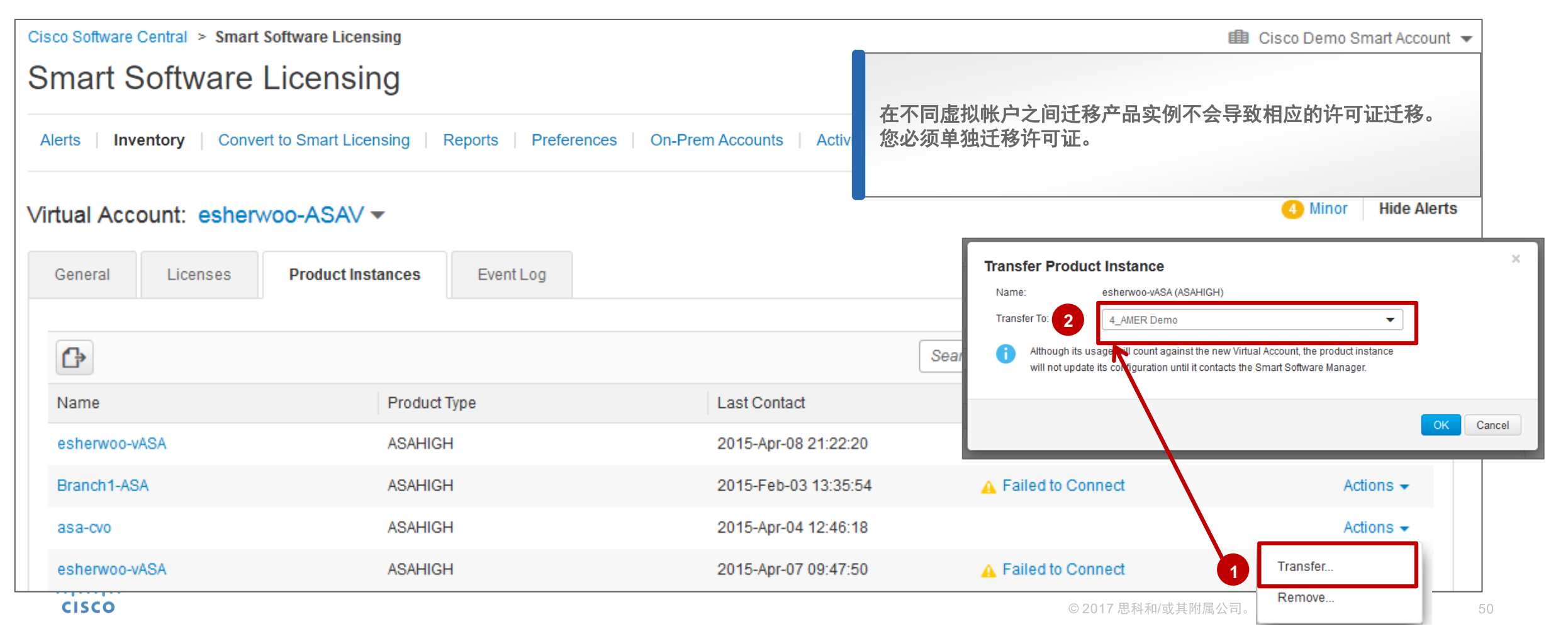

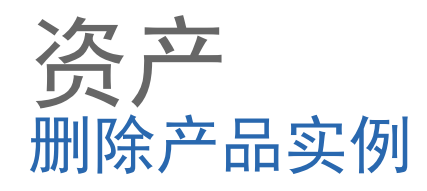

1 您也可以删除产品实例。在**操作**选项中, 点击**删除**。 2 系统将显示弹出窗口,提示您确认此操作:**删除产品实例**。

\* 从智能软件管理器中删除产品实例后,该产品实例所使用的许可证仍将可用且可供其他产品使用。

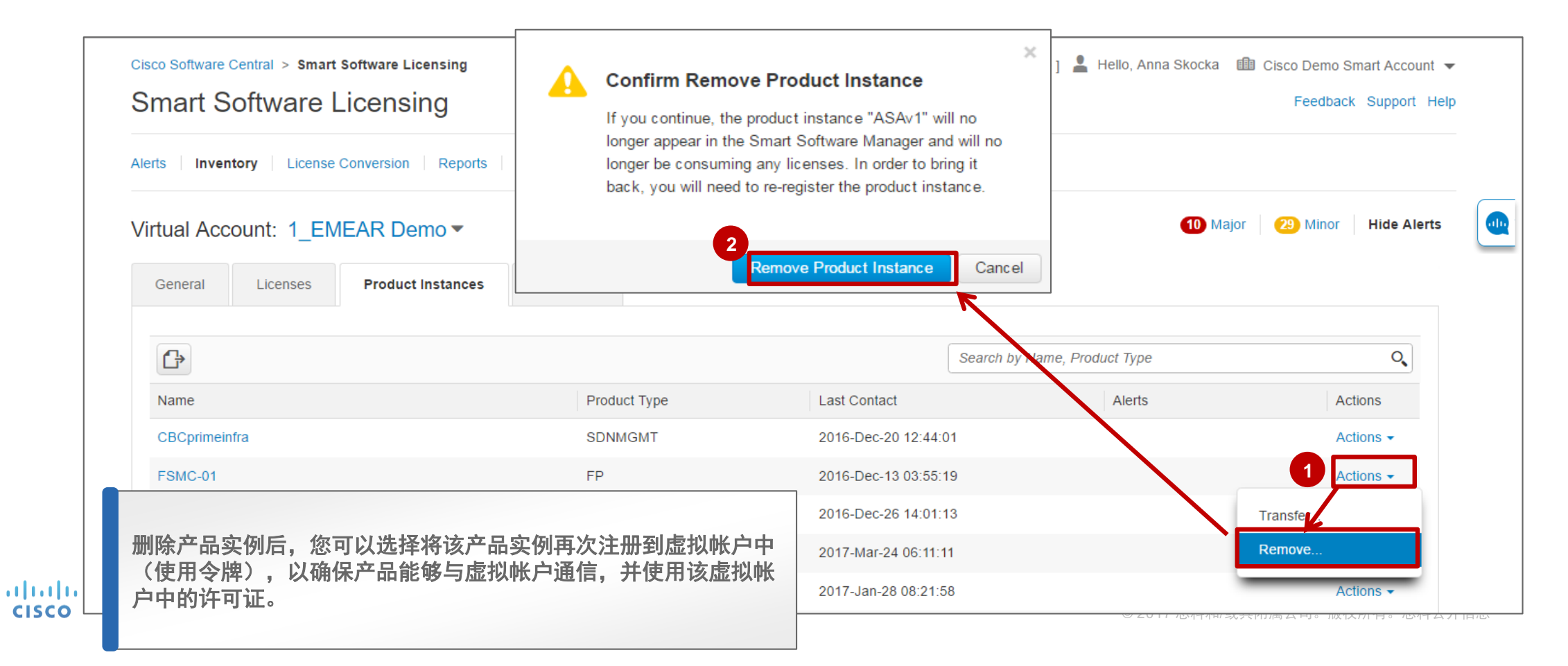

51

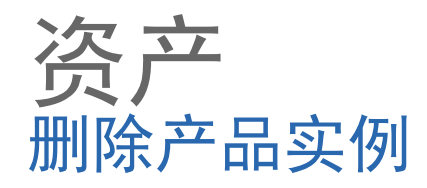

 $\mathbf{1}$  在特定续约期间,产品实例需要**定期连接**到 SSM 服务器。如果产品实例**连接失败**,它将被标记为**缺少许** 可证,但会继续使用许可证。如果删除产品实例,其许可证将被释放且可供虚拟帐户内的其他产品使用。

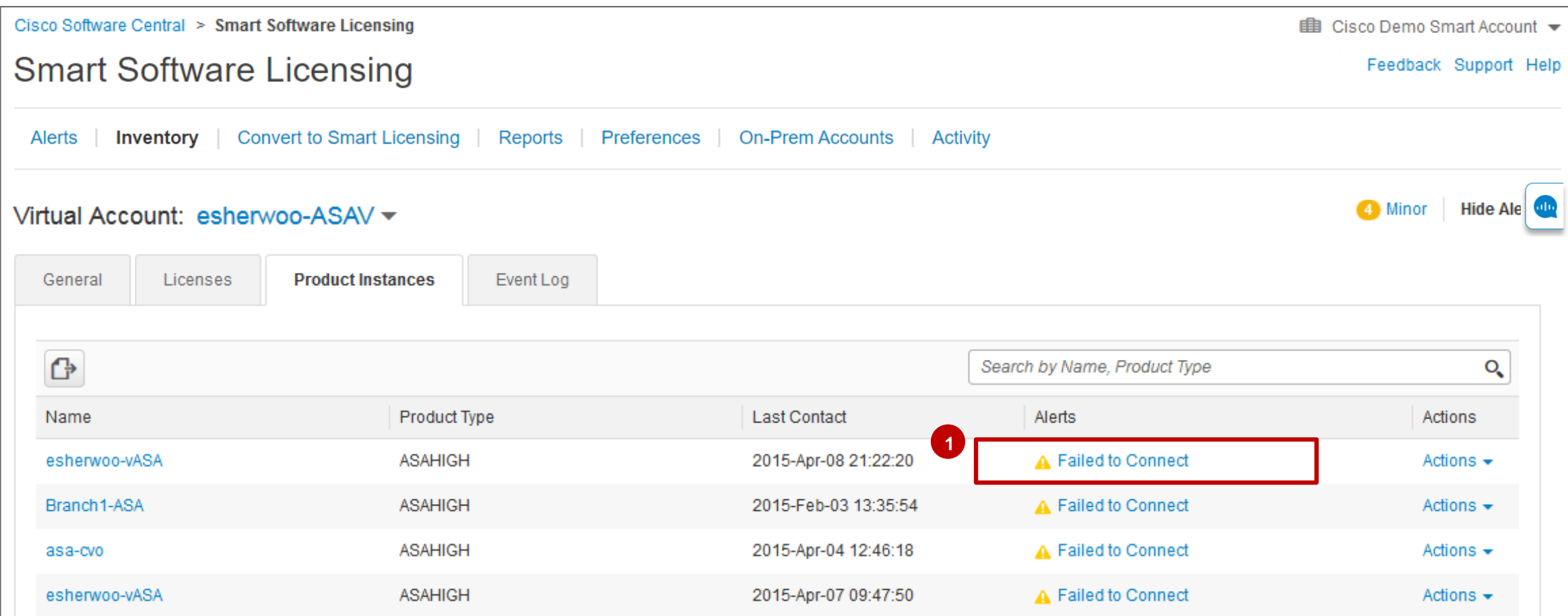

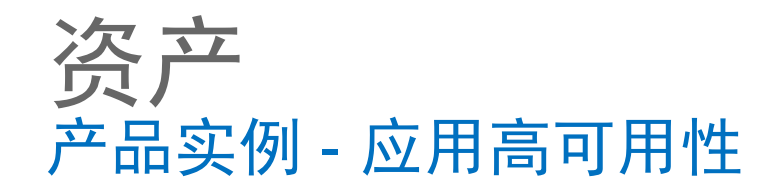

- 作为应用高可用性 **(HA)** 解决方案 **1** 的一部分,该图标 口 在配置用于高 可用性的产品实例旁边的产品实例 选项卡中显示。
- 2 点击**产品实例**名称时, 系统将在弹 出窗口中显示一个新选项卡:高可 用性 。

高可用性选项卡中包含一个列表 (显示产品实例的高可用性配置中 包含的应用和对等点),以及状态 信息(例如备用状态)。

Cisco Software Central > Smart Software Licensing **E** Mougeotte Test Account 1 → **Smart Software Licensing** Feedback Support Help Alerts | Inventory | Convert to Smart Licensing | Reports | Preferences | On-Prem Accounts | Activity **1 Hide Alerts** Virtual Account: DEFAULT General Licenses **Product Instances** Event Log  $\bigoplus$ Search by Name, Product Type  $O_{\bullet}$ Name Product Type Last Contact Alerts Actions ASR1000 2016-May-25 19:53:45 Actions -This product instance is configured for High Availability ASR1000 2016-May-24 20:38:07 Actions -2016-Jun-09 20:42:15 **JMHA400 In** ASR1000 Actions -**1 JMHA500 In** ASR1000 2016-Jun-09 20:52:38 Actions  $\star$ JMHA6 ASR1000 2016-May-20 23:27:08 Actions  $\star$ **ASR1000** 2016-Jun-09 21:02:34 JMHA7 <sup>[5</sup>] Actions  $\sim$ test1 $\blacksquare$ 3900ISR 2016-Jun-09 17:23:47 Actions  $\sim$ **2**  $\bullet$   $\times$ **High Availability** Overview Event Log **Applications** Below are applications and peers configured for High Availability on the product instance Name Identifier **Status** Peers Licenses Licenses Licenses Used When Currently Active Used JMHA200 3037 **STANDBY** No Peers Configured ASR 9000 24X10G ... -5  $\overline{0}$ Showing all 1 Records Transfer.. Remove.

有关详细信息,请参阅本 **QRG** : [应用高可用性](https://communities.cisco.com/docs/DOC-68466)

altalia **CISCO** 

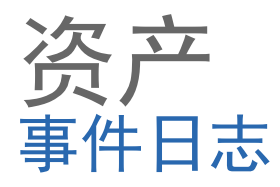

**<sup>1</sup>** 在"事件日志"选项卡中可查看虚拟帐户最近的活动和警报,从而轻松排除许可证和产品资产的故障。

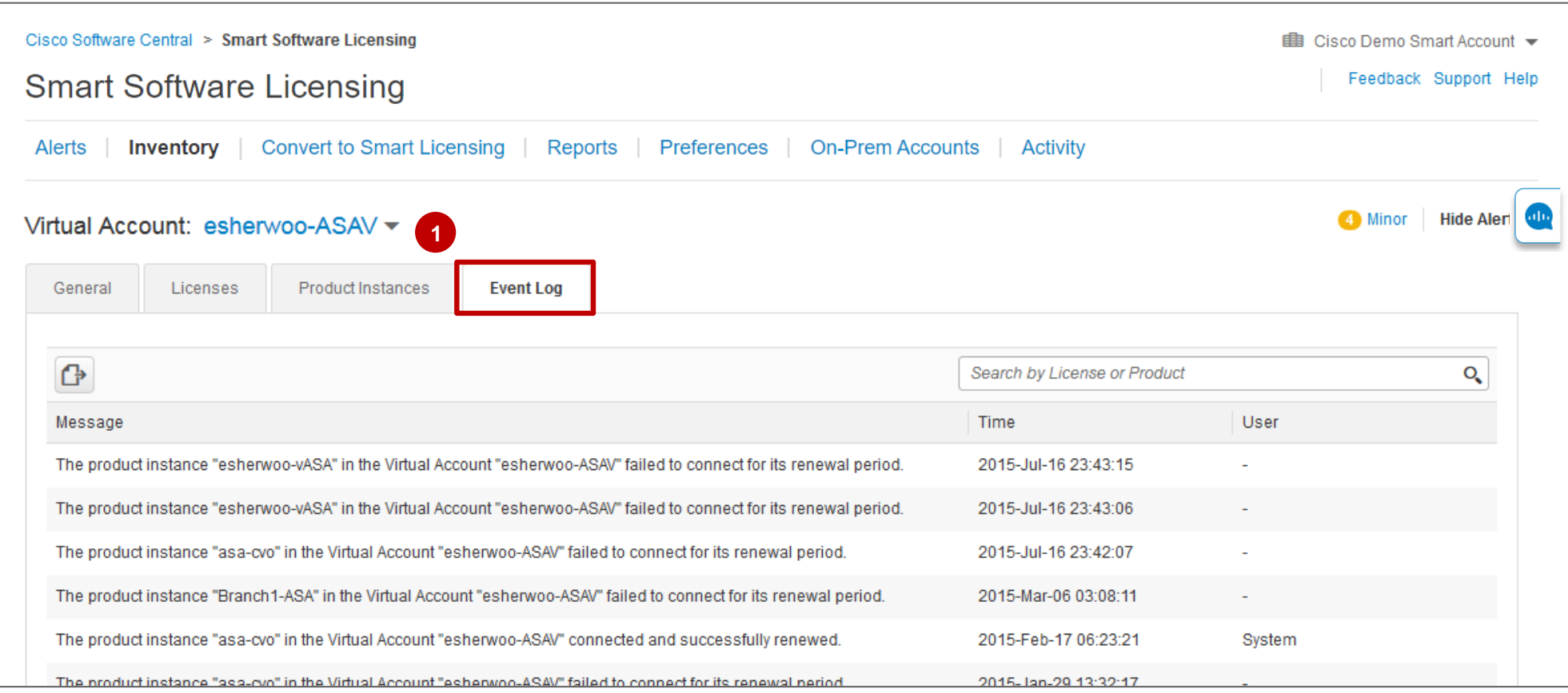

# 资产 SSM中的自助服务许可证供应

**CISCO** 

注册产品实例后,您可以选择向库存中添加其他许可证。 对于某些**产品实例**,您可以向库存中**添加您在映射到特定产品**时有权使用的其他许可证,以便您可以访问其他许 可证。 这尤其适用于诸如CUBE和CSR之类的产品(但不仅限于此)。

在"首选项"选项卡中,默认情况下"添加到库存"选项将为"已启用"。 如果需要,客户智能帐户管理员可以禁用此选项(但建议启用它)。 **<sup>1</sup>**

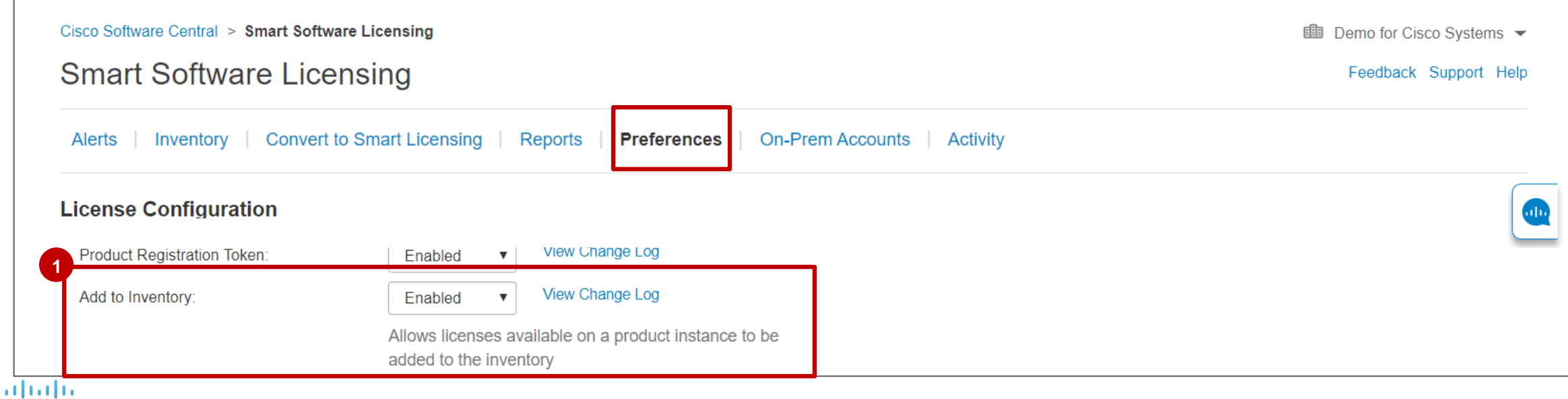

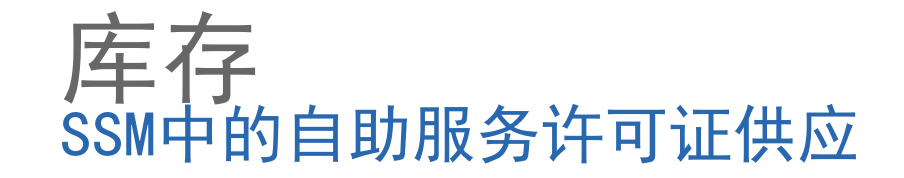

1 在**清单**中,从"**产品实例**"选项卡转到"产品实例"。 2 从"**操作"**菜单中,单击"**添加到库存**"。

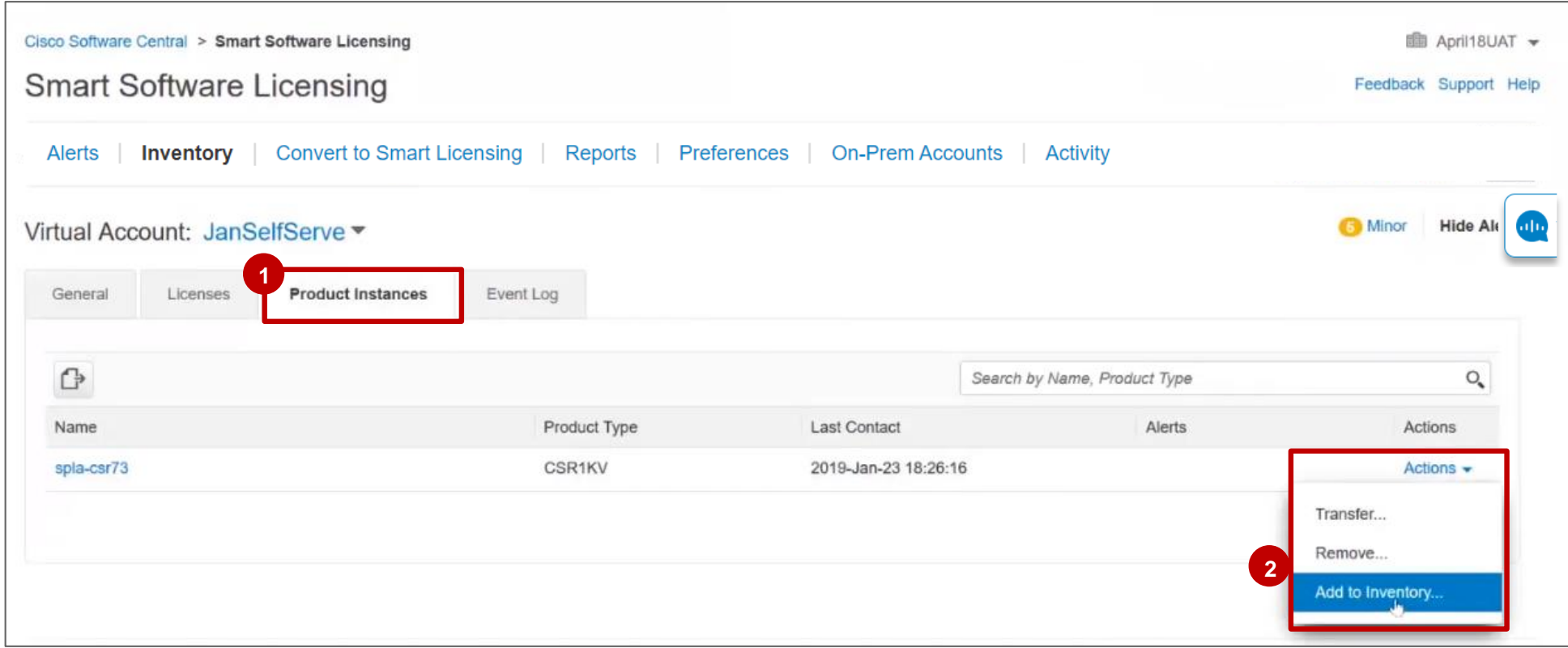

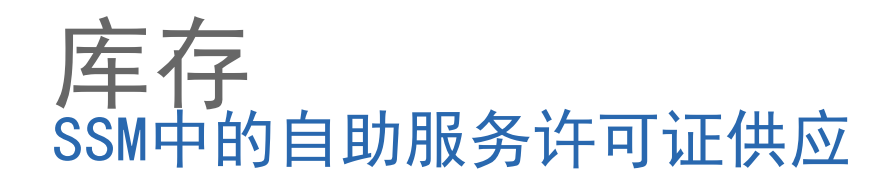

1 在步骤1, 选择许可证中, 您将能够添加 到库存可添加的许可证(即此产品有权 获得的许可证)。

您可以添加在映射到该产品时有权使用 的许可证。

选择一次添加到库存(一次尝试) 。

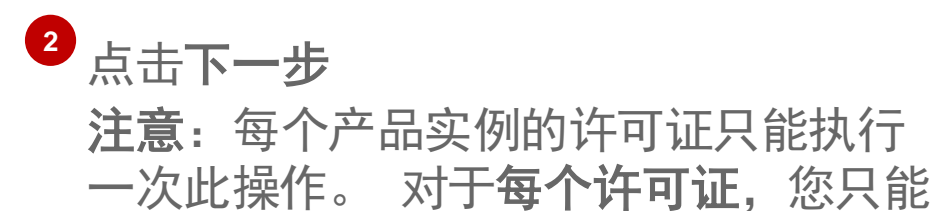

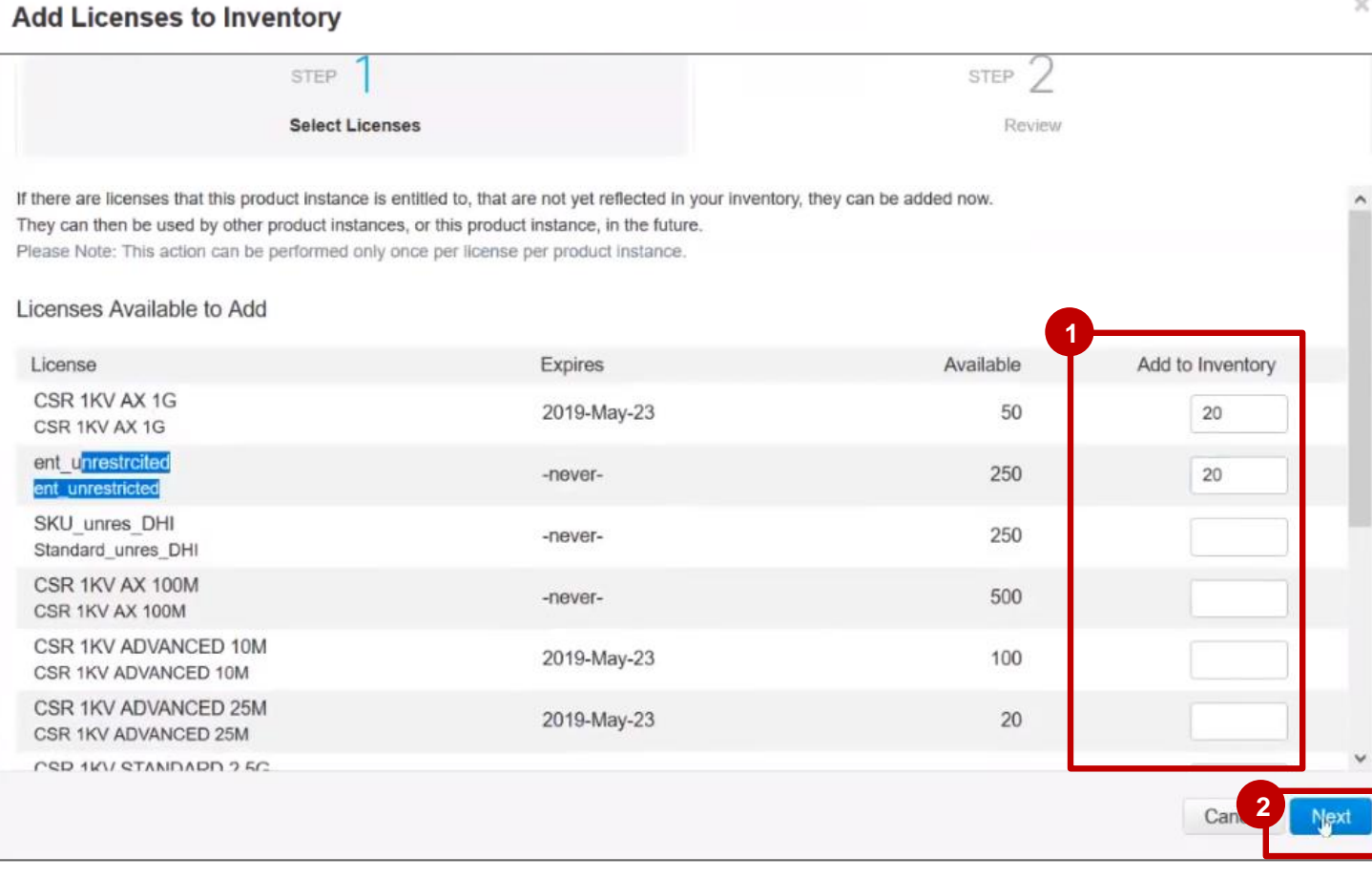

 $\times$ 

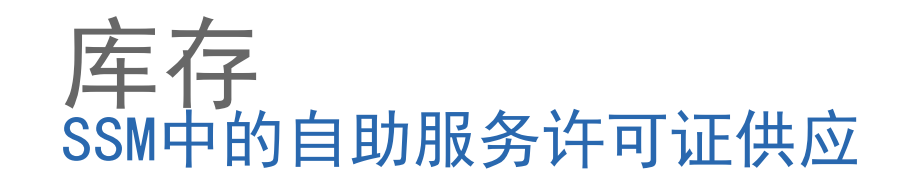

在步骤2中,查看,检查并确认将添加 **1** 到库存的许可证集。

**1**

单击"添加到库存"**. 2**

altalia **CISCO** 

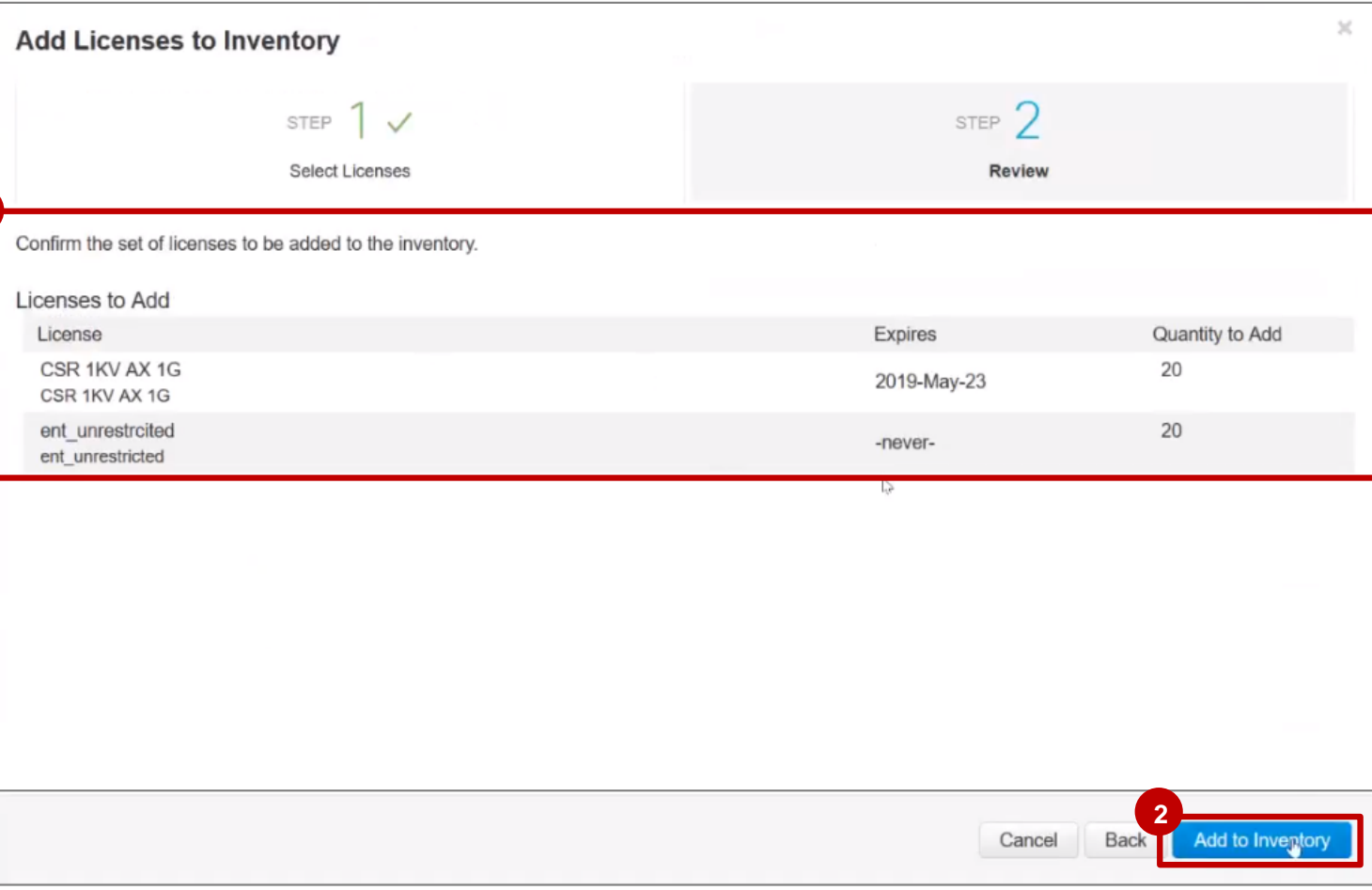

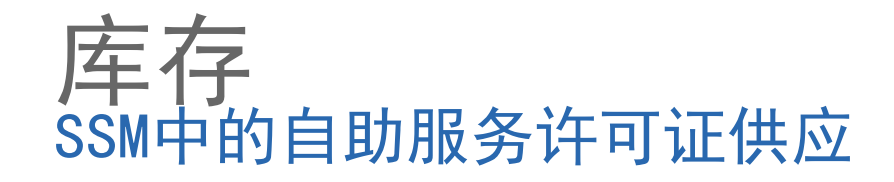

**<sup>1</sup>** 您将看到一条成功消息:您的许可证已成功添加到您的库存中。

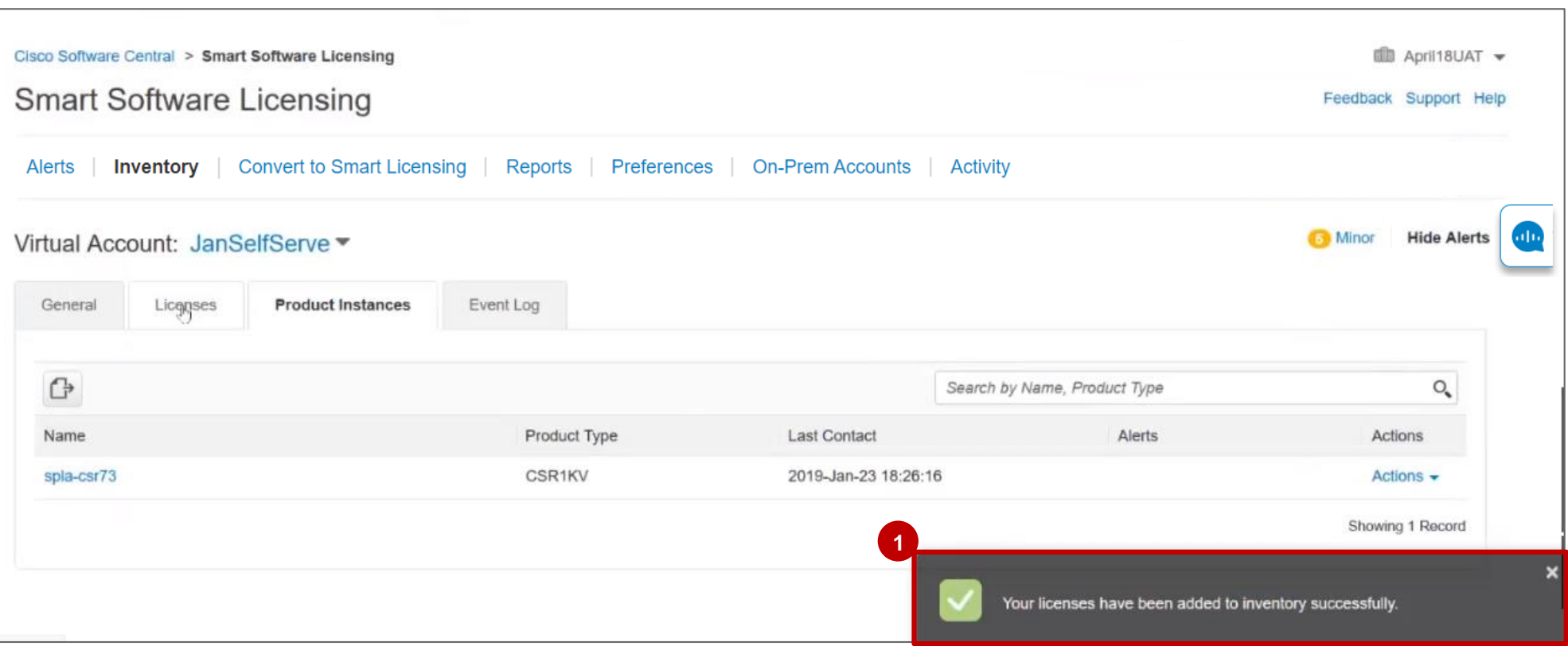

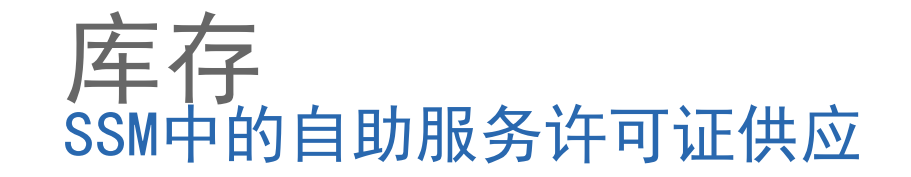

1 您现在可以在清单□**许可证选项卡中查看其他许可证**。 2 如果展开每一行,您还可以查看来源: **自助服务许可证。** 

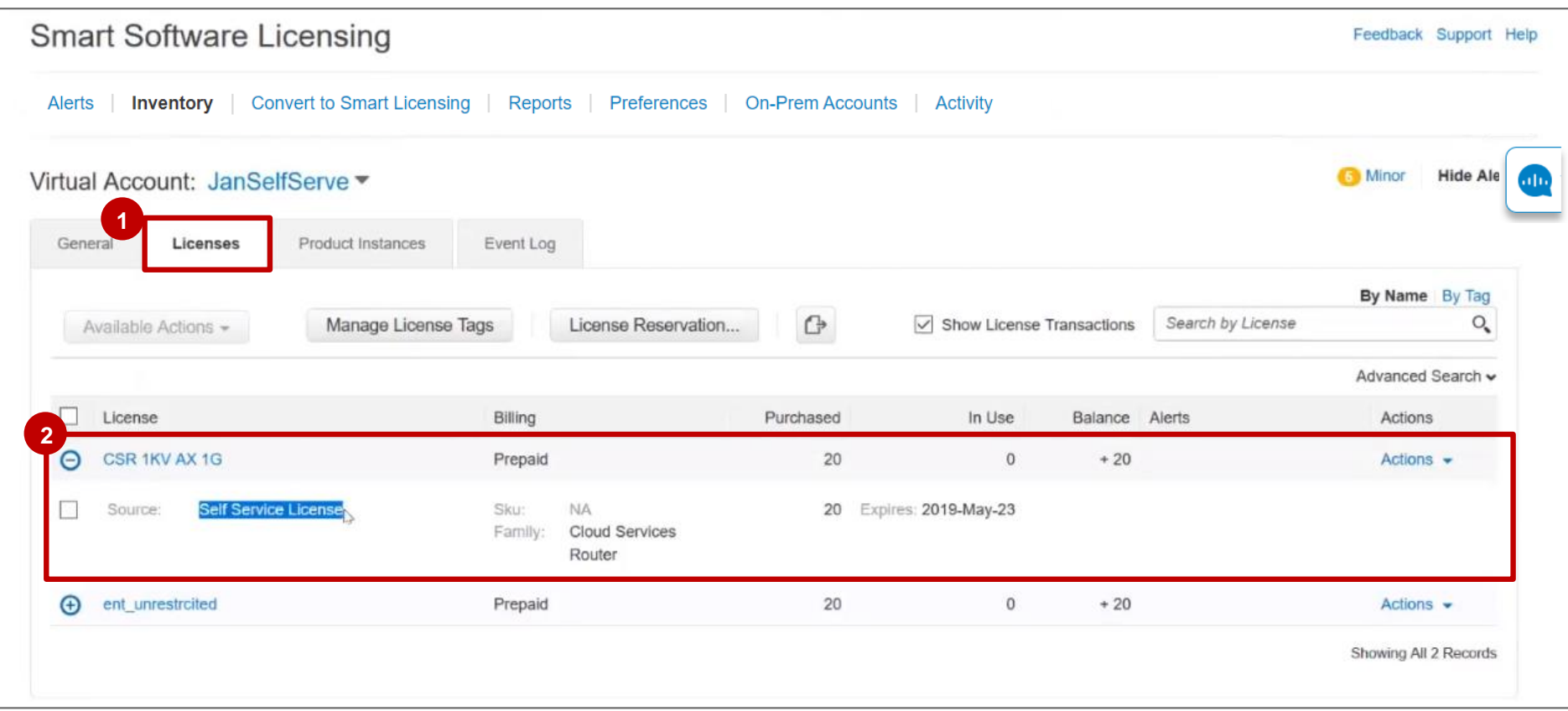

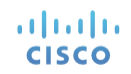

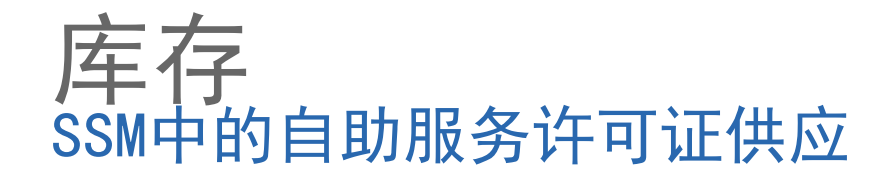

1 您可以在"活动"选项卡中查看"许可证交易",包括从"产品实例"向库存中添加新许可证。

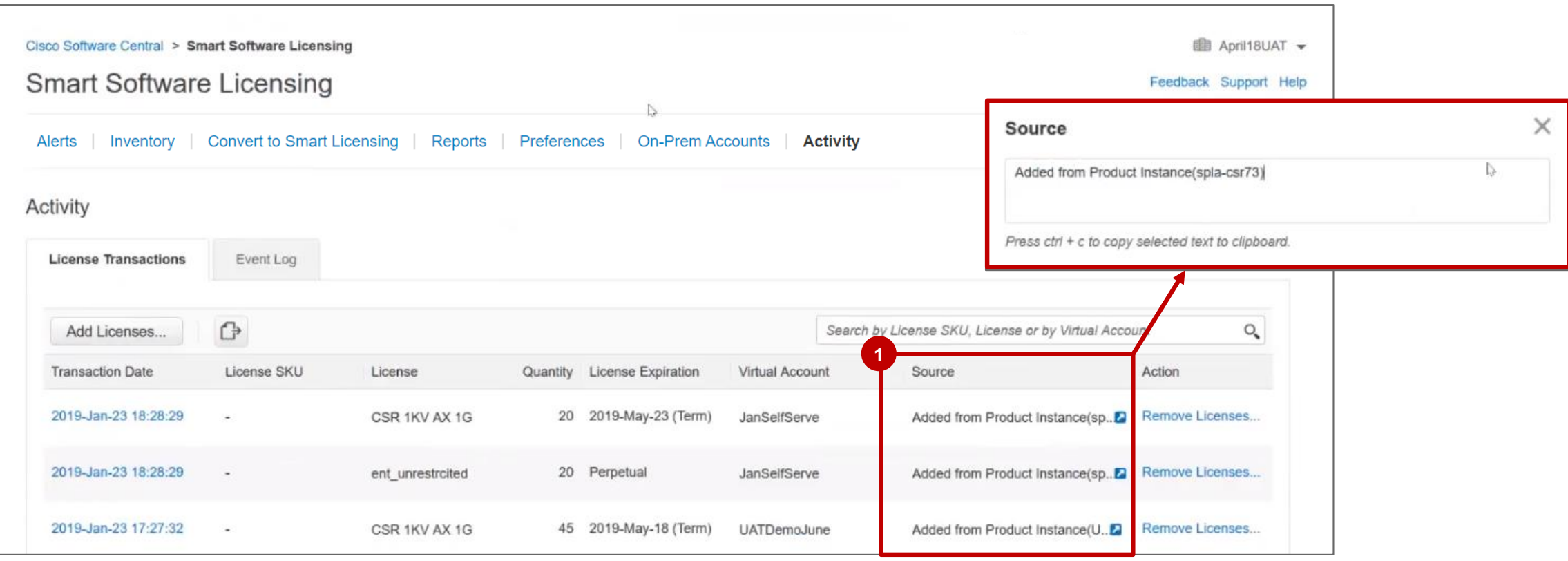

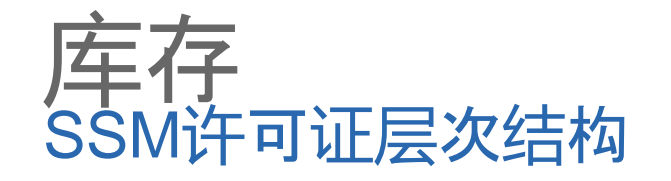

要为NXOS产品启用智能许可, Smart Software Manager可以处理许可层次结构, 其中较低层许可可以具有多 个上层许可。 对于具有多个层的许可证或具有层次结构的许可证,可以替换上层许可证以满足对库存中不可 用的较低层许可证的请求(数量不足)。 应根据其层次结构顺序替换可用的许可证(可用的最低级别将首先 替换)。

在库存□许可证中,您可以查看上层许可证(-n)是否向较低层许可证(+ n)提供许可证。

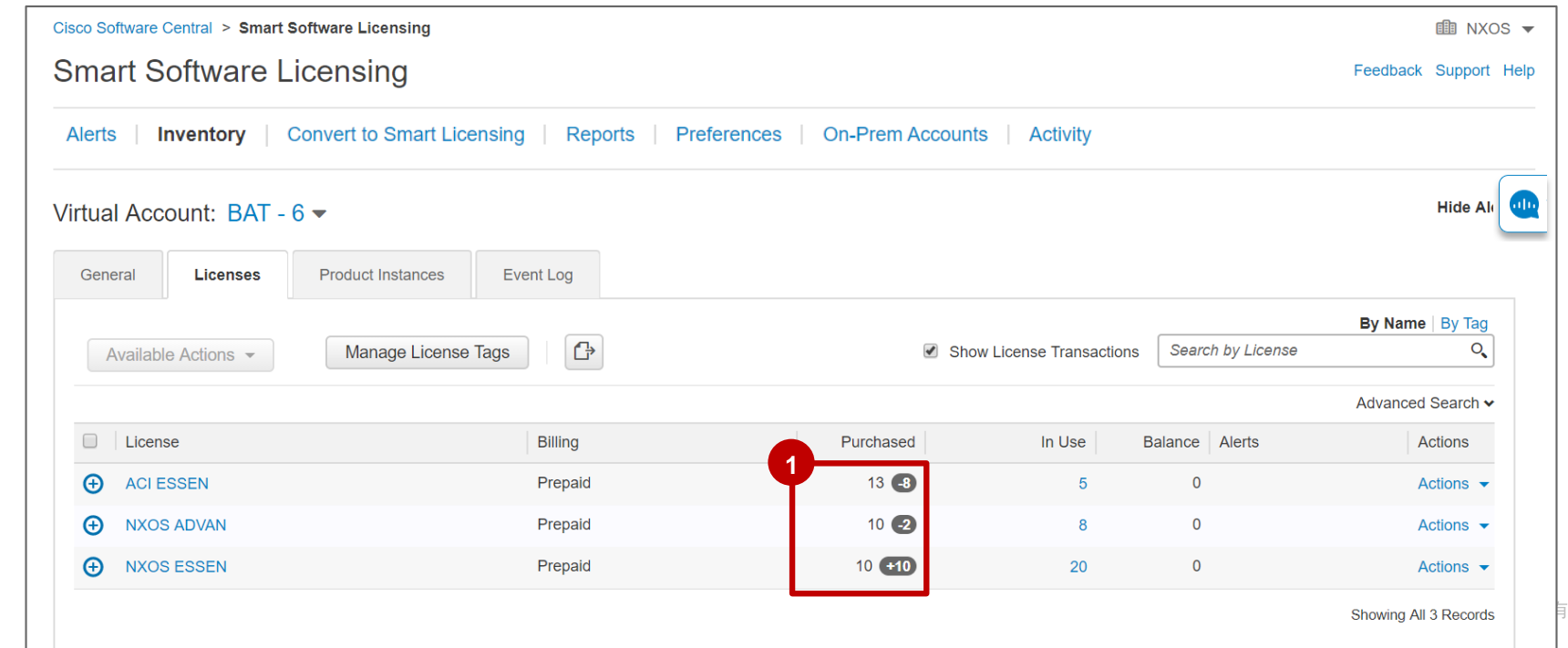

altalia **CISCO** 

**1**

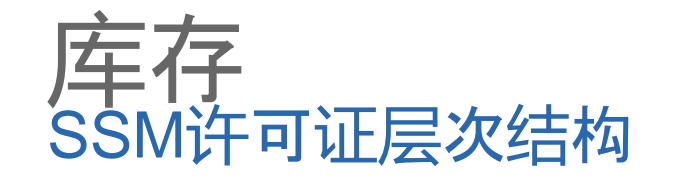

### 1 单击许可证以打开对话框并**查看许可证详细信息。**

2 在**概述**选项卡中,您可以看到**许可证细节**,它将显示**许可证层次结构** 

在此示例中,您可以看到*NXOS ESSEN*从位于同一虚拟帐户中的上层许可证中借用了*10*个许可证。 *NXOS*  **3** *Advantage*完成*2*个许可证,*ACI Essentials*完成*8*个许可证。

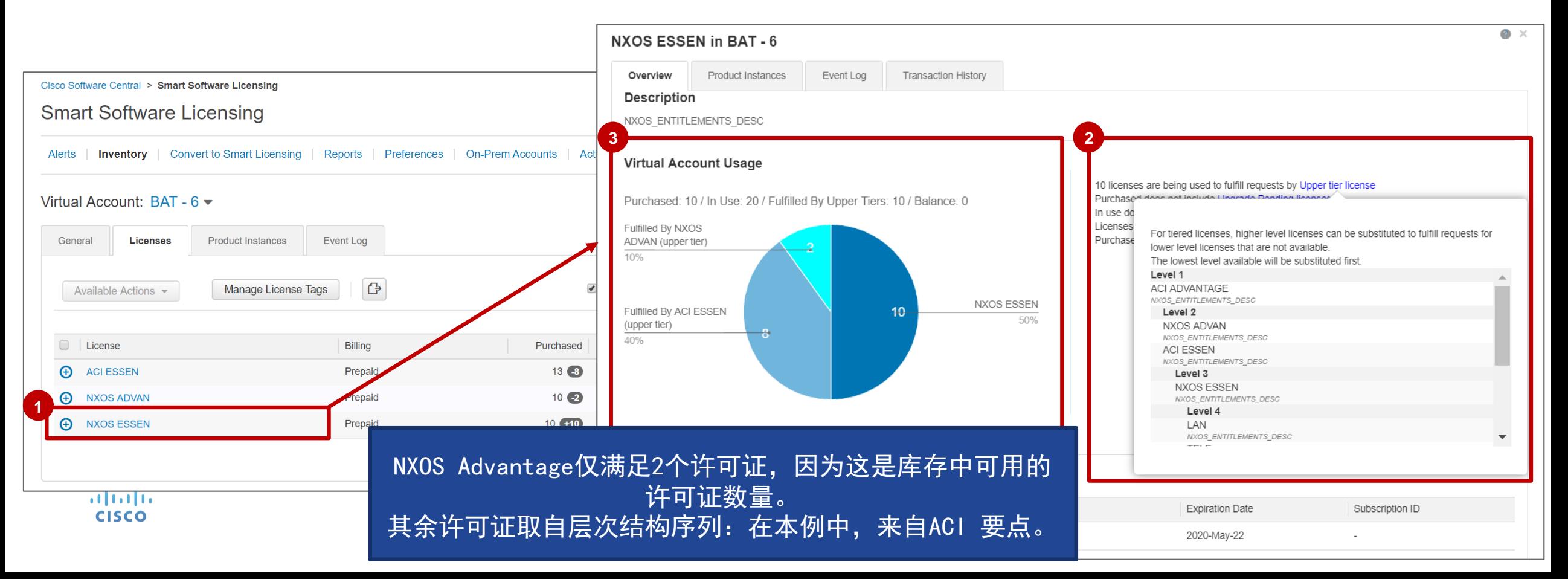

# 许可证转换 将目前正在使用的传统许可证转换为智能软件许可证

在许可证转换选项卡中,您可以将传统许可证转换为智能许可证,能利用智能帐户的宝贵的优点。 有两个选项:

- 将 **PAK** 转换为智能软件许可证。 **1**
- 将目前正在使用的传统期限与内容许可证转换为智能软件许可证。 **2**

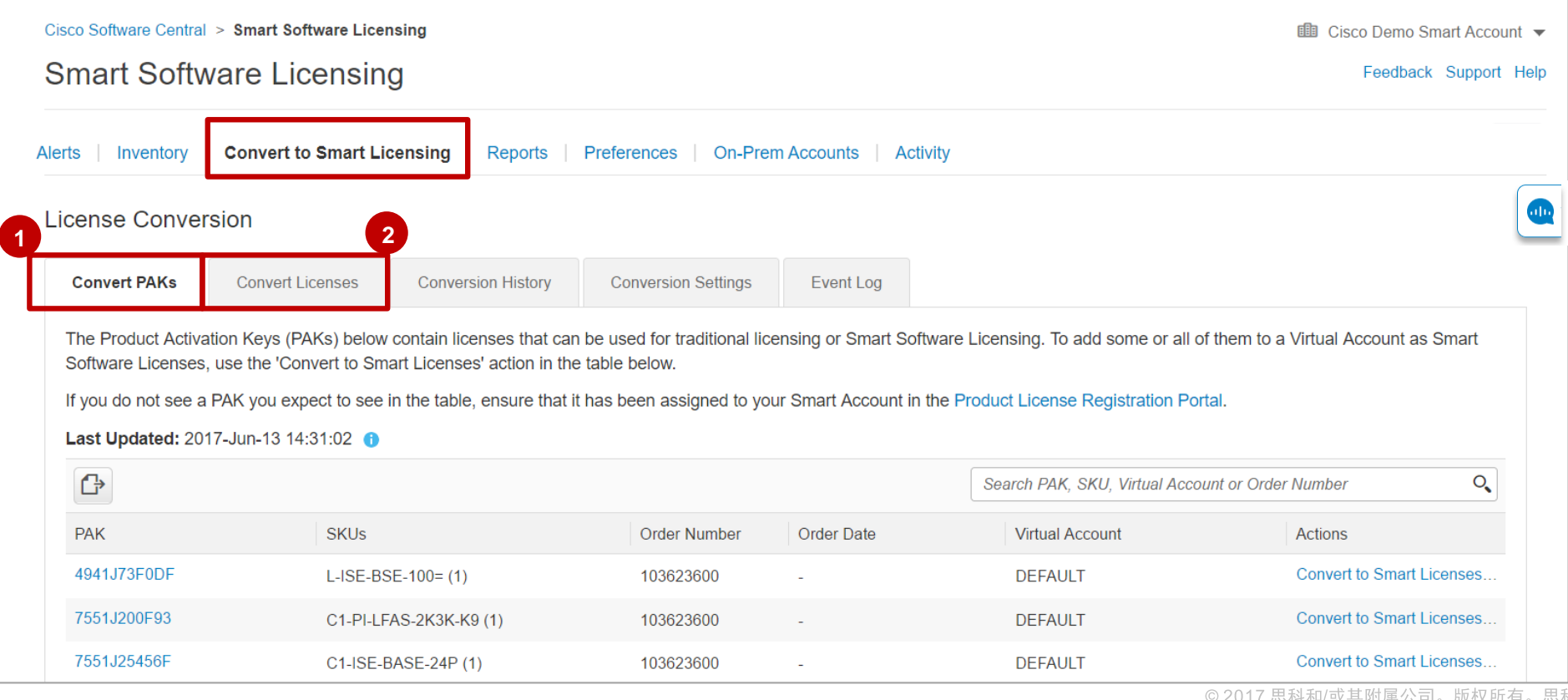

64

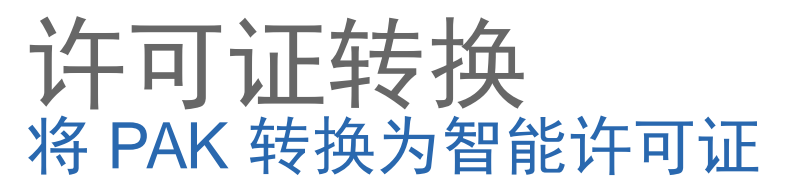

1 在"许可证转换"部分的转换 PAK 选项卡中, 点击 PAK 查看该 PAK 的详细信息。 系统将会在 **PAK** 详细信息中显示 SKU 及相应同等智能产品。 **2** 点击转换为智能许可证。 **3**

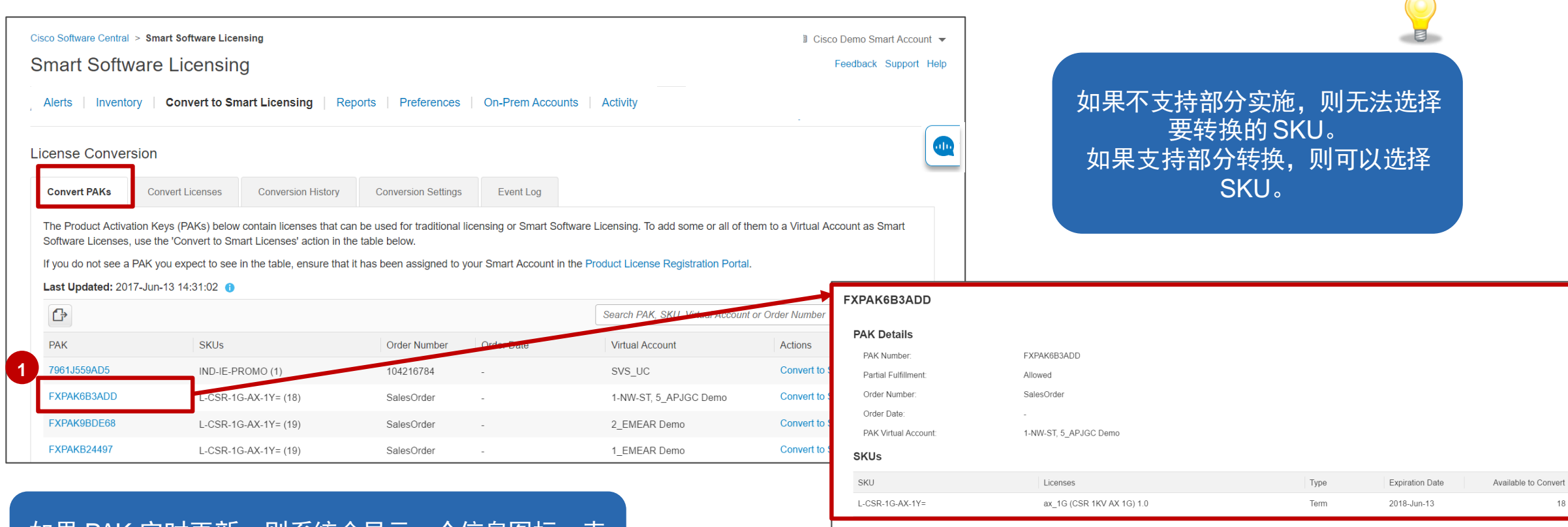

**3**

**Convert to Smart Licenses** 

Close

# 许可证转换 将 PAK 转换为智能许可证

### **如果许可证SKU与设备类型之间存在映射,则需要在步骤1中选择设备类型。但是,如 果后端中没有映射,则"目标设备类型"下拉列表将不会在步骤1中出现。**

点击转换为智能许可证时,系统打开 2 步骤向导。 1 在**步骤 1**, 您需要选择许可证及要转换的数量。然后**点击"下一步"**。 2 在步骤 2, 审查并确认, 仔细检查要转换的 SKU, 然后**点击"转换许可证"**。

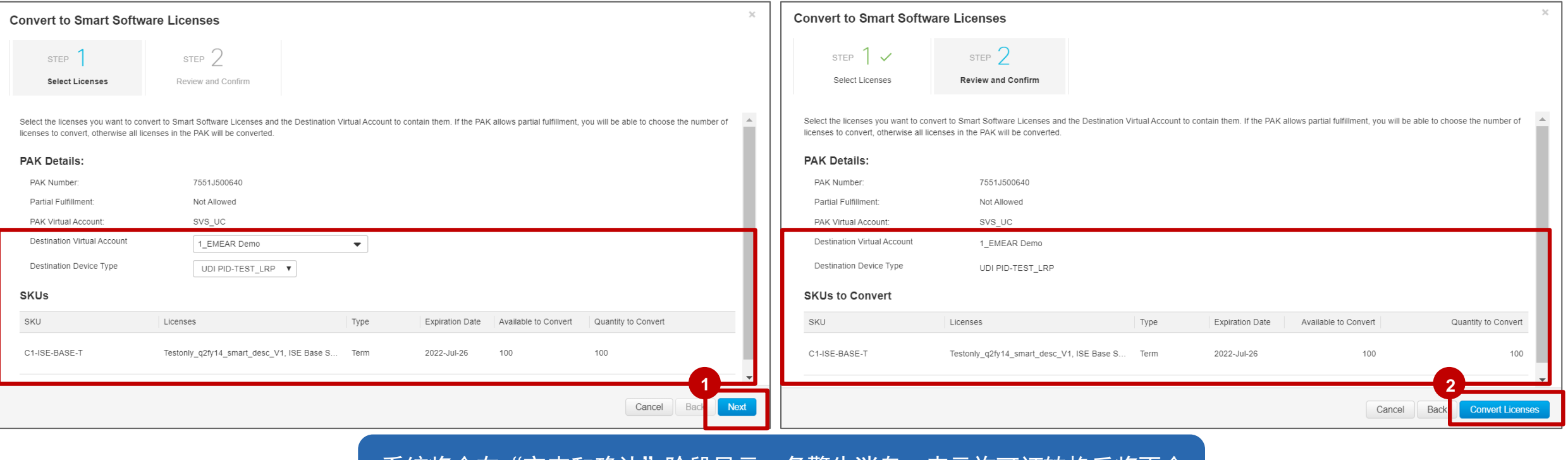

系统将会在"审查和确认"阶段显示一条警告消息,表示许可证转换后将不会 再出现在LRP中。

# 许可证转换 将传统许可证转换为智能许可证

转换许可证选项卡包含您的智能帐户中使用传统许可证且可以转换为智能软件许可证的设备。如果您在 表格中没有看到任何设备,请确保设备已分配到您在许可证注册门户中的智能帐户。

### **<sup>1</sup>** 点击转换许可证。

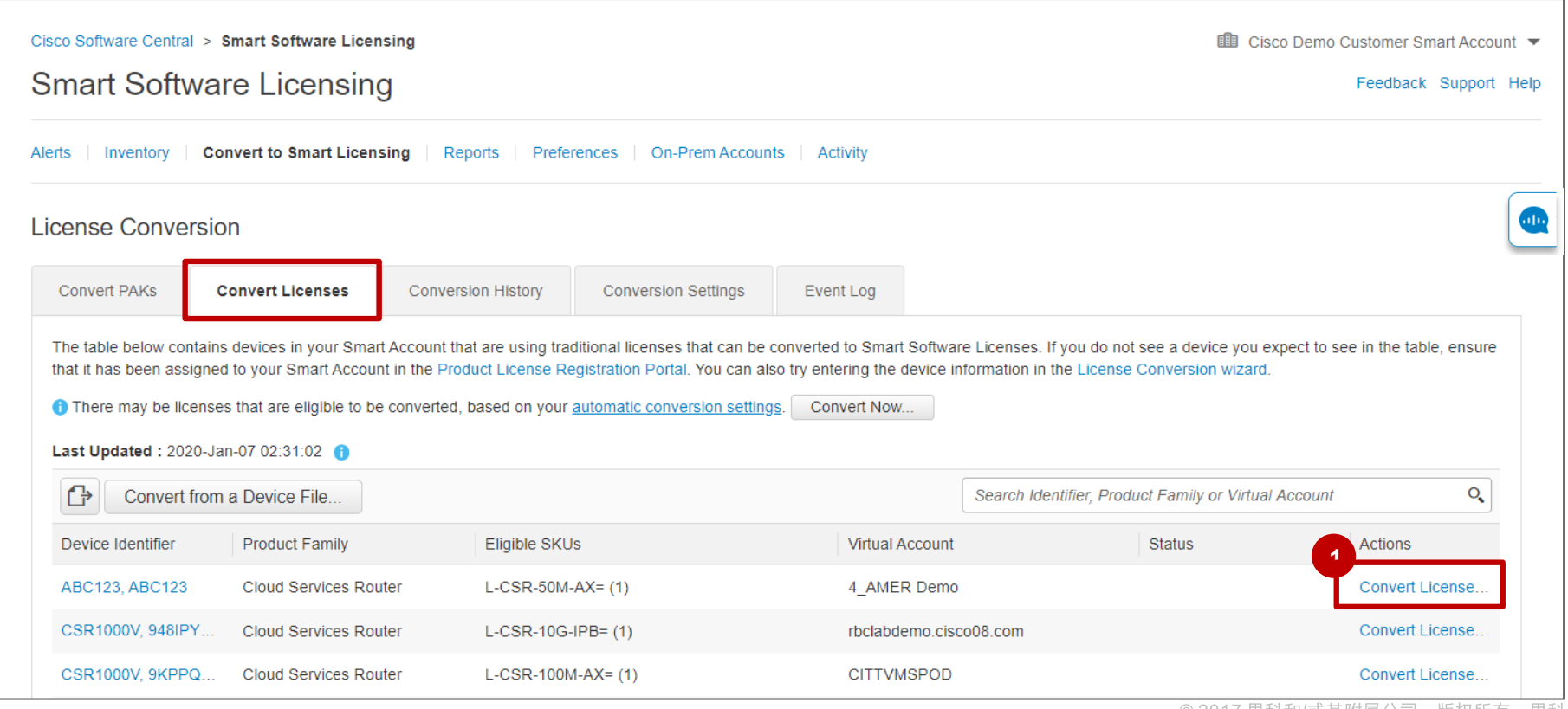

altalia **CISCO** 

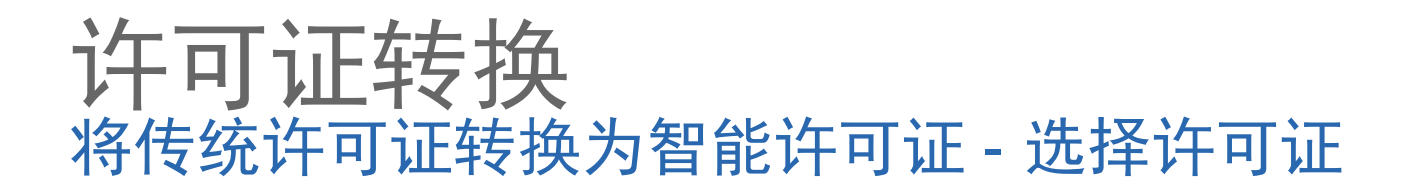

在步骤 **1**:选择许可证中,您将看到 许可证密钥和选定的产品系列以及设 备所在的虚拟帐户。

1 从下拉列表中选择目标**虚拟帐户**,以 及您想转换的许可证 **SKU**。系统仅显 示您有权访问的虚拟帐户。

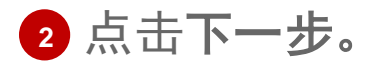

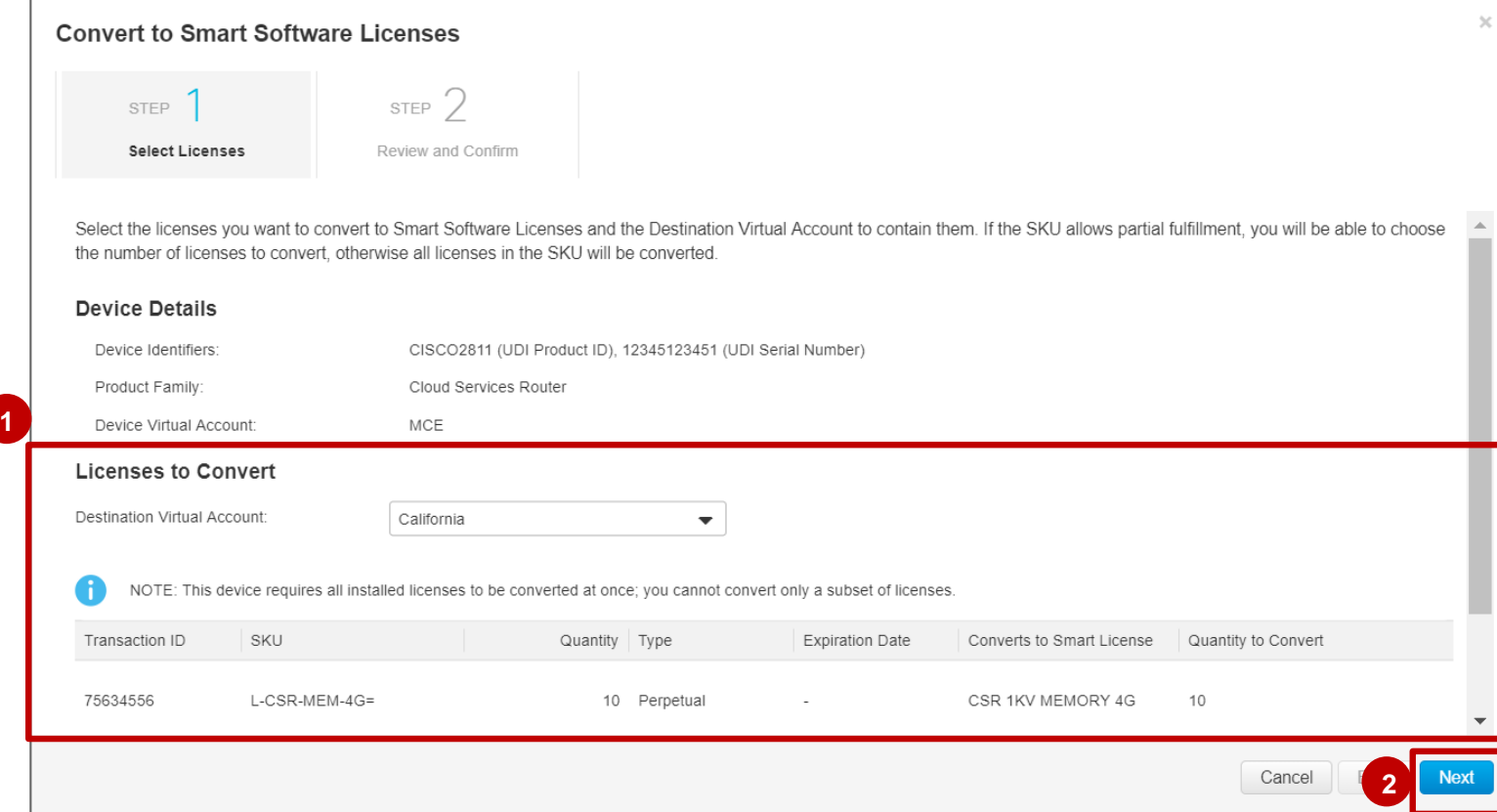

**如果许可证SKU与设备类型之间存在映射,则需要在步骤1中选择设备类型。但 是,如果后端中没有映射,则"目标设备类型"下拉列表将不会在步骤1中出现。**

# 许可证转换 将传统许可证转换为智能许可证 - 审查和确认

在第二步审查和确认中,您将看到一条警告消息,显示许可证转换后将不会再出现在LRP中。 **1** 2 检查您的选择,然后通过点击**转换许可证**进行确认。

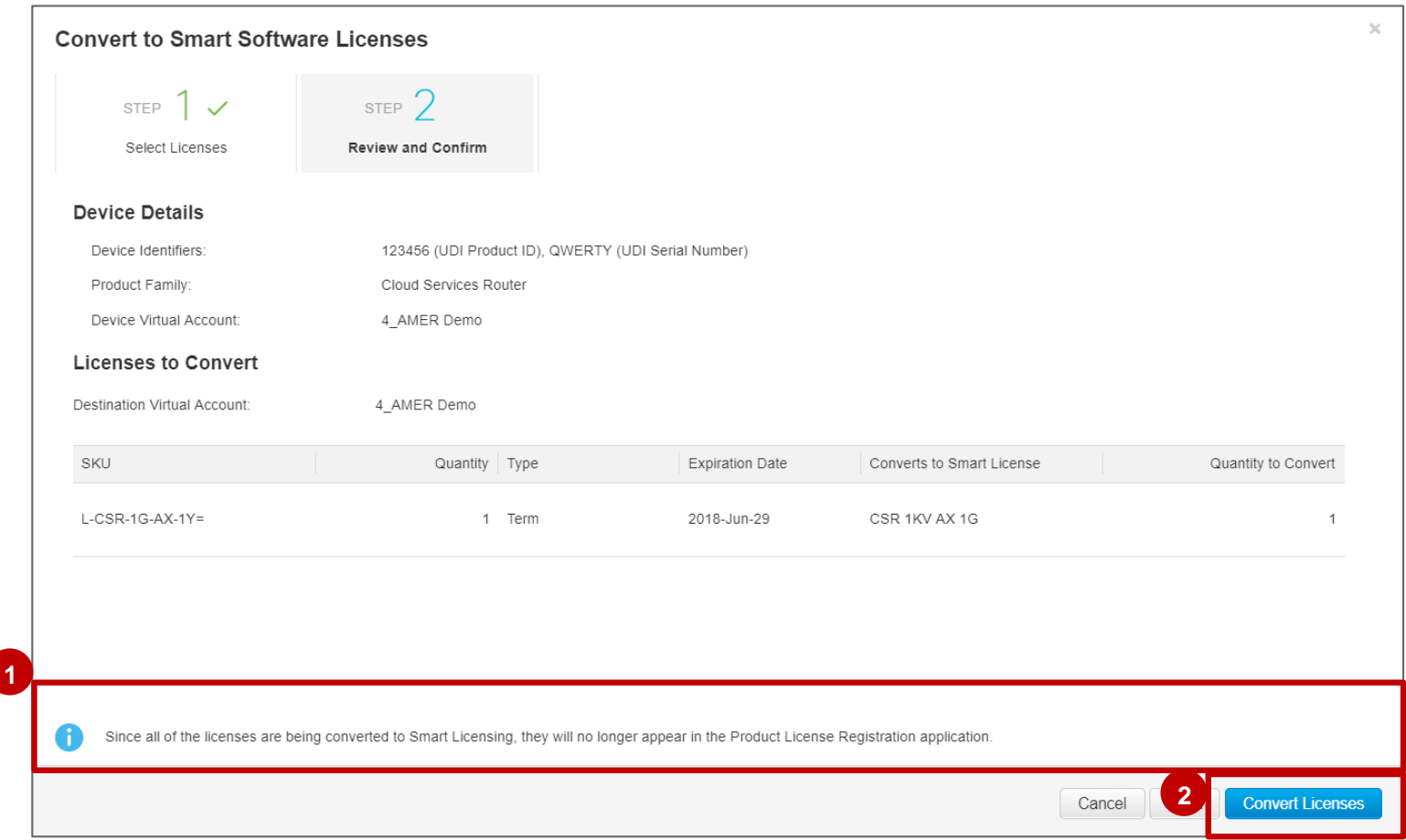

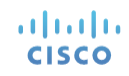

# 许可证转换 将传统许可证转换为智能许可证 - 确认消息

您将收到一条确认消息,指示您的许可证已成功转换。

要在设备上使用这些许可证,必须对其进行注册,才能使用智能软件管理器中的智能软件许可。

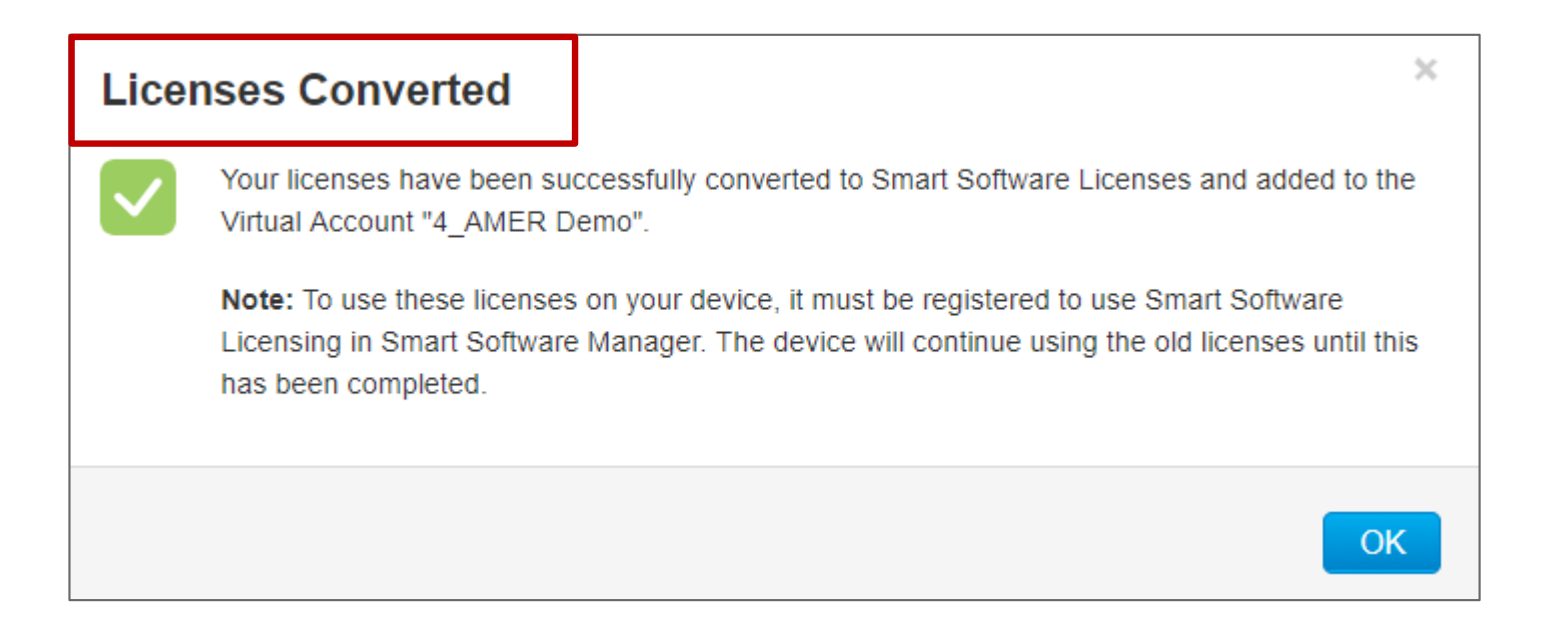

![](_page_69_Picture_4.jpeg)

![](_page_70_Picture_0.jpeg)

altalia **CISCO** 

### **<sup>1</sup>** 在事件日志选项卡中,您可以访问最新更改,包括消息功能更改说明。

![](_page_70_Picture_24.jpeg)

71

思科公开信息

![](_page_71_Picture_0.jpeg)

### 什么是设备主导型转换?

在下列条件下,可以借助设备主导型转换将客户设备上使用的传统许可证自动迁移至智能许可证:

- 客户设备需要在思科智能软件管理器 (SSM) 中注册,才能实现自动许可证转换。
- · 如果设备上的传统许可证移至对应智能许可证的路径,则无法实现自动许可证转换。
- 从传统许可证到智能许可证的迁移路径由业务部门 (BU) 定义。
- 部分许可证转换可以通过许可证注册门户 (LRP) 和智能软件管理器 (SSM) 中的原有流程手动执行。
- 用户现在可以在SSM中手动上传设备主导转换文件(由设备文件转换)

![](_page_71_Figure_8.jpeg)
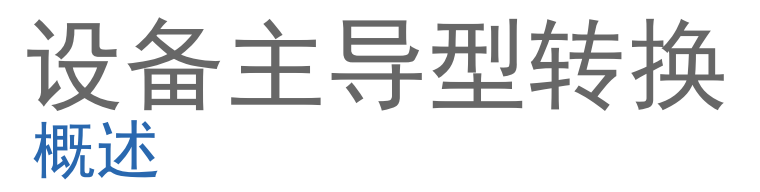

**CISCO** 

当设备(产品实例)升级至智能许可映像并首次在智能软件管理器中注册时,通过设备主导型转换,设备上的 许可证可从传统许可证或 RTU 许可证自动转换为智能许可证,这一过程无需或仅需少量的最终用户交互。

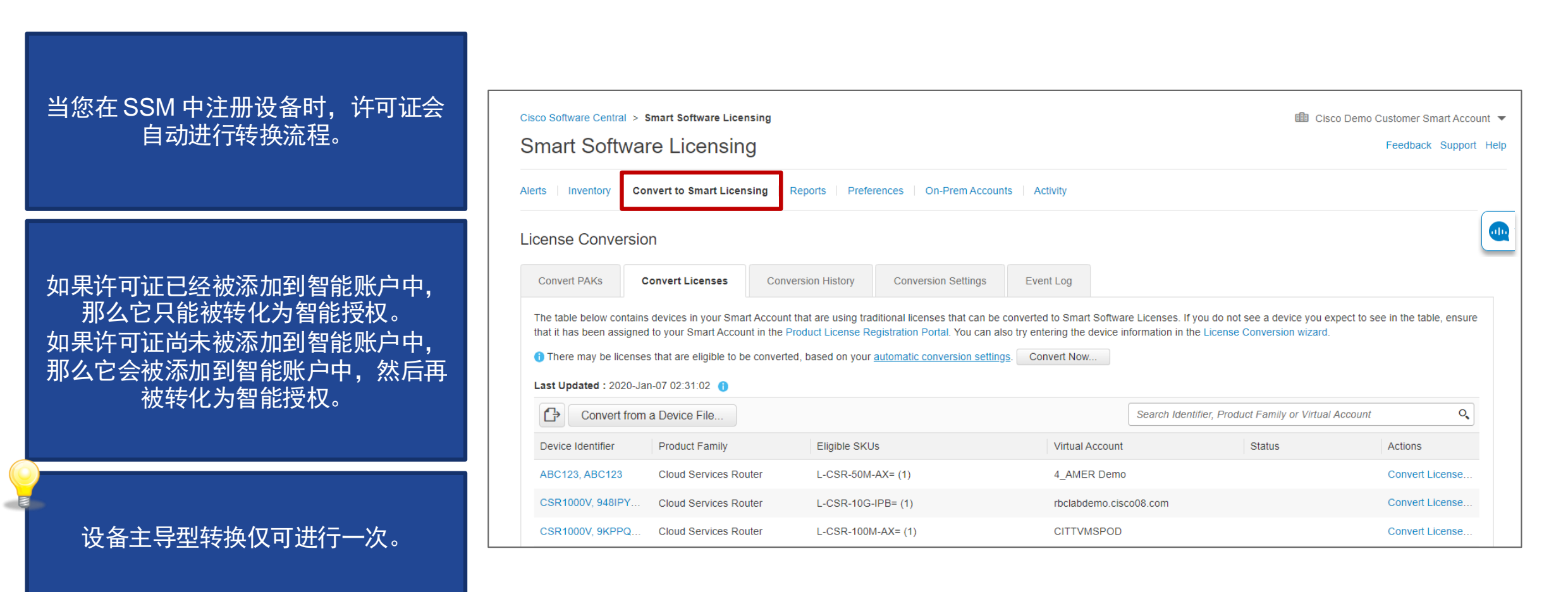

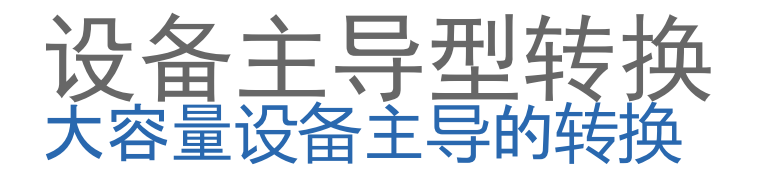

#### **1** 您可以通过单击"从设备文件转换"来手动上传DLC请求文件。 2 将打开一个对话框: 在这里您可以上传从DevNet下载的设备文件。 现在,您可以在"转换许可证"选项卡中执行大容量设备主导的转换。 <mark>3</mark> 设备文件上传后,单击转换设备。

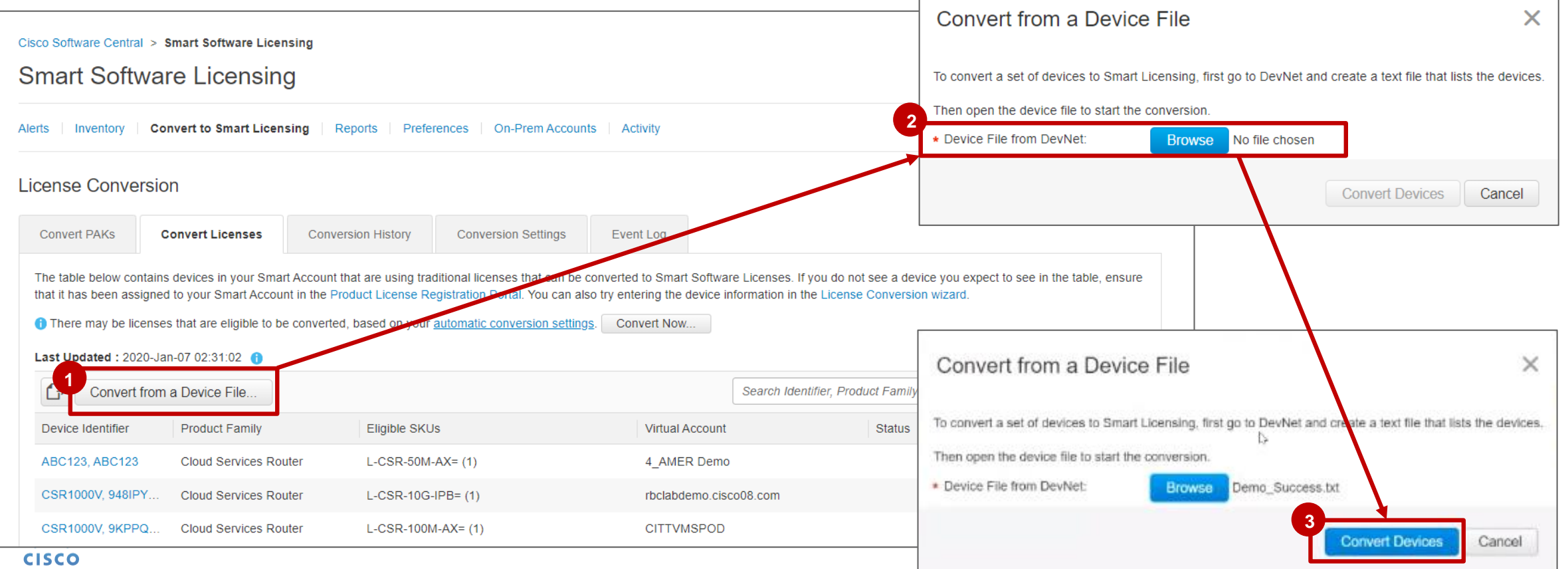

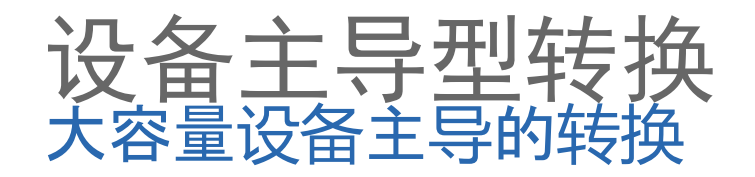

- 对话框展示了下一步骤: **4**
	- 设备文件正在处理中
	- 转换设备后,"转换历史记录"选项卡中将提供响应文件
	- 下载响应文件并在DevNet中打开它以完成该过程
- <mark>5</mark> 转到转换历史标签.

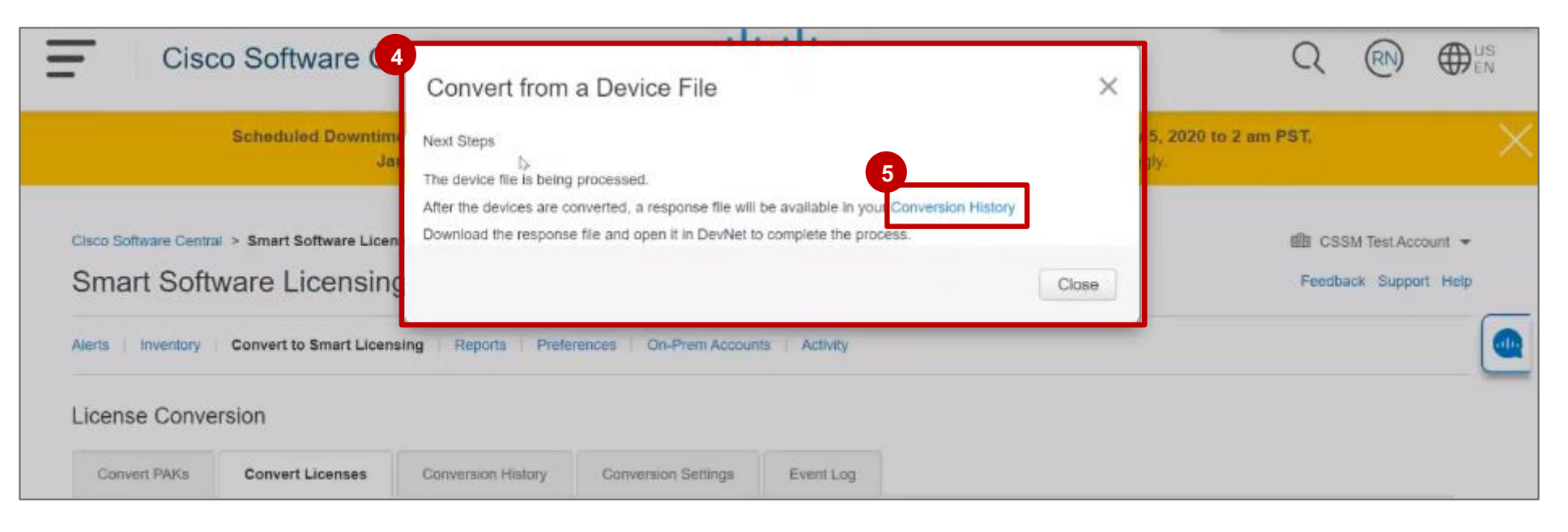

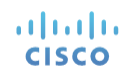

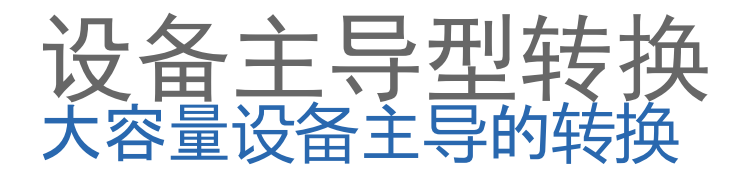

在转换历史记录标签中,您可以看到两个设备正在进行转换的新文件上传。您还可以查看以前的文件上载, **6** 其许可证已被转换,并且可以下载文件。 注意:"源"列将显示"设备主导转换"的源是设备还是文件上传

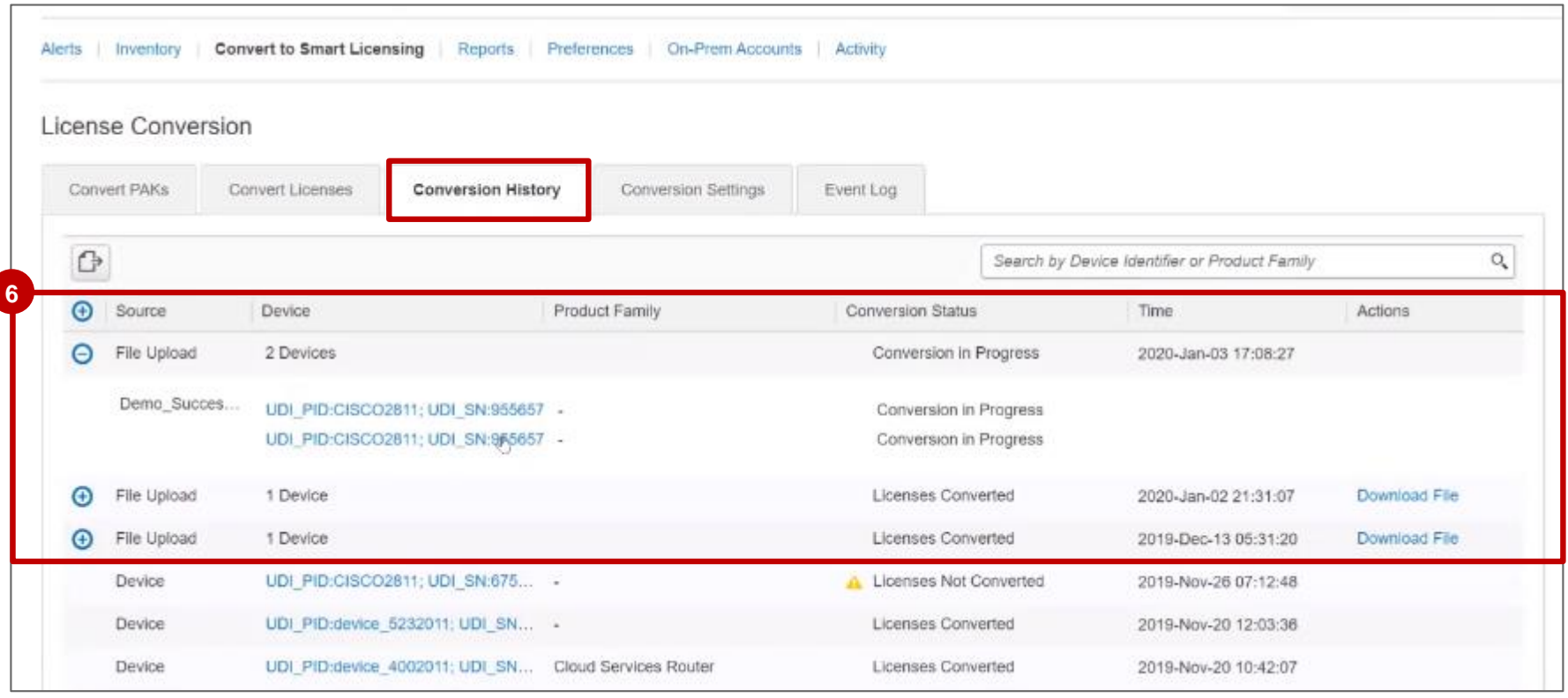

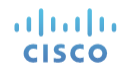

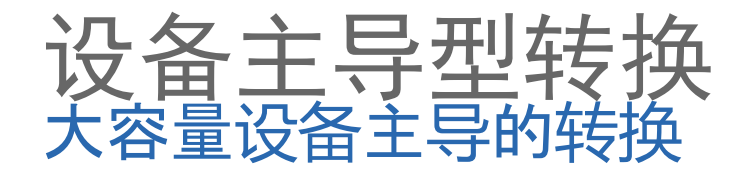

- 许可证转换后,您将看到转换状态更改为已转换许可证。 **7**
- 8 如果单击设备,您将能够查看设备详细信息,虚拟帐户以及转换为智能许可的许可类型。
- 注意:上载的设备不会自动显示在清单中。您将必须使用SSM中的令牌将这些设备(产品实例)注册到智能 帐户/虚拟帐户。

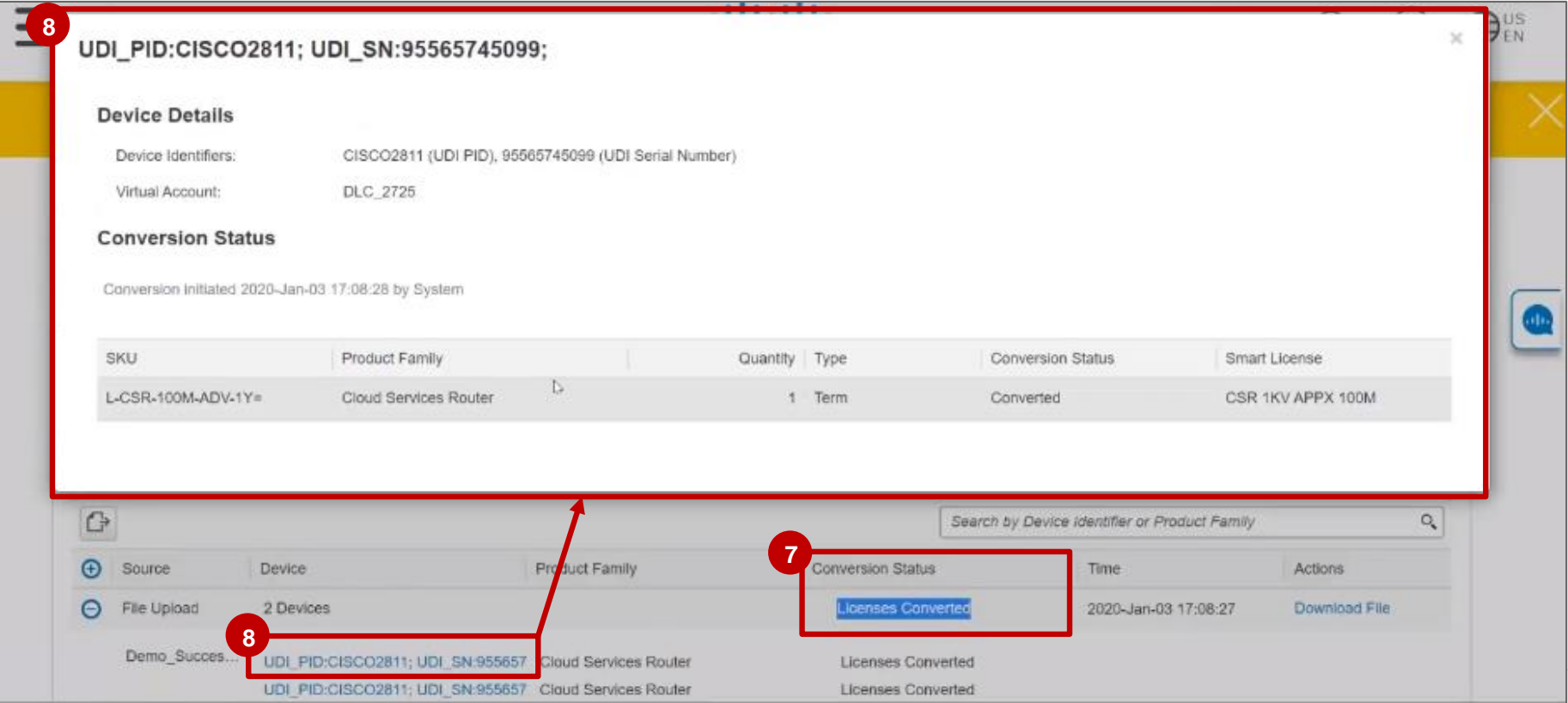

altalia **CISCO** 

77

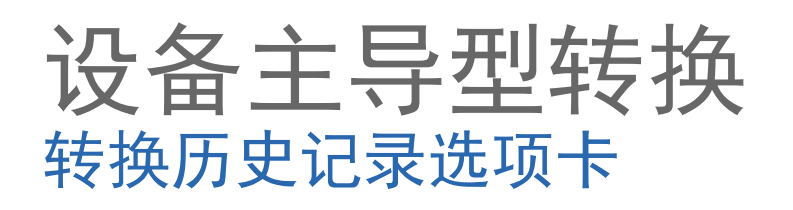

- 1 点击**许可证转换**选项卡下面的**转换历史记** 录选项卡,查看所有尝试过设备主导型转 换的设备的详情。
	- 在进行设备主导型转换时,系统会为转换 项指定三种状态中的一种。

转换状态列会显示相应的状态:

- 已转换: 所有许可证都已转换。
- 许可证部分转换: 部分许可证已转换, 而另一些则未转换。在这种情况下,系 统将会生成警报以告知用户转换失败的 原因。
- 未转换的许可证: 所有许可证都未转换。 在这种情况下,系统也会生成警报。

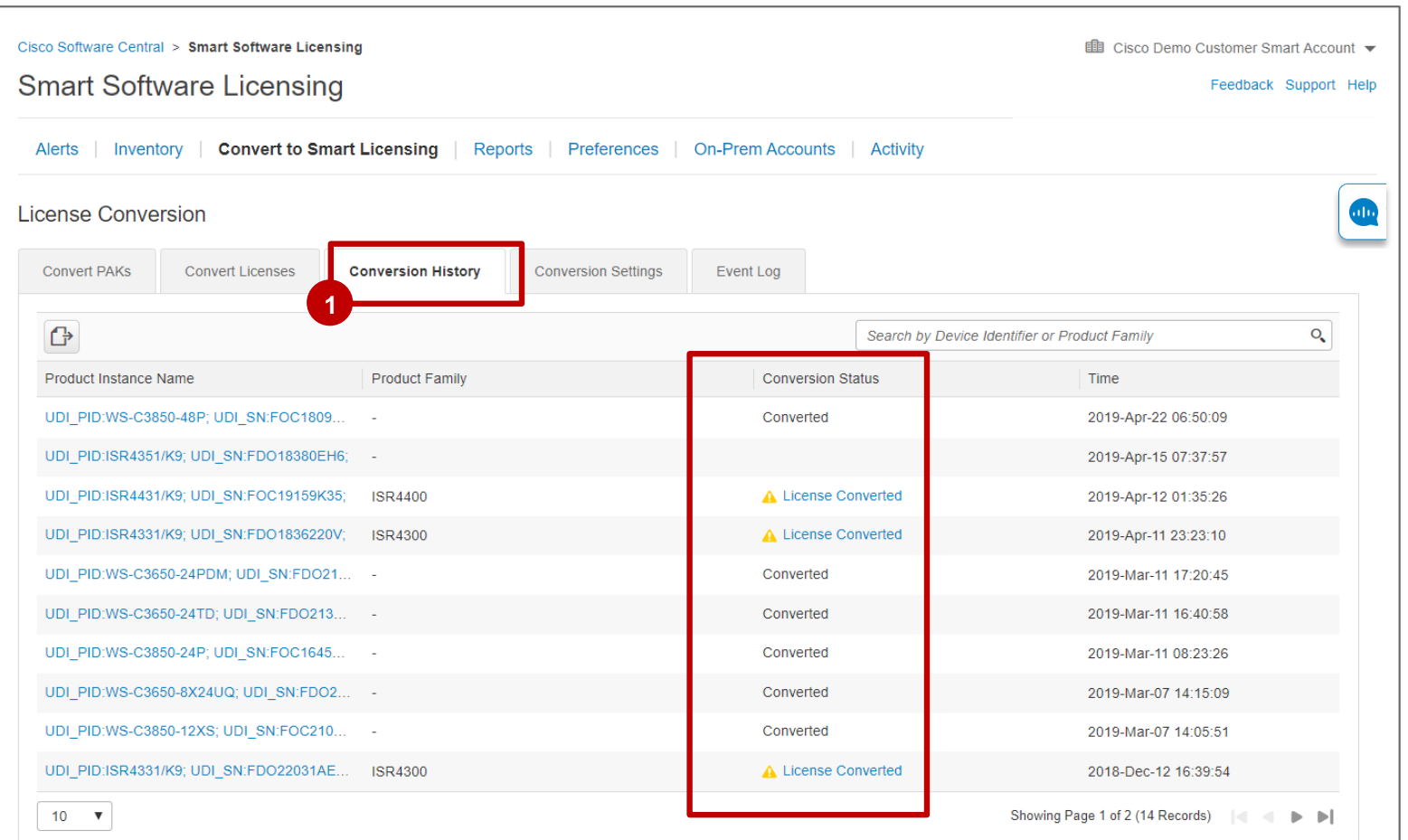

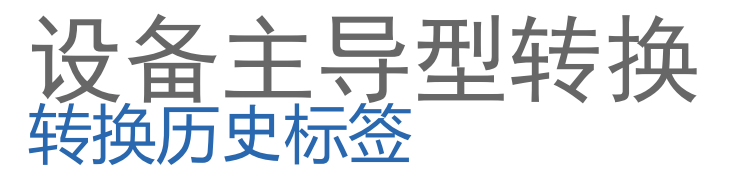

在转换历史记录标签中,您可以将整个转换历史记录导出到CSV / Excel文件。 对于大容量设备主导的转换,您可以下载文件(下载响应文件并在DevNet中打开它以完成大容量设备主导的 转换过程)。 **1 2**

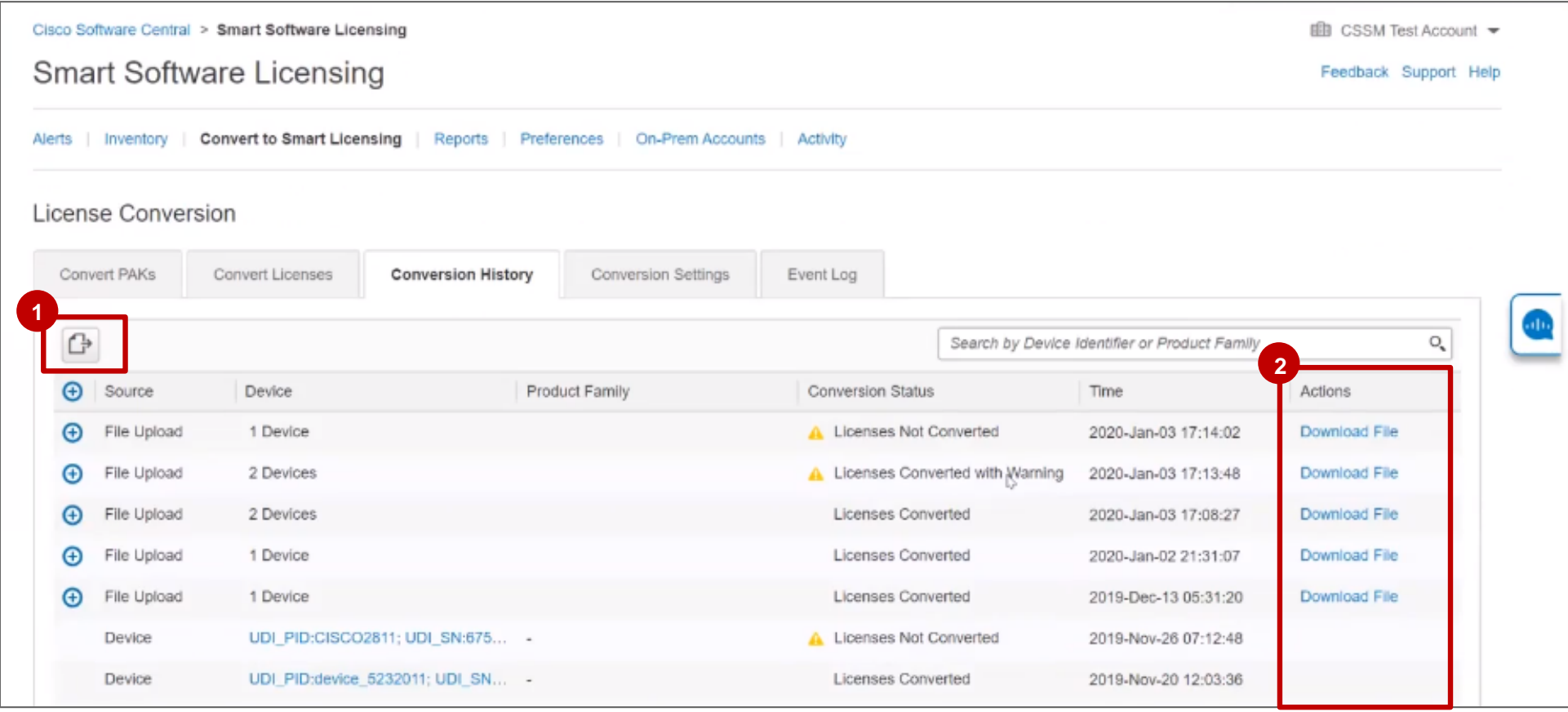

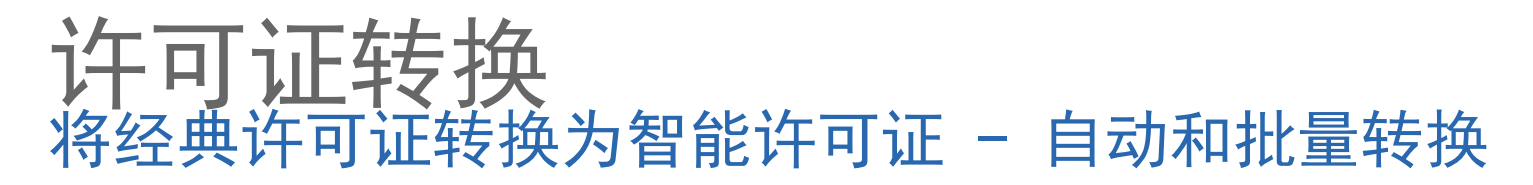

您现在可以批量转换混合SKU从Classic到Smart Licenses(一次转换多个许可证)。 **1** 您还可以将混合SKU的自动许可证转换设置为智能许可证.

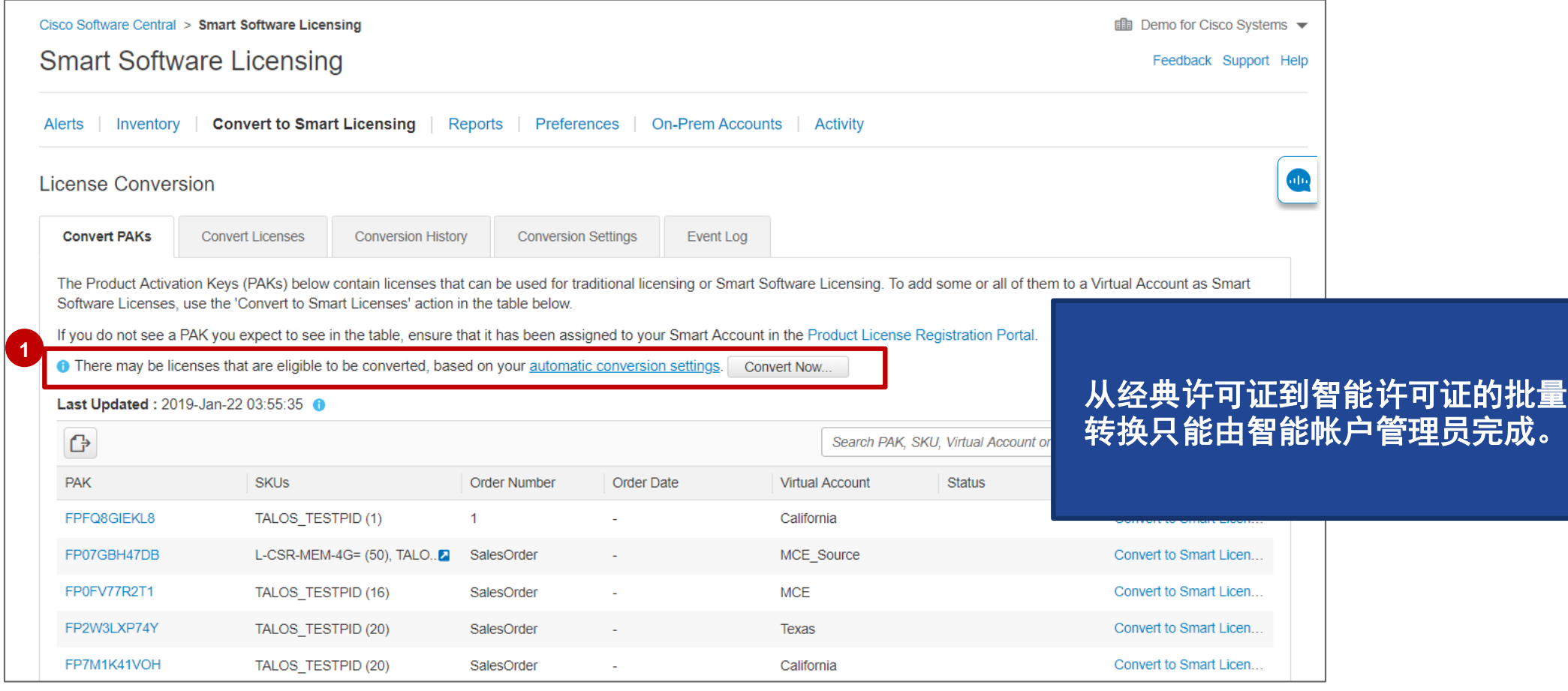

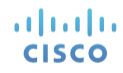

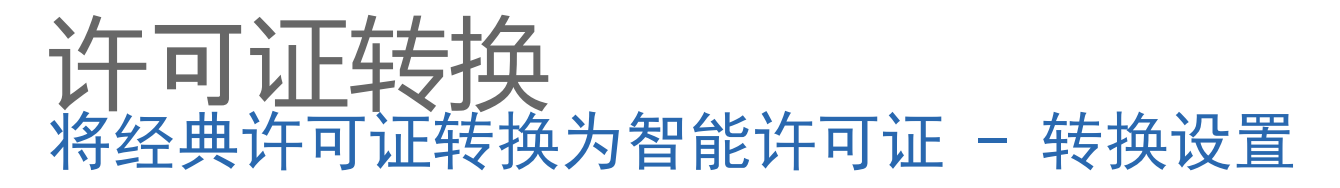

在"转换设置"选项卡中,智能帐户管理员可以添加或修改"许可证转换"设置。

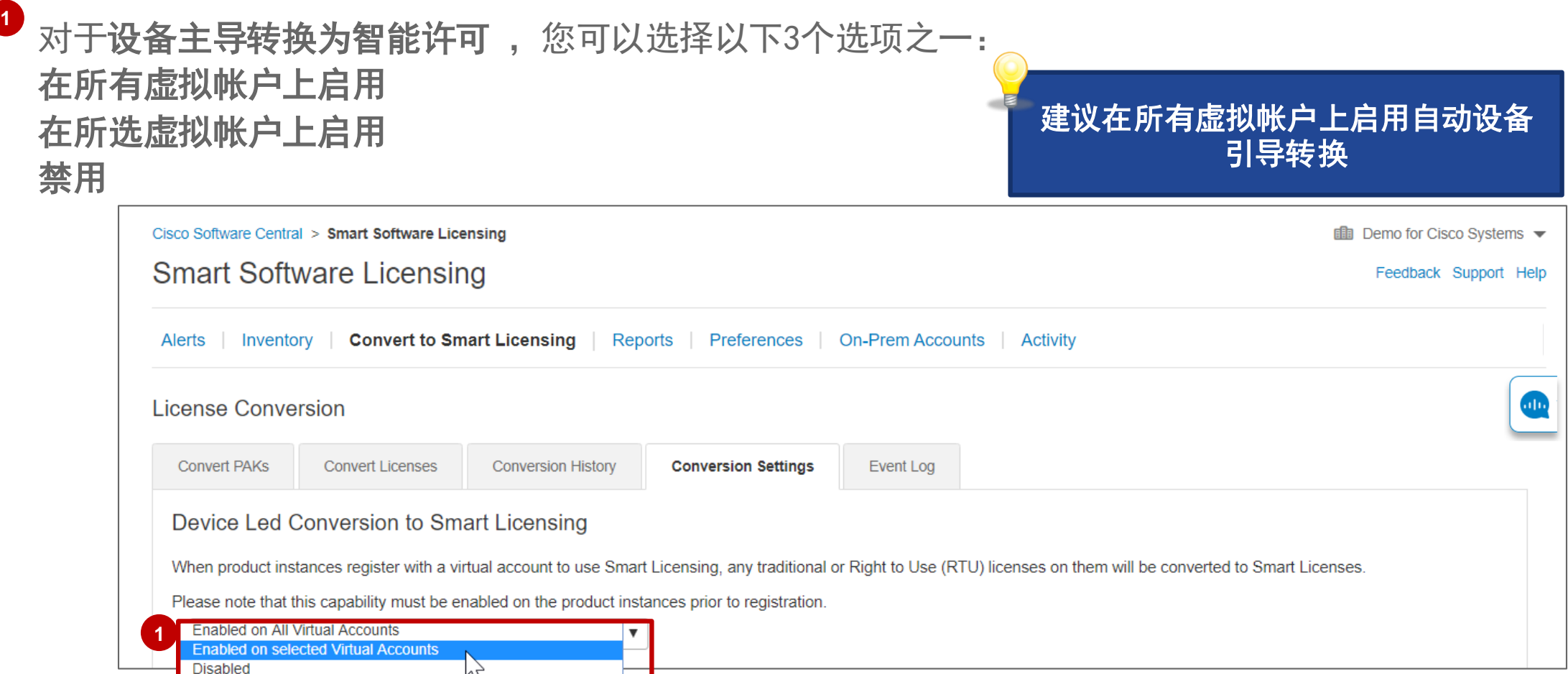

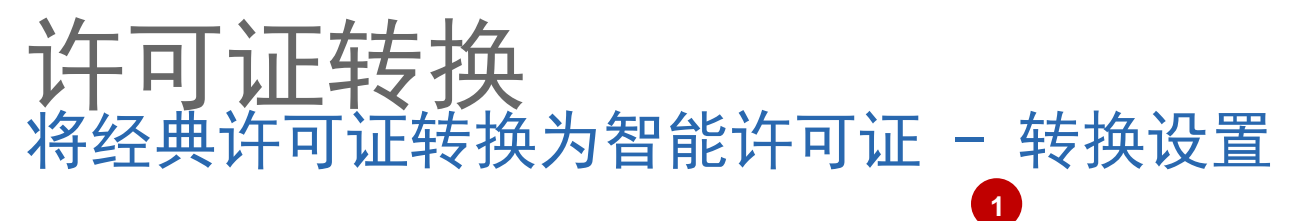

**2**

**3**

在"转换设置"选项卡中,智能帐户管理员可以启用"自动转换为智能许可",并在将PAK作为新订单的一部 分分配给智能帐户时,确定哪些PAK应自动转换为智能许可证。

您可以选择所有虚拟帐户中的PAK或所选虚拟帐户中的PAK。 如果在所选虚拟帐户中选择PAK,则需要从对话框中选择虚拟帐户:选择并使用箭头移动到右侧。

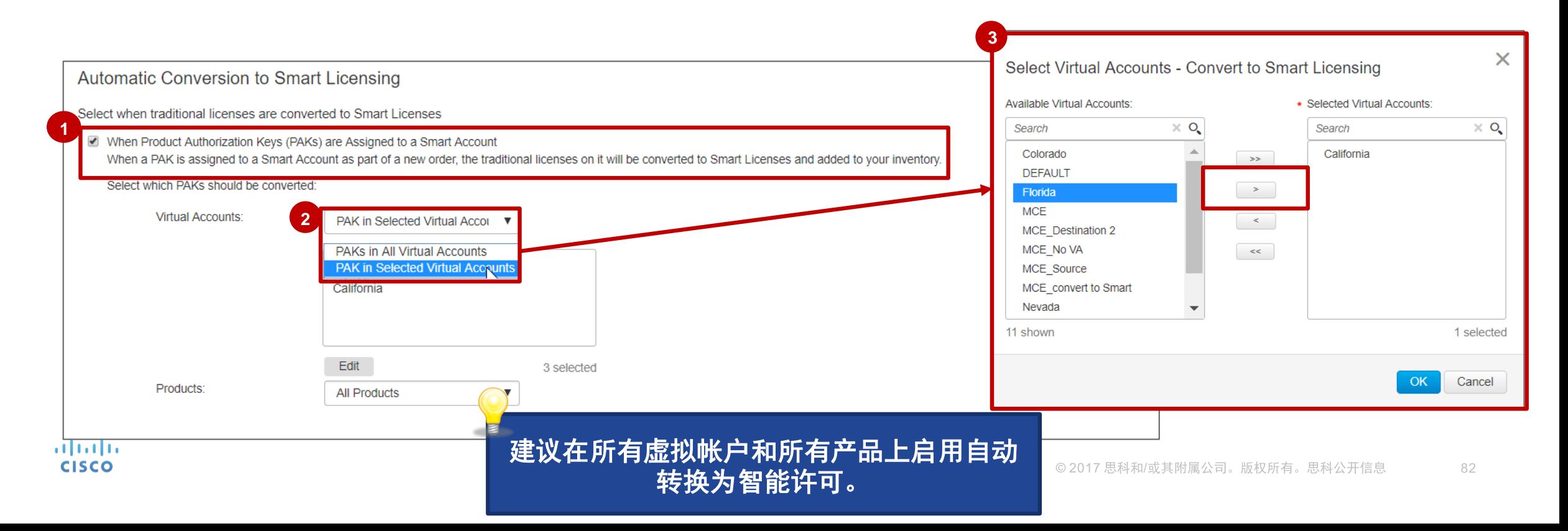

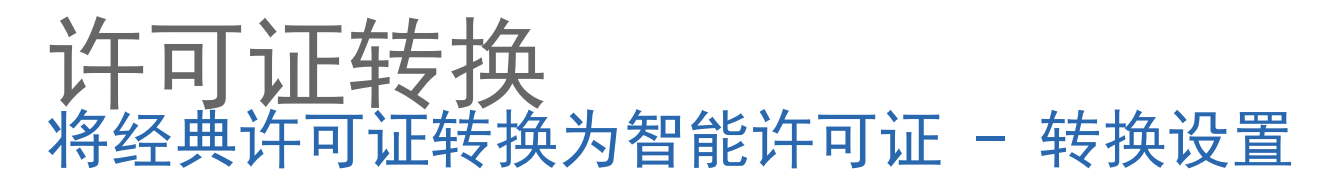

在"转换设置"选项卡中,您可以选择自动转换所有产品或所选产品的PAK。 **1**

如果选择"选定产品",则需要从对话框中选择一个或多个"可用产品":选择并使用箭头移动到右侧。 **2**

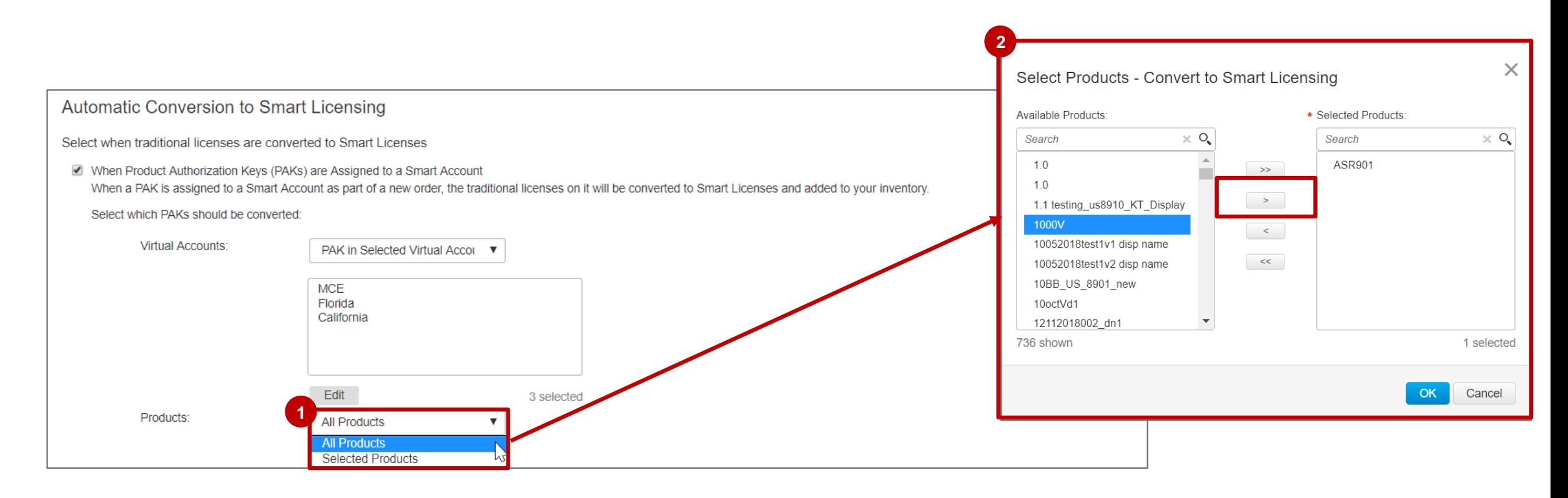

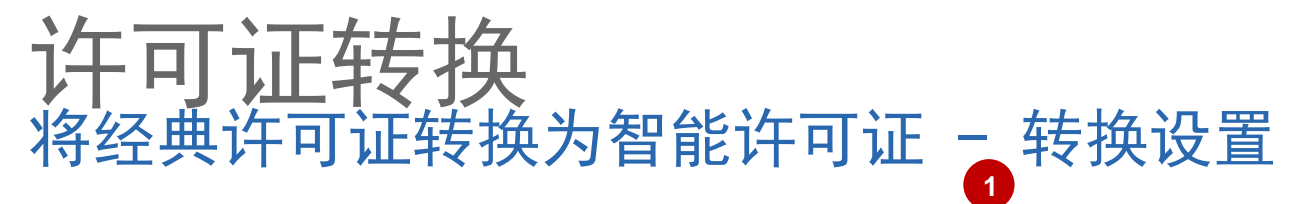

在"转换设置"选项卡中,智能帐户管理员可以启用"自动转换为智能许可",并确定在将设备作为新订单 的一部分分配给智能帐户时,设备上的哪些许可证应自动转换为智能许可证。

#### 2 您可以选择所有虚拟帐户中的设备或所选虚拟帐户中的设备。 如果选择所选虚拟帐户中的设备,则需要从对话框中选择虚拟帐户:选择并使用箭头移动到右侧。 **3**

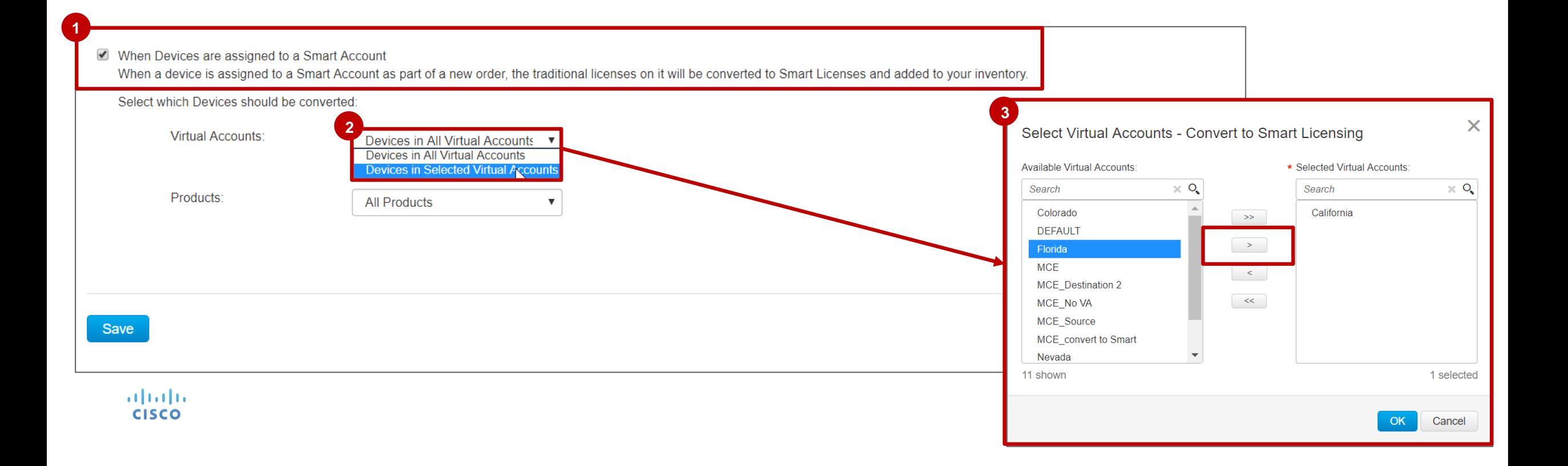

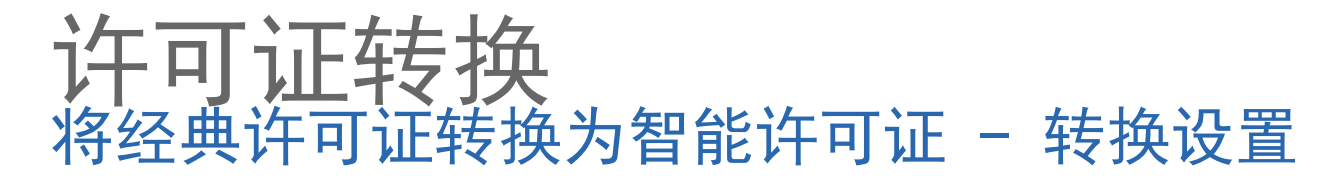

在"转换设置"选项卡中,您可以选择自动转换所有产品或所选产品的设备上的许可证。

如果选择"选定产品",则需要从对话框中选择一个或多个"可用产品":选择并使用箭头移动到右侧。 

#### 更改任何转换设置后,您需要单击保存。

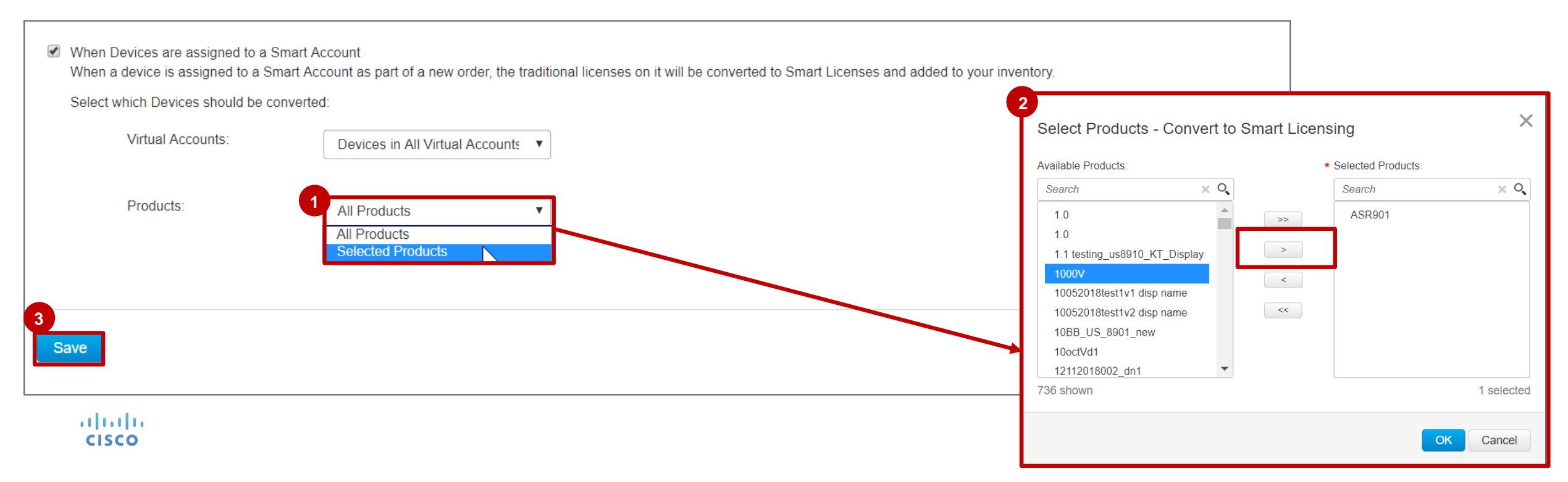

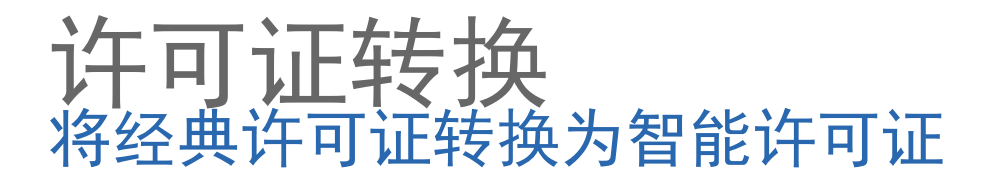

- 1 在"转换PAK"选项卡中,智能帐户管理员可以批量转换PAK到智能许可证。 单击立即转换。
- 2 在对话框中,系统会通知您,符合条件的许可证将根据您的自动转换设置转换为智能许可证。

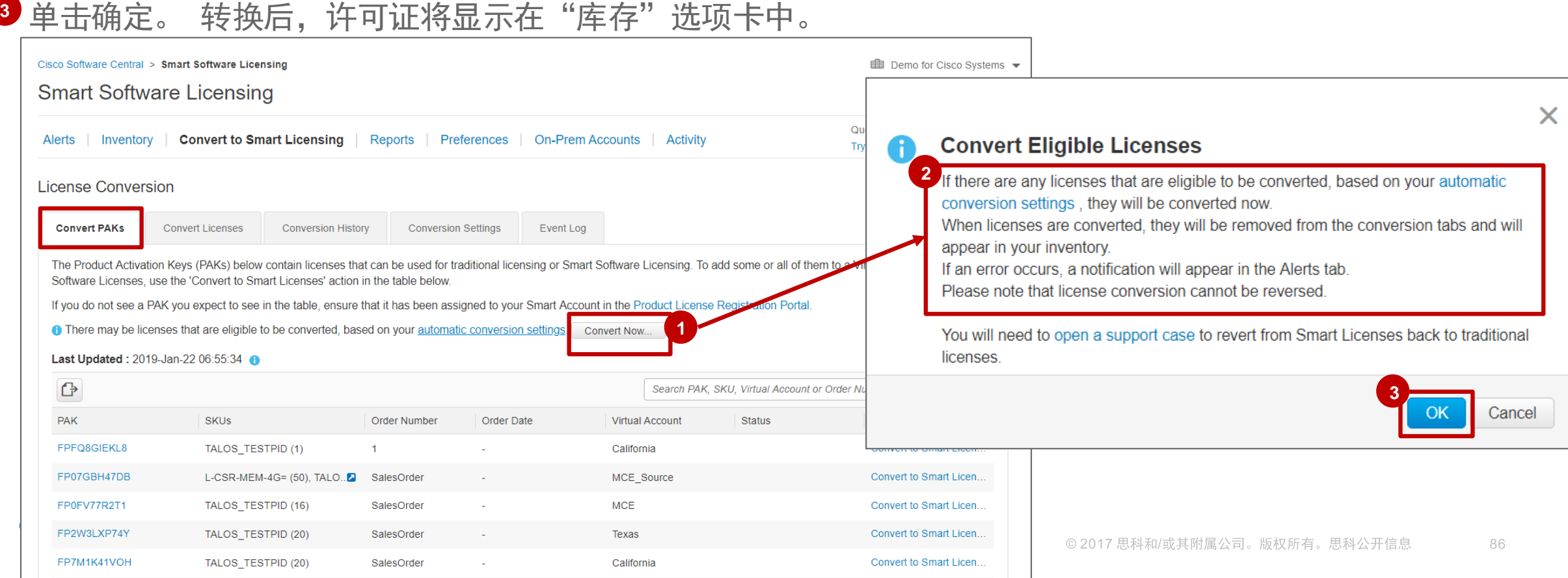

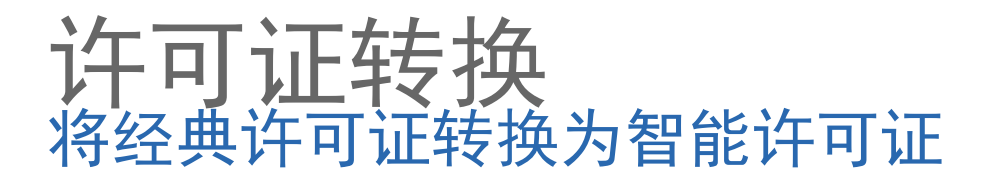

- 1 在"转换PAK"选项卡中,智能帐户管理员可以批量转换PAK到智能许可证。 单击立即转换。
- 2 在对话框中,系统会通知您,符合条件的许可证将根据您的自动转换设置转换为智能许可证。
	- Cisco Software Central > Smart Software Licensing **EE** Demo for Cisco Systems ▼ **Smart Software Licensing** X Reports | Preferences | On-Prem Accounts | Activity **Convert Eligible Licenses** Alerts | Inventory | Convert to Smart Licensing <sup>2</sup> If there are any licenses that are eligible to be converted, based on your automatic **License Conversion** conversion settings, they will be converted now. When licenses are converted, they will be removed from the conversion tabs and will **Convert PAKs Convert Licenses** Event Log **Conversion History Conversion Settings** appear in your inventory. If an error occurs, a notification will appear in the Alerts tab. The table below contains devices in your Smart Account that are using traditional licenses that can be converted to Smart Software Licenses. If you do p Please note that license conversion cannot be reversed. the table, ensure that it has been assigned to your Smart Account in the Product License Registration Portal. You can also try entering the device mation wizard. **1 There may be licenses that are eligible to be converted, based on your automatic conversion settings** convert Now You will need to open a support case to revert from Smart Licenses back to traditional licenses. Last Updated: 2019-Jan-23 06:41:44 0 **3** $\mathbb{G}$ Search Identifier, Product Family or \ Cancel Device Identifier **Product Family** Eligible SKUs **Virtual Account Status** CISCO2811, 123451... Cloud Services Router L-CSR-MEM-4G= (10), TALOS\_TESTPID (10) **MCE** Convert License. CSR1000KTS, UDI7... Cloud Services Router L-CSR-100M-APP-1Y= (1) **DEFAULT** Convert License... L-CSR-MEM-4G= (4), TALOS\_TESTPID (4) **MCE** CSR1000V\_KT1, 12... Cloud Services Router Convert License. 017 思科和/或其附属公司。版权所有。思科公开信息 87 Showing All 3 Records

#### <sup>3</sup> 单击确定。 转换后,许可证将显示在"库存"选项卡中。

### 报告 许可证和产品实例详情

 许可证报告提供许可证数量和使用情况摘要。 为所选虚拟帐户生成报告:您可以在工具中运行报告(它将会在您的浏览器的网页中打开),或将其 导出为 CSV 或 XLS 文件。点击报告名称(例如许可证), 以查看报告定制弹出窗口, 并运行报告。 **许可证订用报告**提供当前订用许可证数量和使用情况的摘要。 产品实例报告包含产品实例的数量和列表。

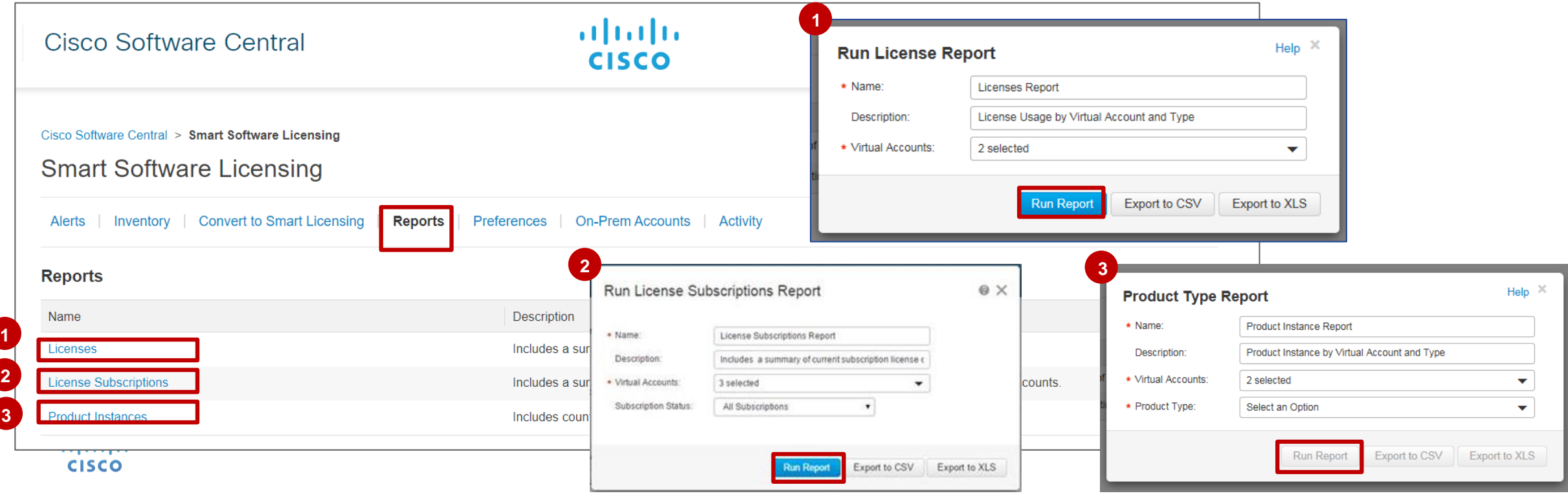

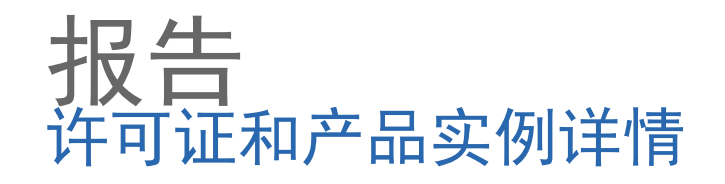

1 在许可证报告下, 当您点击运行报告 时,您将被重定向到报告屏幕

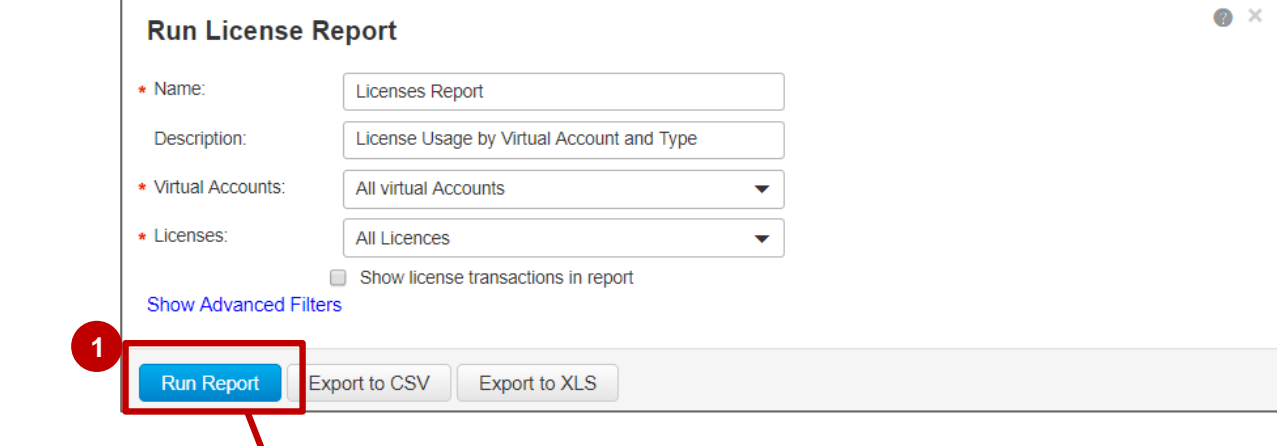

注意:这是许可证报告的示例数据

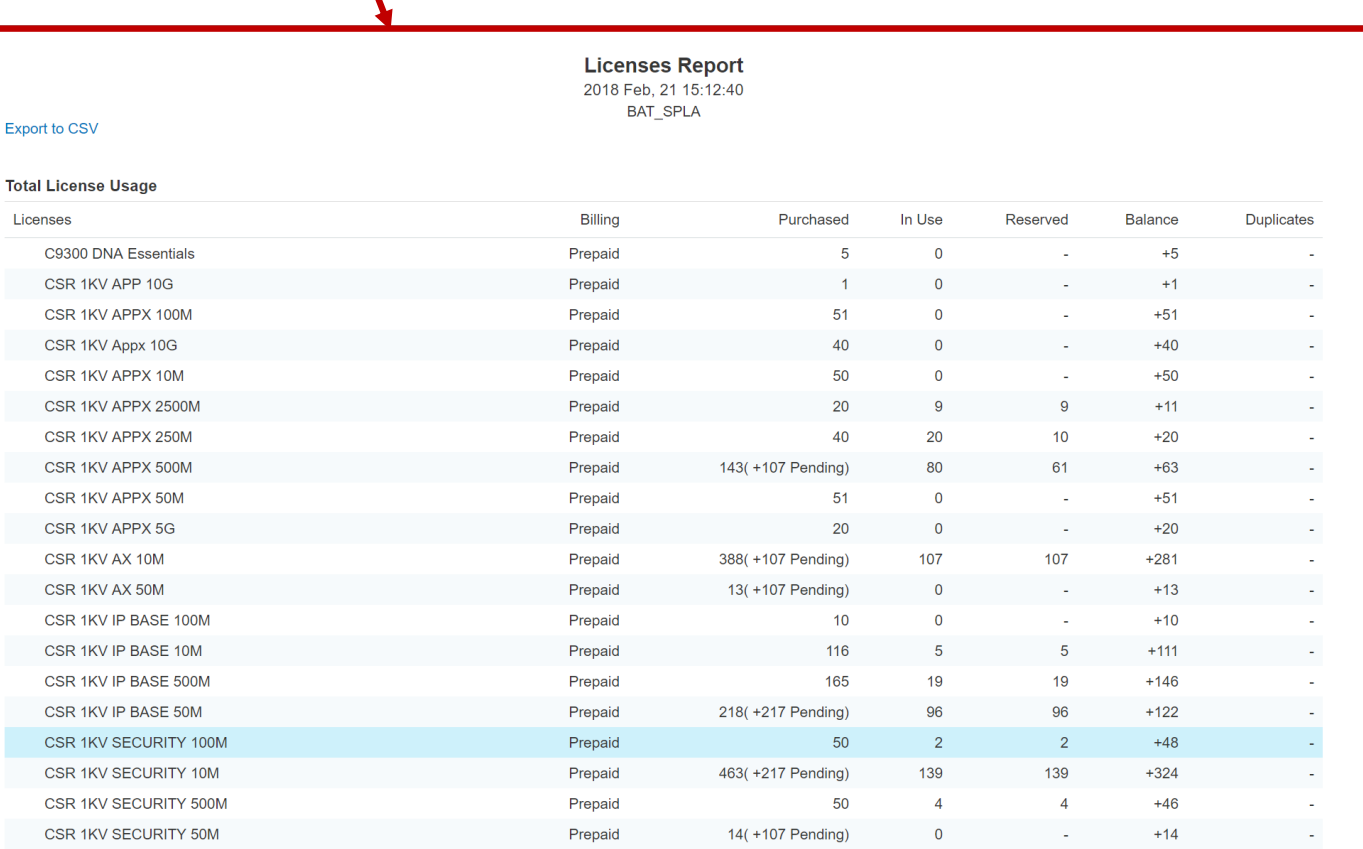

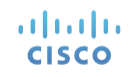

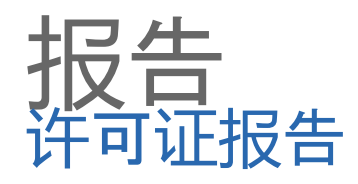

- 在"运行 许 可证报告"下,您可以从下拉菜 单 中选择"虚拟帐户"。 你有 3 个选择: 所有虚拟账户 选定的虚拟账户 包含所有 这 些标记 的帐户 **12**
- 如果选择 " 选定的虚拟帐户", 则可以选择 为报 告选择"虚拟帐户"。 您可以选择要在 哪个虚拟帐户上运行 报告。 您可以按关 键 字搜索。

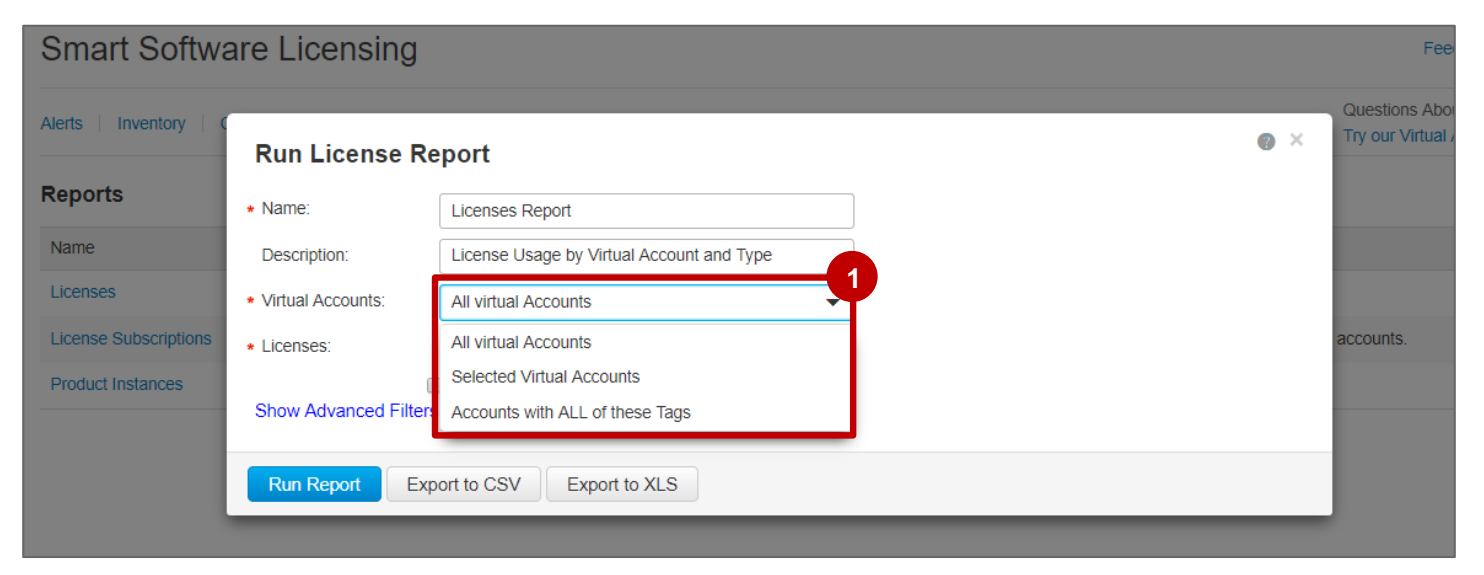

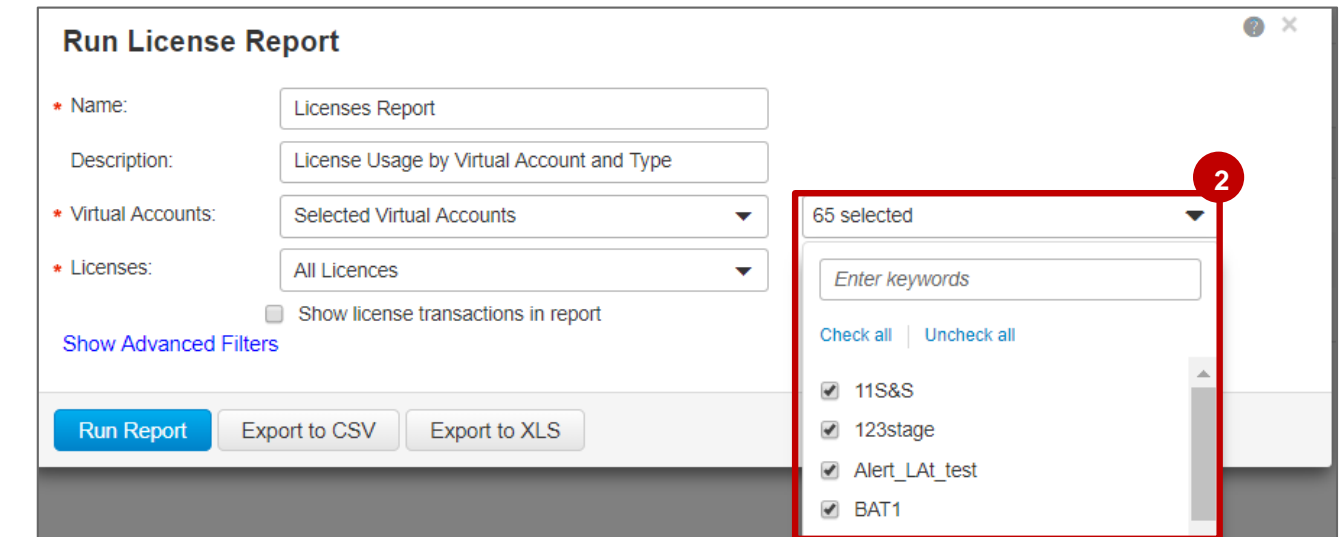

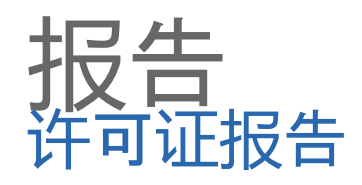

如果选择包含所有这些标记的帐户,您将搜索多个 **1** 标记,并且只有包含您选择的所有标记的虚拟帐户 才会显示在报告中。

<mark>2</mark> 如果选择"所有虚拟帐户", 则没有搜索功能, 因为报 告将从智能帐户中的所有虚拟帐户中提取。

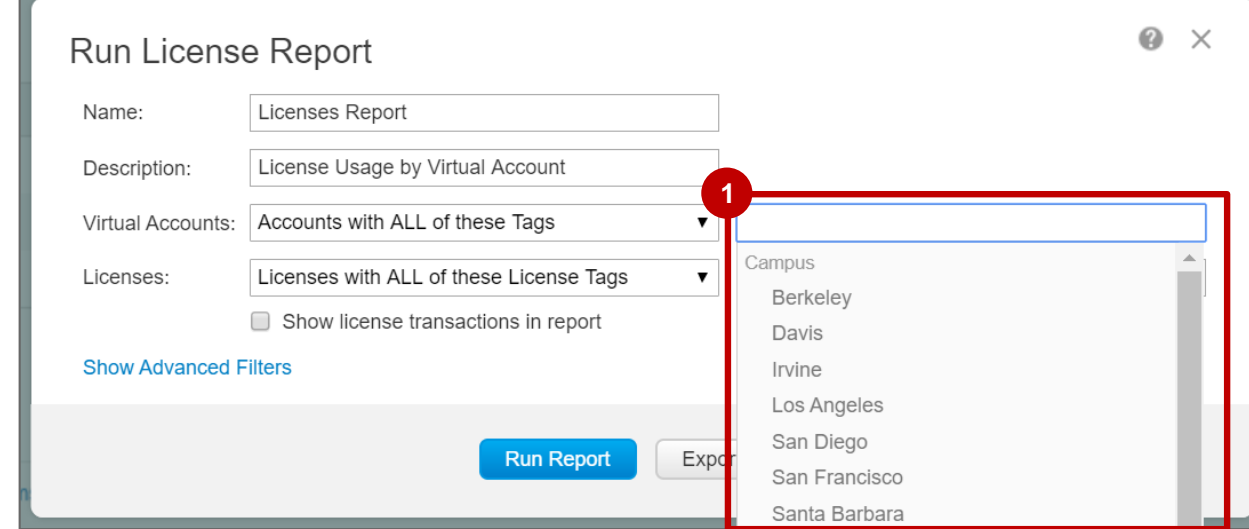

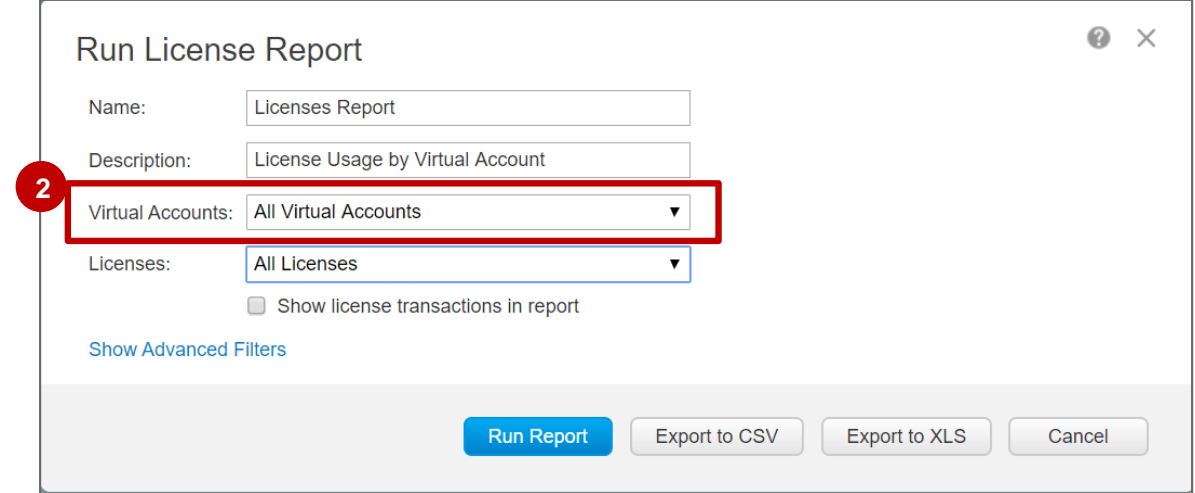

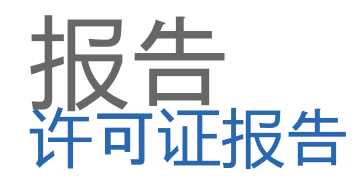

#### 您还可以按许可证过滤。 **1**

您可以选择查看为按以下条件过滤的许可证生成 的报告:所有许可证、带所有这些许可证标记的 许可证或无许可证标记的许可证。

如果您选择搜索带所有这些标记的许可证,可以 从下拉菜单中选择很多标记,并且报告中将仅包 **2** 含与所有这些标记关联的许可证。

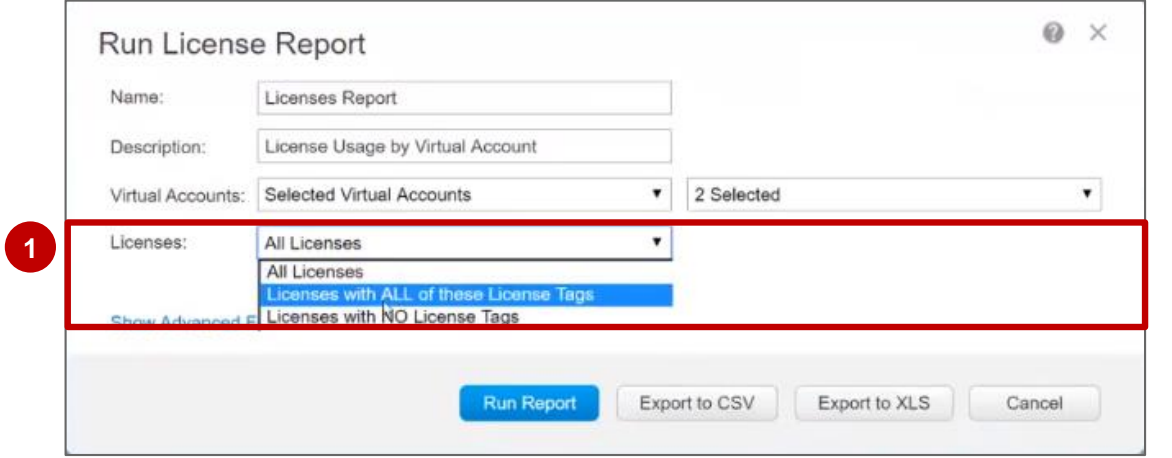

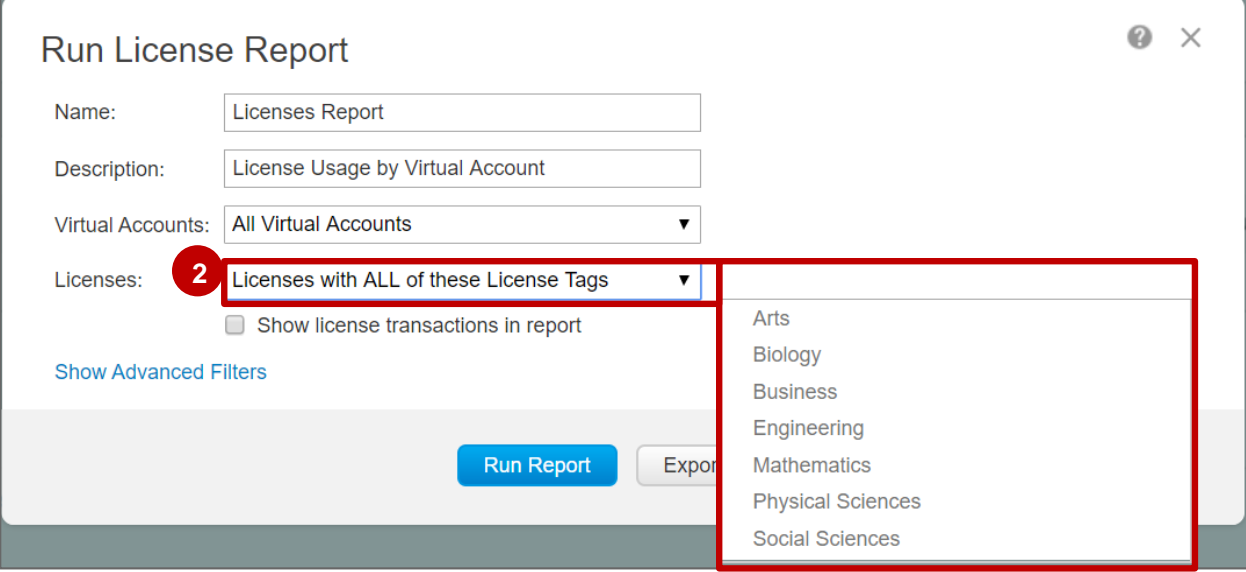

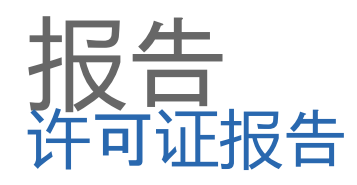

1 如果您选择搜索**无许可证标记的许可证**,报 告将显示没有与任何标记关联的许可证。

<mark>3</mark> 如果您选择**所有许可证**,报告将显示用户有 权访问的所有许可证。

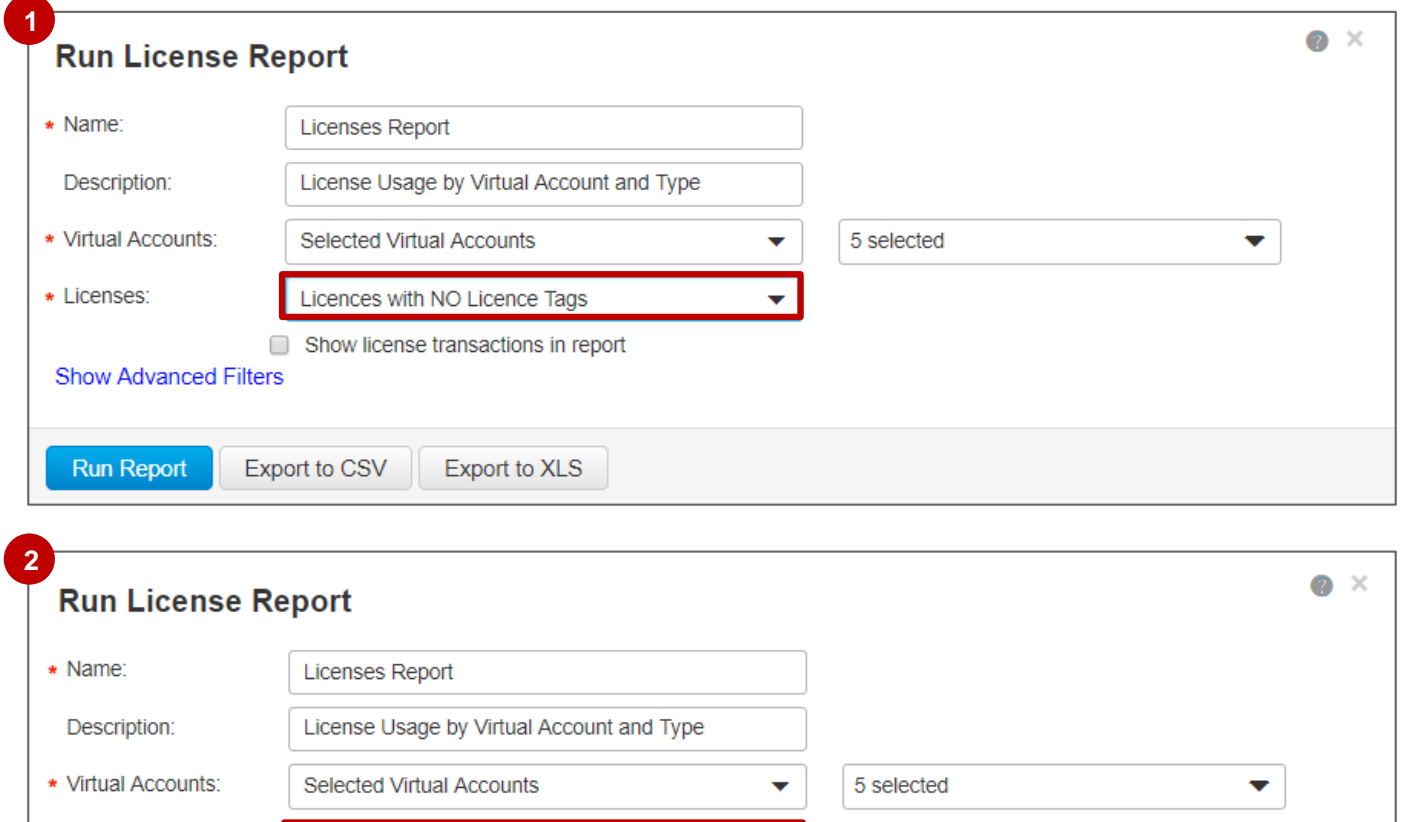

 $\overline{\mathbf{v}}$ 

\* Licenses:

**Show Advanced Filters** 

**Run Report** 

**All Licences** 

Export to CSV

Show license transactions in report

Export to XLS

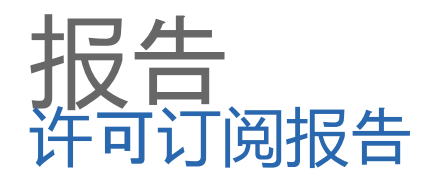

在"许可证订阅报告"下,您还可以选择"虚拟帐户和许可证"。 对于许可订阅报告,您可以选择订阅状态: **1**

- 所有订用
- 仅有效订用
- 仅已到期或已取消的订用

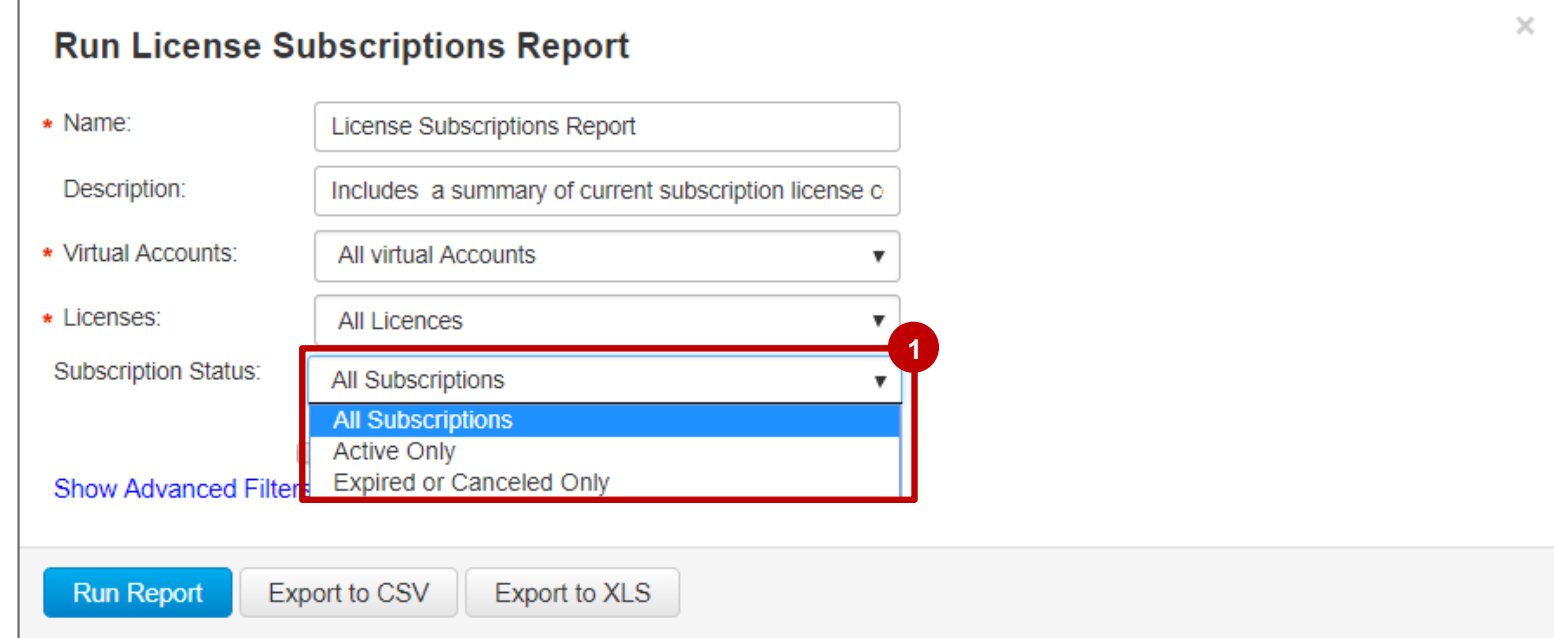

## 报告 产品实例报告 1 在**产品实例报告**下,还可以选择**虚拟账户**。

<mark>2</mark> 此外,您还可以选择**产品类型**。

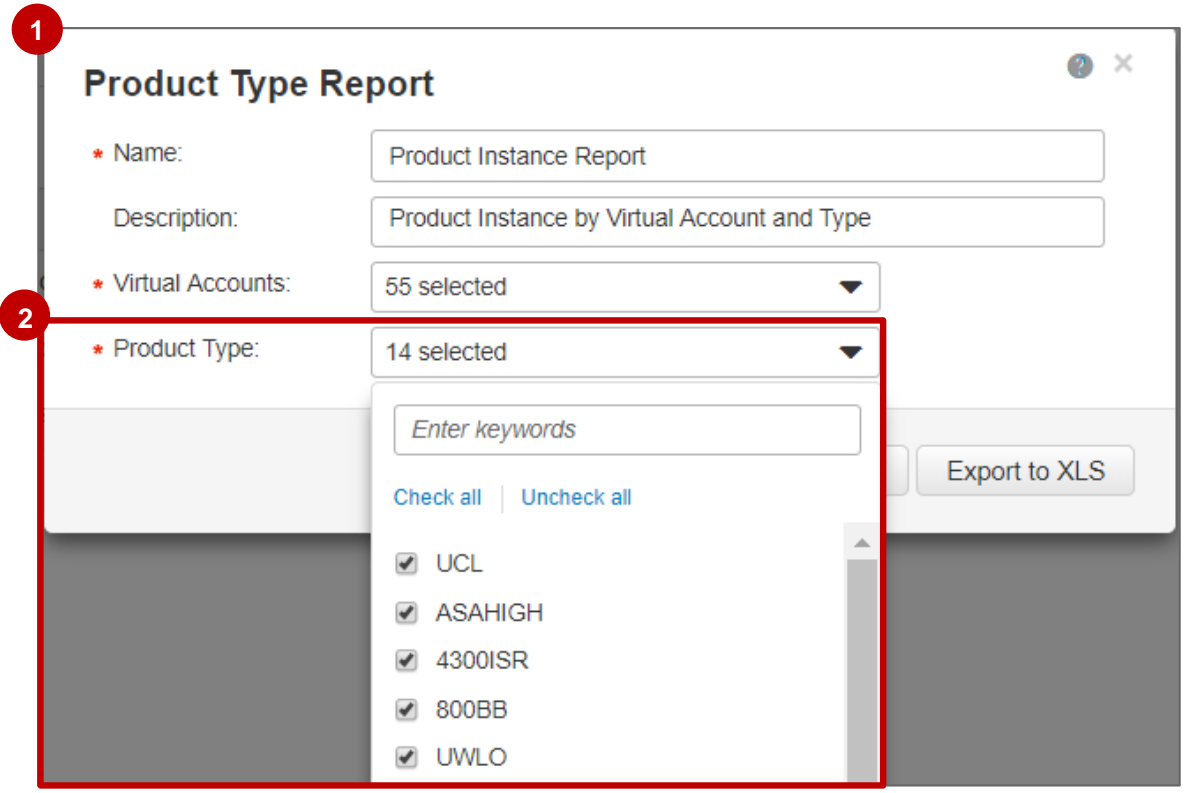

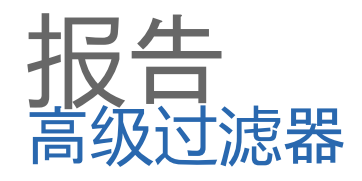

#### 除了虚拟账户、许可证和订用 还可以添加高级过滤器。

在高级过滤器部分,您可以按 <mark>2</mark> 源(下拉选项如下所示)*、*客户*、*订单编号*、* 采购订单编号、收货方国家/地 **SKU**、设备、**PAK** 和到期日期。

Select Item

Select Item

**Order Line** 

EA Workspace

Exp Manual Entry

**Hide Advanced Filters** 

Source:

Customer:

Order Number:

Purchase Order:

Shipt to country:

**Run Report** 

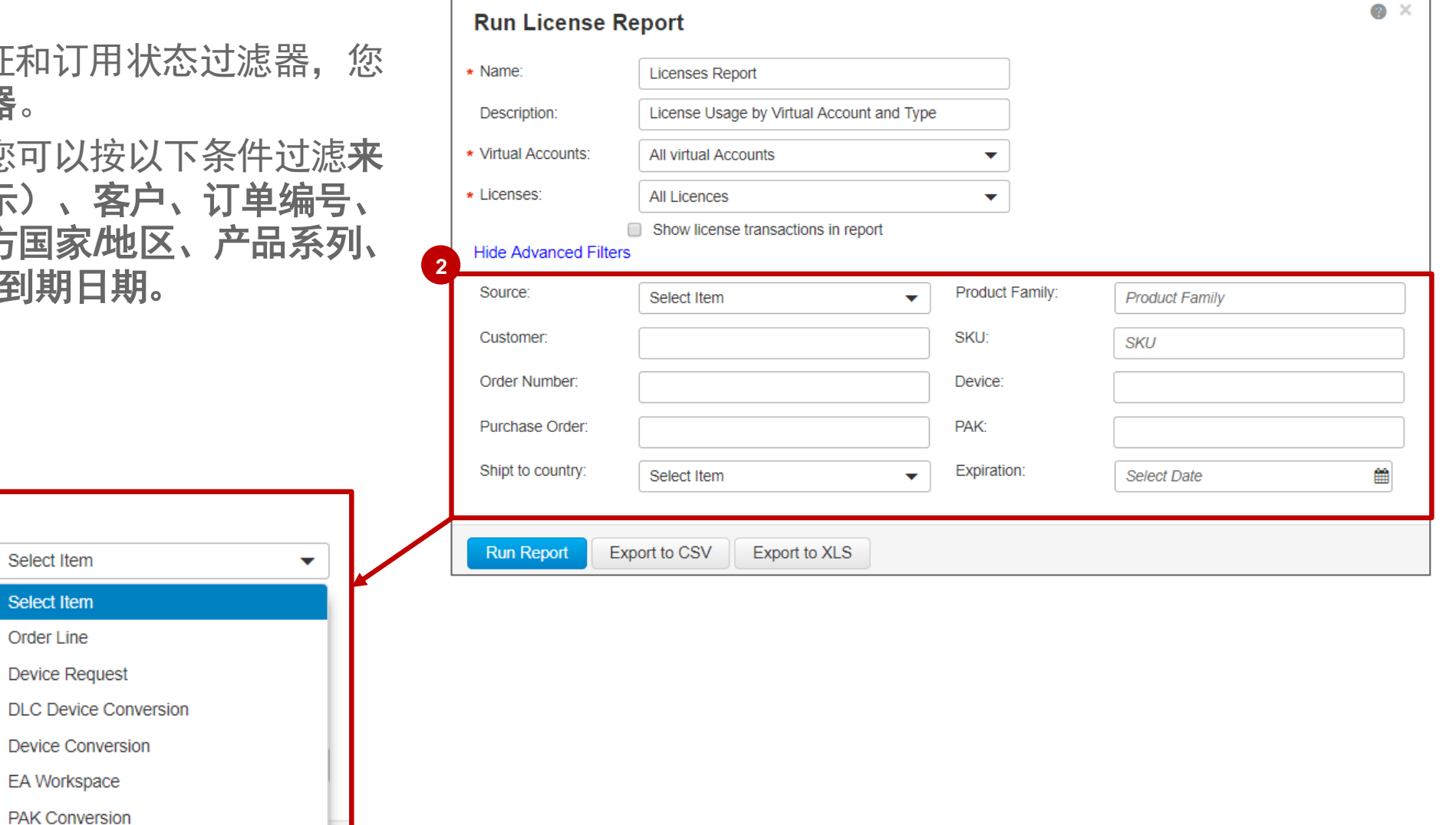

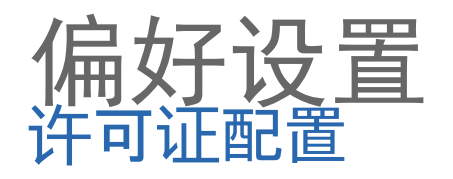

- 在首选项选项卡中,智能账户管理员可以查看许可证配置部分。 **1**
	- 如果智能账户中已启用"特定许可证预留",智能账户管理员可以选择启用"预安装预留的许可证"。

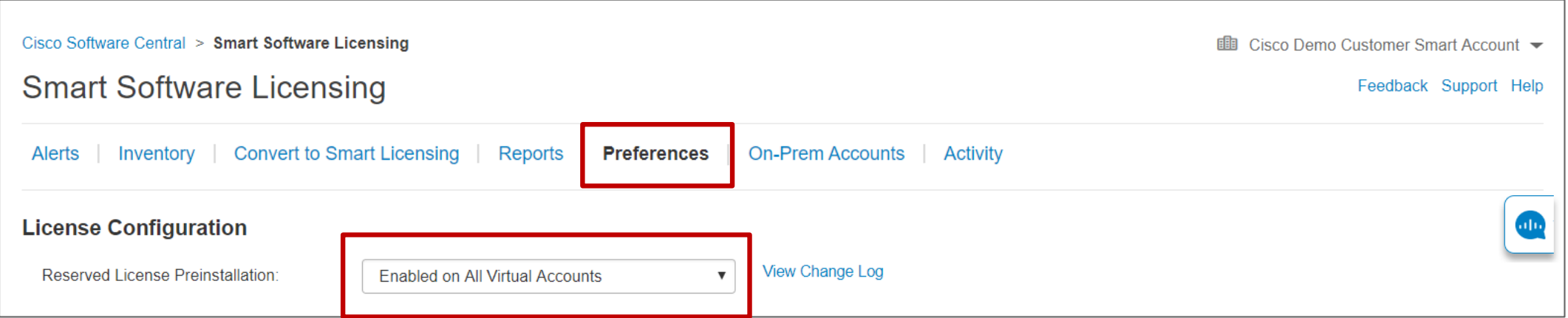

特定许可证预留 (SLR) 是高度安全的网络中使用的功能。 如果需要启用 SLR, 可以在 [Support Case Manager](http://www.cisco.com/go/scm) (SCM) 开一个case 启用 SLR 后,智能账户管理员可以选择启用"预安装预留的许可证" • 有关更多详细信息,请查阅[此快速参考指南](https://communities.cisco.com/docs/DOC-76789) 注意: 现在, 智能账户管理器中提供"特定许可证预留"功能, 但是使用此功能的首批产品从 2018 年 7 月才 开始供应。

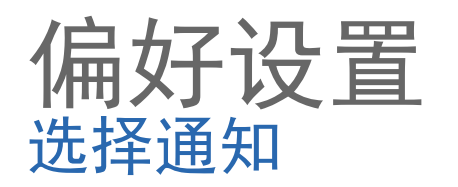

### 邮箱通知设置现已纳入"首 选项卡,位于许可证配置部

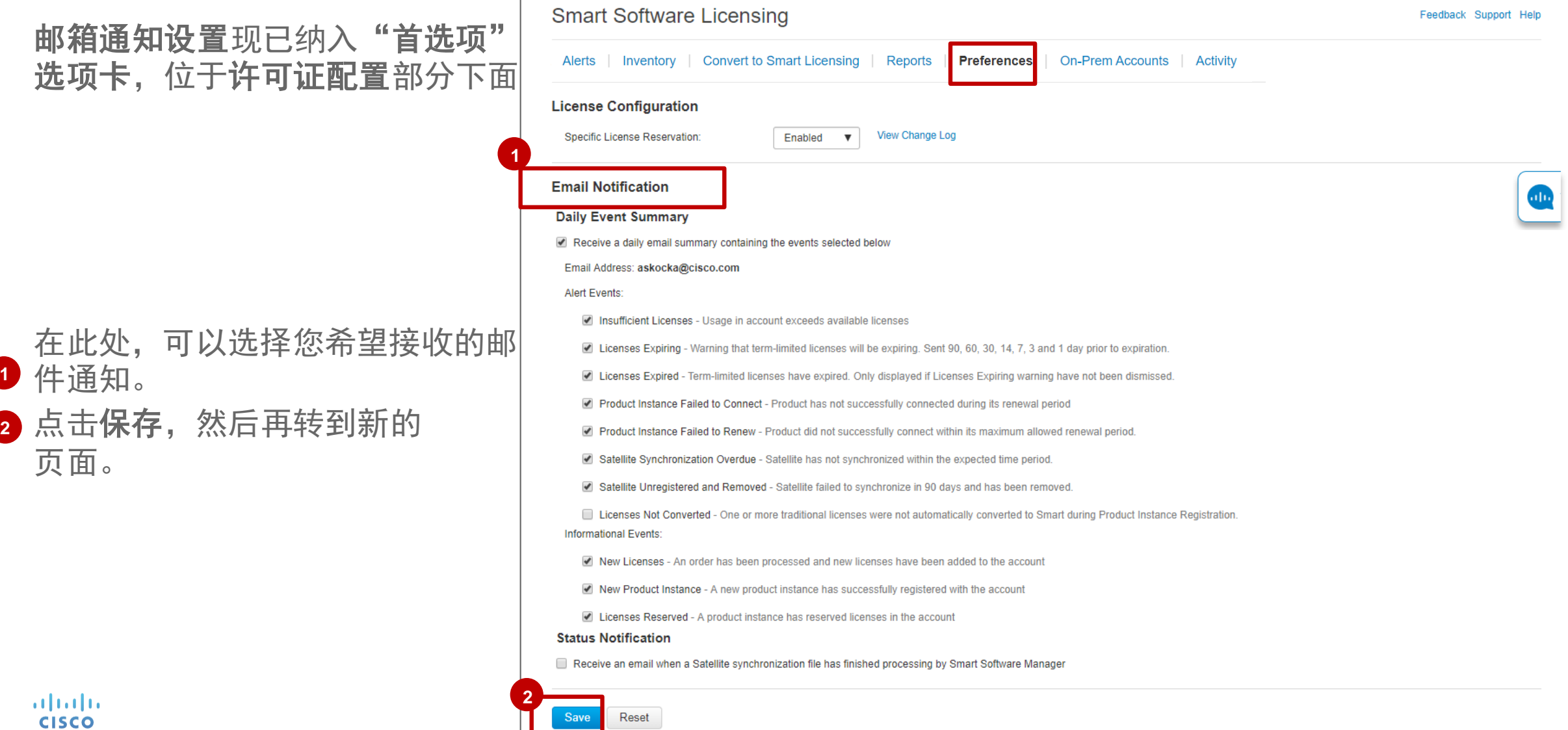

**■ Cisco Demo Customer Smart Account ▼** 

Cisco Software Central > Smart Software Licensing

altalia **CISCO** 

件通知。 **1**

页面。

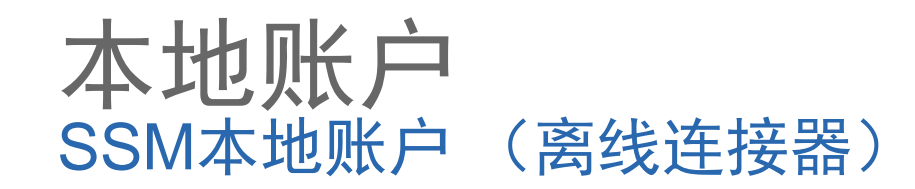

如果客户对安全的要求非常高,不希望使用直接的互联网连接来管理已安装的思科设备,则在客户端 安装本地智能软件管理器,并提供思科 SSM 功能的子集。

**<sup>1</sup>** 在本地账户主页,您将看到列出的所有本地账户,并能创建新本地账户。

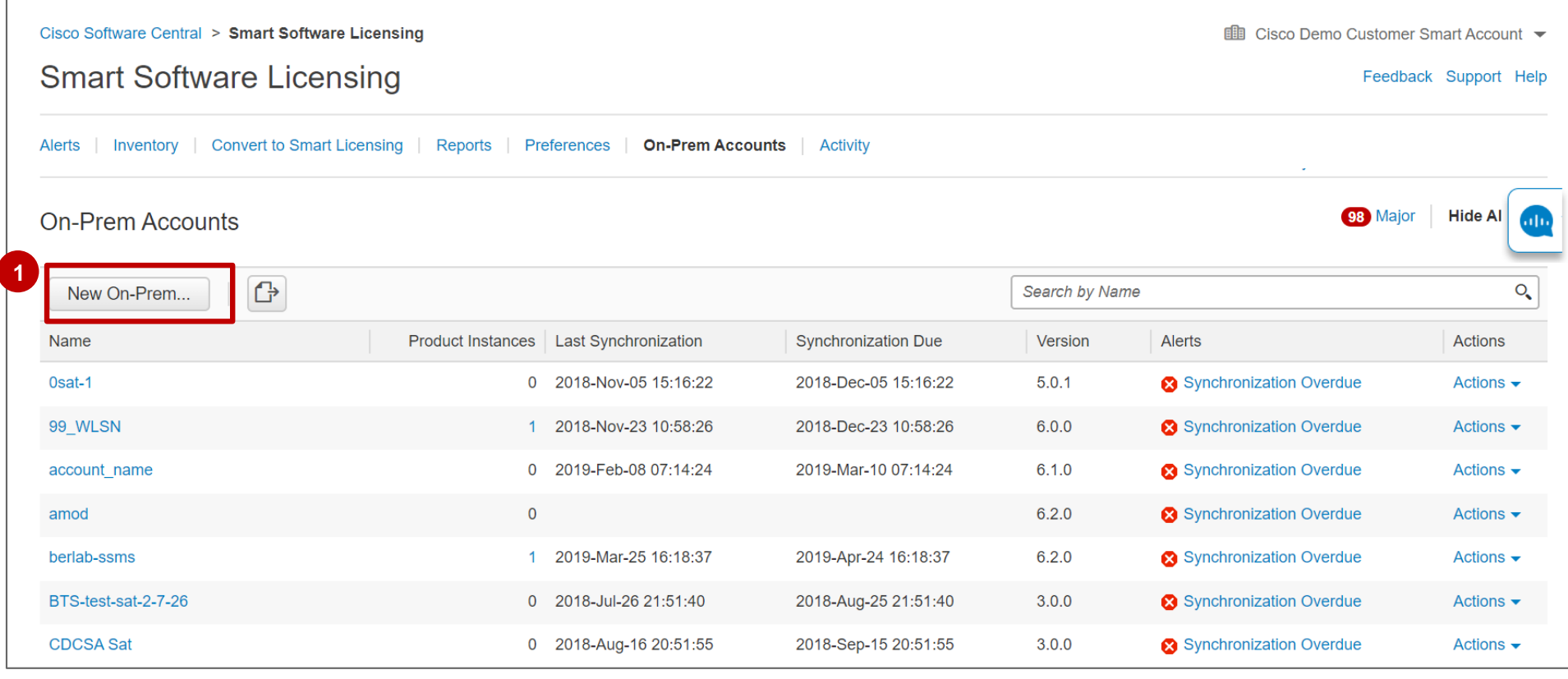

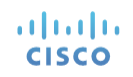

## 本地账户 SSM On-Prem (离线连接器)

altalia **CISCO** 

- 选择新本地账户时,系统将会显示一个弹出窗口,提示您输入以下信息:本地账户名称、注册文件、 **2** 虚拟帐户。
- 3 点击**生成授权文件**时,系统将会显示一个弹出窗口,您可以在该窗口中通过点击"下载授权文件"下 载授权文件。

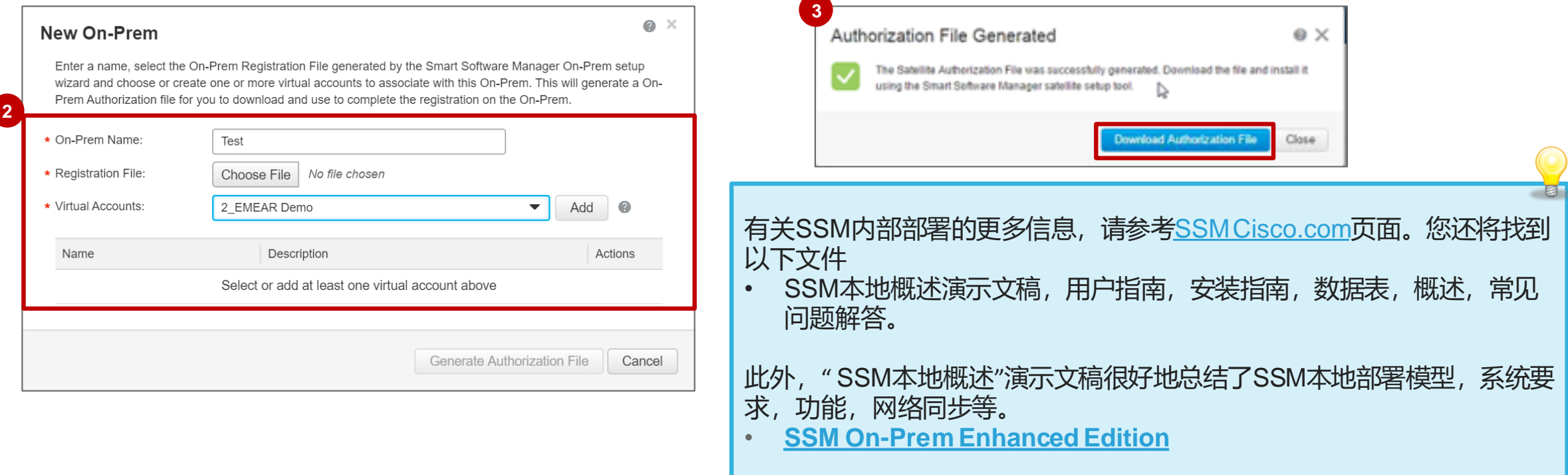

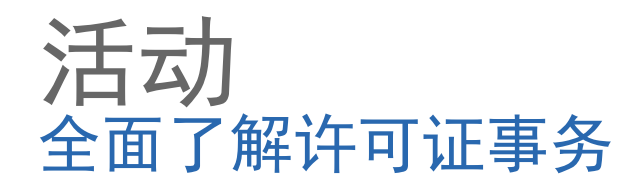

**<sup>1</sup>** 在"活动"页面的"交易历史记录"选项卡中,查看许可证交易和其他详细信息。 2 您可以点击"交易日期"链接查看交易详细信息和期限详细信息。

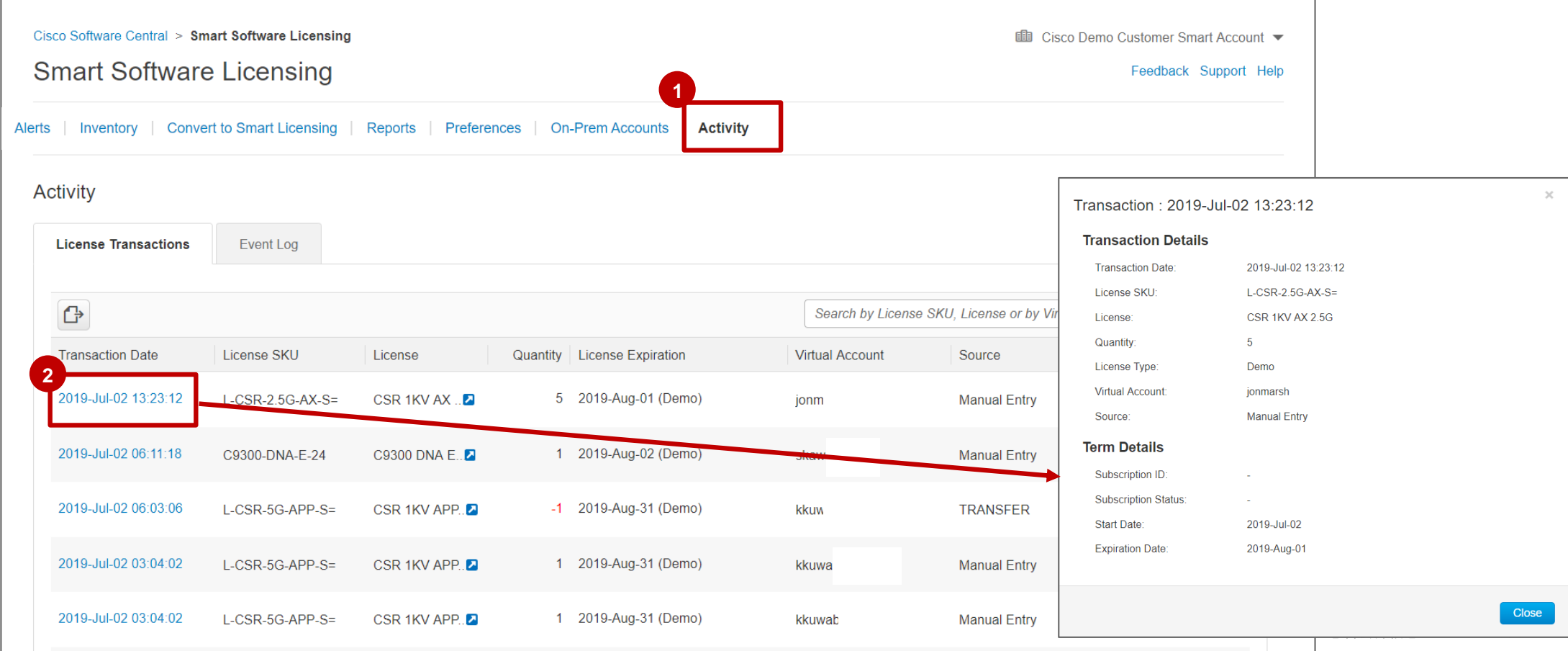

altalia **CISCO** 

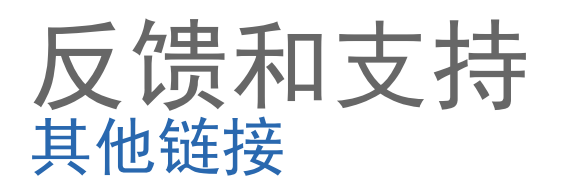

### **<sup>1</sup>** 所有页面上都有一些链接,用于提供反馈、提出支持请求和寻求工具内的帮助。

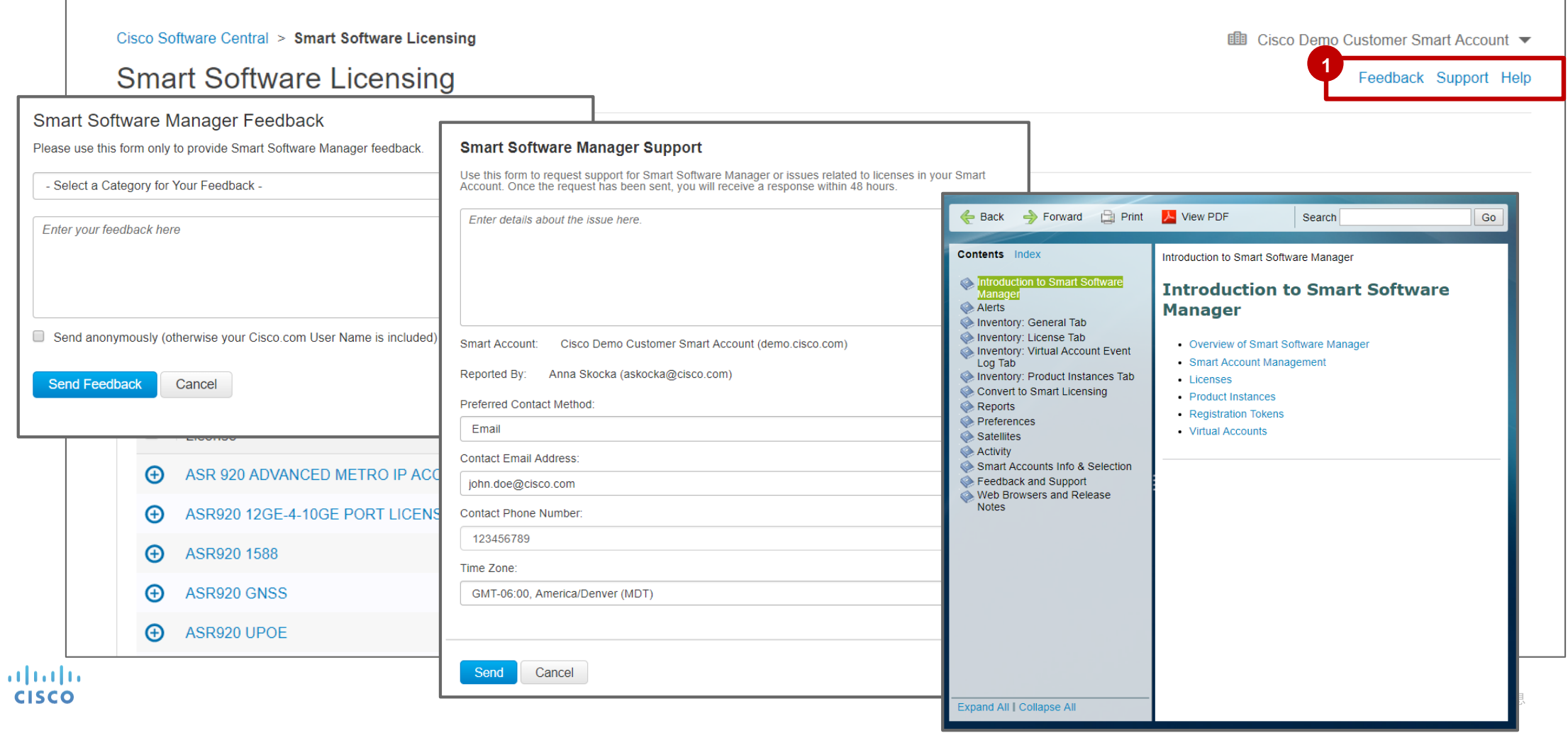

102

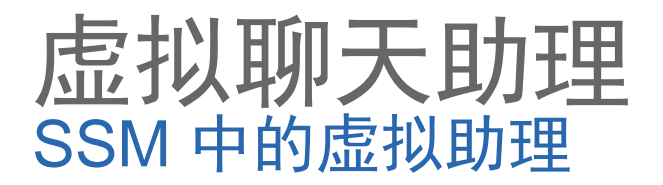

现在,您可以从智能软件管理器访问虚拟聊天助理 (VCA)。 虚拟聊天助手将在SSM的右上角显示为蓝色图标。 点击虚拟助理图标 可打开 VCA。 **1**

2 系统会显示许可**虚拟助理**页面, 您可以在这里输入您的问题。

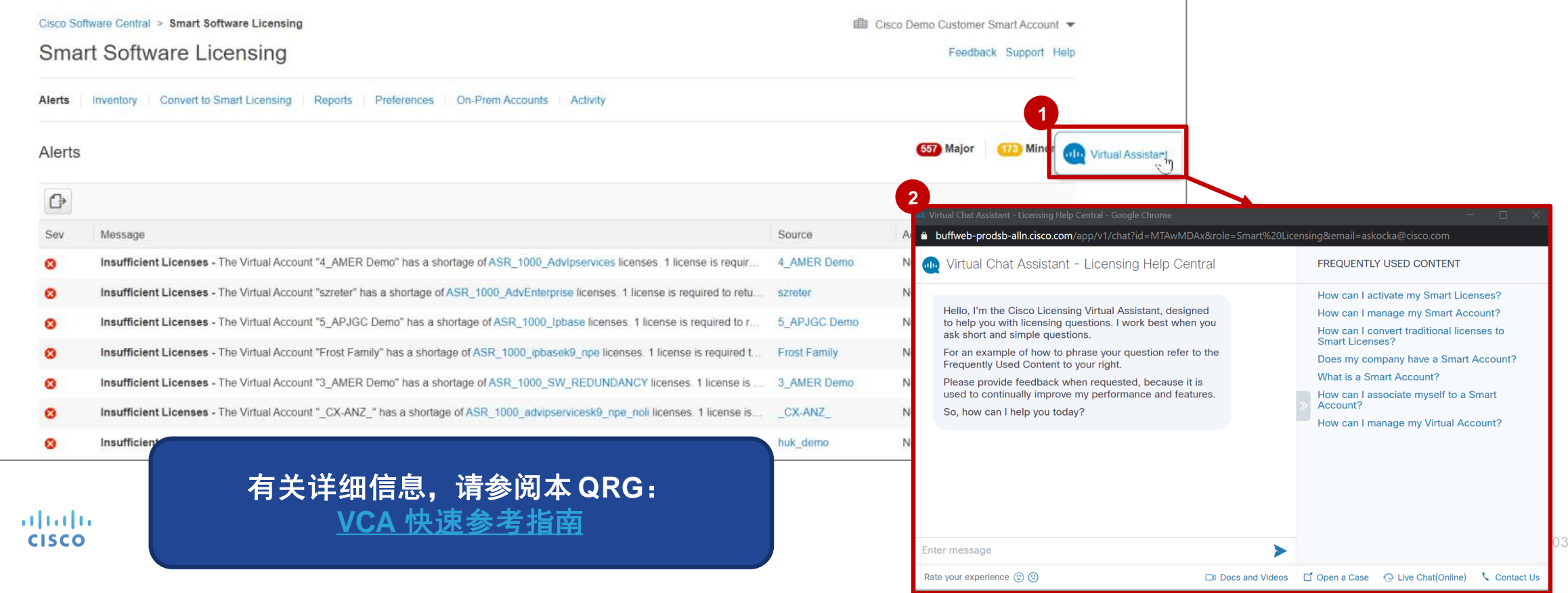

## 支持和其他资源

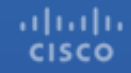

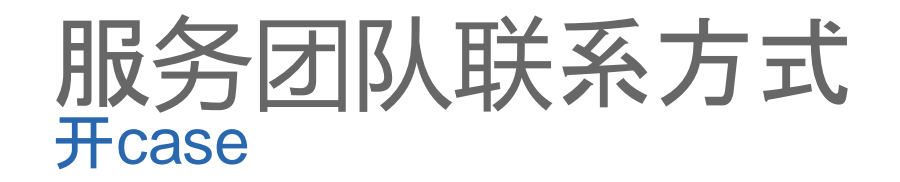

软件授权服务团队**:** 如果您有关于,软件授权的问题,可以在Support case manager,开一个case。 **[Support Case Manager](http://www.cisco.com/go/scm) (SCM)**.

更多如何在SCM,开case的方法,请点击[here.](https://www.cisco.com/c/dam/en/us/td/docs/entitlement_asset_mgmt/docs/Licensing_Support_Using_SCM.pdf)

产品服务团队**: Technical Assistance Center (TAC)** 技术性相关的问题,可以联系思科的TAC中心: **[Worldwide Support Contacts](http://www.cisco.com/c/en/us/support/web/tsd-cisco-worldwide-contacts.html#telephone)**

# 其他资源

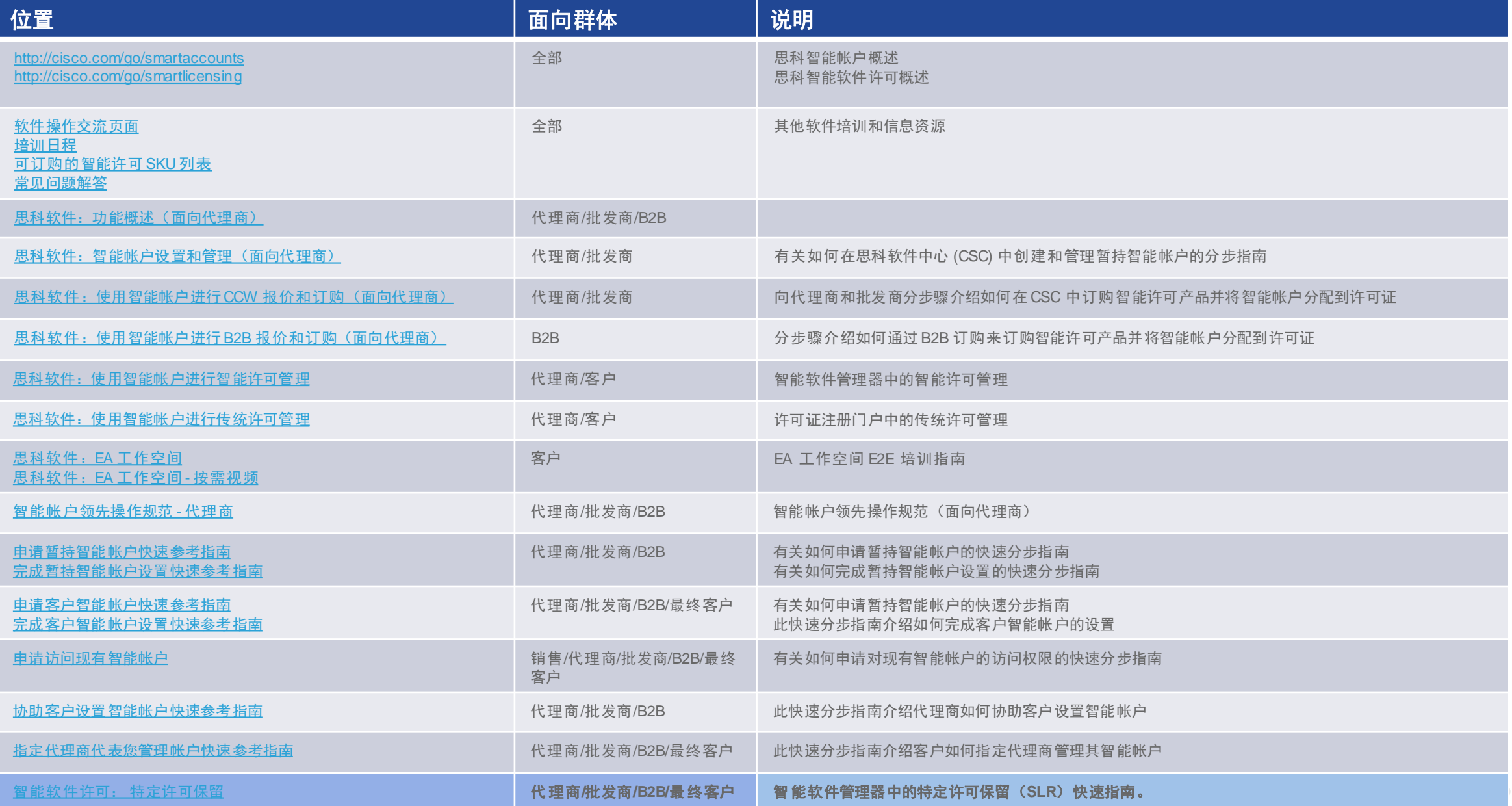

## 后端通信通道和端口

### 授权后端

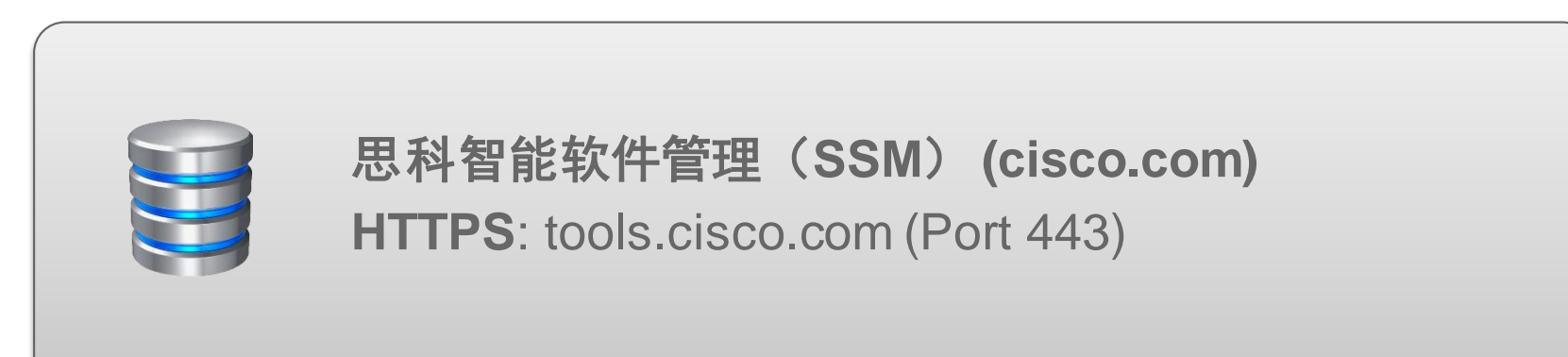

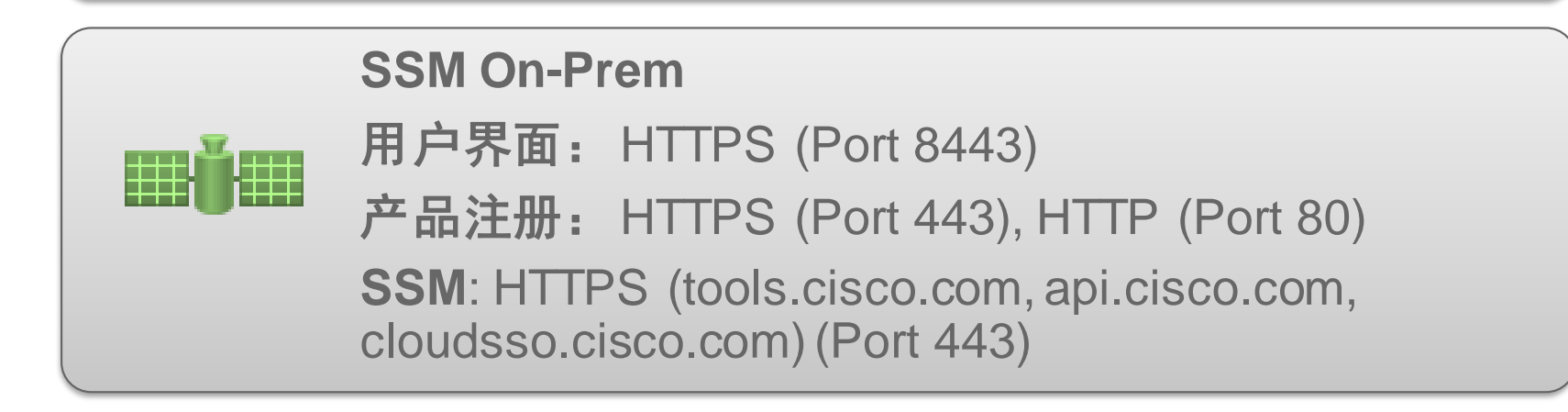

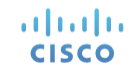

# 有什么问题?

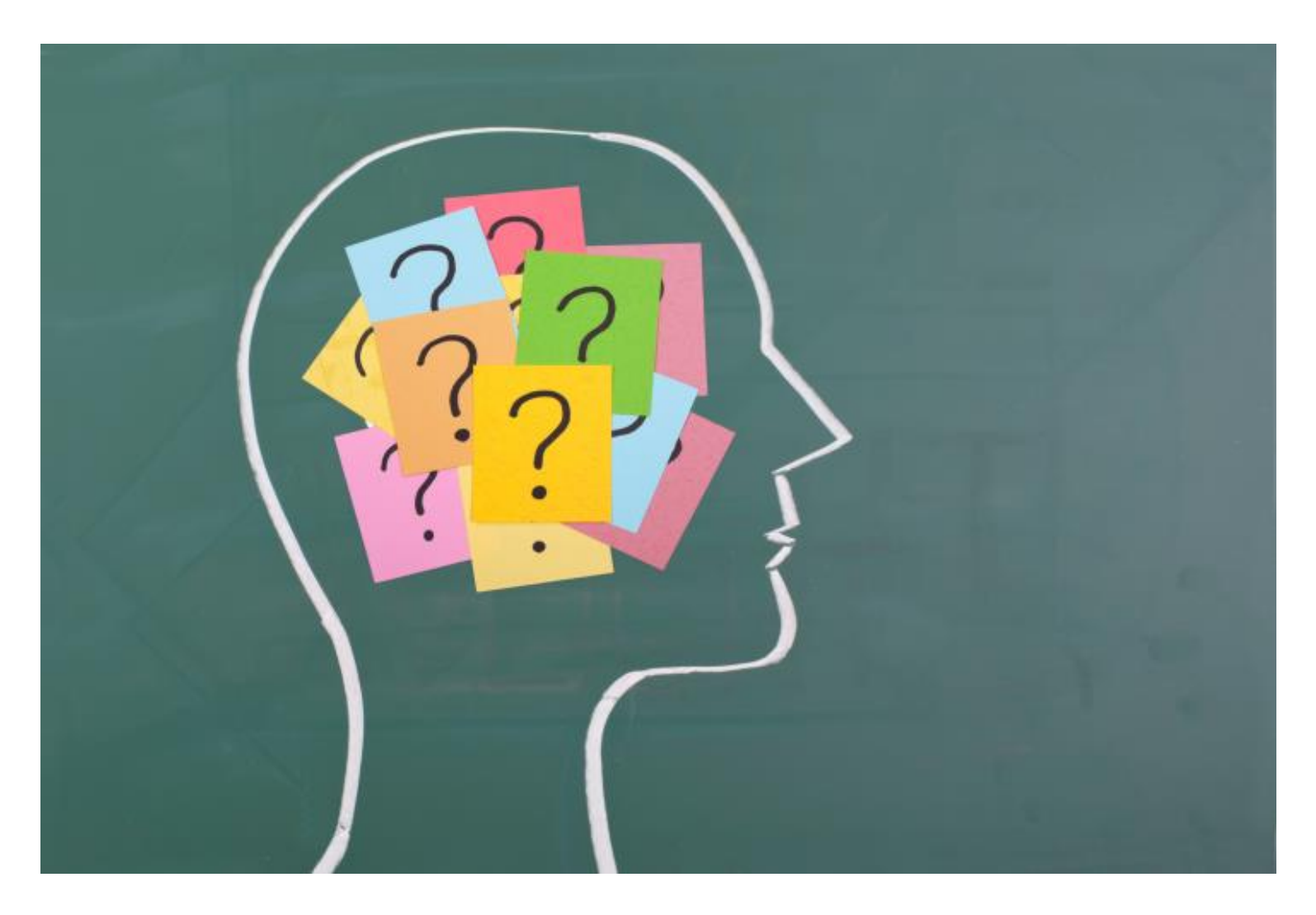
# $1|11|11$

## 附录:设备主导型转换

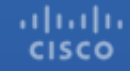

#### 设备主导型转换 转换检查

如果某台设备从未触发过设备主导型转换,系统将通过几项检查 来确认其是否需进行转换。

#### 在以下场景中,设备会进行转换:

- ✓ 如果设备已成功注册,而该设备从未进行过许可证迁移,且 客户未禁用自动迁移。
- ✓ 如果高可用性 (HA) 关系中的主用设备触发迁移,则所有与此 设备存在高可用性关系的设备都将迁移。
- ✓ 如果有新设备被添加至现有的 HA 配置,则会自动触发该设 备的迁移。
- ✓ 如果某设备从备用状态转至主用状态,系统将启动自动迁移 状态。如果该设备尚未执行过自动迁移,系统将启动自动迁 移。

在得到批准后,与该设备关联的传统许可证和 *RTU* 许可证将转 换为智能授权。

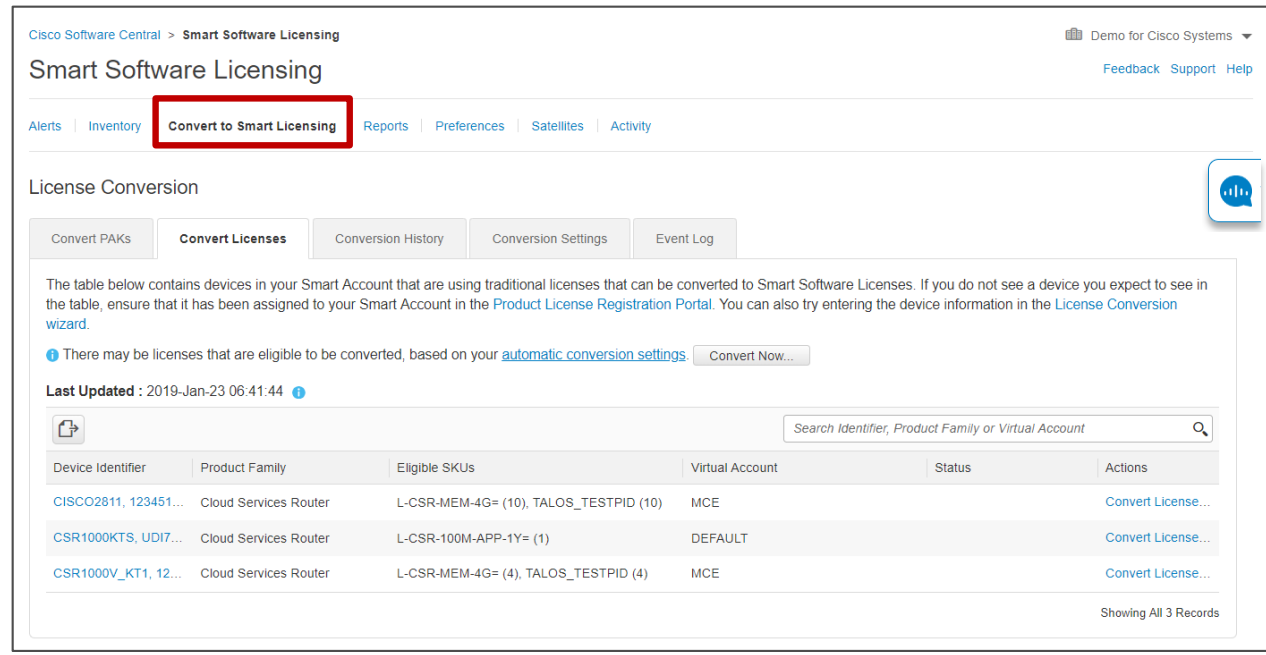

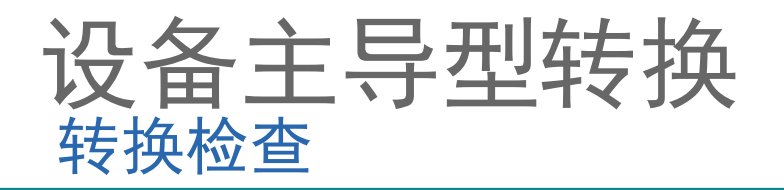

#### 在以下场景中, 设备不会进行自动转换:

- ✓ 如果设备已执行过迁移,则不会出现自动转换,并且用户会 看到设备显示错误消息"已转换"。
- ✓ 如果设备已注册,但是在尚未执行迁移的情况下重新加载 (重启)。

#### 在以下场景中,手动转换不会被触发:

altalia **CISCO** 

- ✓ 如果设备已执行过转换,则不会触发手动转换,并且用户会 看到设备显示错误消息"已转换"。
- ✓ 如果客户在执行迁移后禁用智能许可,并安装了其他许可证 文件,当重新启用并执行迁移时,系统不会迁移后来添加的 许可证,因为已执行过一次迁移。
- ✓ 如果在当前迁移处于等待状态时触发第二次手动迁移尝试, 则该尝试不会成功。

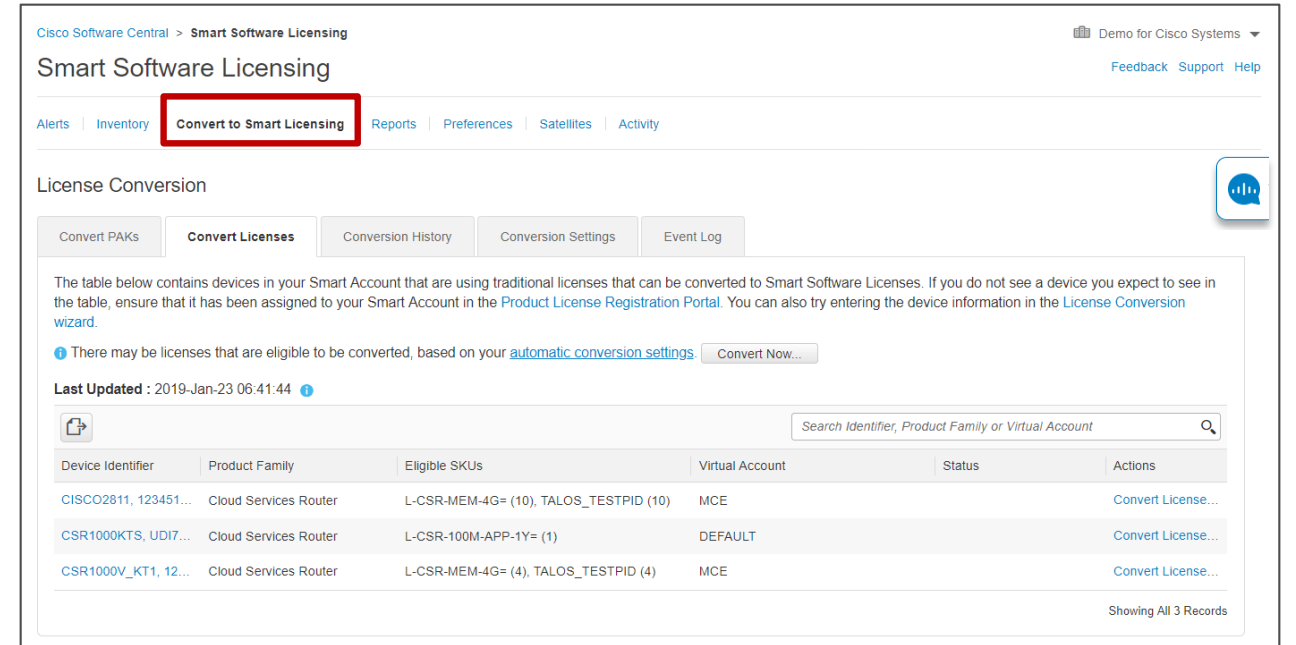

### 设备主导型转换 转换历史记录选项卡

altalia

**CISCO** 

2<mark>)点击**设备标识符**列下面的数据可查看特定设备的更多详情。</mark> 系统会弹出一个窗口显示有关设备和转换状态的更多详细信息。 <mark>2a</mark> 示例 1.当设备的状态为**已转换**时,系统显示的设备更多详 情示例。在本例中,更多详情还包括以下信息:关于设备的 传统*/RTU* 许可证和相关智能许可证的信息;许可证是否已 成功转换;未成功转换的原因(如果适用)。许可证未成功 转换是因为该许可证已过期或者没有对应的智能许可证。

2b 示例 2: 当设备的转换状态为**许可证未转换**时, 系统显示的 设备更多详情示例。

在本例中,更多详情还包括以下信息:关于设备的传统许可 证和相关智能许可证的信息;许可证是否已成功转换;未成 功转换的原因(如果适用)。

> 注意:某个许可证不合格并不会影响其他许 可证的转换。

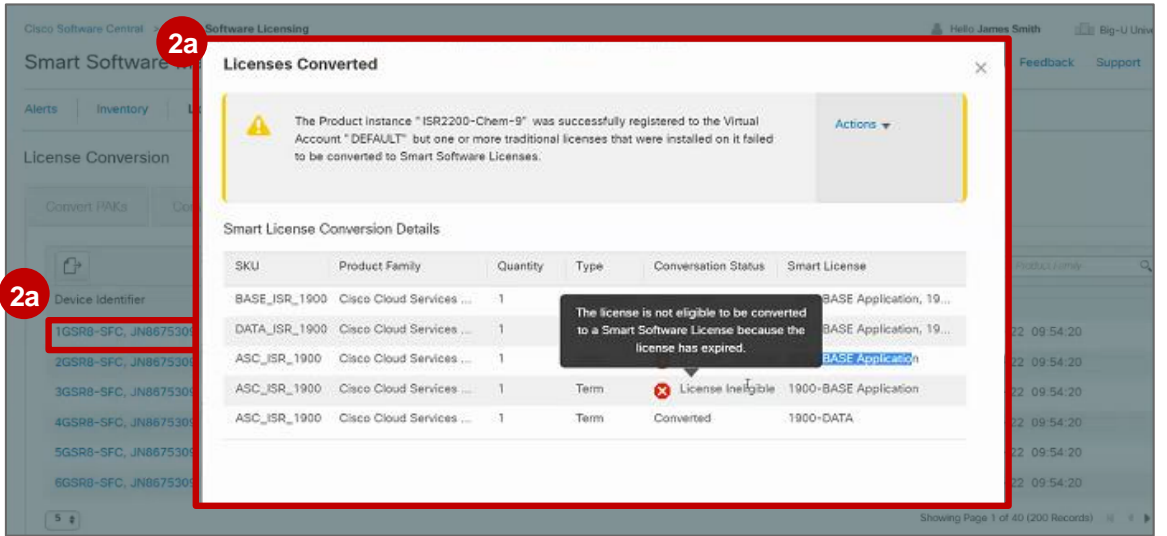

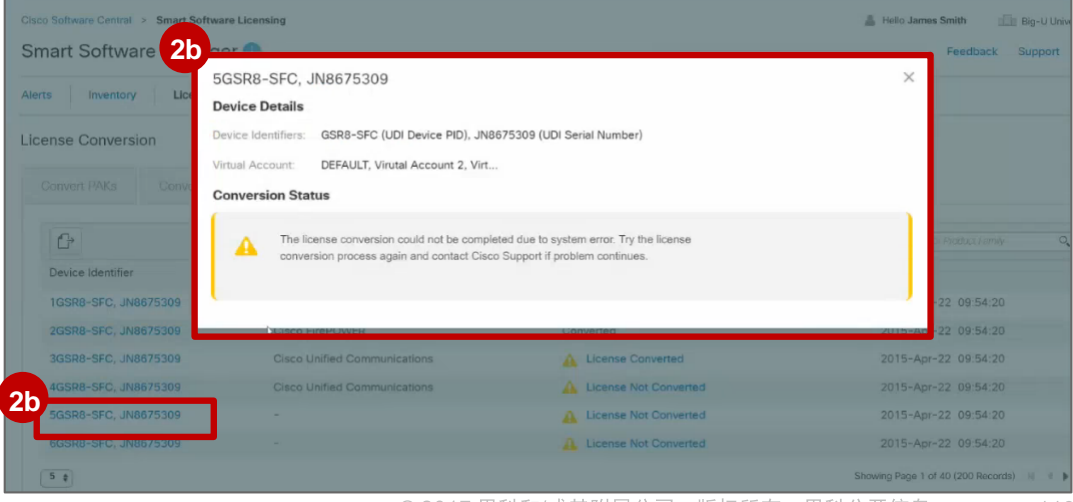

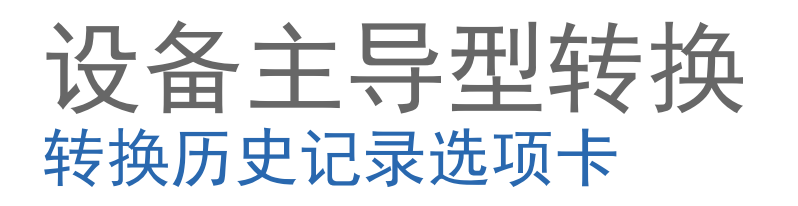

- 示例 **3**:当设备的转换状态为许可证未转换时,系 **2c 2c** 统显示的设备更多详情示例。由于有一个或多个许 可证不合格,整个转换过程未完成。
- 2d 示例 4:当设备的转换状态为**许可证未转换**时,系 统显示设备更多详情示例。由于无法建立通信,整 个转换过程未完成。
	- 注意:系统会检查*Swift* 中的标记是否标注为需要对应 的智能许可证。
	- 如果需要对应的智能许可证,则系统会阻止设备主 导型转换。
	- 如果不需要对应的智能许可证,则系统不会阻止其 他许可证的设备主导型转换。

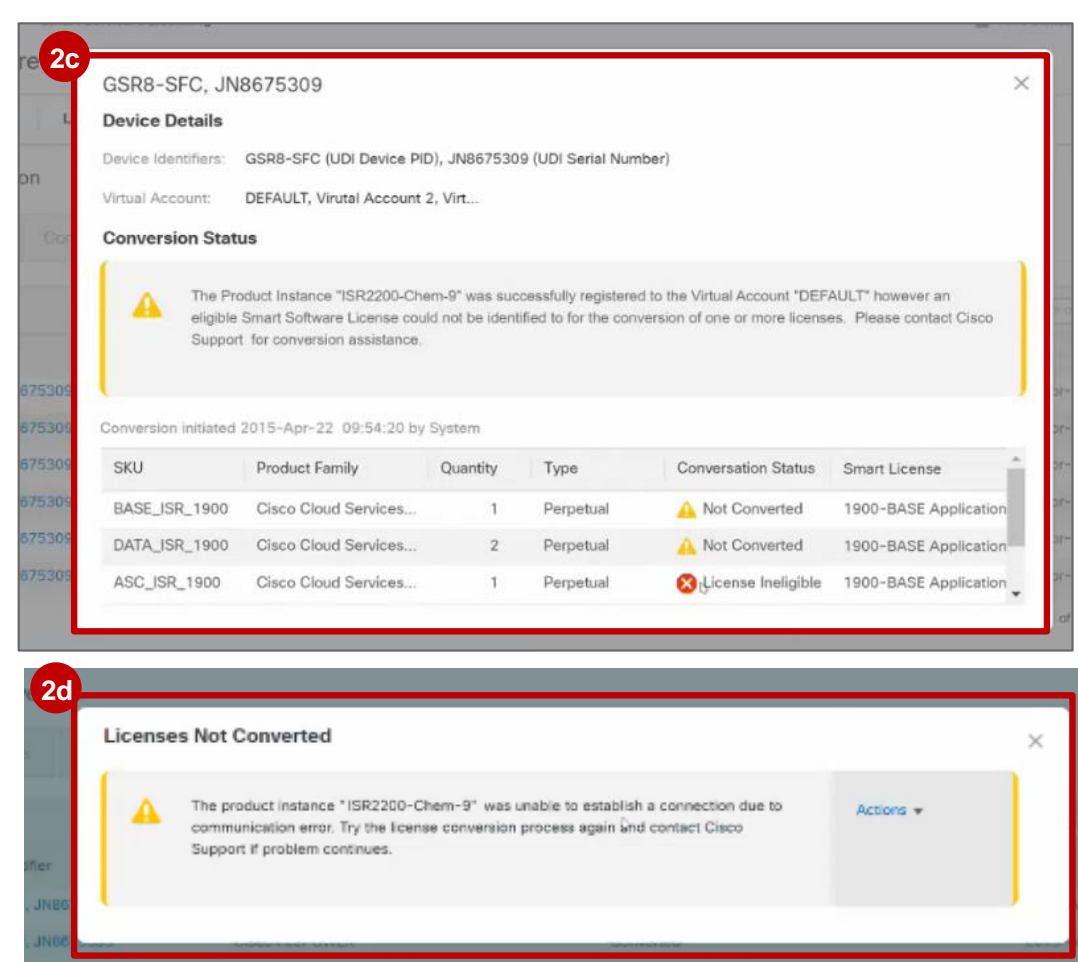

## 附录:许可证升级

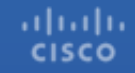

- 许可证升级

许可升级功能允许您看到SSM中,您的证书有哪些可用升级。这一功能可以帮您识别您想使用的证书及其所在 虚拟账号。

购买了现存许可的升级功能之后,理想情况下,它会在SSM中替换掉现存许可。然而,目前还没有这样的设置。 结果,现存和升级许可都会出现在同一个资产列表中,并且可以被多个实例使用。当用户购买了升级SKU,升 级SKU里的授权会被存放到智能账户中, 状态显示为"等待升级"。用户可以根据基于升级SKU可用的多个选 项中,选择一种。用户选择升级路径,而授权会被存放到许可证资产中。不论从哪种授权升级而来,都会被从 许可证资产和虚拟账户中移除。

哪些证书升级会发生的例子有:

- Collab 用户购买升级从"基础"到"增强"
- Catalyst 9K用户购买升级从"基础网络"到"高级网络"

资产 – 许可证升级

#### 1 在这里,您可以看到通过升级SKU添加权利的示例。 在此示例中, 0是从非升级SKU配置的, 20是通过升级SKU配置的。 换句话说, 有20个许可证正在等待升级, 因此不能被产品实例使用。

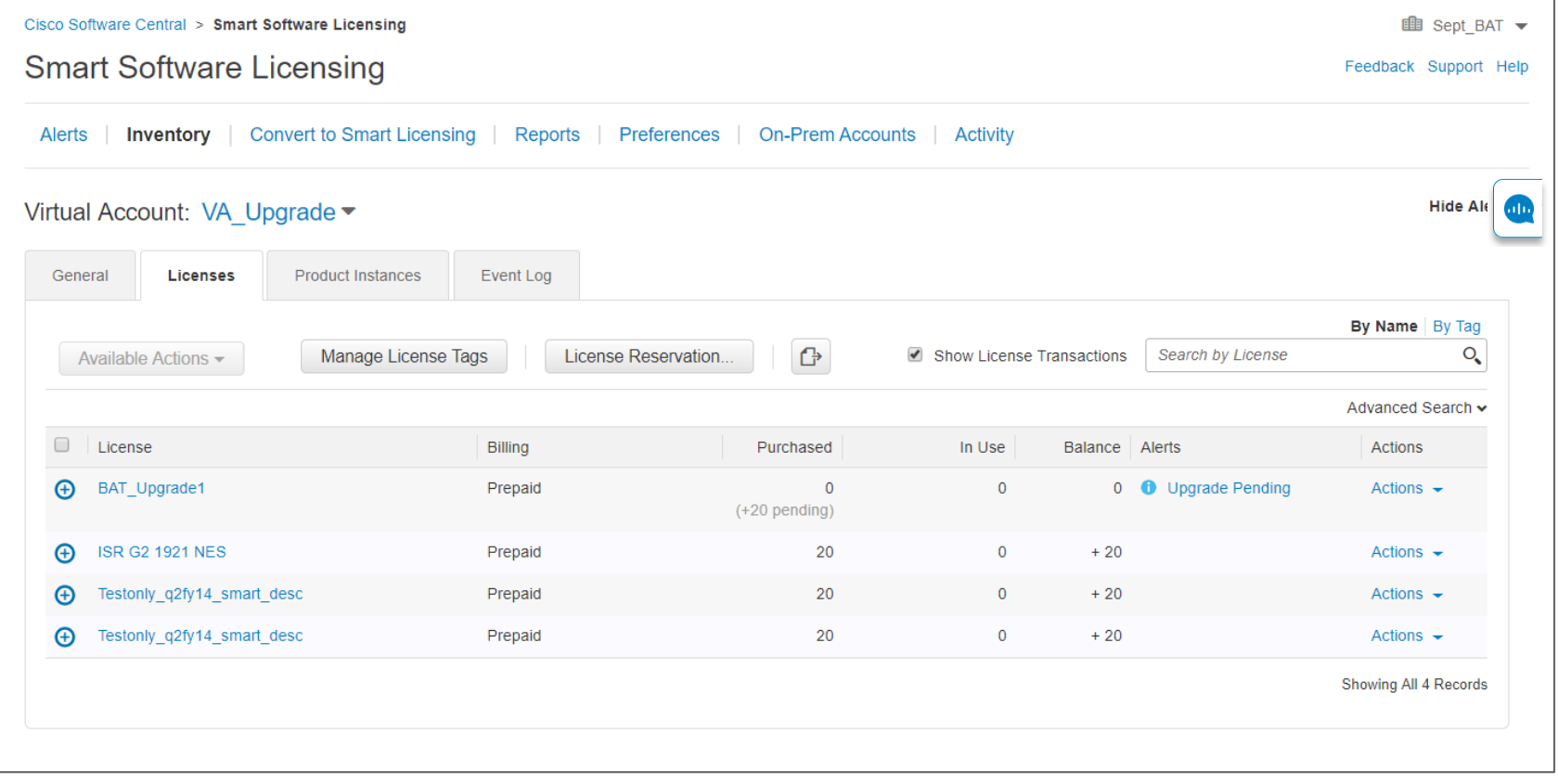

资产 – 许可升级

**<sup>2</sup>** 把等待升级的许可添加到虚拟账号中,就会产生一个事件。您可以通过资产选项卡下的事件日志选项卡来 查看。

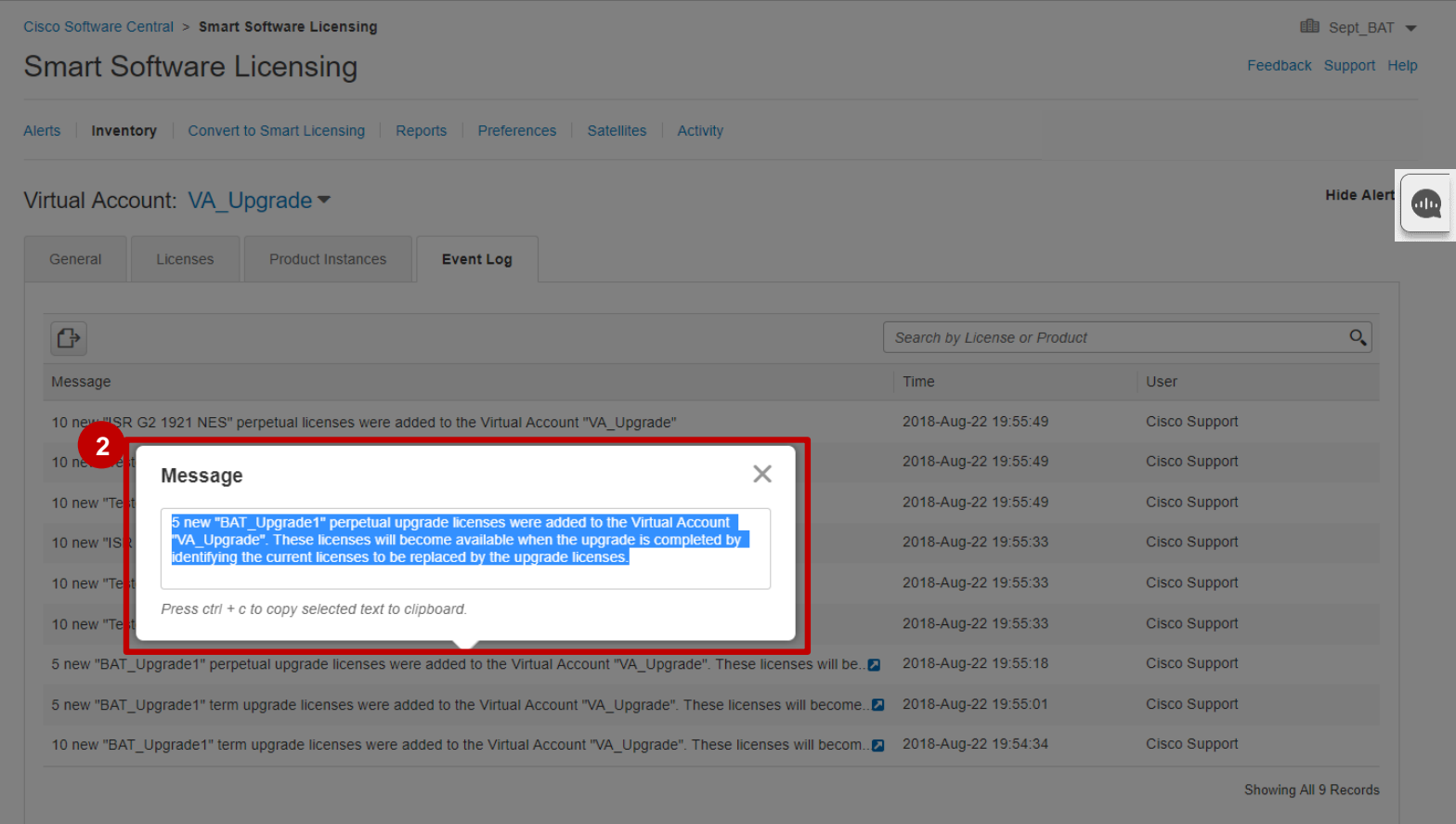

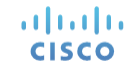

库存 - 许可证升级

altalia **CISCO** 

**3** 您将看到许可证等待升级的参考消息。 您可以通过三种方式打开"升级许可证"向导: <sup>3a</sup>使用"警报"列中的"升级挂起"链接 从"操作"列的"操作"下拉列表中选择"完全升级"选项 **3b** 单击许可证清单中的许可证名称后,单击该模型中的"操作"下拉列表,单击"完成升级" **3c**

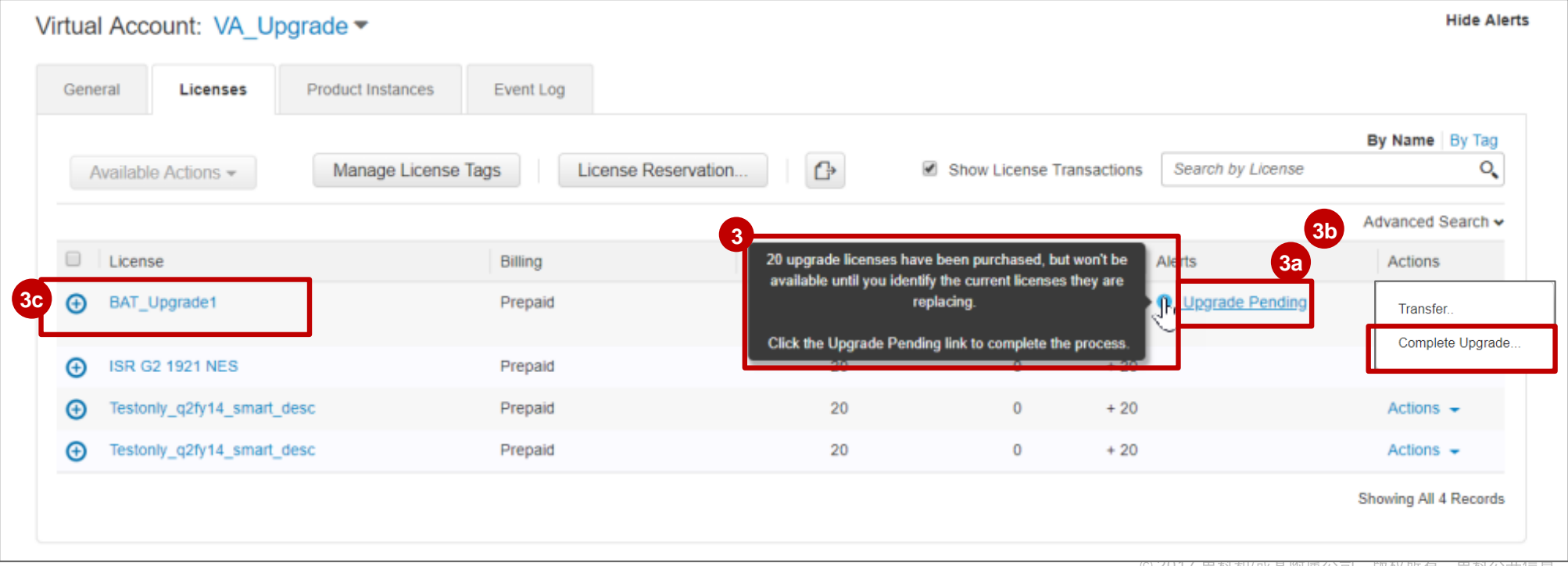

库存 - 许可证升级

albaha **CISCO** 

接下来,将打开"升级许可证"向导。 **4** 升级到显示挂起升级权利的值。 在此示例中,BAT\_Upgrade1是挂起的升级权利。 在"数量"文本框中,您可以输入一个值,指示要为BAT\_Upgrade1升级的程度。 使用"到虚拟帐户"下拉列表, 您还可以将升级待处理权限转移到其他虚拟帐户。 升级将在目标虚拟帐户中进行, 并 且权限升级也将从此目标虚拟帐户中删除。 默认情况下,它显示触发此升级操作的虚拟帐户。

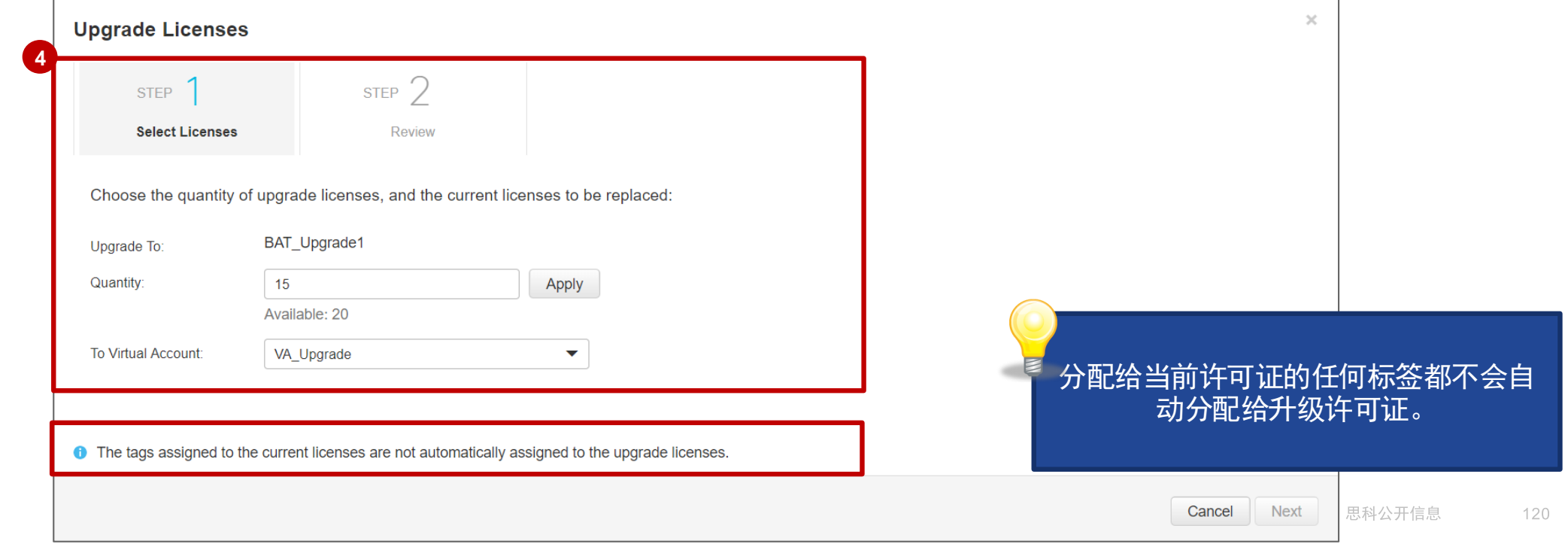

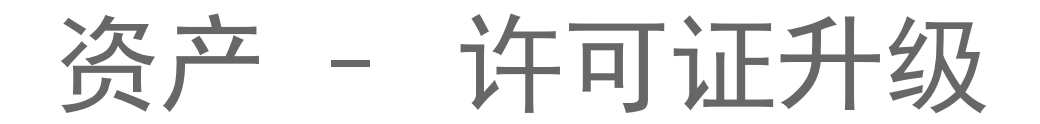

<mark>5</mark> 在**数量**文本框输入值,点击**应用**按钮。在本 示例中,系统会基于升级匹配,向用户显示 不同的可用升级路径选项。比如,截图中显 示**5**个**Feature A**可以升级到5个Feature **B**。 根据升级匹配,情况也会不同。如果虚拟账 户发生了改变,那么升级路径也会随之更新。

注意: 只有基于升级匹配的各种不同情况才 会显示可用的数量。升级路径可以是永久对 永久,也可以是期限对期限,但绝不会是两 者的结合。

altalia **CISCO** 

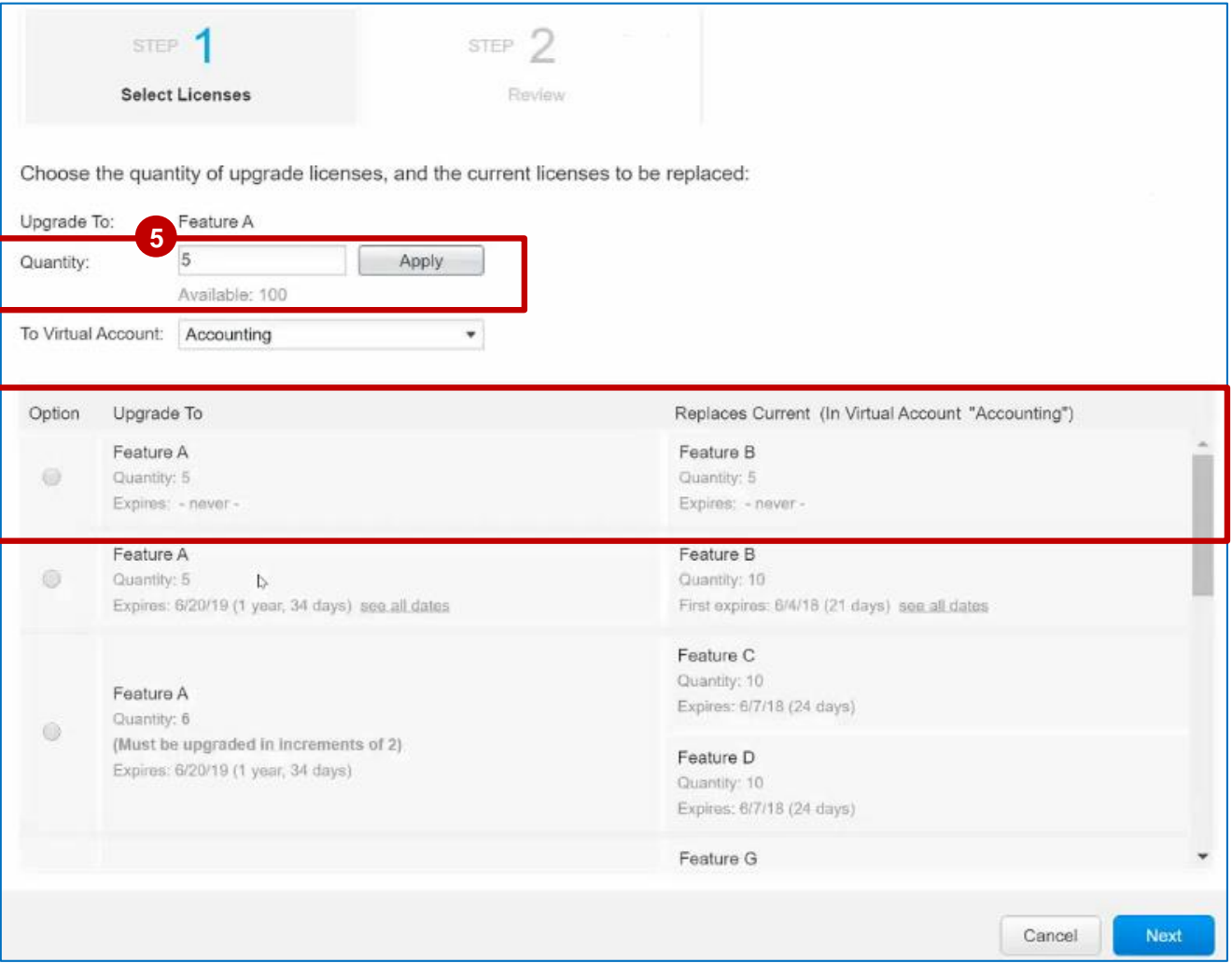

资产- 许可证升级

如果输入的数量不可用,系统将发出错误, **5a** 要求您减少数量。 屏幕截图突出显示了上述方案中收到的错 误。 **5a**

仅当选择了有效的升级路径时,才可以单 **6** 击"下一步"按钮。

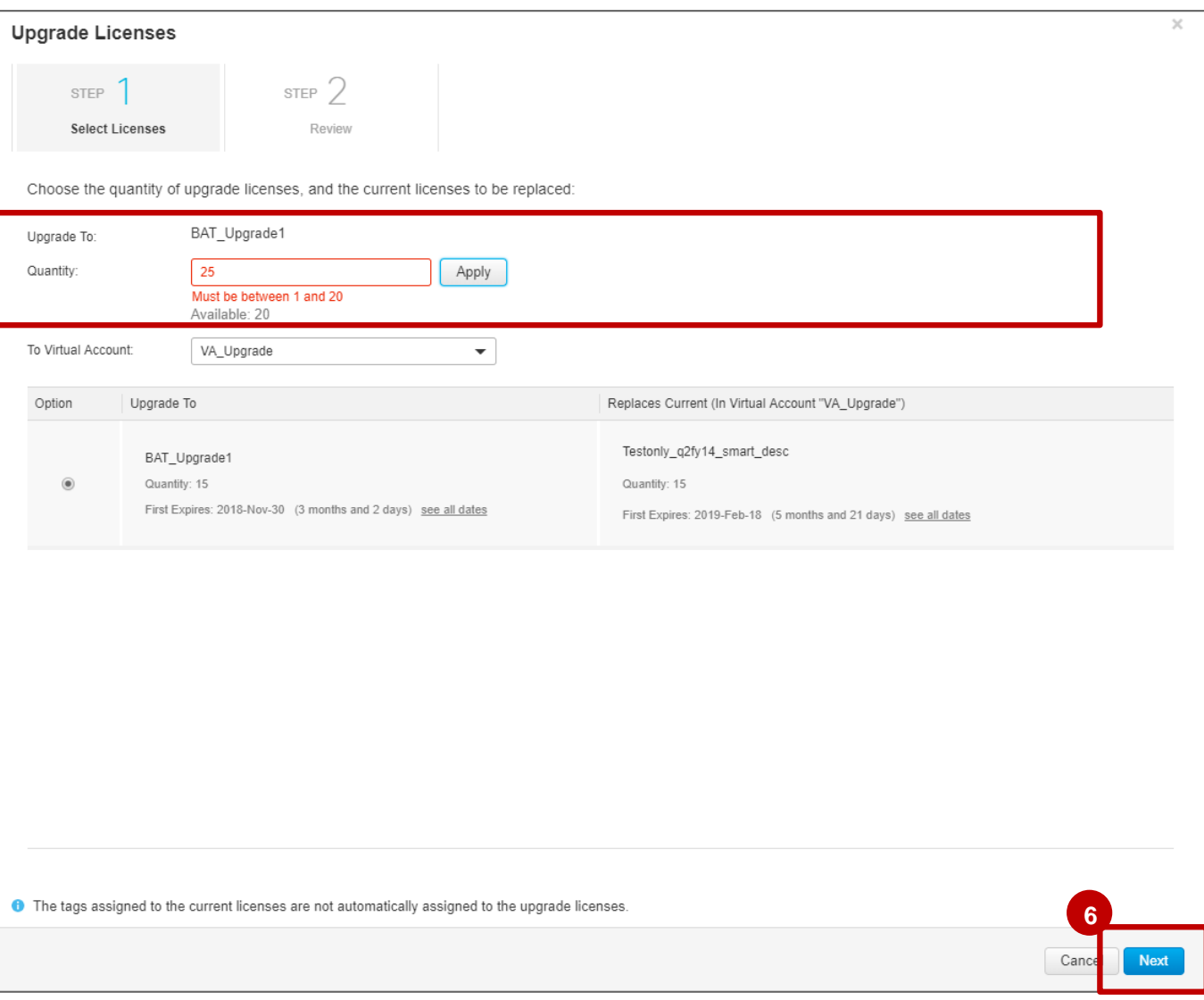

资产 – 许可升级

在步骤 **2**:检查中,系统将显示向导 **7** 页面。

核查信息,然后点击**提交**按钮。

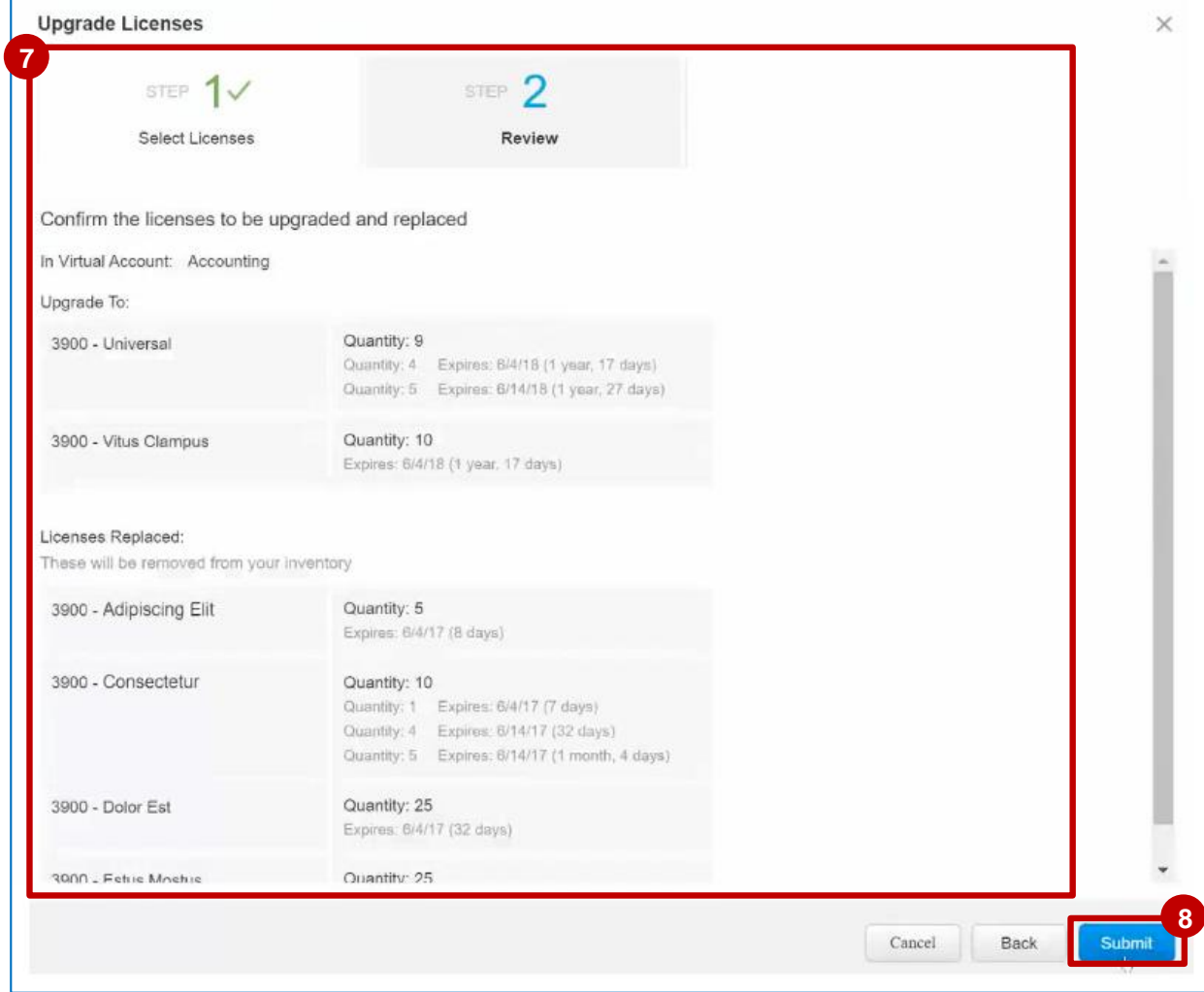

**8**

资产 – 许可升级

**9** 成功完成升级过程,您您会看到截图显示的信息。

根据您选择的升级路径,授权会被存放到许可证 资产中。不论从哪种授权升级而来,都会被从许 可证资产和虚拟账户中移除。

另外,事件日志选项卡会生成一个事件。

- **9a** 如果您在这一过程中改变了虚拟账户,那么这会 被添加到事件日志中。
- 9<mark>b</mark> 当许可证通过更新添加到虚拟账号的时候, 也会 有一个事件产生。

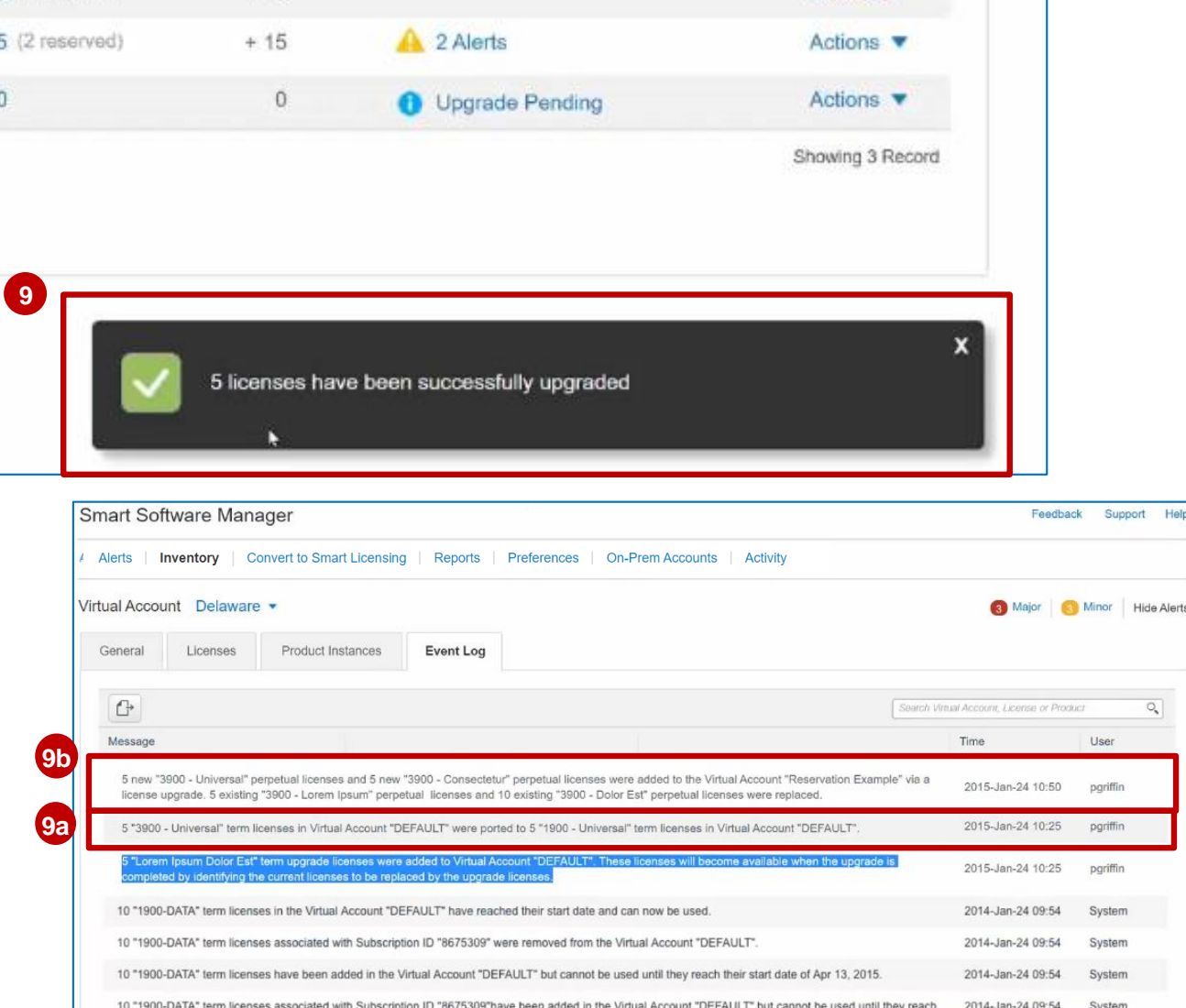

their start date of Apr 13, 2015

DATA" tarm licenses in the Virtual Account "DEEALILT" have reached their start date and

**Hide Alerts** 

 $\overline{\mathcal{Q}}_q$ 

资产 – 许可升级

10 当您查看信息的时候,会注意到有些实例 没有数量。这是由于多个用户同时升级造 成的。

这种情况,您点击**提交**按钮,会有错误提 示信息。截图展示的就是这一信息。

您需要点击重新开始链接,以从头开始这 个流程。

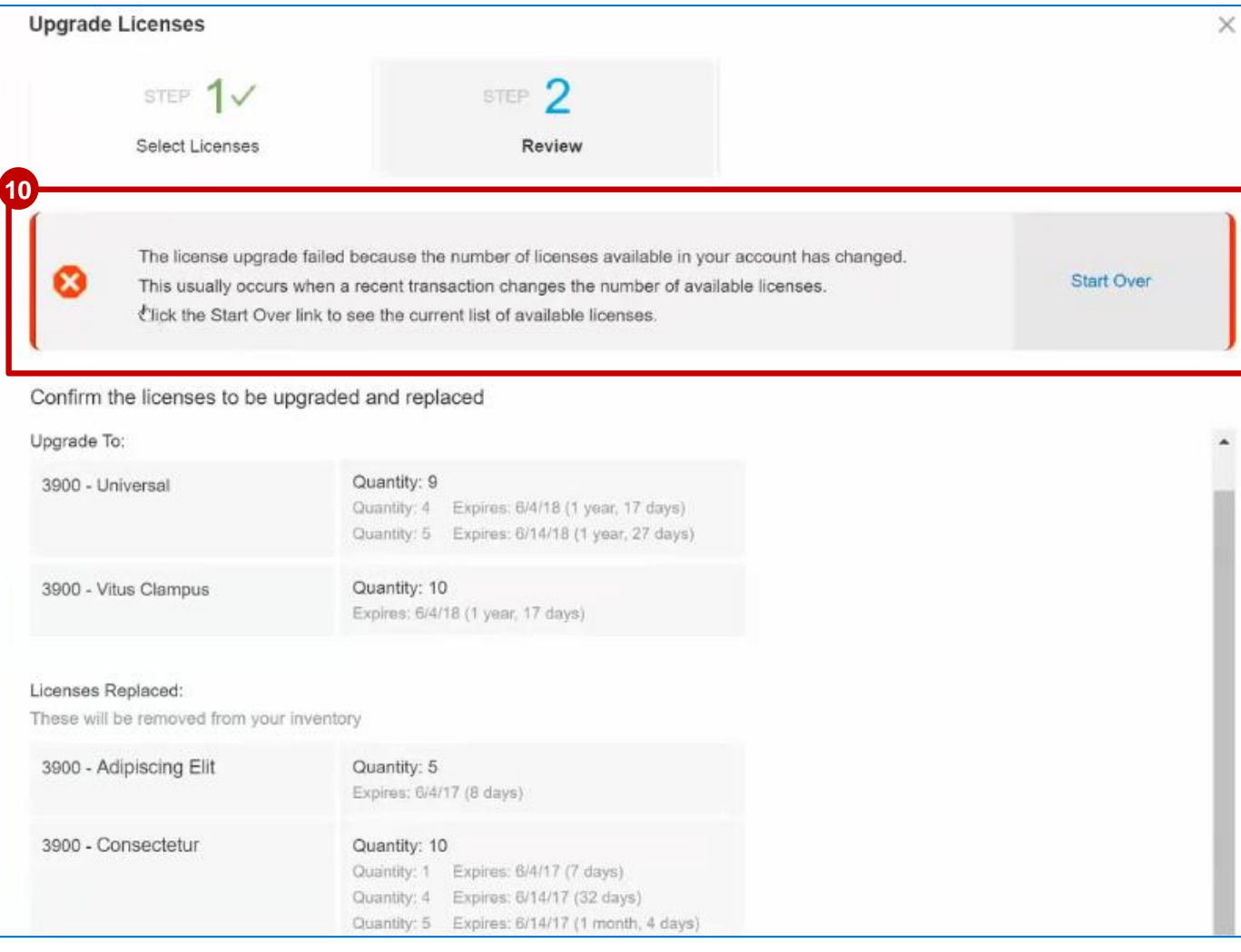

## 附录:仅报告许可证

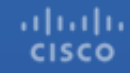

库存 - 仅报告许可证 仅报告许可证

- ✓ 仅报告许可证是与硬件捆绑在一起的零美元基本许可证,这些许可证不是通过商业交易单独购买的。
- ✓ 仅报告许可证可是软件的"基础"组件,包含在硬件的价格中,因此不能单独货币化或产品化。
- ✓ 当用户购买映射到其的仅报告许可证的设备时,在订单完成后,仅报告许可证将不会自动流入SSM中的库存池。
- ✓ 只有当用户在SSM中注册产品实例(设备)时,用户才会在设备注册的智能帐户/虚拟帐户中看到库存中消耗的仅报告许 可证。
- ✓ 删除产品实例将导致永久删除许可证清单中的仅报告许可证。
- ✓ 仅报告如果删除了产品实例,则不会将许可证释放回池中。

库存 - 仅报告许可证<br><sub>仅报告许可证</sub>

- 1 注册产品实例时, "仅报告"许可 证将显示在虚拟帐户的"许可证" 选项卡中。 **1**<br>**2**
- 2 在SSM中创建一个条目,因此购买 的数量和使用完全相同; 永远不会 出现盈余或短缺。

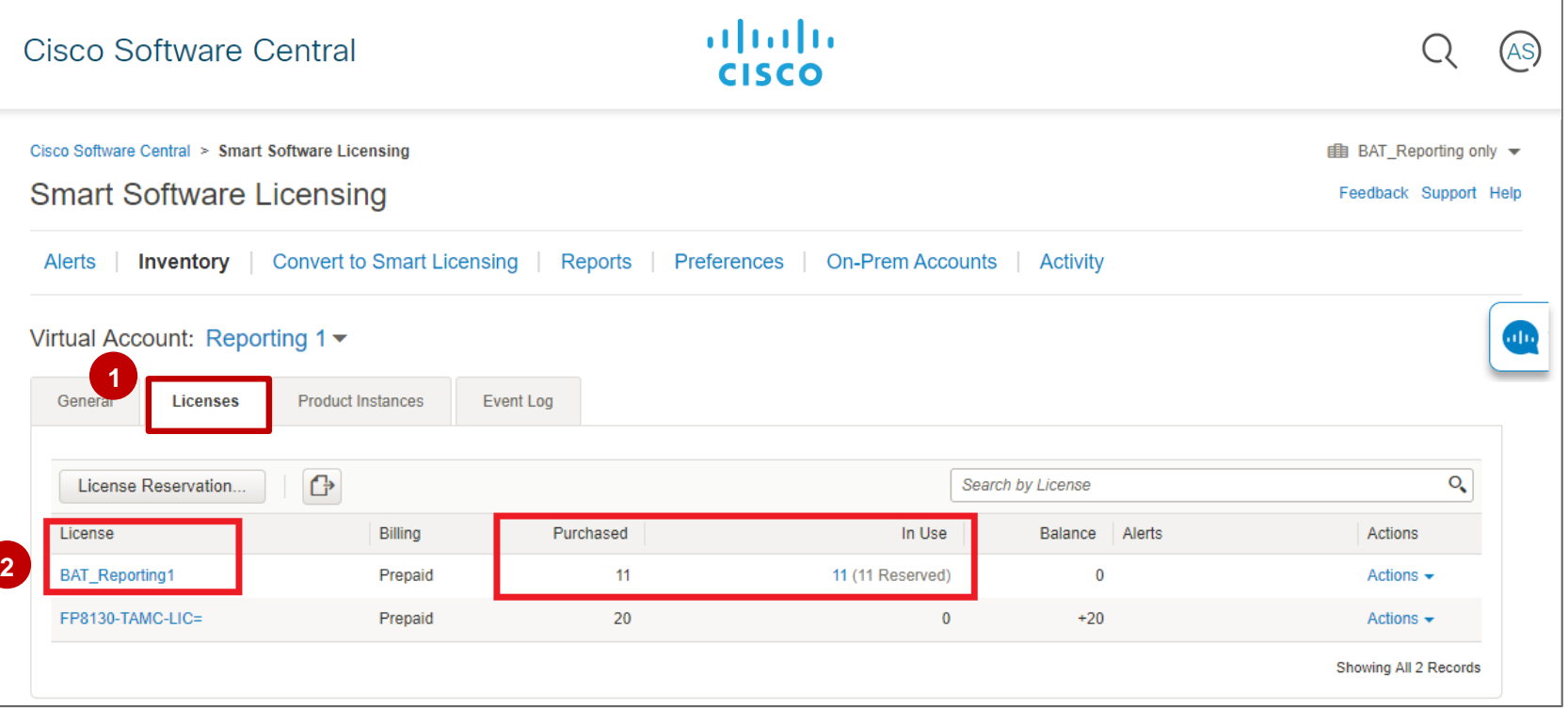

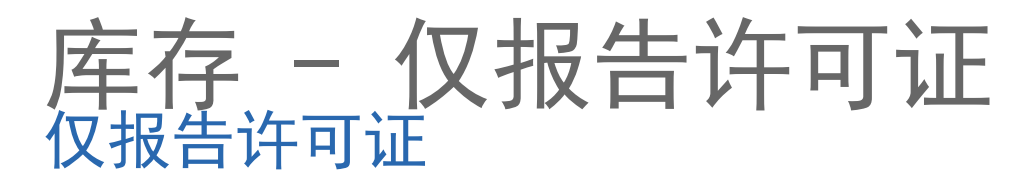

1 当您在SSM的"许可证"选项卡中单击 "仅报告许可证的许可证名称"时,将 显示一条消息: 此许可证包含在某些产 品中,并在产品实例注册期间自动添加 到您的智能帐户。 这些许可证只能与 使用它们的产品实例一起传输到其他虚 拟帐户。

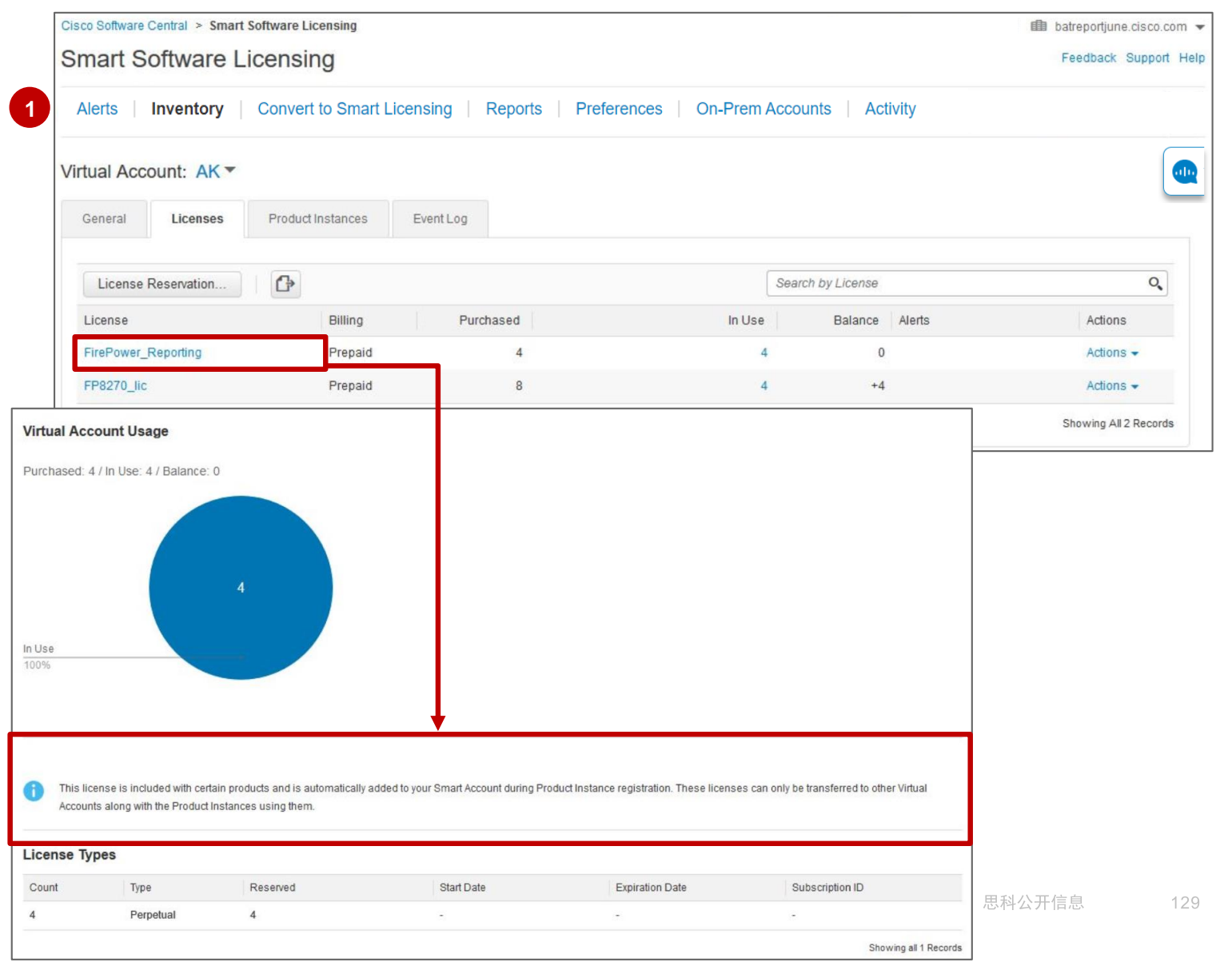

altalia **CISCO** 

库存 - 仅报告许可证

1 您将无法在虚拟帐户之间传输 "仅报告"许可证。 如果您尝试 这样做,将显示错误消息。

这是因为仅报告许可证已锁定到 产品实例,并且只能在传输产品 实例时进行传输.

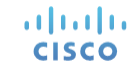

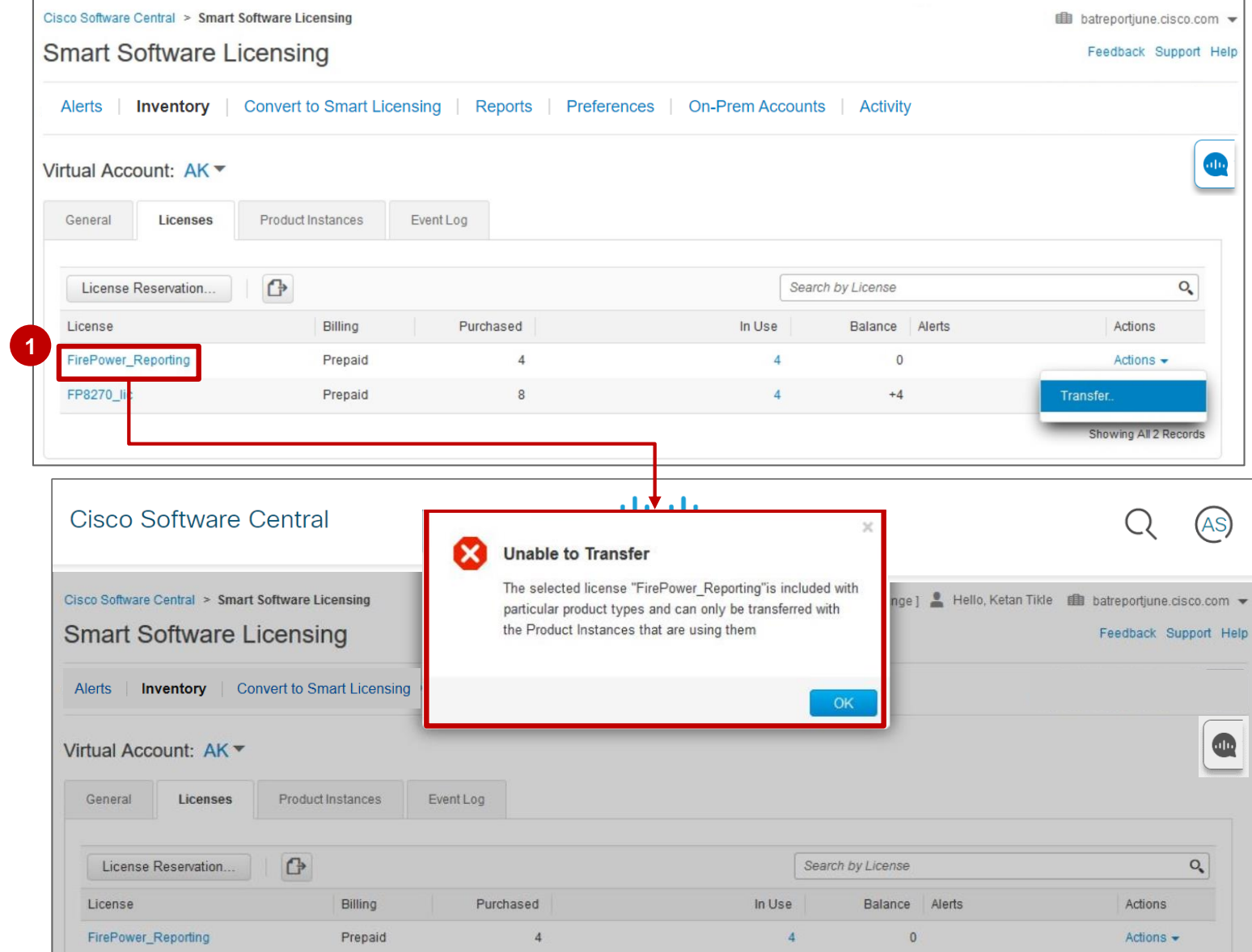

130

库存 - 仅报告许可证<br><sub>仅报告许可证</sub>

1 在"产品实例"选项卡中,您可以将 产品实例从一个虚拟帐户转移到另一 个虚拟帐户, 即使它们具有"仅报告" 许可证。

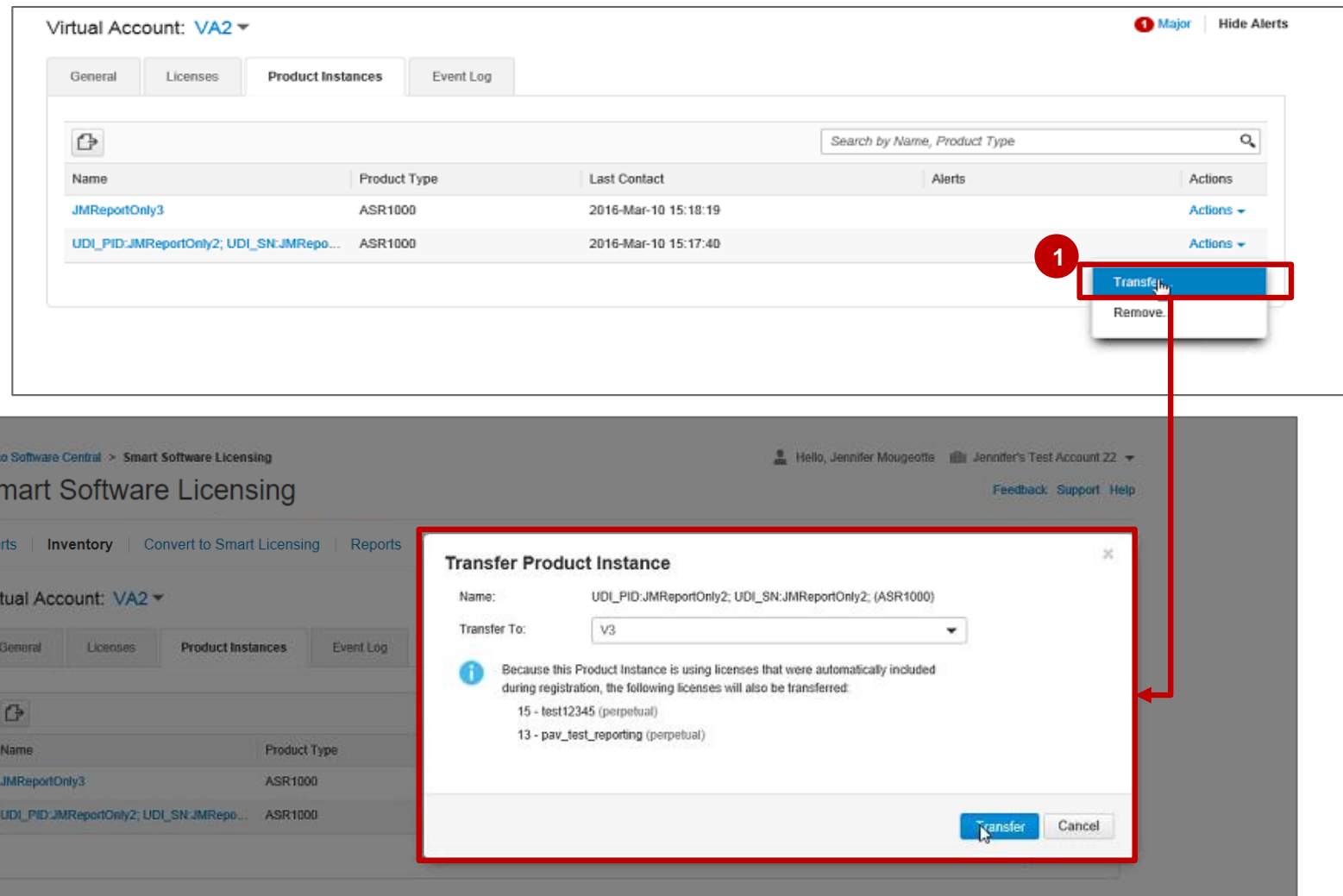

# 版本历史记录(2019年2月)

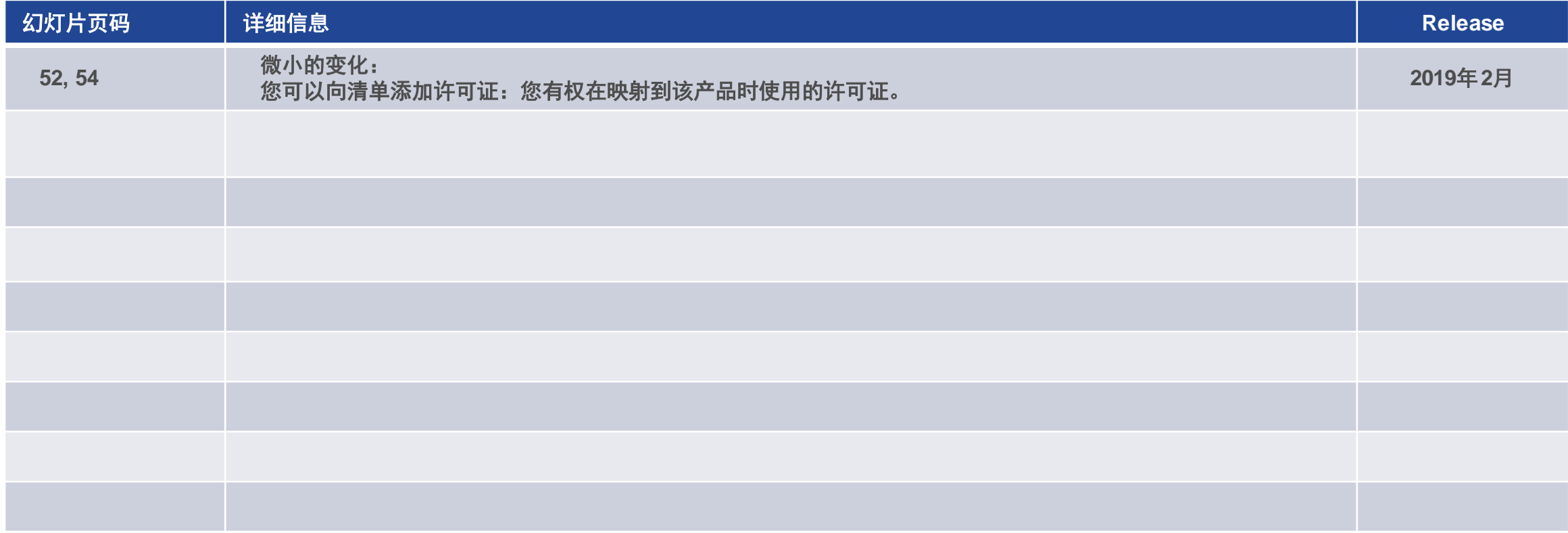

# 版本历史记录(2019年6月)

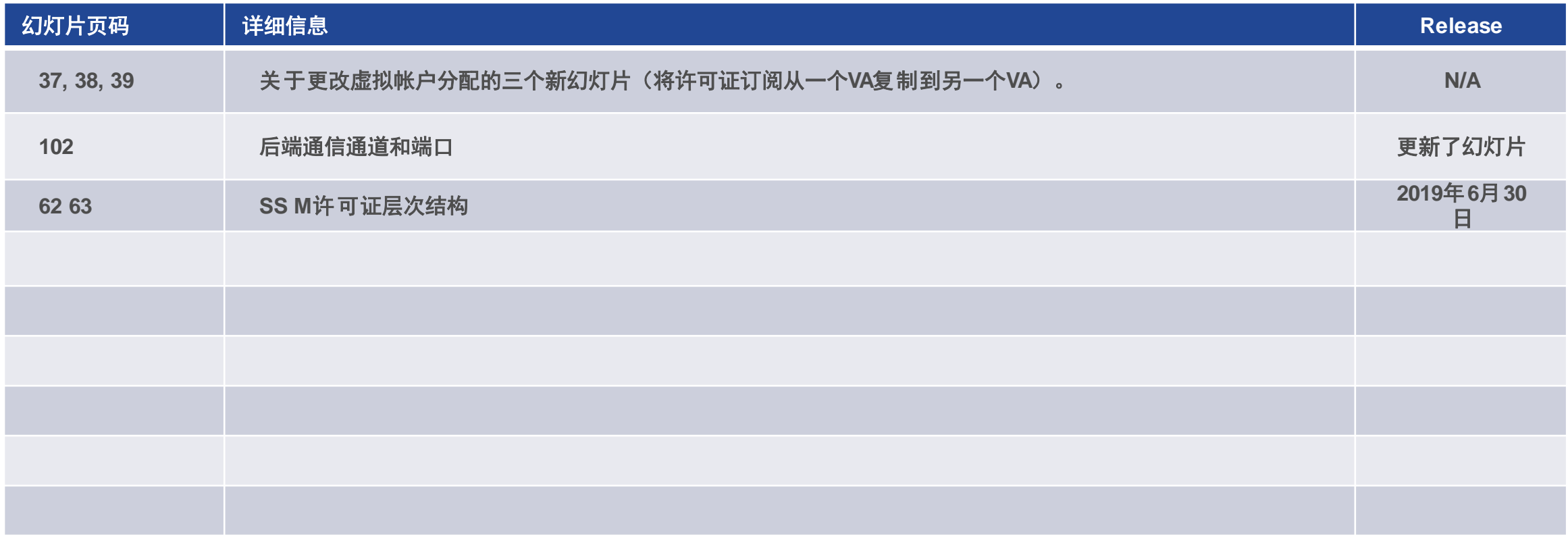

# 版本历史记录(2019年7月)

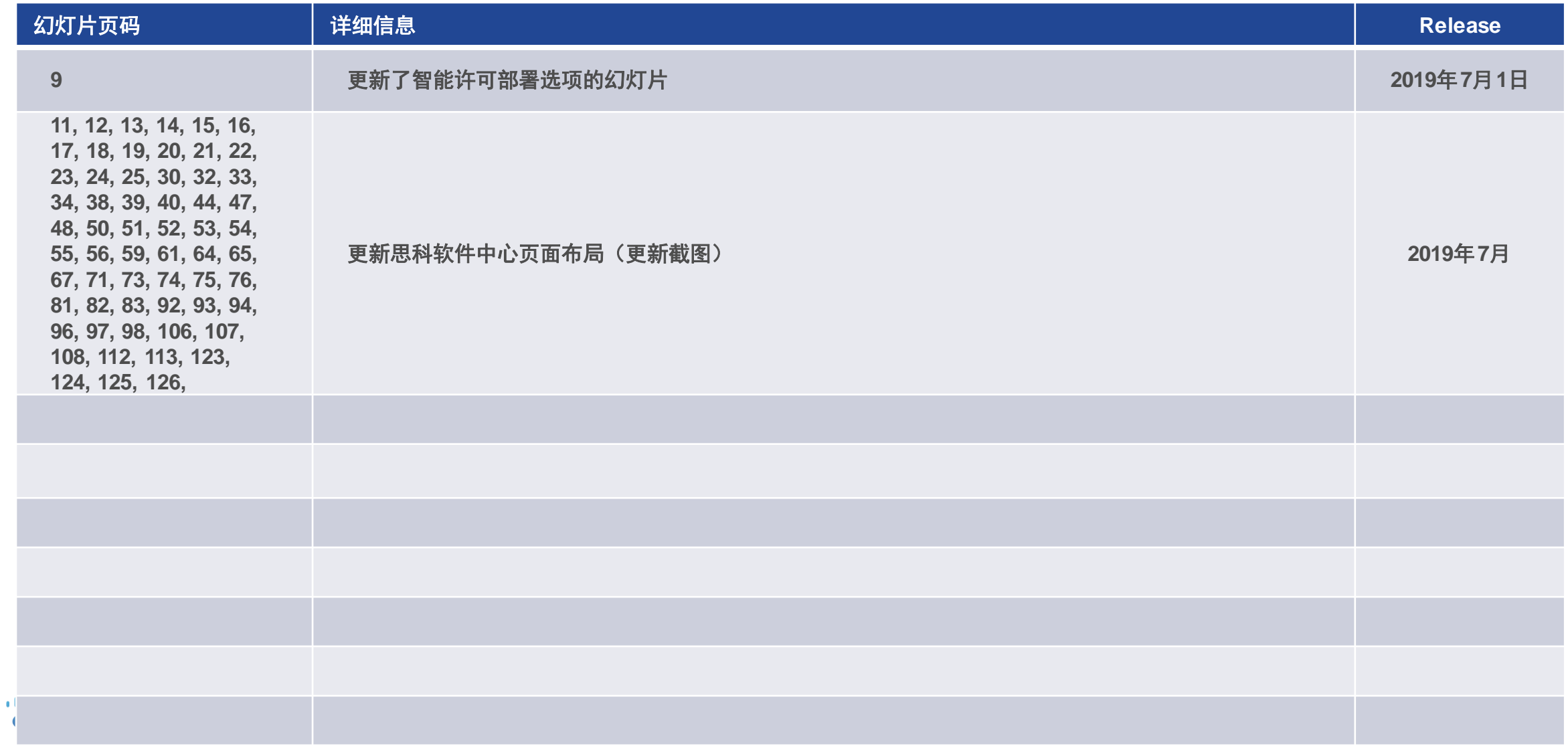

# 版本历史记录(2019年8月)

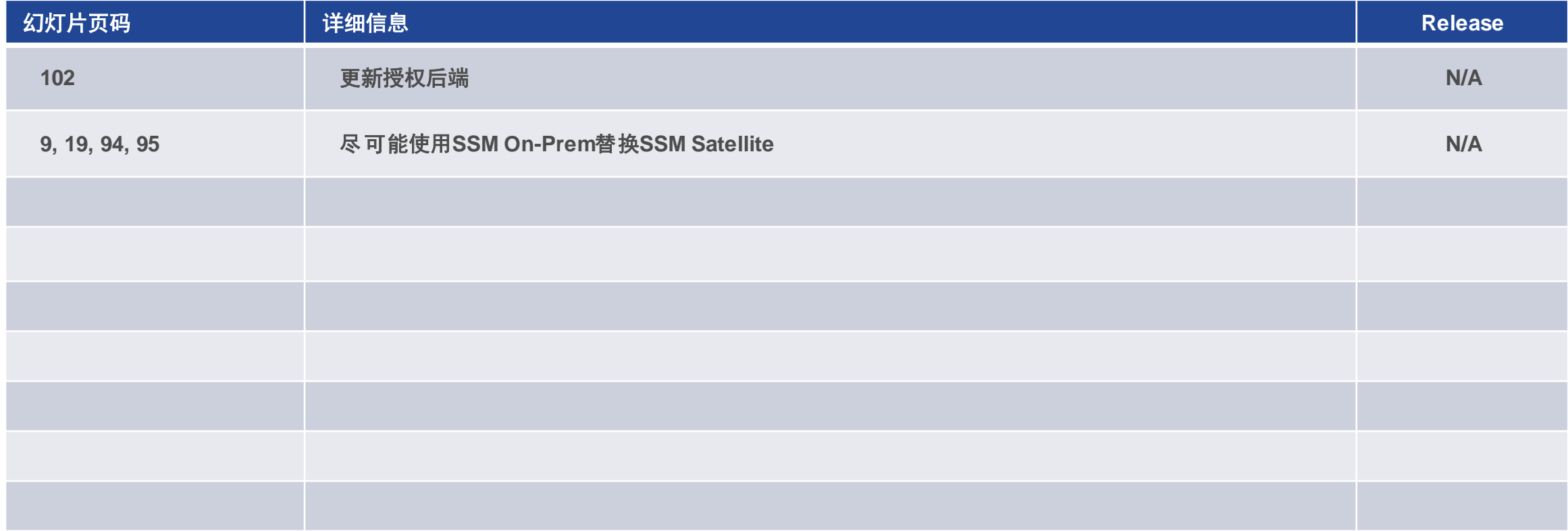

# 版本历史记录(2019年10月)

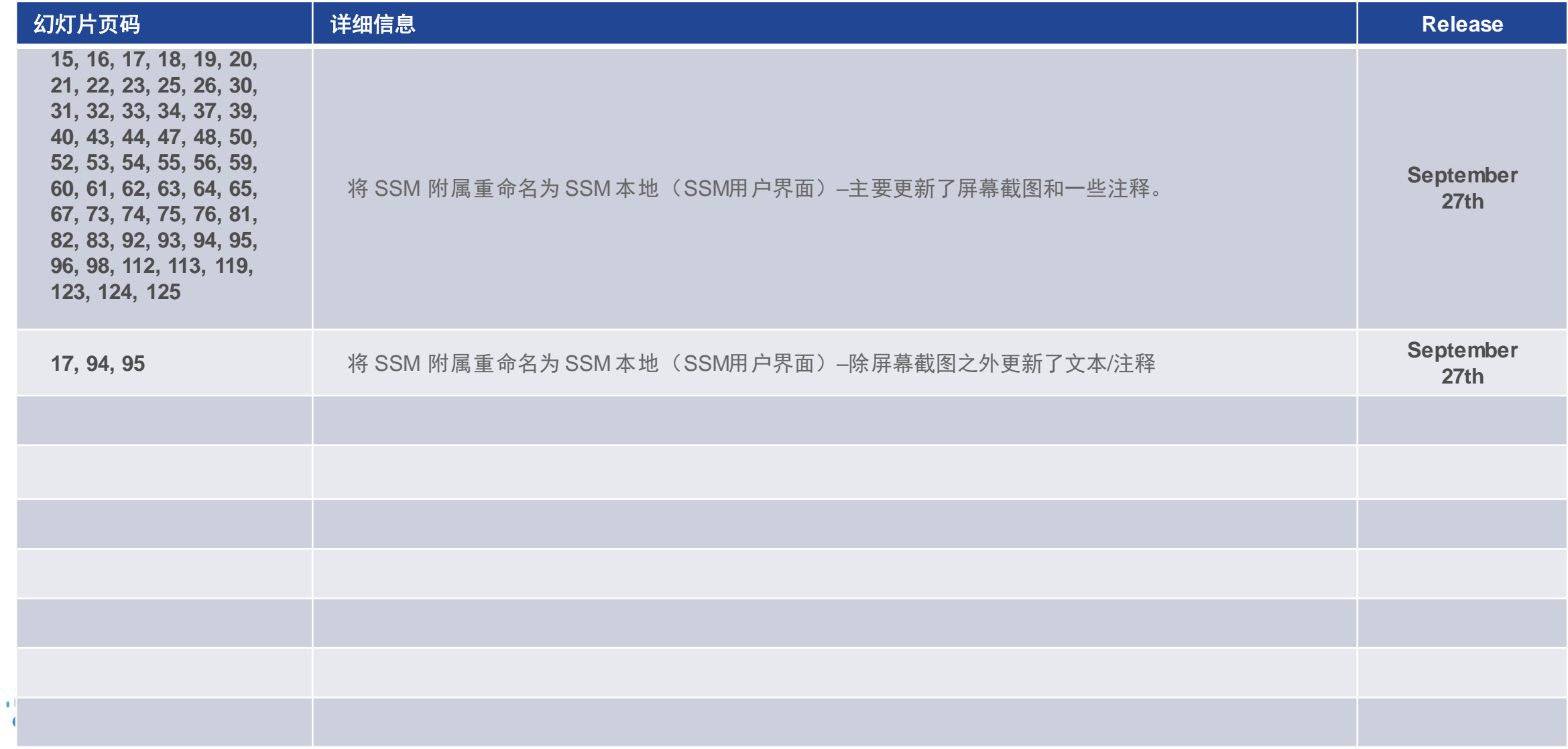

# 版本历史记录(2019年12月)

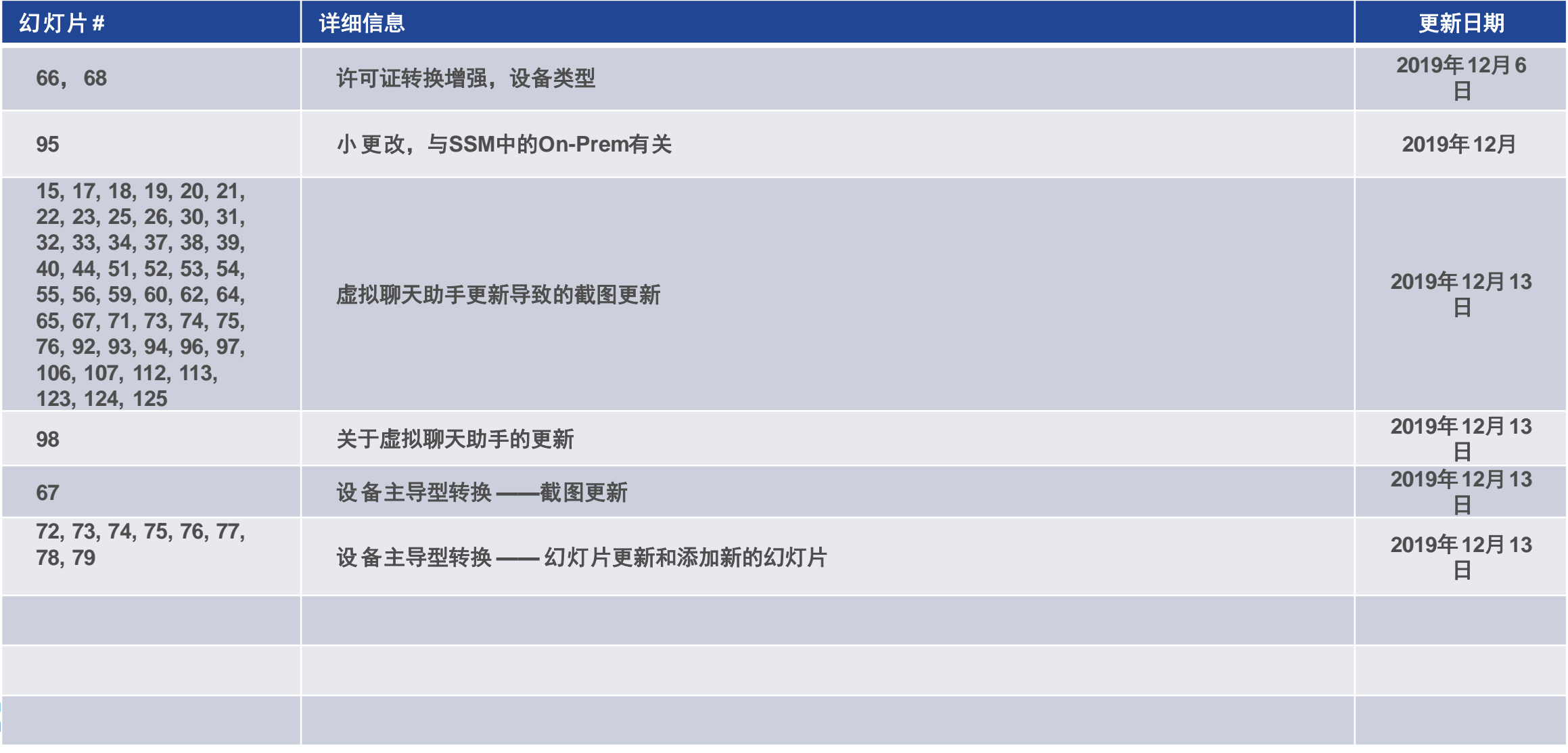

# 版本历史记录(2020年2月)

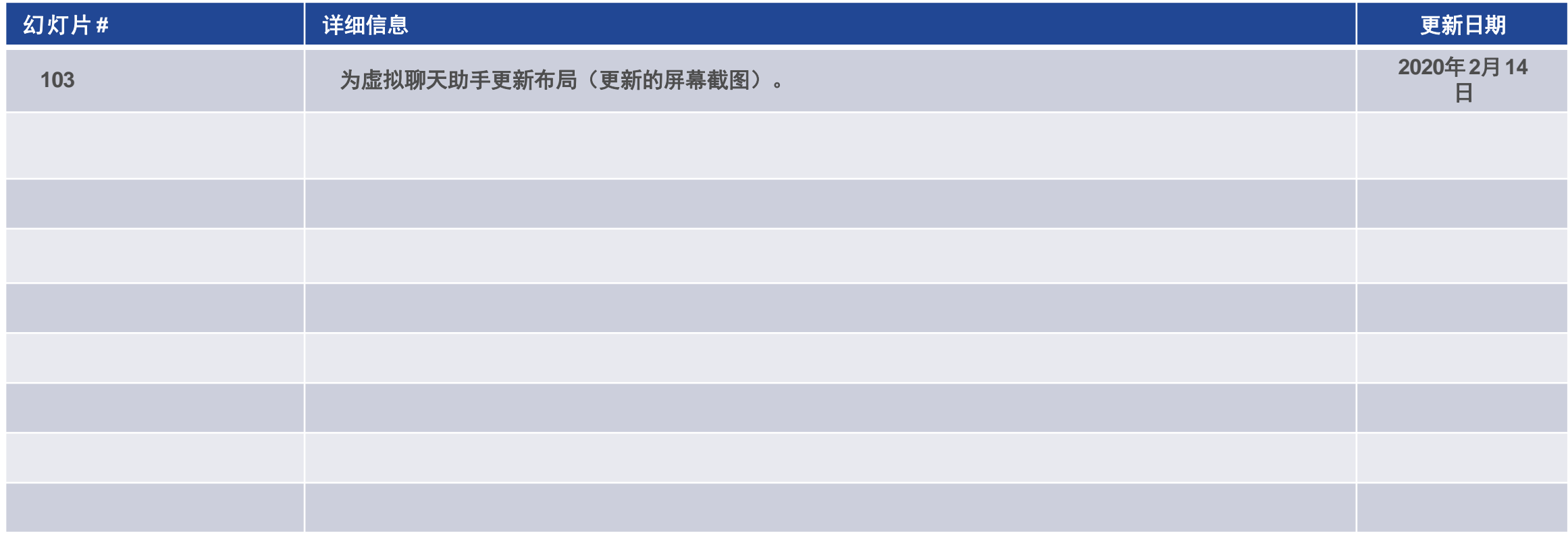

## 版本历史记录(2020年5月)

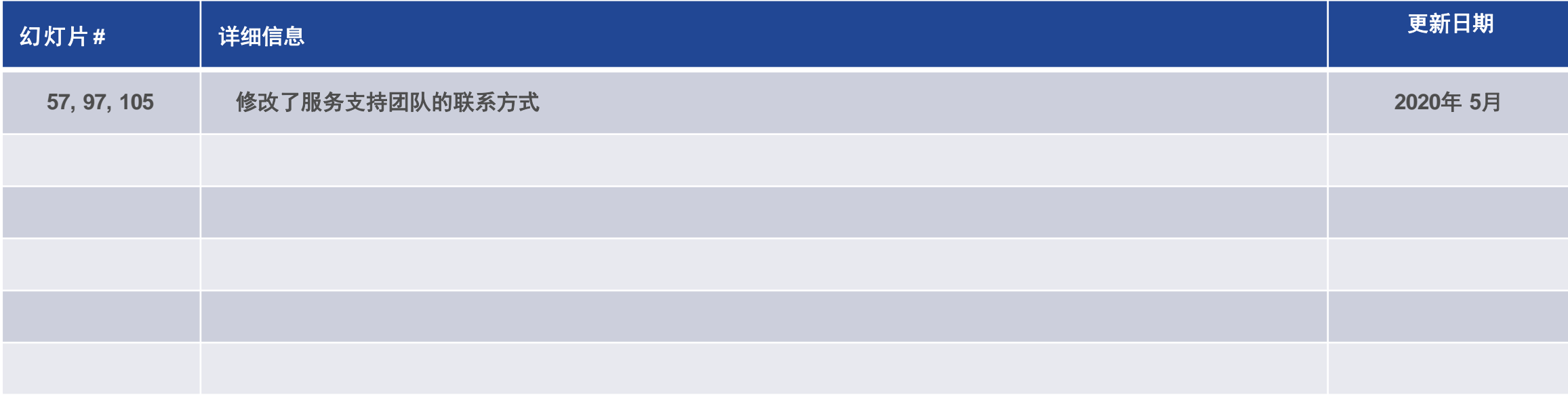